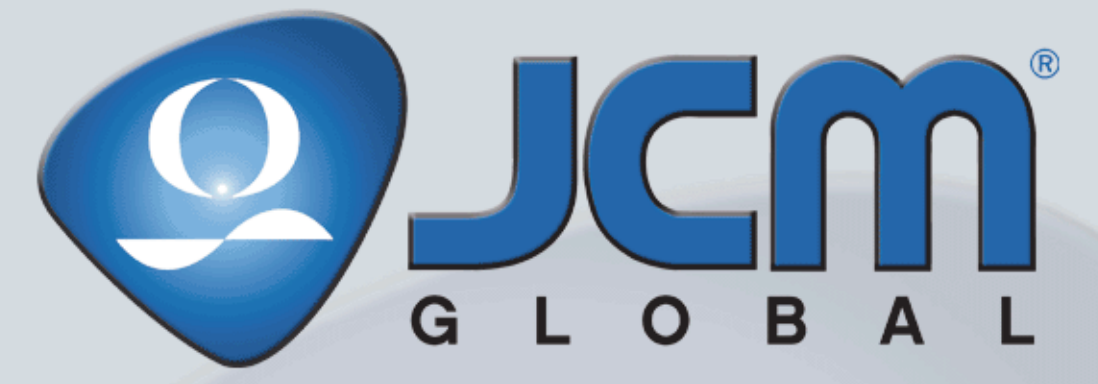

 **Support:** http://www.jcmglobal.com/en/contact/default.aspx **Web-Site:** http://www.jcmglobal.com

# **iVIZION® Series Next-Generation Banknote Acceptor Unit**

*Operation and Maintenance Manual* 

*(Revision 3)*

**P/N 960-100929R\_Rev. 3 {EDP #148849}**

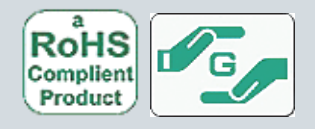

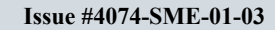

#### **Issue #4074-SME-01-03**

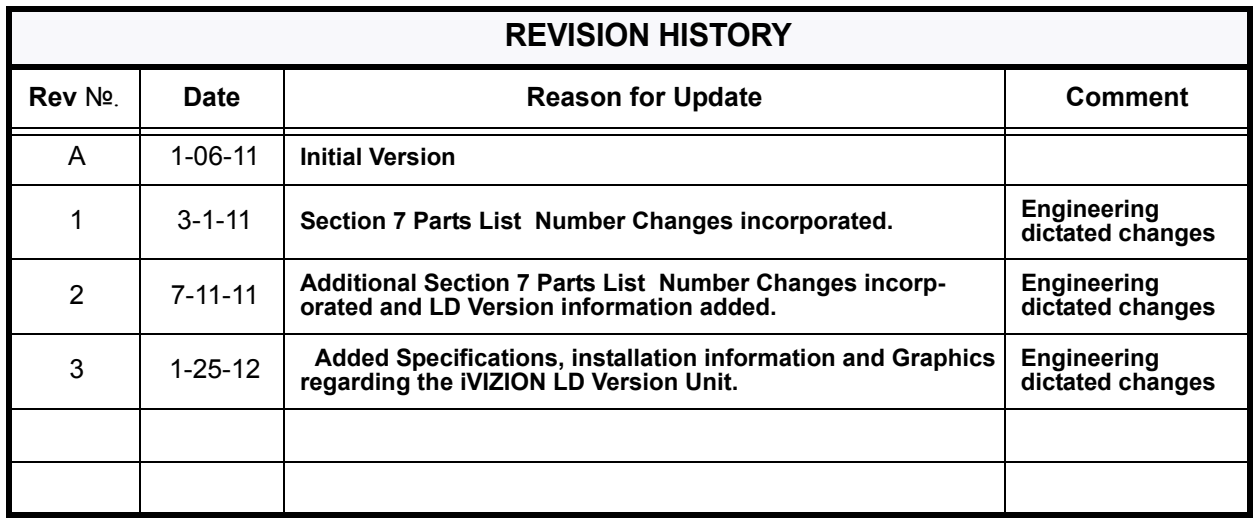

### **International Compliance**

- RoHS Directives  $\sigma$  or  $\frac{R}{c}$  or  $\frac{R}{c}$  or  $\sigma$  or
- UL & c-UL Marks **Replace File No. E142330, Subscriber 857947001, Vo.2**
- $\cdot$  CE Mark  $\epsilon$
- CB Scheme **NO58326**
- FCC & IC Directives **FC** See Below.

Contains Transmitter Module FCC ID: VZQNRWA3 MODEL NO.: NRWA3 IC: 8285A-NRWA3 This device complies with Part 15 of FCC Rules and RSS-Gen of IC Rules. Operation is subject to the following two conditions: (1) this device may not cause interference, and (2) this device must accept any interference, including interference that may cause undesired operation of this device.

#### FCC WARNING

Changes or modifications not expressly approved by the party responsible for compliance could void the user's authority to operate the equipment.

FCC NOTICE

This equipment has been tested and found to comply with the limits for a Class A digital device, pursuant to part 15 of the FCC Rules. These limits are designed to provide reasonable protection against harmful interference when the equipment is operated in a commercial environment.

This equipment generates, uses and can radiate radio frequency energy and, if not installed and used in accordance with the instructions, may cause harmful interference to radio communications. Operation of this equipment in a residential area is likely to cause harmful interference in which case the user will be required to correct the interference at his own expense. IC NOTICE

This class A digital apparatus complies with Canadian ICES-003.

Cet appareil numerique de la classe A est conforme a la norme NMB-003 du Canada.

### **Copyright © 2012 By Japan Cash***M***achine Co, Limited**

This product document (hereinafter referred to as "Manual") is fully covered by legal Copyrights owned by the Japan Cash Machine, Co., Ltd., (hereinafter referred to as "JCM") under Japanese laws and other Foreign Countries. This Manual contains many copyrighted, patented or properly registered equipment items manufactured by JCM, that are prohibited and illegal to duplicate, replicate, copy in whole, or in part, without the express authorization by JCM with the following exceptions:

1. When an authorized JCM agency or distributor duplicates the Manual for sales promotion and/or service maintenance of the product, or technical service personnel education as required; and

2. When an end user duplicates the Manual to maintain operation of the product or operate the product in general. JCM retains all rights to amend, alter, change or delete any portion of this Manual in whole, or in part, or add items thereto without notice regarding the product or its related products.

JCM is a registered trademark of Japan CashMachine Co, Limited. All other product names mentioned herein may be registered trademarks or trademarks of their respective companies. Furthermore, ™, ® and © are not always mentioned in each case throughout this publication.

# **iVIZION®** Series **Next-Generation Banknote Acceptor Unit Table of Contents**

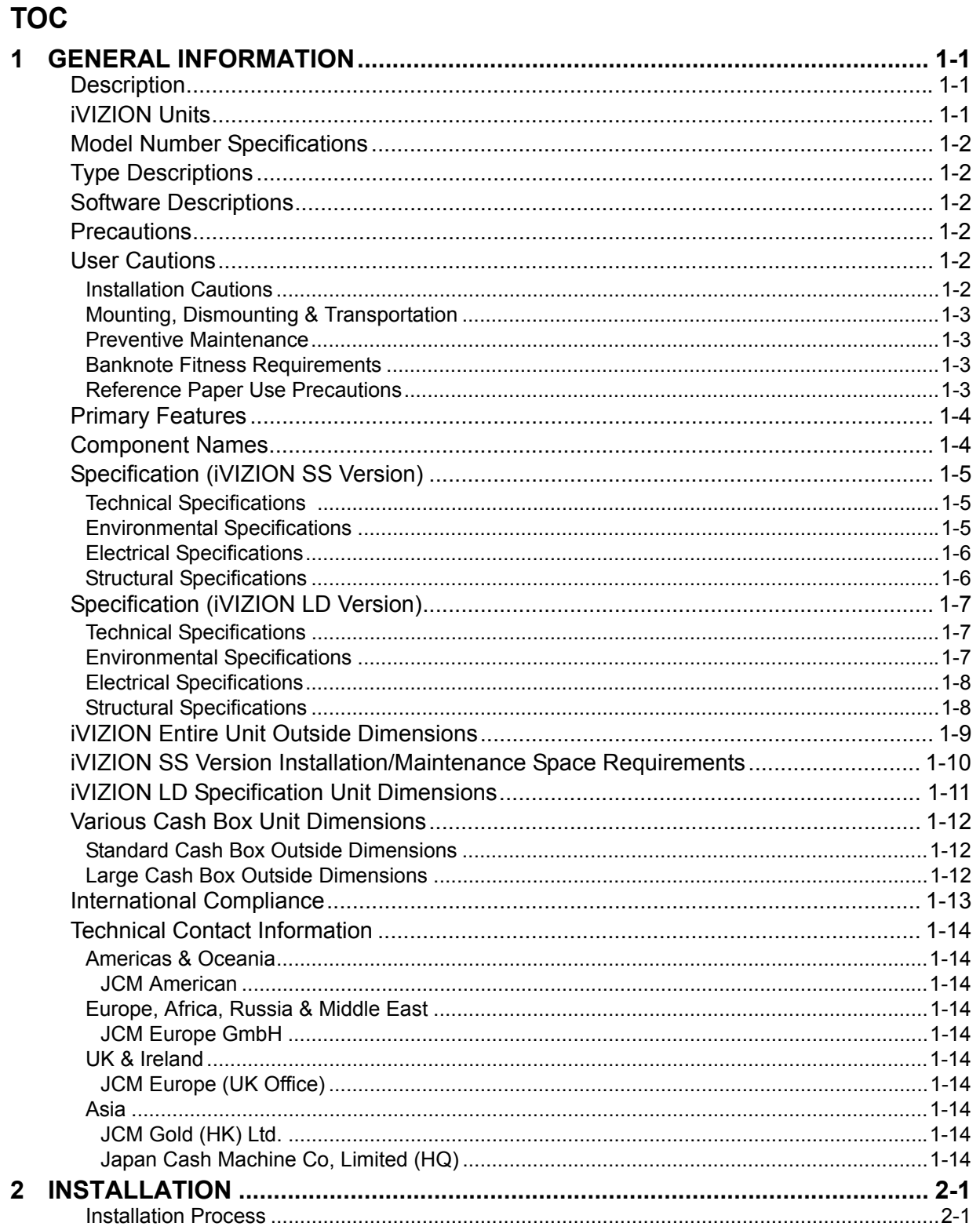

 $\blacksquare$  i  $\blacksquare$ 

Page

# **Table of Contents**

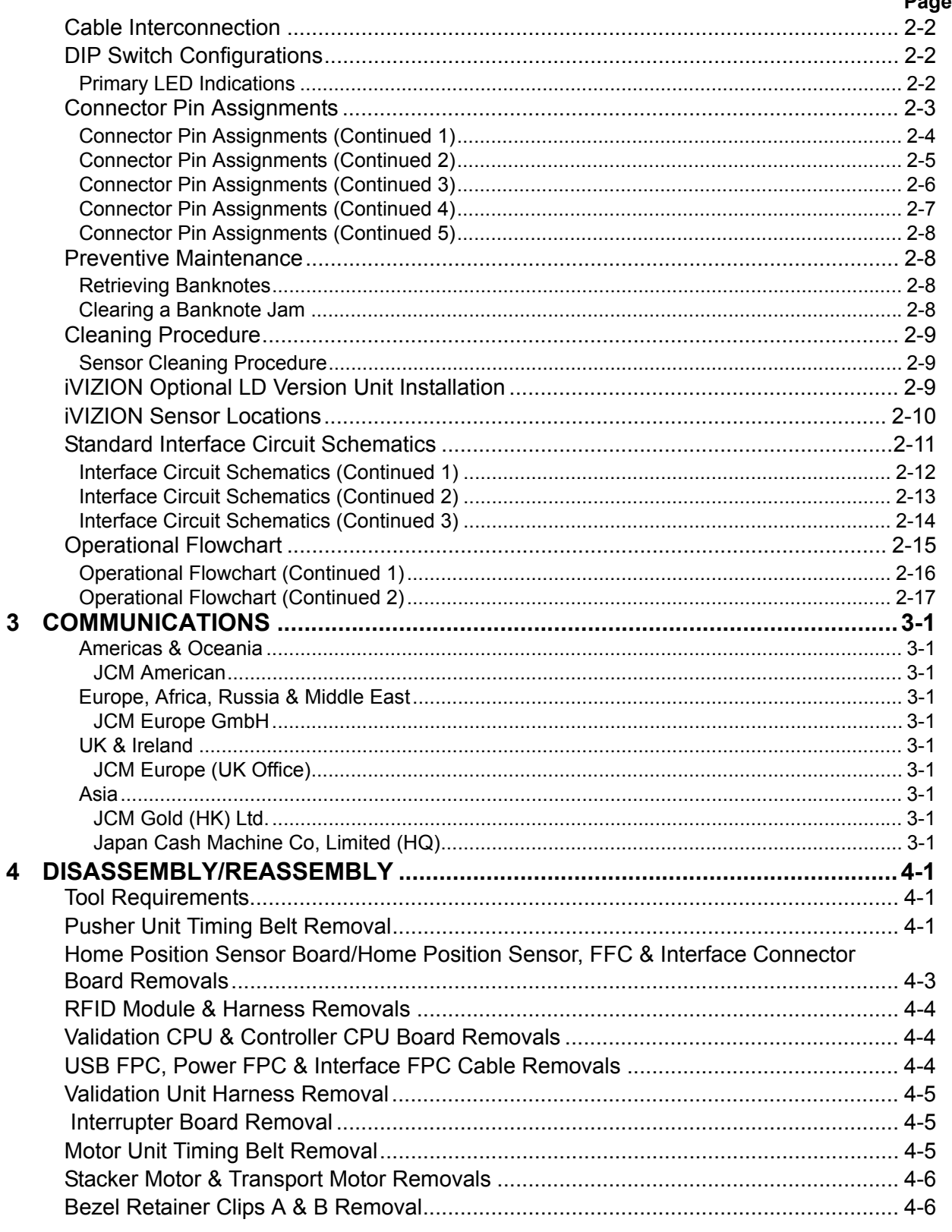

 $\blacksquare$  ii  $\blacksquare$ 

# **Table of Contents**

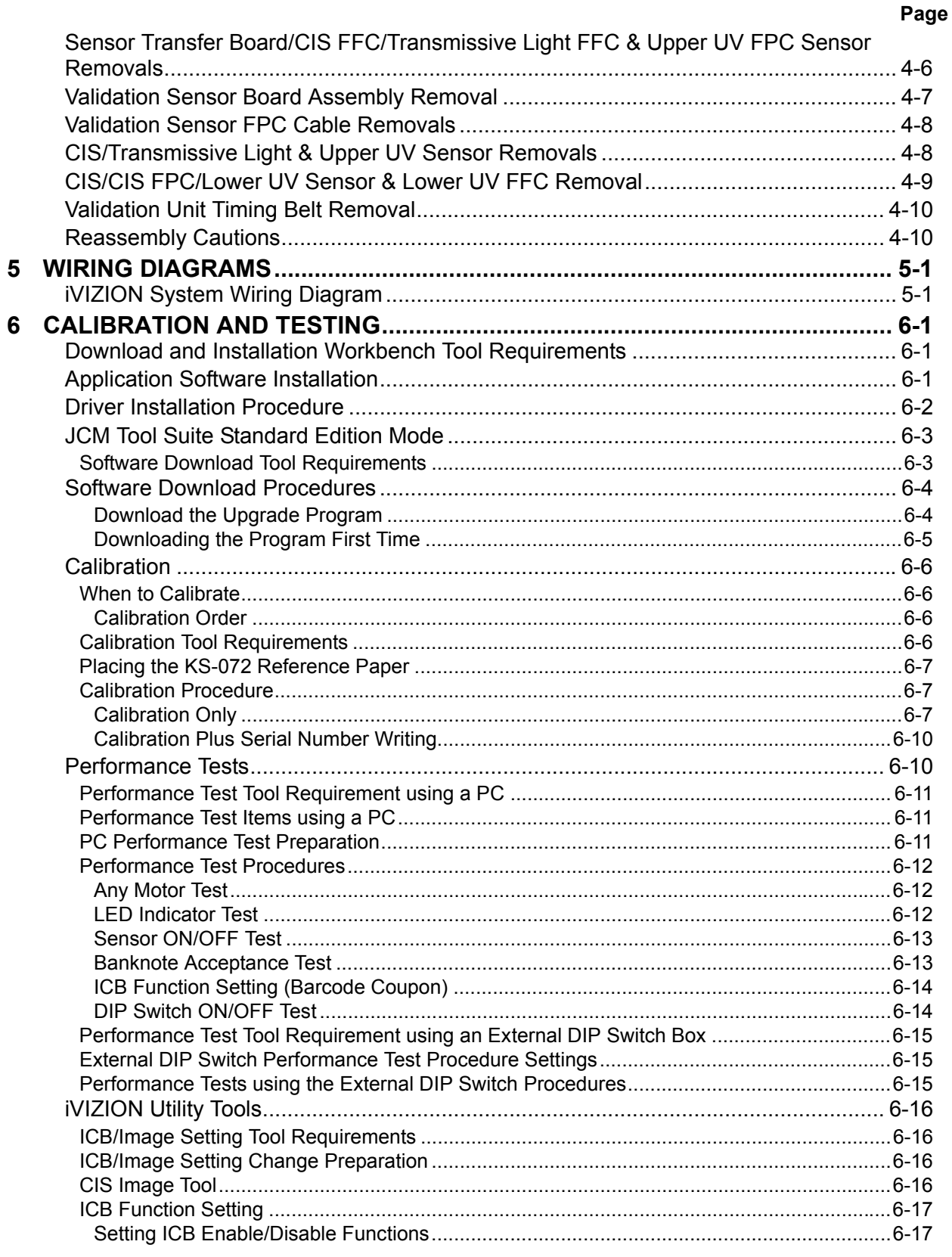

# **Table of Contents**

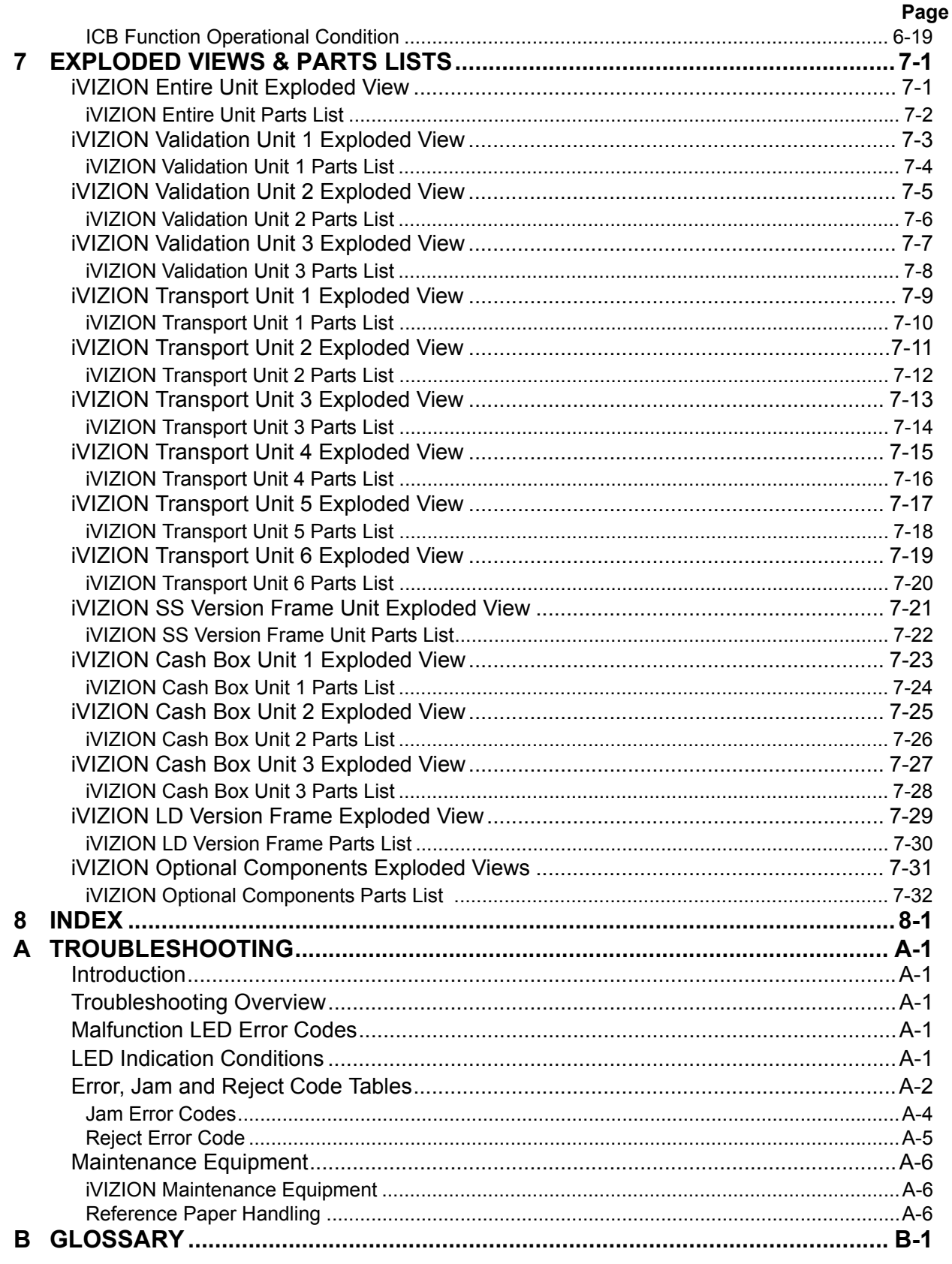

 $\blacksquare$  iv  $\blacksquare$ 

# **iVIZION® Series Next-Generation Banknote Acceptor Unit List of Figures**

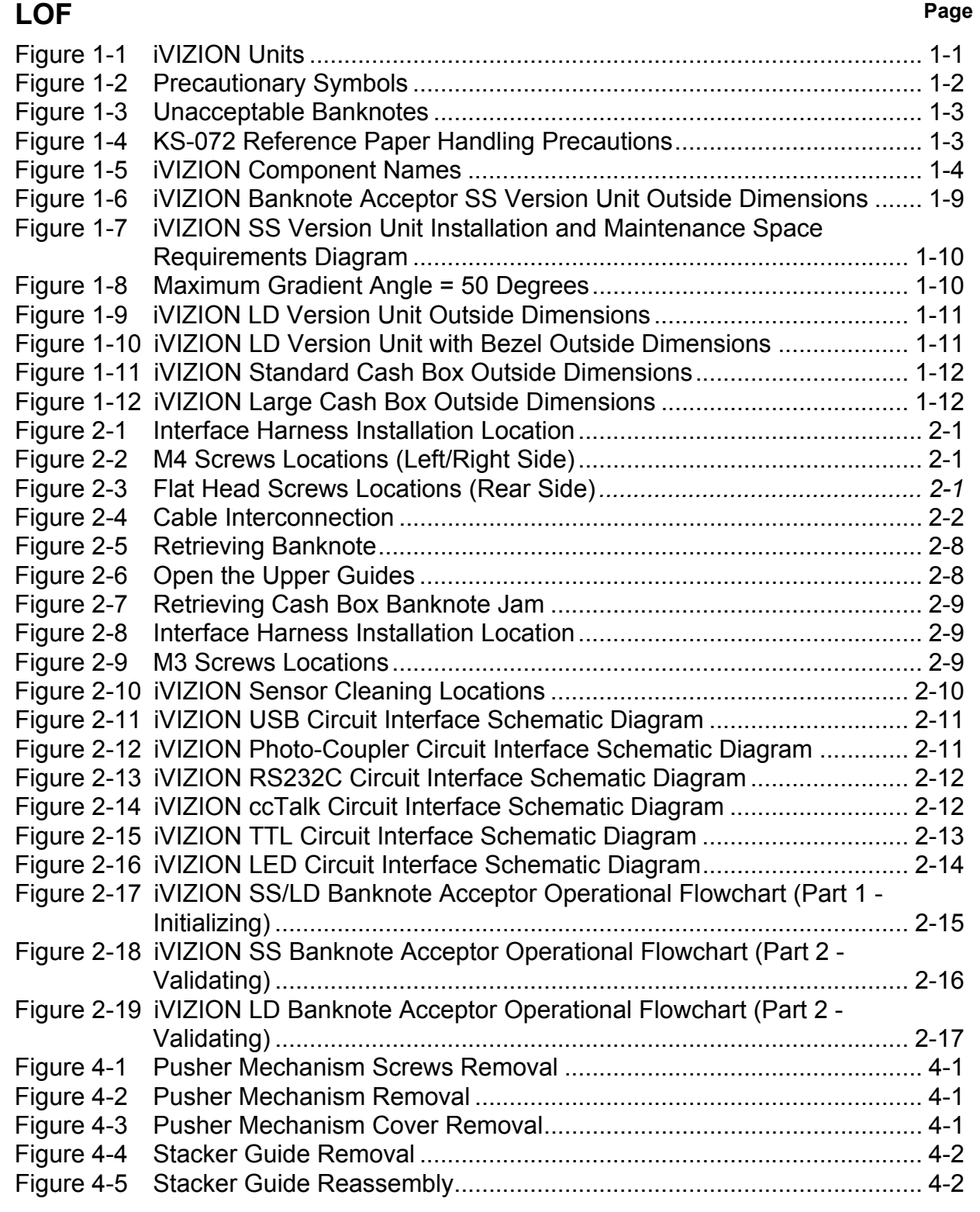

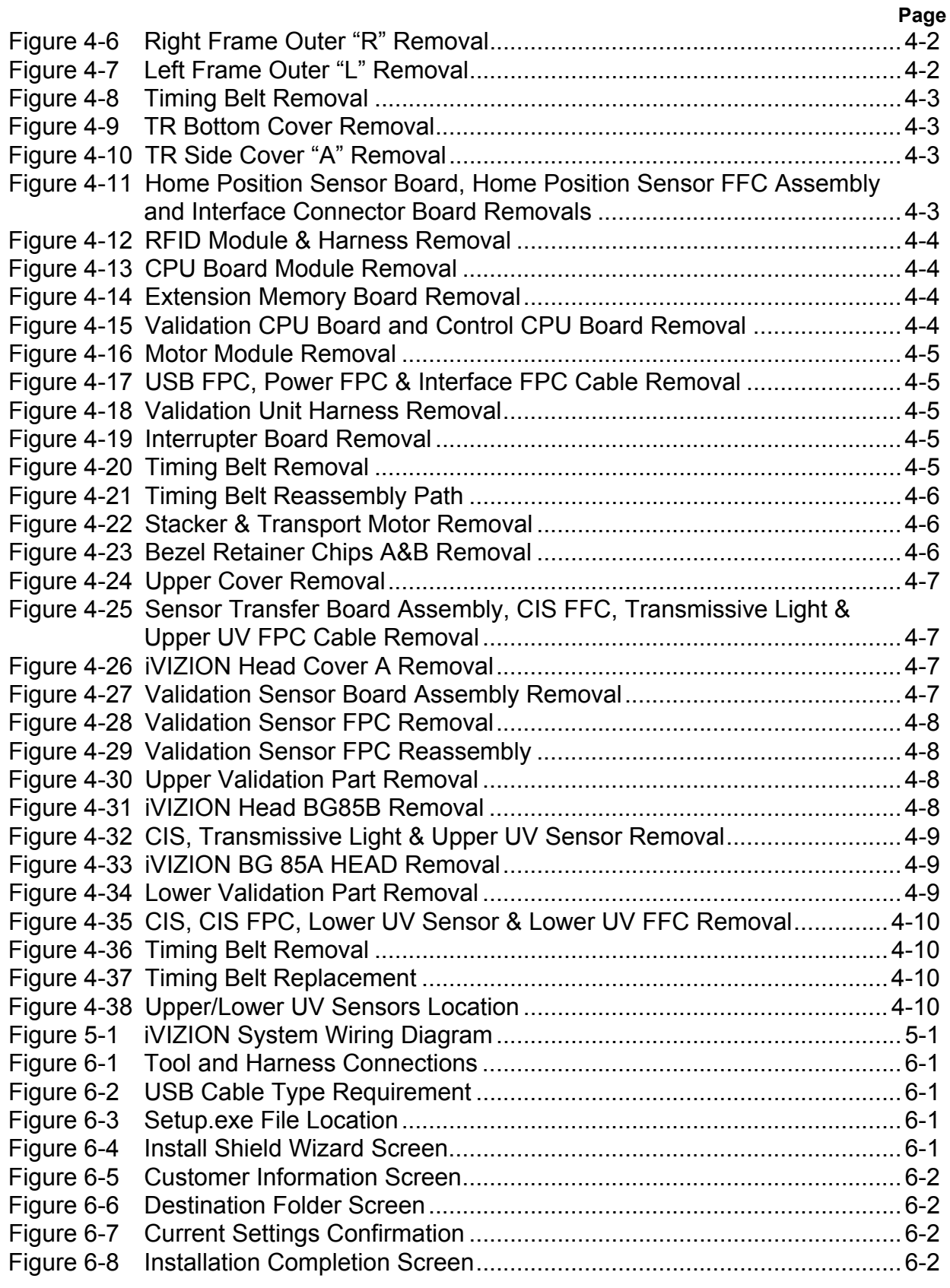

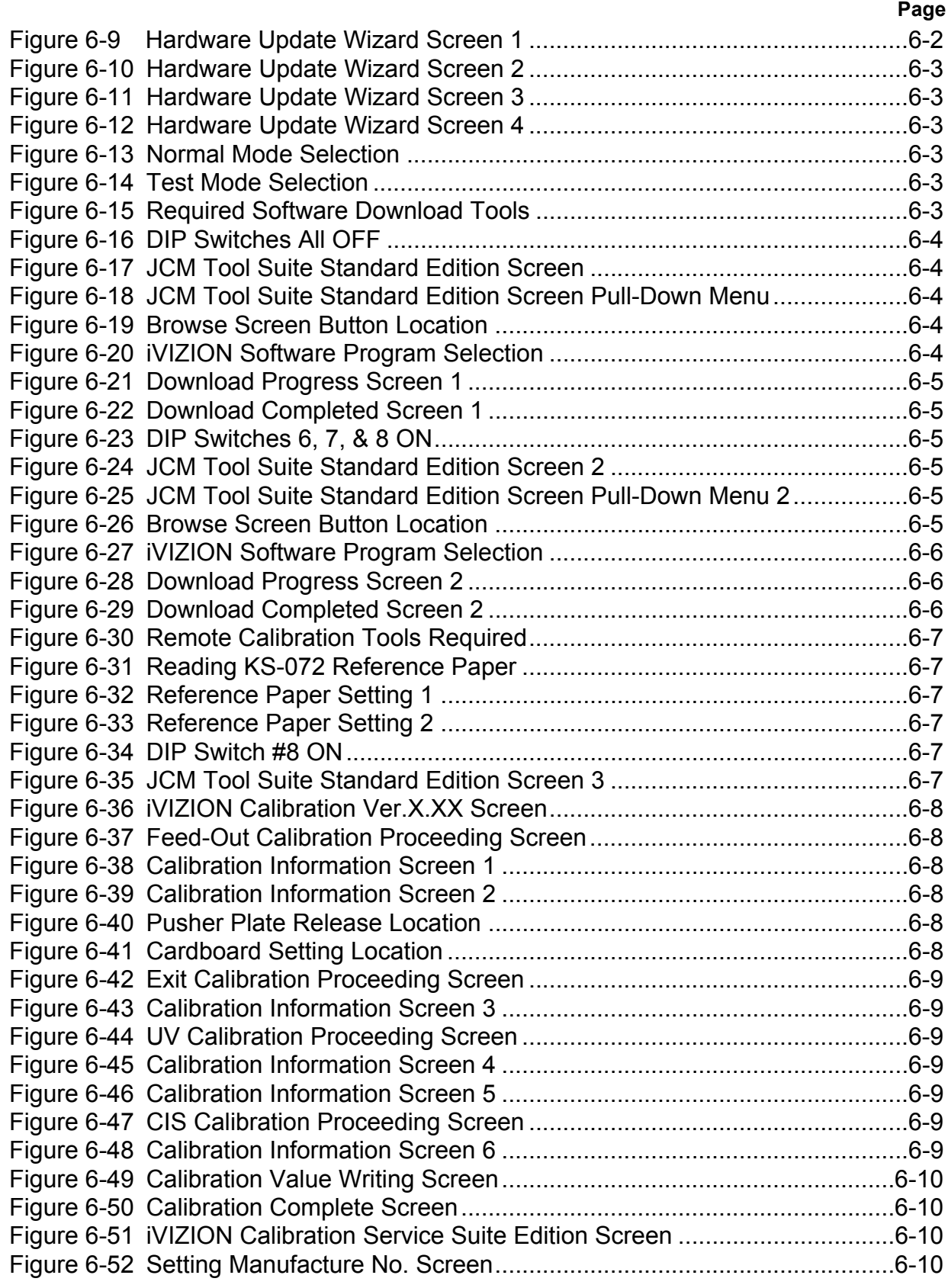

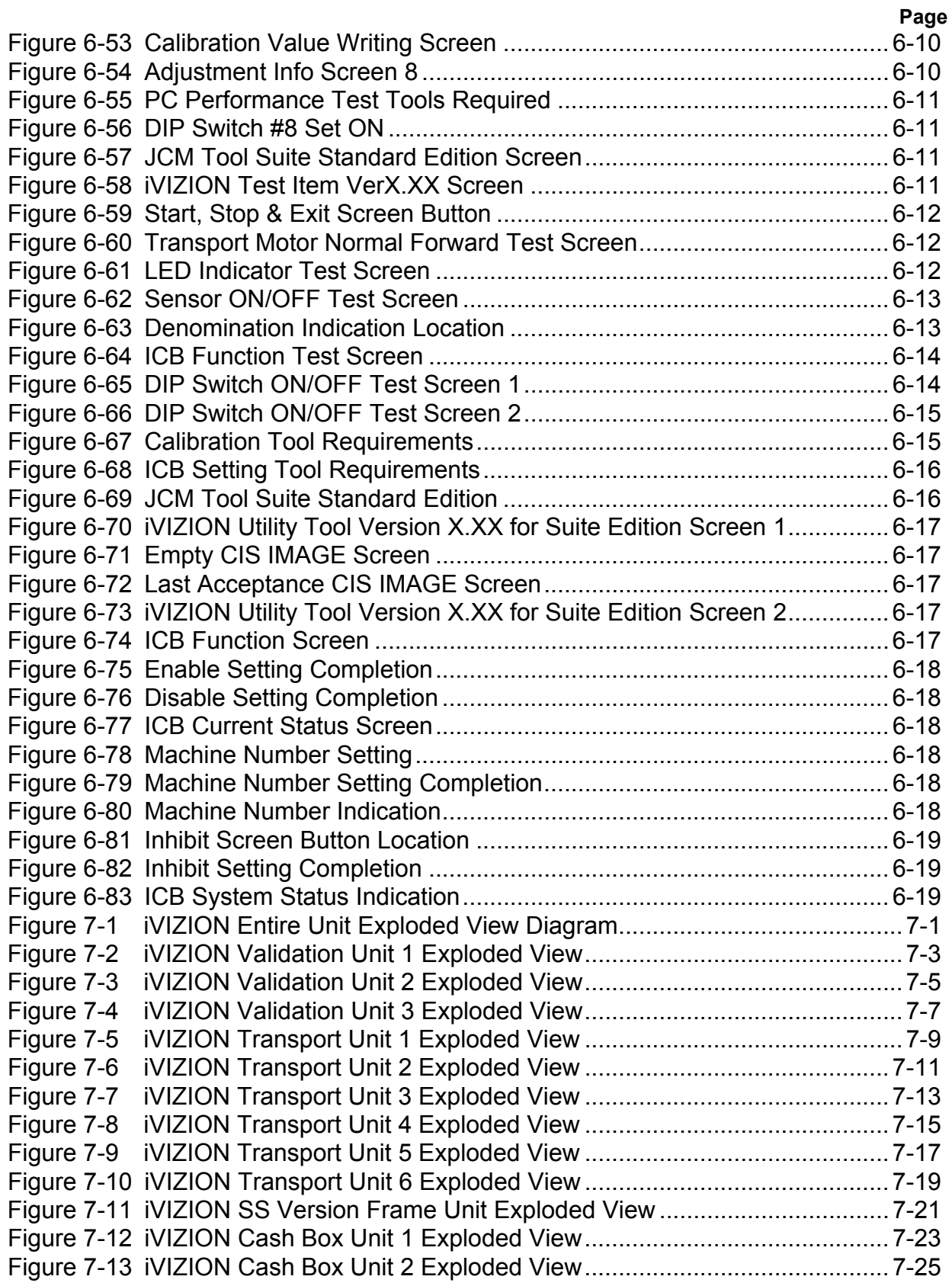

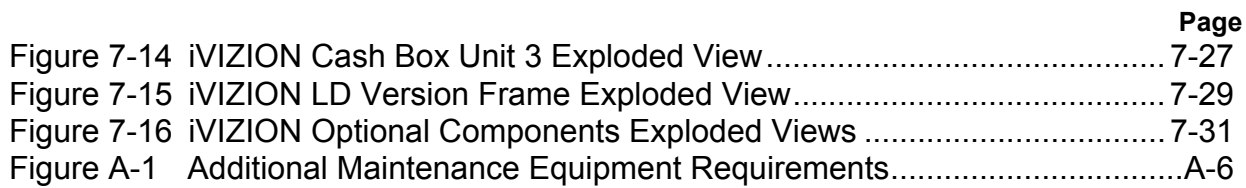

# THIS PAGE INTENTIONALLY LEFT BLANK

# **iVIZION® Series Next-Generation Banknote Acceptor Unit List of Tables**

# **LOT**

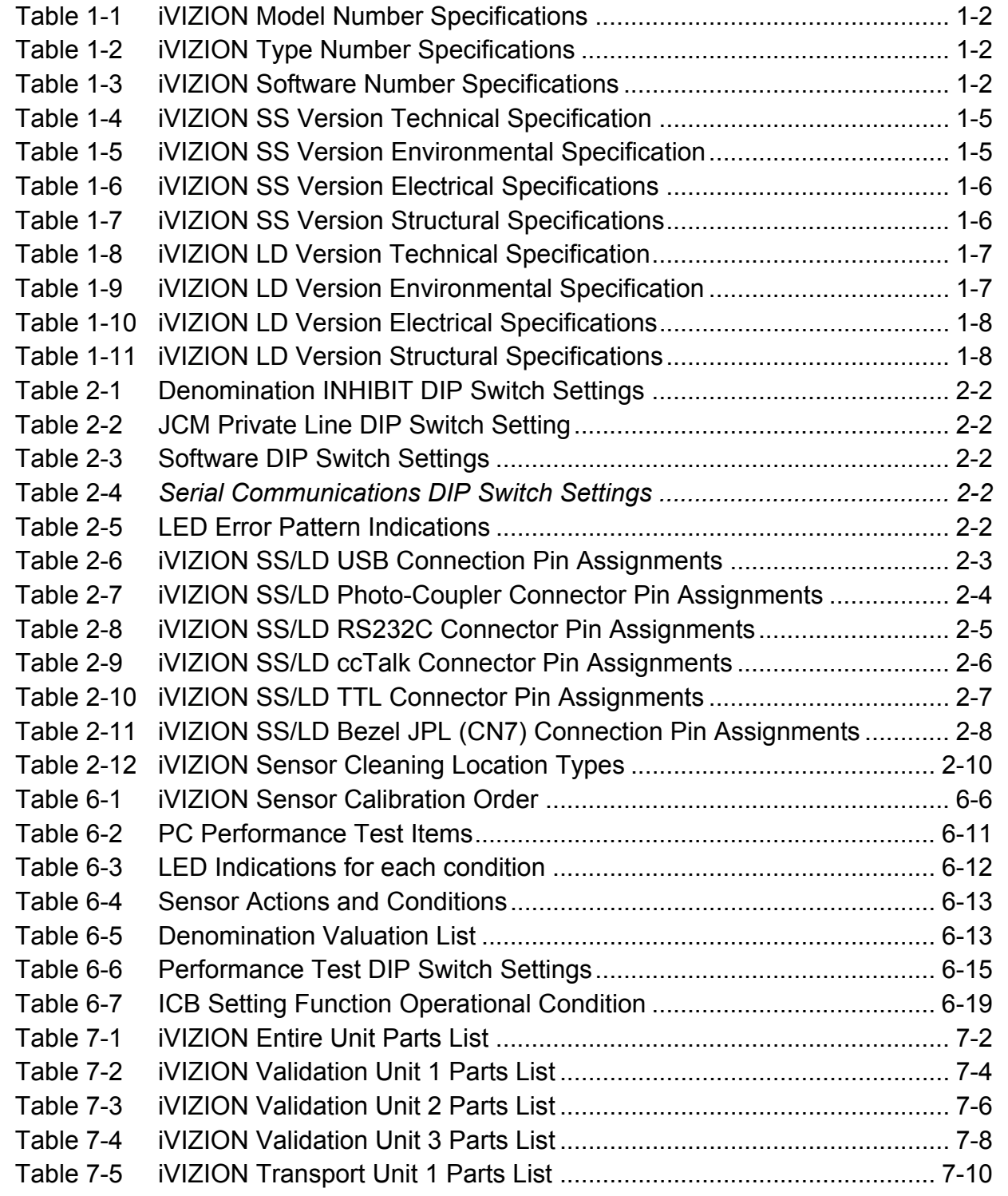

# **List of Tables**

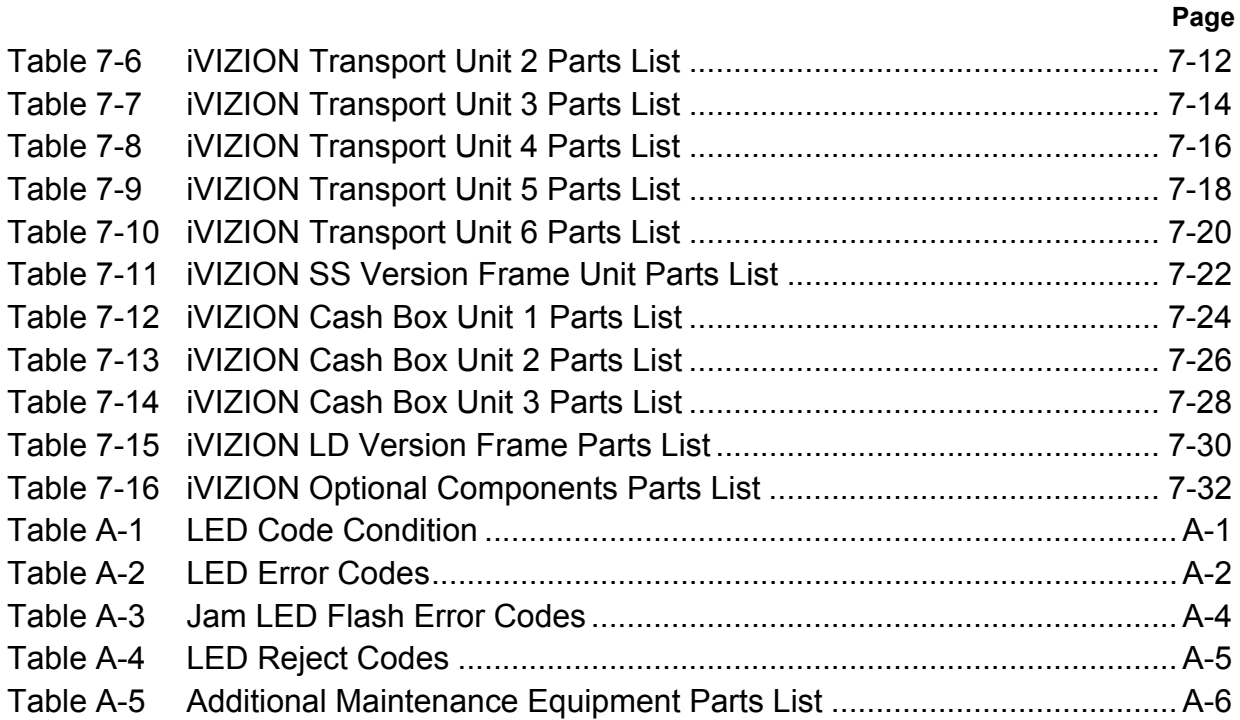

# **iVIZION® Series Next-Generation Banknote Acceptor Unit**

Section 1

# **1 GENERAL INFORMATION Description**

This section provides a general overview of the iVIZION® Next-Generation Banknote Acceptor Series pictured in Figure 1-1. This first section is designed to help you navigate through this guide with ease and provides the following information:

- **iVIZION<sup>®</sup>** Unit
- Component Names
- Primary Features
- Model Description
- Type Description
- Software Description
- Precautions
- Specifications

# **iVIZION Units**

- Unit Dimensions
- International Compliance
- Technical Contact Information.

In order to make operation of this device easier and make navigation within this manual simpler, the following illustrations were used within the text:

- **Safety Instructions,** which need to be observed in order to protect the operators and equipment, have been written in bold text and have been given the pictographs: A
- **Special** *Notes*, which effect the use of the Banknote Acceptor, have been written in *italic* text and have been given the pictograph:  $\sqrt{\text{g}}$
- **Steps,** requiring the operator to perform specific actions are given sequential numbers  $(1, 2, 3, \text{ etc}).$

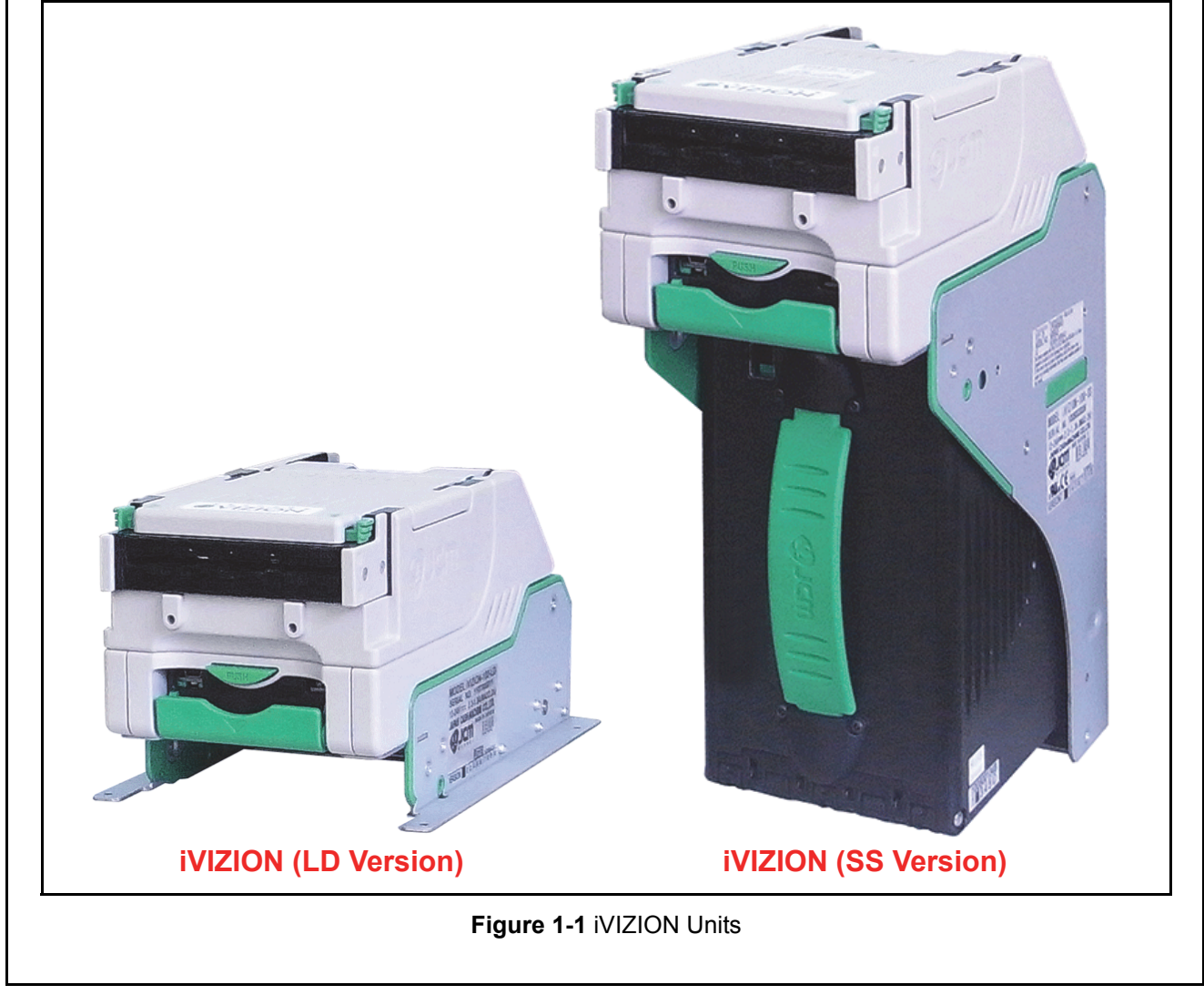

# **Model Number Specifications**

Table 1-1 lists the iVIZION<sup>®</sup> Model Number Descriptions.

**Table 1-1** iVIZION Model Number Specifications

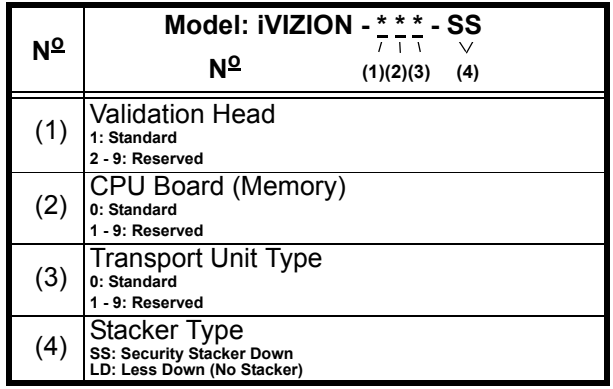

# **Type Descriptions**

Table 1-2 lists the iVIZION® Type Number Descriptions.

**Table 1-2** iVIZION Type Number Specifications

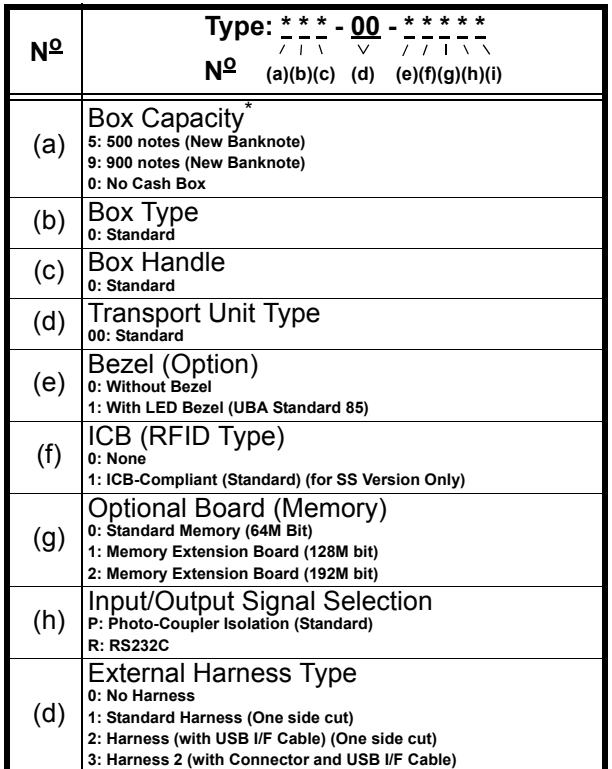

\*. The numbers of stacked Notes depends on the Banknote's condition.

# **Software Descriptions**

Table 1-3 lists the iVIZION® Software Number Descriptions.

**Table 1-3** iVIZION Software Number Specifications

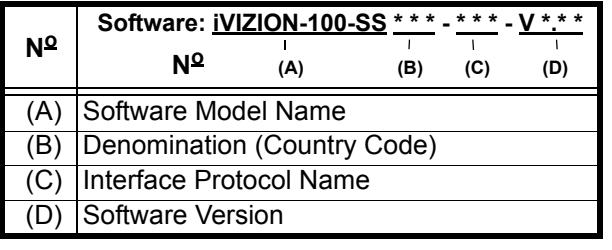

### **Precautions**

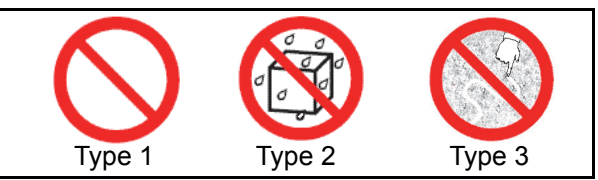

**Figure 1-2** Precautionary Symbols

The Figure 1-2 symbols are defined as follows:

- 1. (**Type 1**) Do not insert a torn, folded, or wet Banknote into the Unit, as this action may cause a Banknote jam inside the unit.
- 2. (**Type 2**) Do not expose the Unit to water. The unit contains several precision electronic devices which can be damaged if water or liquid of any kind is sprayed or spilled into the Unit.
- 3. (**Type 3**) Do not install the Unit into a dusty environment. Dust may affect and degrade the Sensor's performance.

### **User Cautions**

Careful measures are taken in this product to ensure its quality, however, the following Cautions should be read and understood by all users in order to confirm safe operation.

#### **INSTALLATION CAUTIONS**

- Do not allow the Unit to endure or operate at a high temperature, in high humidity and/or in a dusty environment.
- 2. Do not install the Unit into an area where excessive vibration or shock are present.
- 3. This equipment is not fully warranted for outdoor use. Be sure that the Host Machine contains enough protection to avoid wet or dusty conditions when installing it in both open-air and indoor spaces.
- 4. Avoid exposing the Unit to direct Sunlight and/or Incandescent Lamp illumination having a Gradient Angle of 15 Degree or more, and illumination index of 3000 Lux or less.
- 5. Insure that the Host Machine is designed for daily operational access such as maintenance and/or clearing a Banknote jam.

#### **MOUNTING, DISMOUNTING & TRANSPORTATION**

- 1. Be sure to turn the Power OFF before mounting or removing the Unit from its permanent location. Plugging or unplugging Connector Plugs from their receptacles while the Power is ON may cause damage to the Unit.
- 2. When reassembling a disassembled Unit Part, ensure that the each part is properly replaced in its correct original location.
- 3. Be sure to carry the Unit by both hands when transporting it. Holding the Unit by one hand may cause personal injury if the Unit accidently becomes disassembled and drops away.
- 4. Be careful not to use excessive outside pressure on the Unit, or subject it to excessive vibration during transportation.

#### **PREVENTIVE MAINTENANCE**

- 1. Be sure to turn the Power OFF before beginning a maintenance procedure. The equipment can produce abnormal operating signals while in maintenance mode that may cause personal injury.
- 2. If the Validator Section is dirty due to dust, foreign objects or other such debris adhering to it, Banknote acceptance rates will degrade. Clean the Unit once a month to keep its performance stable.
- 3. Use a soft, lint-free cloth, cotton swab or a compressed air spray to clean dust and debris from the Banknote path.

**Caution: DO NOT use any alcohol, solvents, scouring agents or citrus based cleaners that can damage the plastic surfaces of the device when cleaning it.**

- 4. Do not disassemble the Unit incorrectly or rede-<br>sign it in any way. Unauthorized use by inadequately trained personnel, or use outside the original manufacturer's intent for operation voids the warranty.
- 5. When the Unit is exposed to liquid such as water, wipe and thermally dehydrate dry the wet areas immediately. Remaining liquid fluids may affect and degrade the Sensors and the Validation Section's performance.

**Caution: Make Interface Harness connections to the Host Machine shorter than 9.84 Feet (3 Meters) in length. Cut off all unused portions of the Interface Harness wiring to avoid static electrical effects or short circuit possibilities that could cause damage to the Unit.**

**WARNING: This Unit is designed for use with a Current limiting Power Source! Design the Host Cabinet space to meet all local related safety standards.**

### **BANKNOTE FITNESS REQUIREMENTS**

The following Banknote types may not validate correctly, or can cause a Banknote jam and/or damage to the Unit's Transport path. Banknotes exhibiting the conditions listed below and illustrated in Figure 1-3 should be avoided:

- Torn
- Having excessive folds
- Dirty
- Wet
- Having excessive wrinkles
- Adhering foreign objects and/or oil.

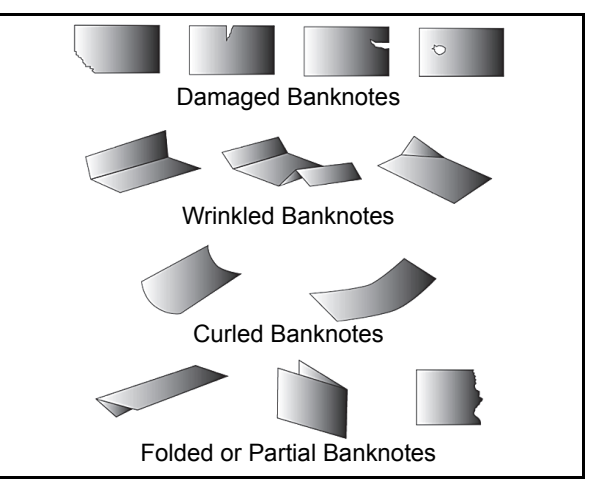

**Figure 1-3** Unacceptable Banknotes

### **REFERENCE PAPER USE PRECAUTIONS**

When calibration using the KS-072 Reference Paper is complete, proceed as follows:

• Ensure that the Reference Paper Carrier is kept in an upright position following use (See Figure 1-4 a) or, replace it into its protective Shipping Carton when calibration is complete (See Figure 1-4 b).

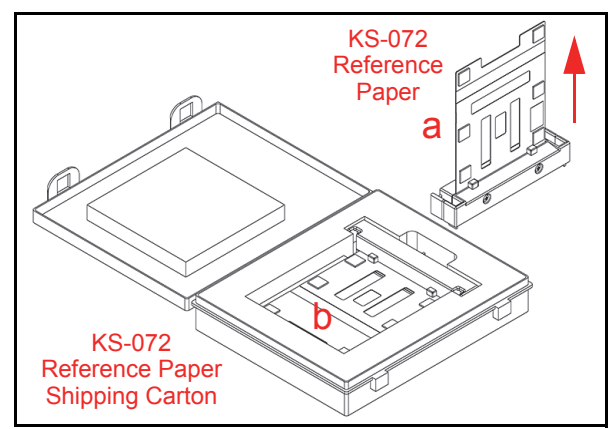

#### **Figure 1-4** KS-072 Reference Paper Handling Precautions

- Do not lay the Reference Paper Carrier down on any irregular surface, otherwise the Reference Paper may become wrinkled making it useless for future calibration use.
- ALWAYS return the KS-072 Reference Paper into it protective Shipping Carton following each use.

# **Primary Features**

The iVIZION® Series of Banknote Acceptor contains the following primary features:

- Easily swappable single Validation Head for inventory and maintenance efficiently.
- CIS technology allowing 100% scanning of document details and fine line imagery.
- RFID Intelligent Cash Box with lockable Frame Unit, and a single handle for one-hand action removal without having to use a Button or Lever to release the Cash Box.

# **Component Names**

Figure 1-5 illustrates the iVIZION® Component Names and Locations.

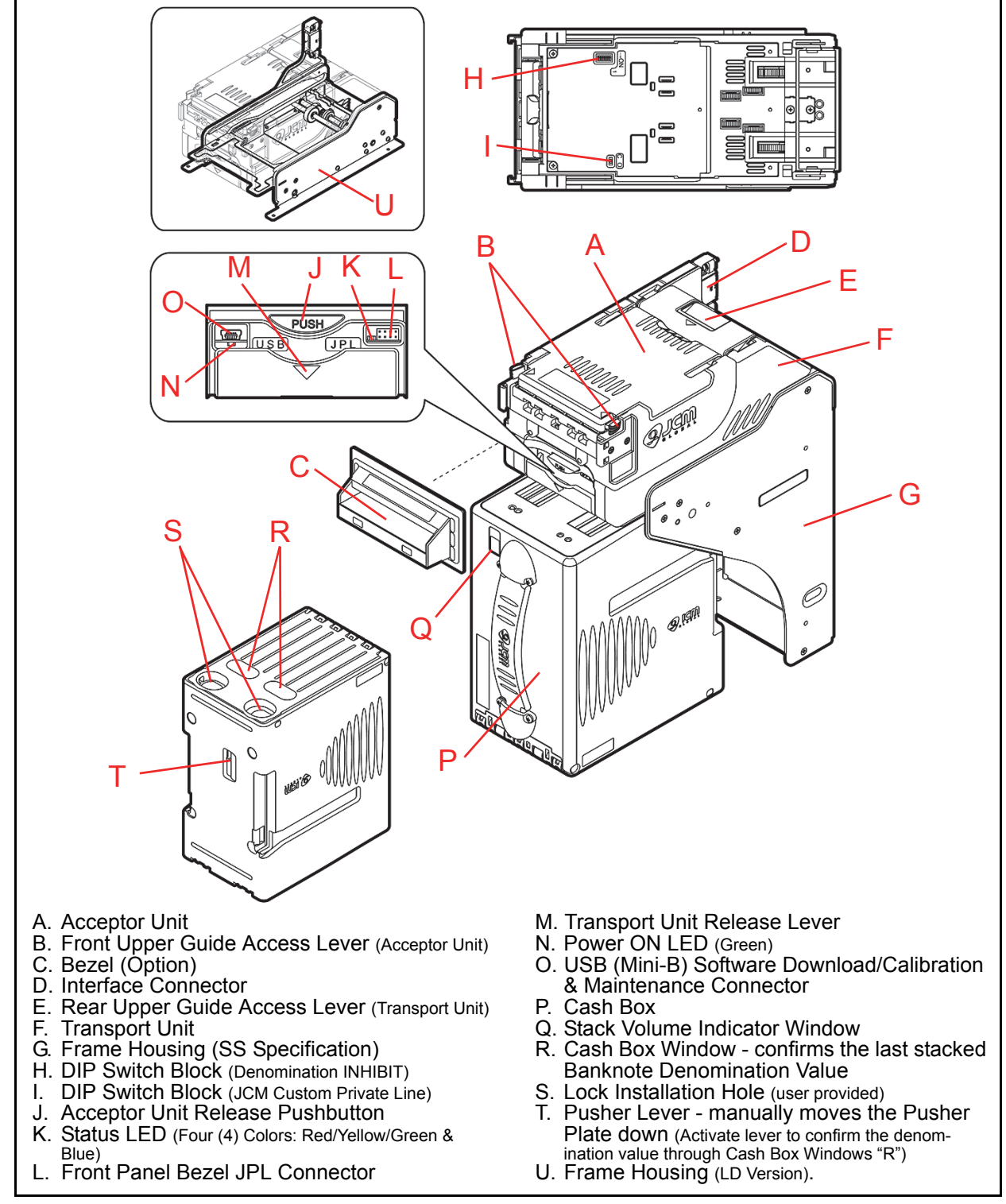

**Figure 1-5** iVIZION Component Names

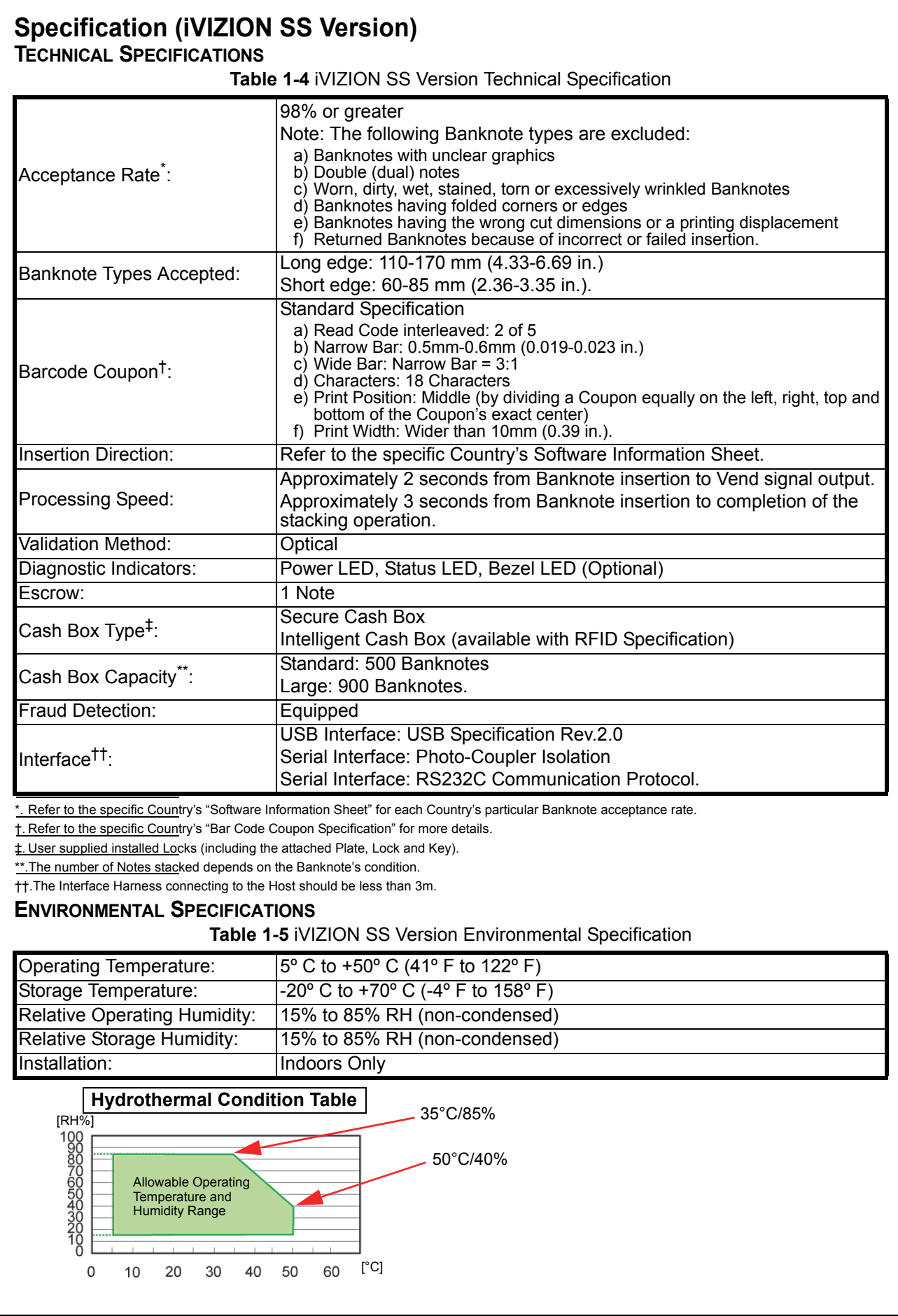

### **ELECTRICAL SPECIFICATIONS Table 1-6** iVIZION SS Version Electrical Specifications Supply Voltage: <br>
Power Supply]<br>
Power Supply] Current Consumption: Standby: 24V DC = 0.2A, 12V DC = 0.2A Operation: 24V DC = 1.3A, 12V DC = 2.3A Maximum: 24V DC = 3.2A, 12V DC = 3.0A

#### **STRUCTURAL SPECIFICATIONS**

**Table 1-7** iVIZION SS Version Structural Specifications

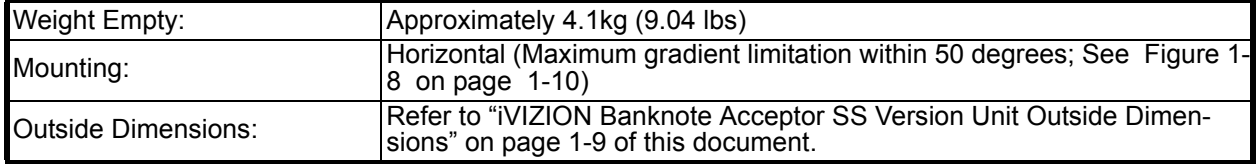

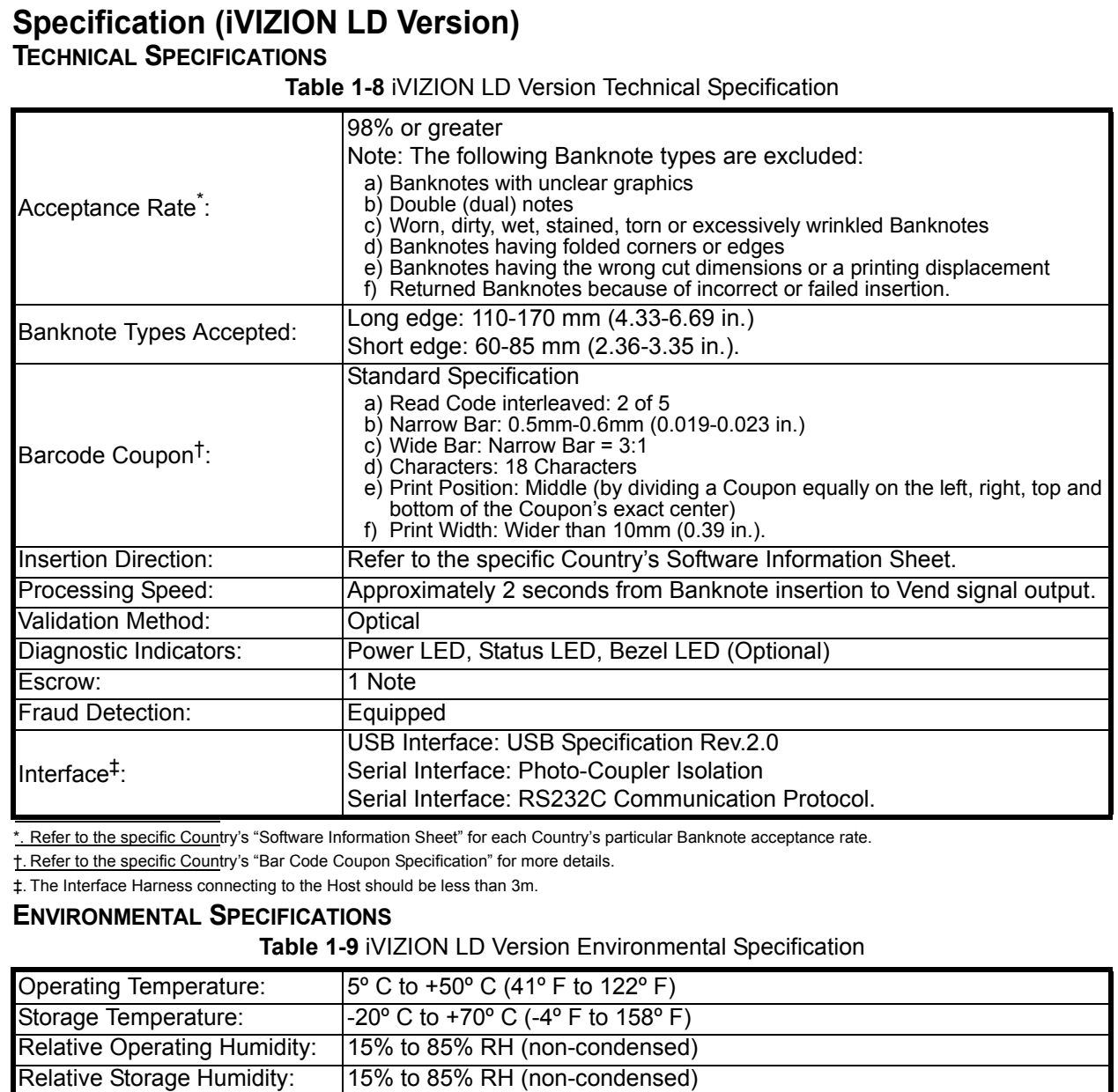

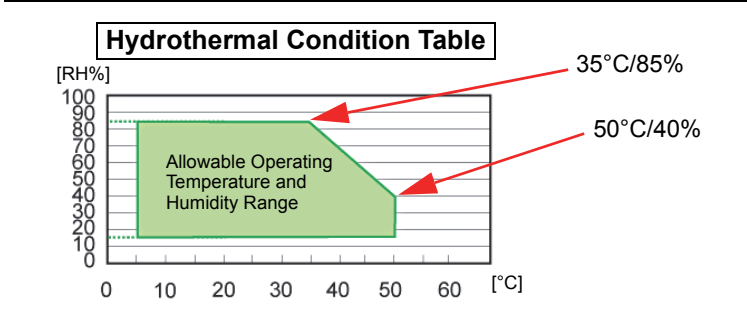

Installation: Indoors Only

#### **ELECTRICAL SPECIFICATIONS**

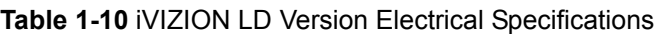

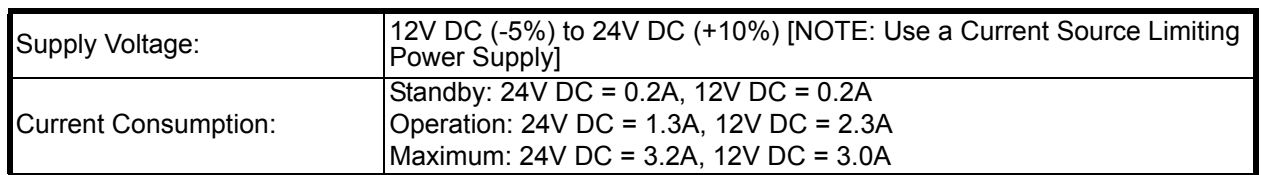

### **STRUCTURAL SPECIFICATIONS**

**Table 1-11** iVIZION LD Version Structural Specifications

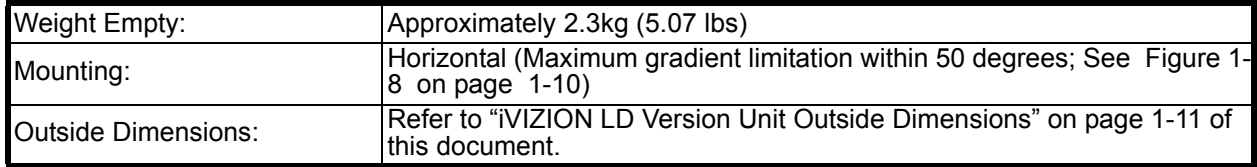

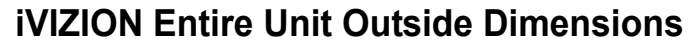

Figure 1-6 illustrates the iVIZION SS Version entire Unit outside dimensions.

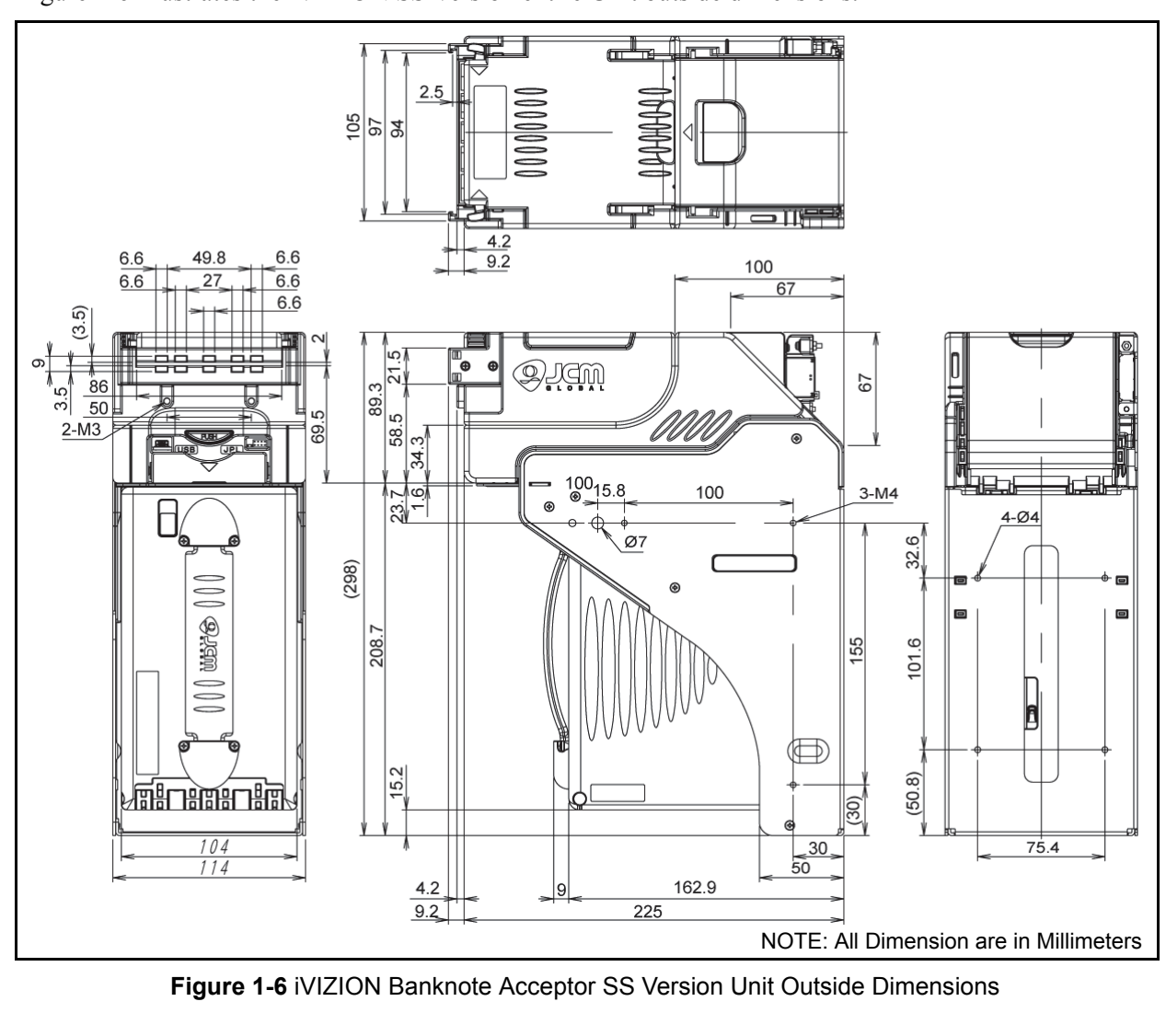

## **iVIZION SS Version Installation/Maintenance Space Requirements**

Figure 1-7 illustrates the iVIZION<sup>®</sup> SS Version installation and maintenance and space requirements.

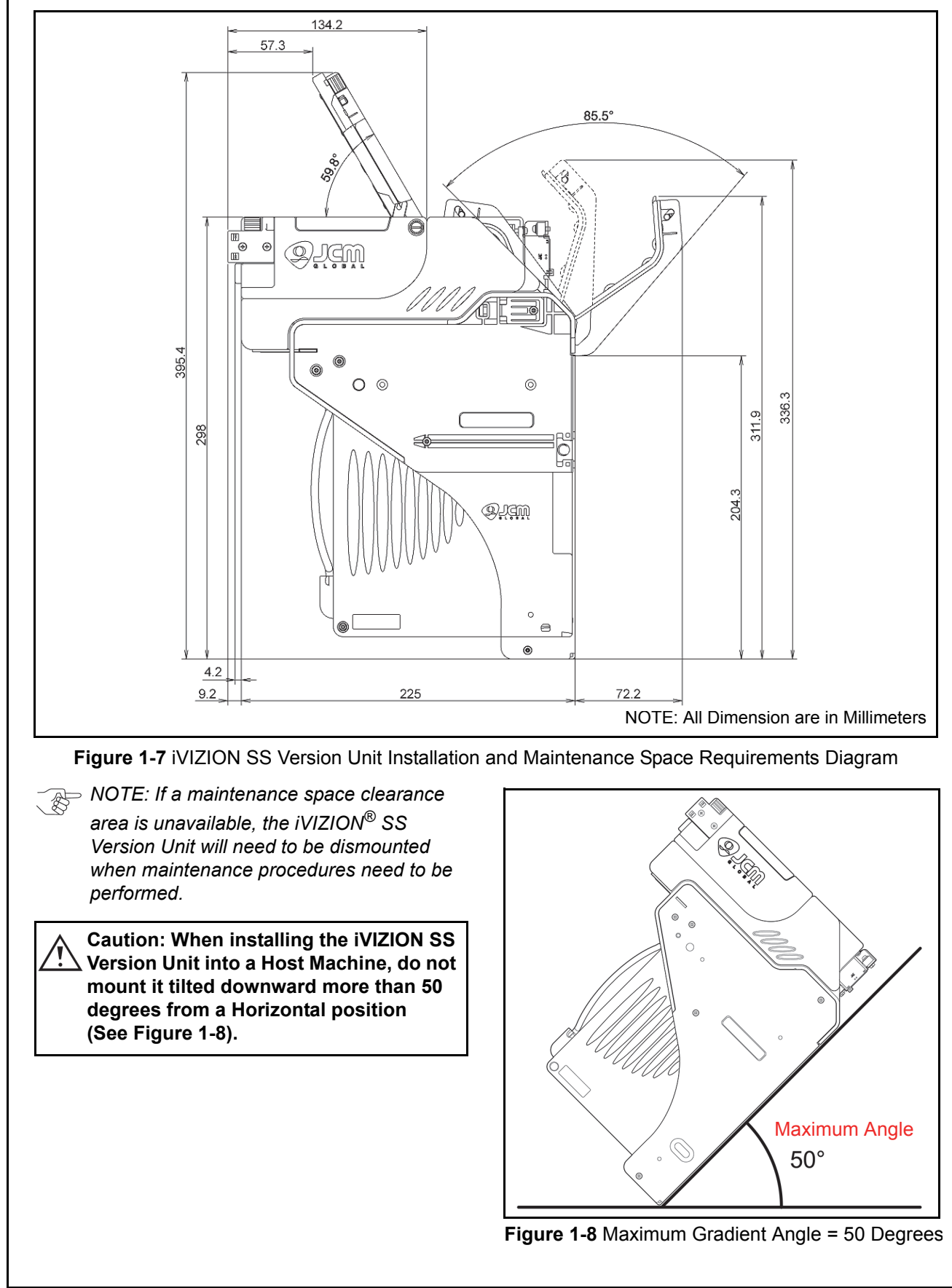

# **iVIZION LD Specification Unit Dimensions**

Figure 1-9 illustrates the iVIZION® LD Unit Outside Dimensions.

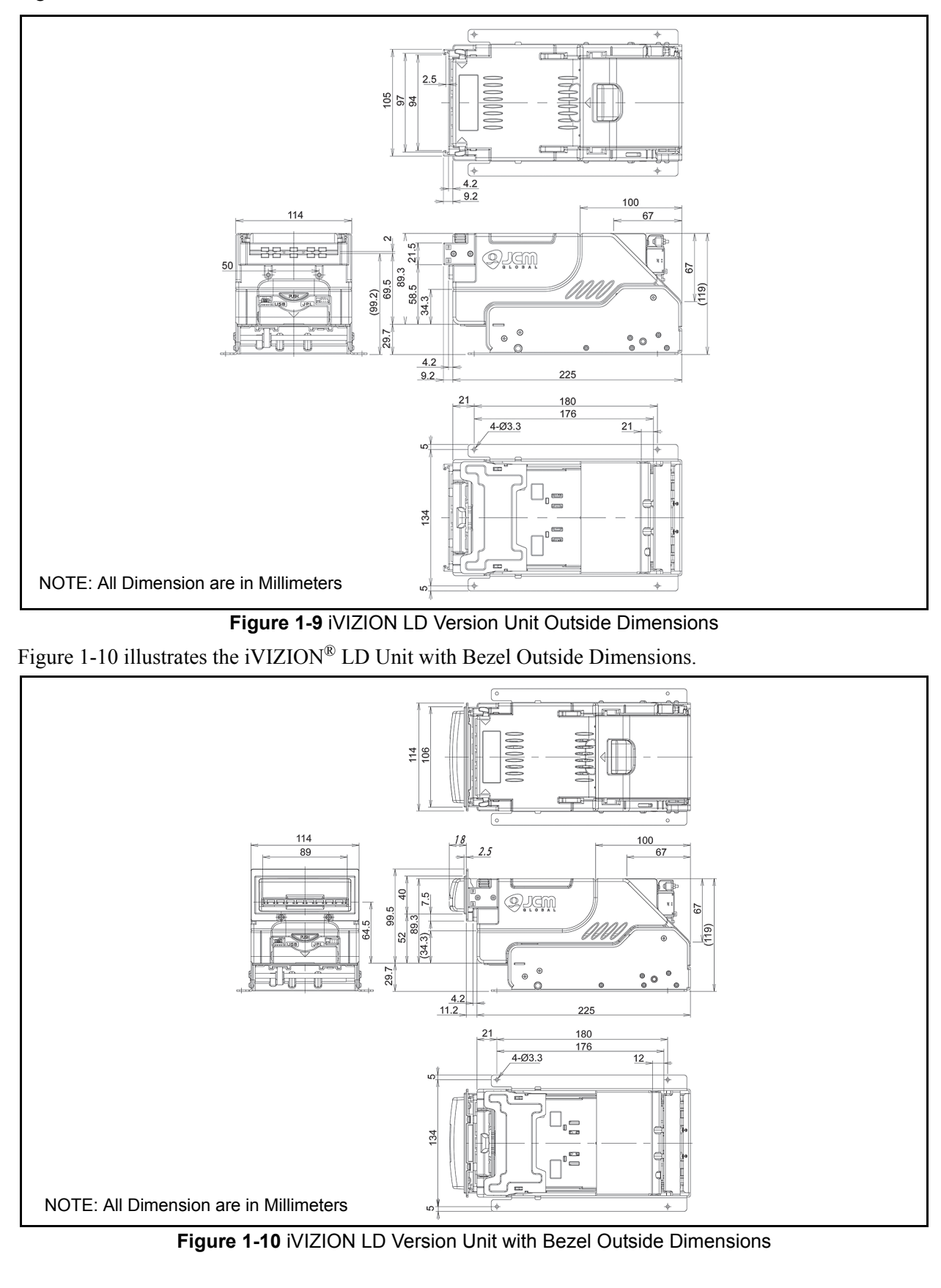

### **Various Cash Box Unit Dimensions STANDARD CASH BOX OUTSIDE DIMENSIONS**

Figure 1-11 illustrates the iVIZION® Standard Cash Box Outside Dimensions.

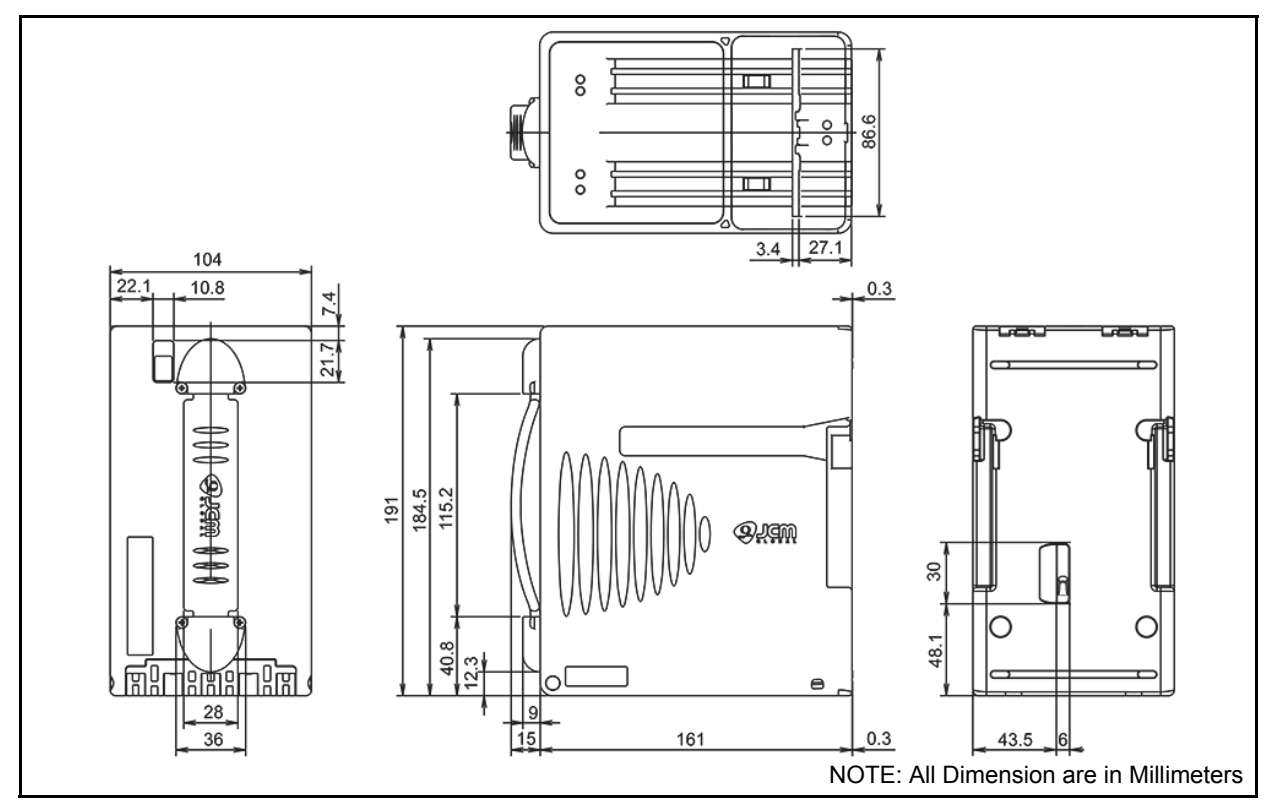

**Figure 1-11** iVIZION Standard Cash Box Outside Dimensions

### **LARGE CASH BOX OUTSIDE DIMENSIONS**

Figure 1-12 illustrates the iVIZION® Large Cash Box Outside Dimensions.

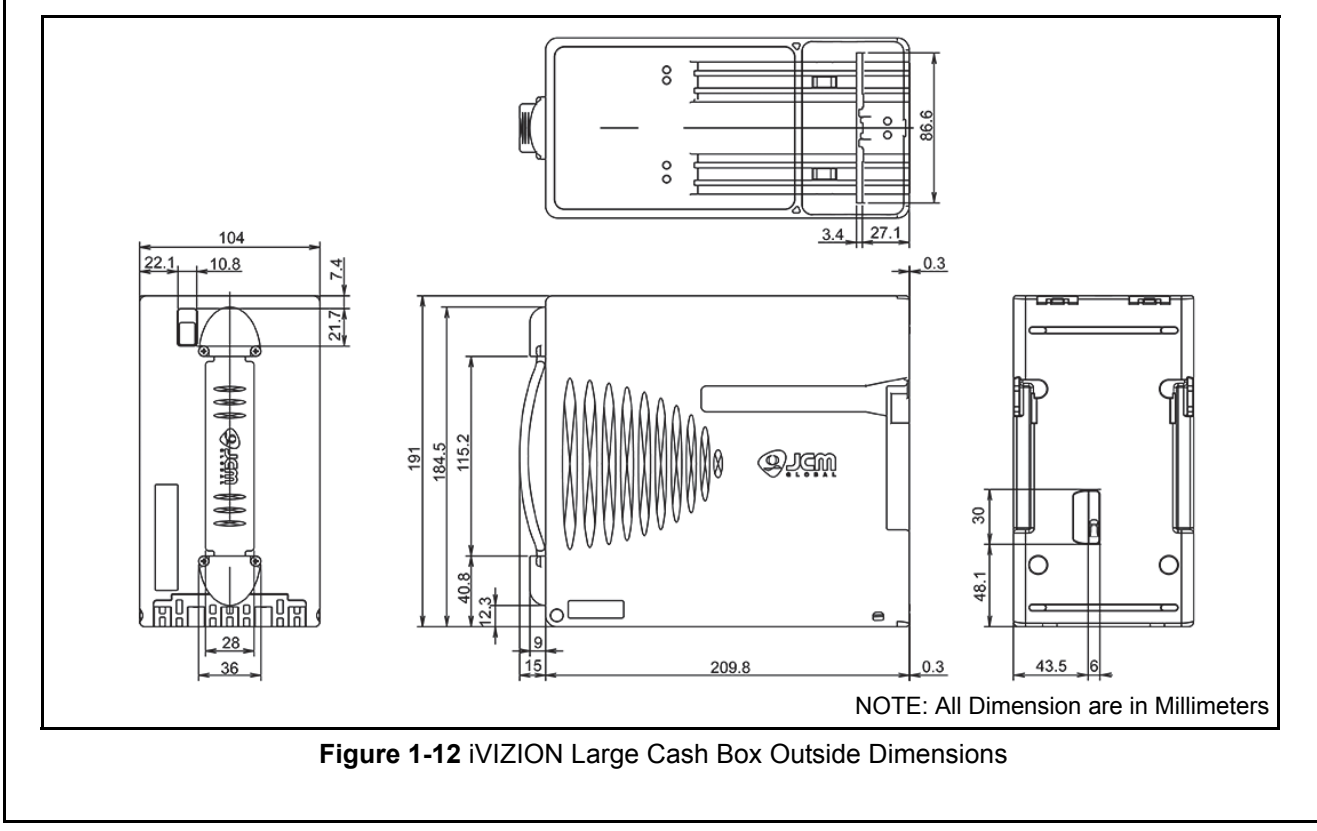

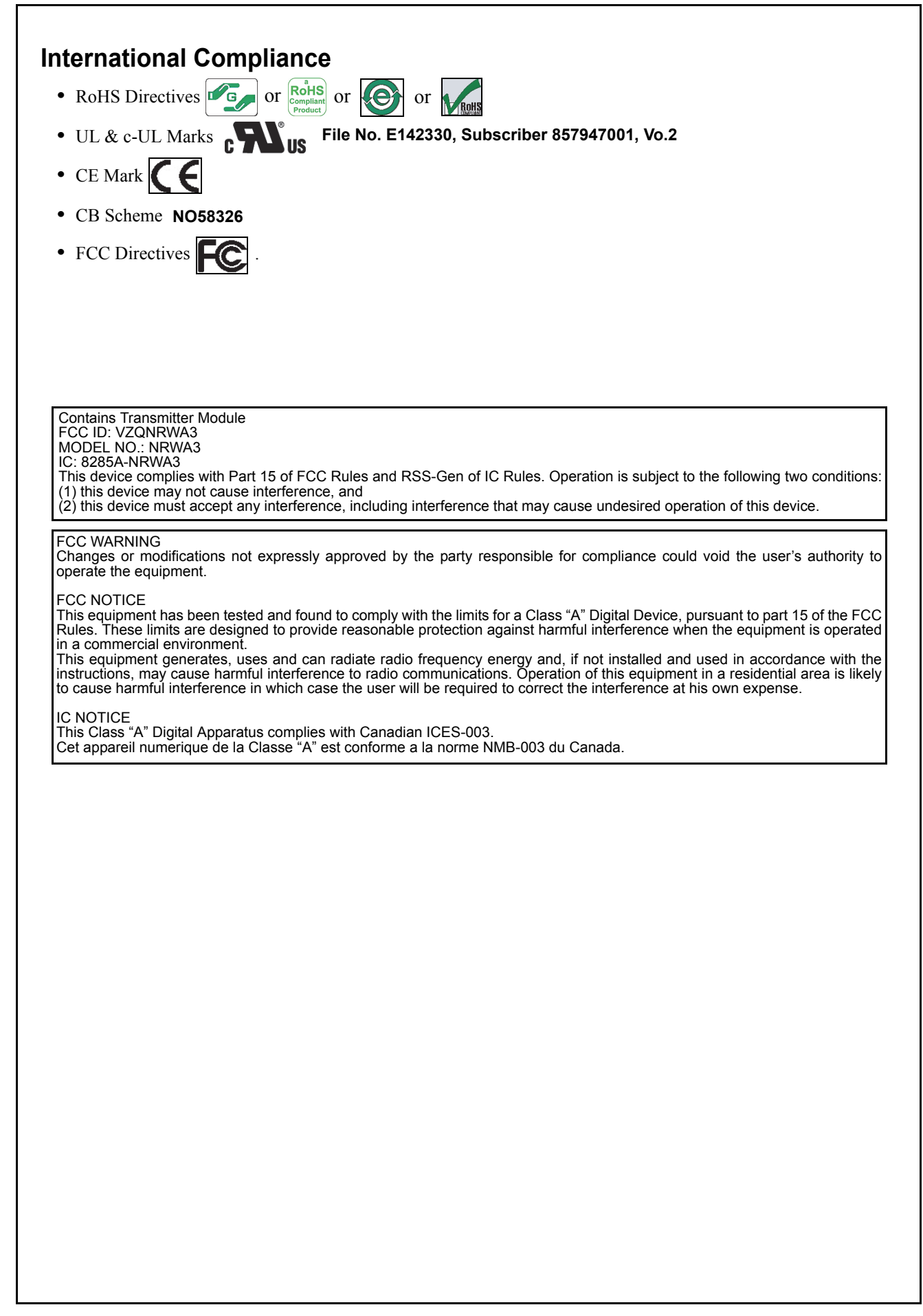

### **AMERICAS & OCEANIA JCM American**  Phone: +1-702-651-0000 Fax: +1-702-644-5512 **Technical Contact Information**

925 Pilot Road, Las Vegas, NV 89119

E-mail: customerservice@jcmglobal.com

### **EUROPE, AFRICA, RUSSIA & MIDDLE EAST JCM Europe GmbH**

Phone: +49-211-530-645-60

Fax: +49-211-530-645-65

Muendelheimer Weg 60

D-40472 Duesseldorf Germany

E-mail: support@jcmglobal.eu

### **UK & IRELAND JCM Europe (UK Office)**

Phone: +44 (0) 1908-377-331

Fax: +44 (0) 190-837-7834

Unit B, Third Avenue

Denbigh West Business Park

Bletchley, Milton Keynes,

Buckinghamshire MK1 1DH, UK

E-mail: info@jcmglobal.eu

#### **ASIA**

#### **JCM Gold (HK) Ltd.**

Phone: +852-2429-7187 Fax: +852-2929-7003

Unit 1-7, 3/F., Favor Industrial Centre

2-6 Kin Hong Street, Kwai Chung,

N.T. Hong Kong

E-mail: asiapactechsupport@jcmglobal.com

#### **Japan Cash Machine Co, Limited (HQ)** Phone: +81-6-6703-8400

Fax: +81-6-6707-0348

2-3-15, Nishiwaki, Hirano-ku, Osaka 547-0035 JAPAN

E-mail: Shohin@jcm-hq.co.jp

All of these Websites are available via: http://www.jcmglobal.com

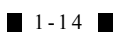

# **iVIZION® Series Next-Generation Banknote Acceptor Unit**

## Section 2

# **2 INSTALLATION**

This section provides installation and operating instructions for the iVIZION® Series Next-Generation Banknote Acceptor Unit. The information within contains the following features:

- Installation Process
- DIP Switch Configurations
- Connector Pin Assignments
- Preventive Maintenance
- Clearing Banknote Jam
- Cleaning
- Interface Schematic
- Operational Flowchart.

#### **INSTALLATION PROCESS**

Mounting holes are provided in each Frame Unit to attach the iVIZION $^{\circledR}$  to a related Machine during installation. Select and perform the following steps to install the iVIZION® Unit in the related Machine's particular Frame configuration:

1. Install the Interface Harness to the Frame Grounding Plate (FG PLT) (See Figure 2-1 a) using the two (2) Floating Collars (See Figure 2-1 b), the single (1) M2.6x12 W Washer (See Figure 2-1 c), the single  $(1)$  M2.6x10 W Washer (See Figure 2-1 d) and the single (1) M2.6 Nylon Nut (See Figure 2-1 e) onto the Frame Assembly. See the Figure 2-1 circled inset to visually see the assembly completed as required.

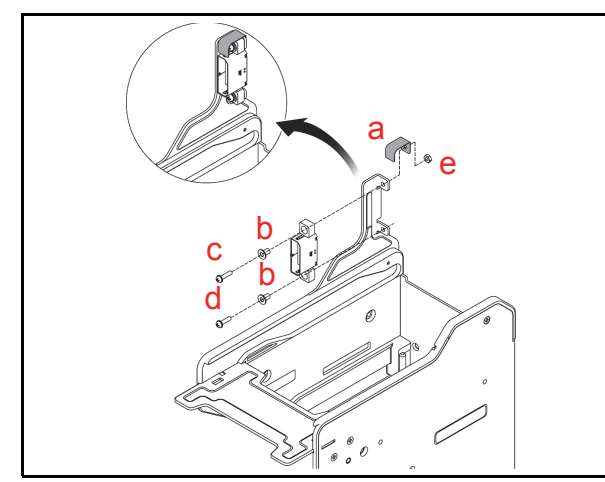

**Figure 2-1** Interface Harness Installation Location

2. When a side mounting configuration is preferred, bolt the left and right side of the iVIZION<sup>®</sup> Frame into its intended related Machine's location using six (6) M4 Screws on both sides of the Frame (3 Screws on each side as shown in Figure  $2-2$ ).

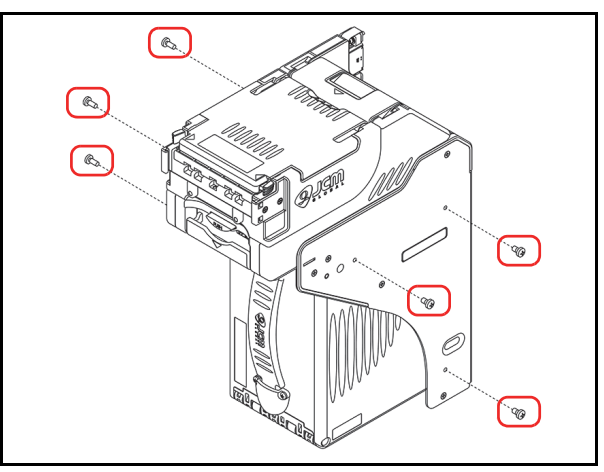

**Figure 2-2** M4 Screws Locations (Left/Right Side)

3. When an end mounting configuration is preferred, remove the Cash Box and bolt the rear end of the iVIZION<sup>®</sup> Frame into its intended location using four (4) UNC6-32 Flat Head Screws from inside the back end of the Frame as shown in Figure 2-3.

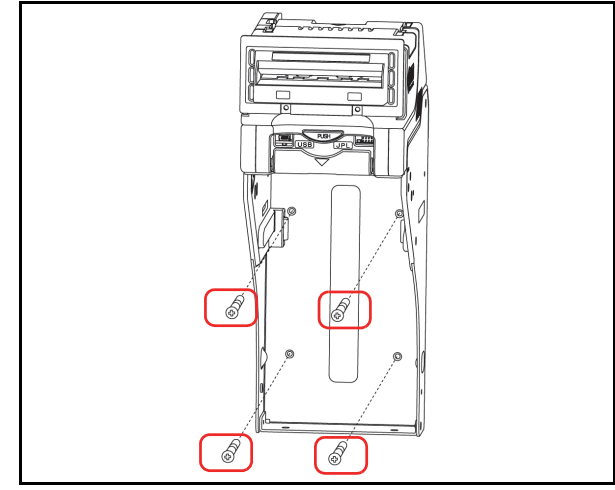

**Figure 2-3** Flat Head Screws Locations (Rear Side)

When installing the iVIZION® Unit into the Host Machine, refer to the Figure 1-7 "iVIZION SS Version Unit Installation and Maintenance Space Requirements Diagram" on page 1-10 of Section 1 of this Manual.

*NOTE: The length of the M4 Screws should be pre-selected so they do not puncture the Plastic Surface of the iVIZION® Frame when a side mounting configuration is preferred.*

*NOTE: When installing the iVIZION® LD Version Unit into a related Machine, refer to the iVIZION Optional LD Version Unit Installation detailed information on page 2-9.*

# **Cable Interconnection**

Figure 2-4 illustrates the Cable Harness interconnection requirements between the iVIZION® and a Host Machine.

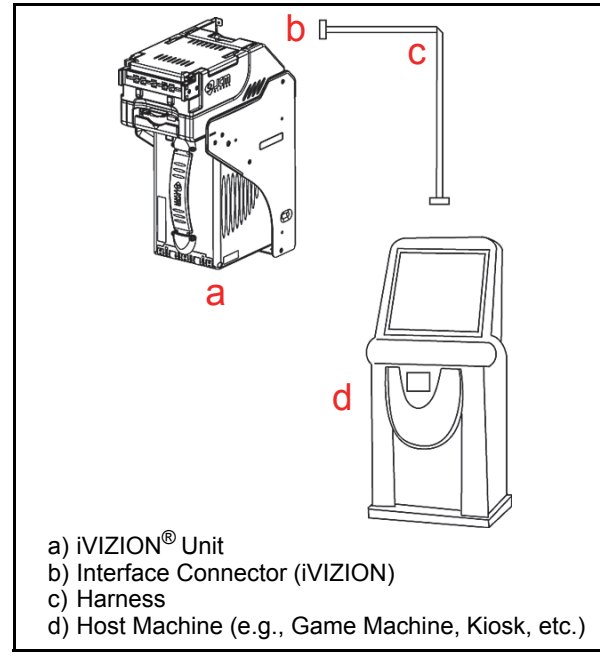

**Figure 2-4** Cable Interconnection

# **DIP Switch Configurations**

This portion provides the denomination DIP Switch Block Settings for the iVIZION® Unit.

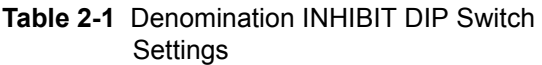

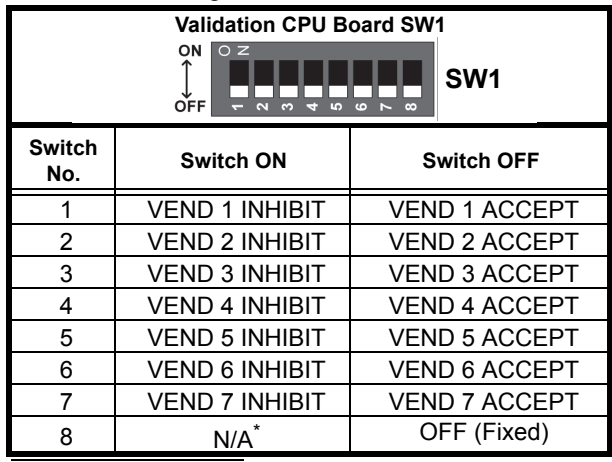

\*. Not Applicable (N/A). Never Switched to ON.

#### **Table 2-2** JCM Private Line DIP Switch Setting

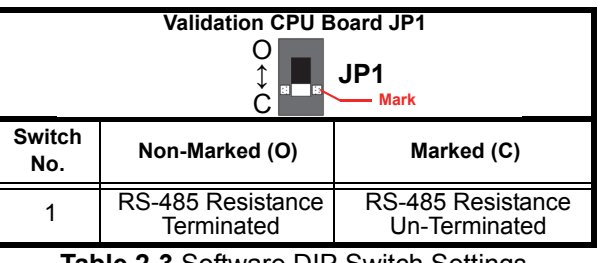

### **Table 2-3** Software DIP Switch Settings

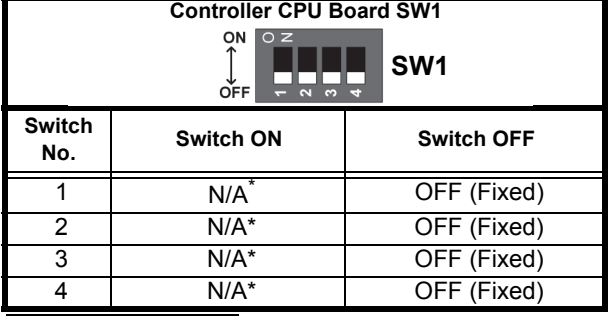

\*. Not Applicable (N/A). Never Switched to ON.

**Table 2-4** Serial Communications DIP Switch **Settings** 

| Controller CPU Board JP2 & JP3<br>$\rightarrow$ Mark<br>JP3<br>JP2<br>$R \leftrightarrow P$<br>$R \leftrightarrow P$ |                |                                              |
|----------------------------------------------------------------------------------------------------|----------------|----------------------------------------------|
| Switch No.                                                                                                    | Non-Marked (R) | Marked (P)                                   |
| JP2.                                                                                                    | <b>RS232C</b>  | <b>Photo-Coupler</b><br>Isolation (Standard) |
| JP3                                                                                                    | <b>RS232C</b>  | Photo-Coupler<br>Isolation (Standard)        |

*A* MOTE: When changing the type of iVIZION *Serial Communications, Switches JP2 and JP3 located on the Controller CPU Board must be set to identical switch positions.*

### **PRIMARY LED INDICATIONS**

The iVIZION® Unit's pair of Color LEDs illuminate when various operating and error conditions occur.

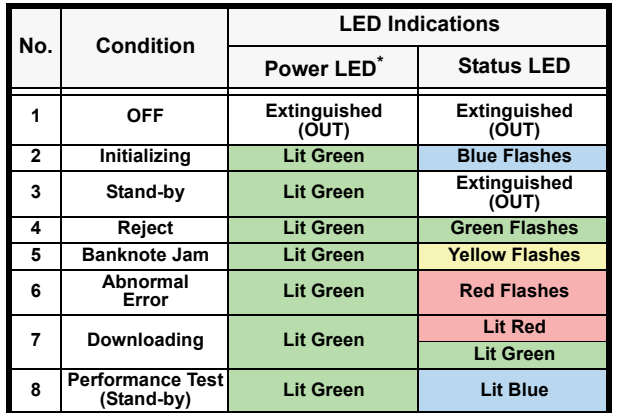

**Table 2-5** LED Error Pattern Indications

\*. The Power LED lights Green when Power is supplied to the Unit.

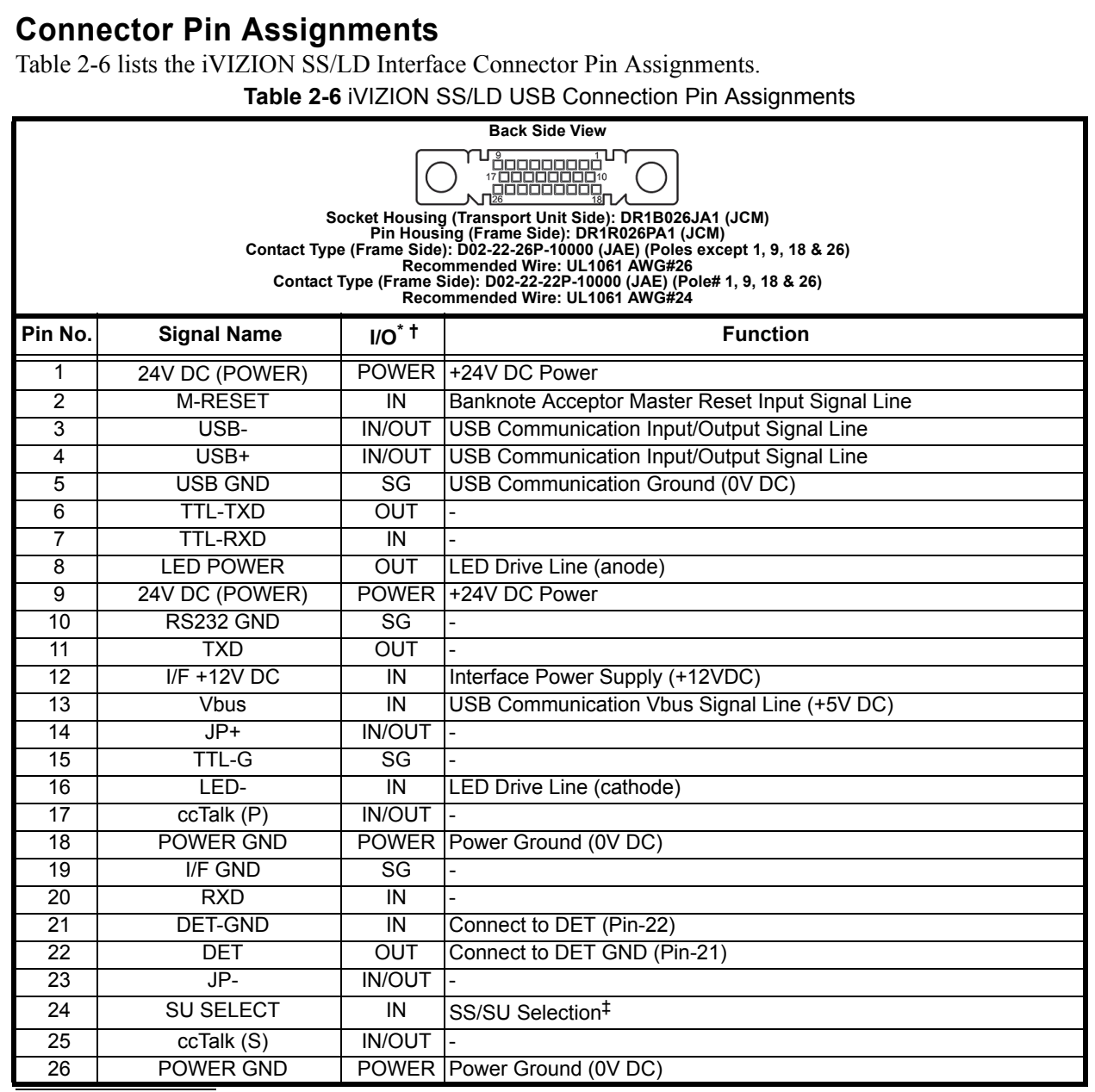

†. SG = Signal Ground.

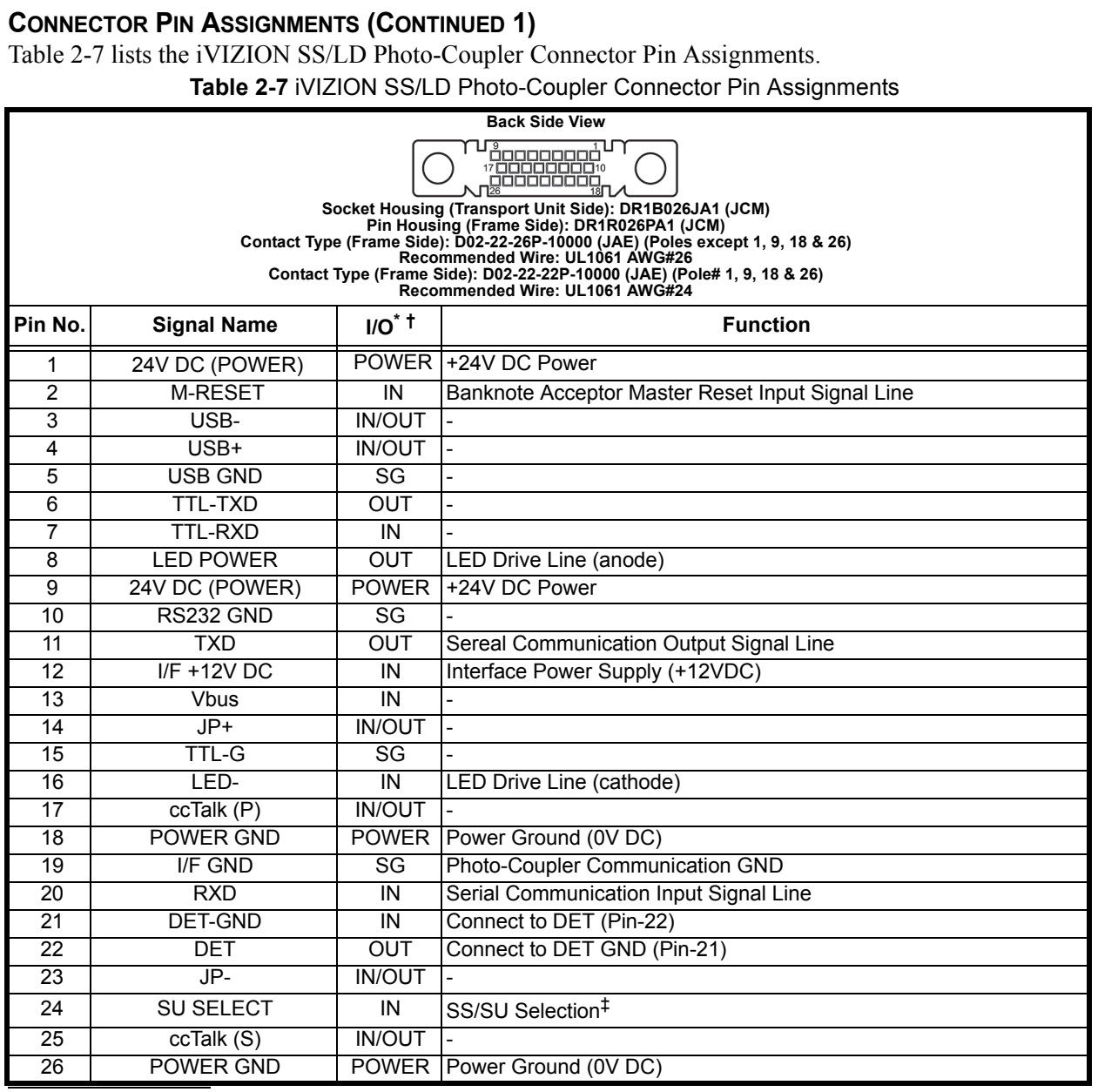

†. SG = Signal Ground.

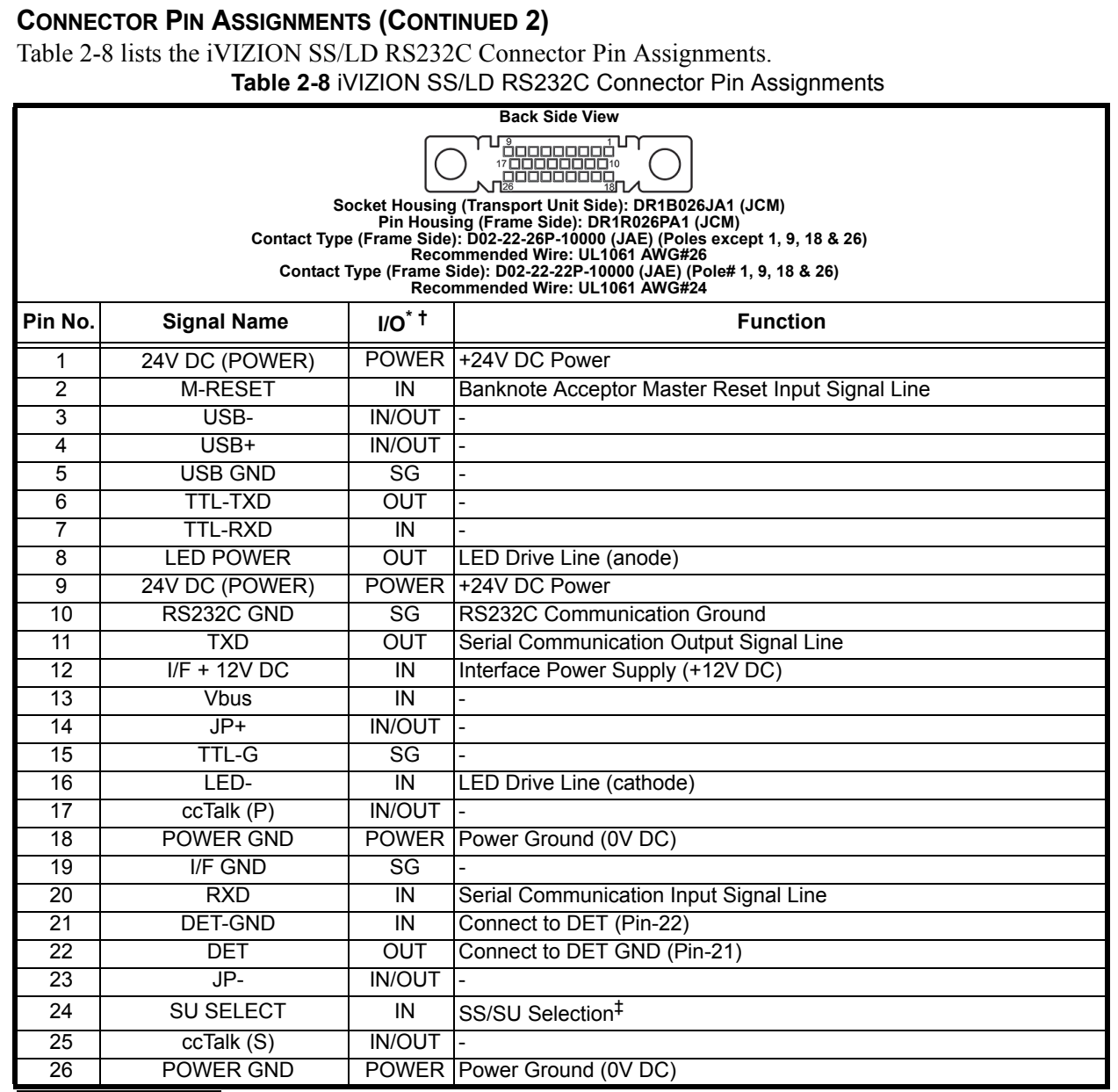

†. SG = Signal Ground

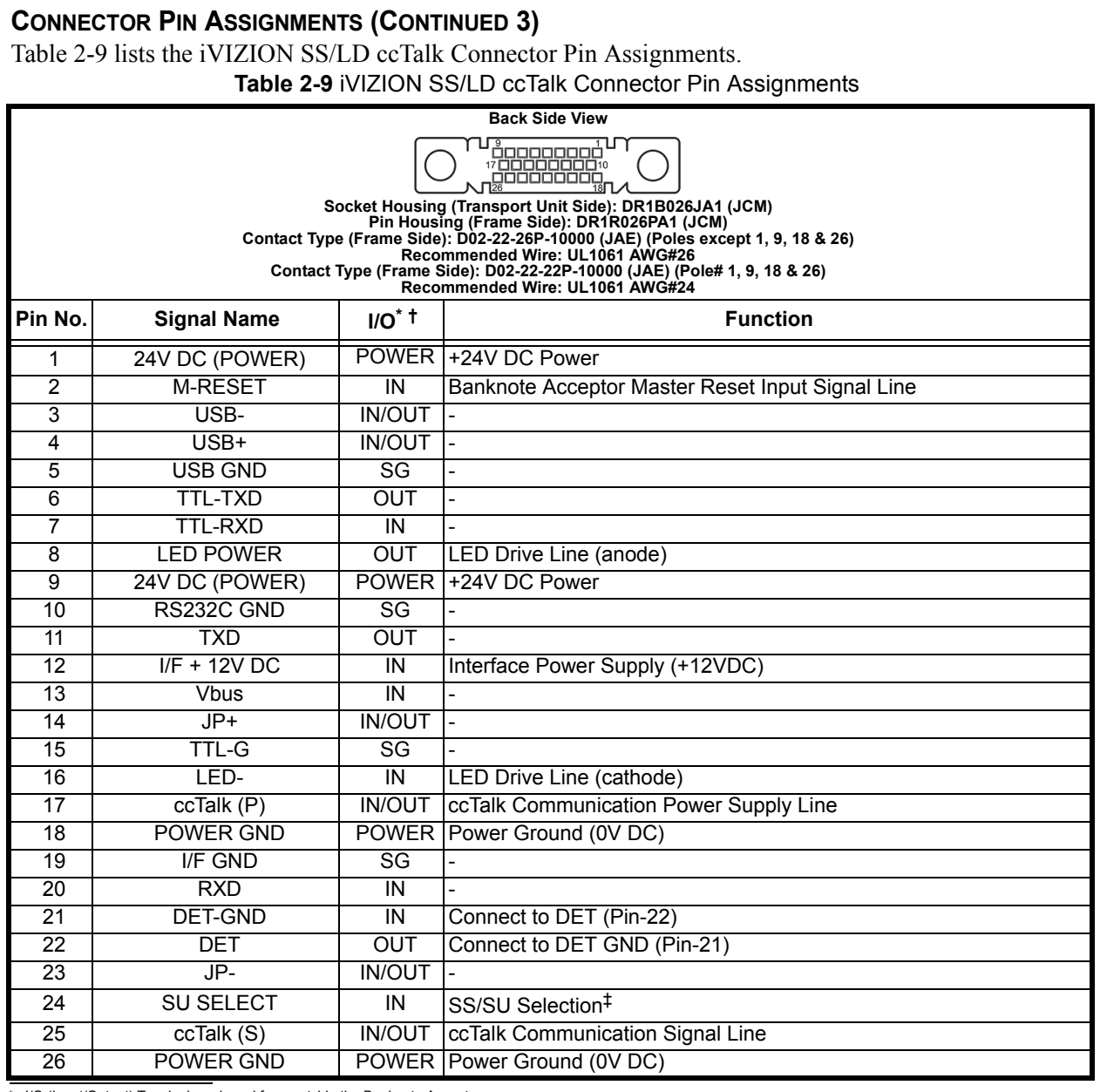

†. SG = Signal Ground.

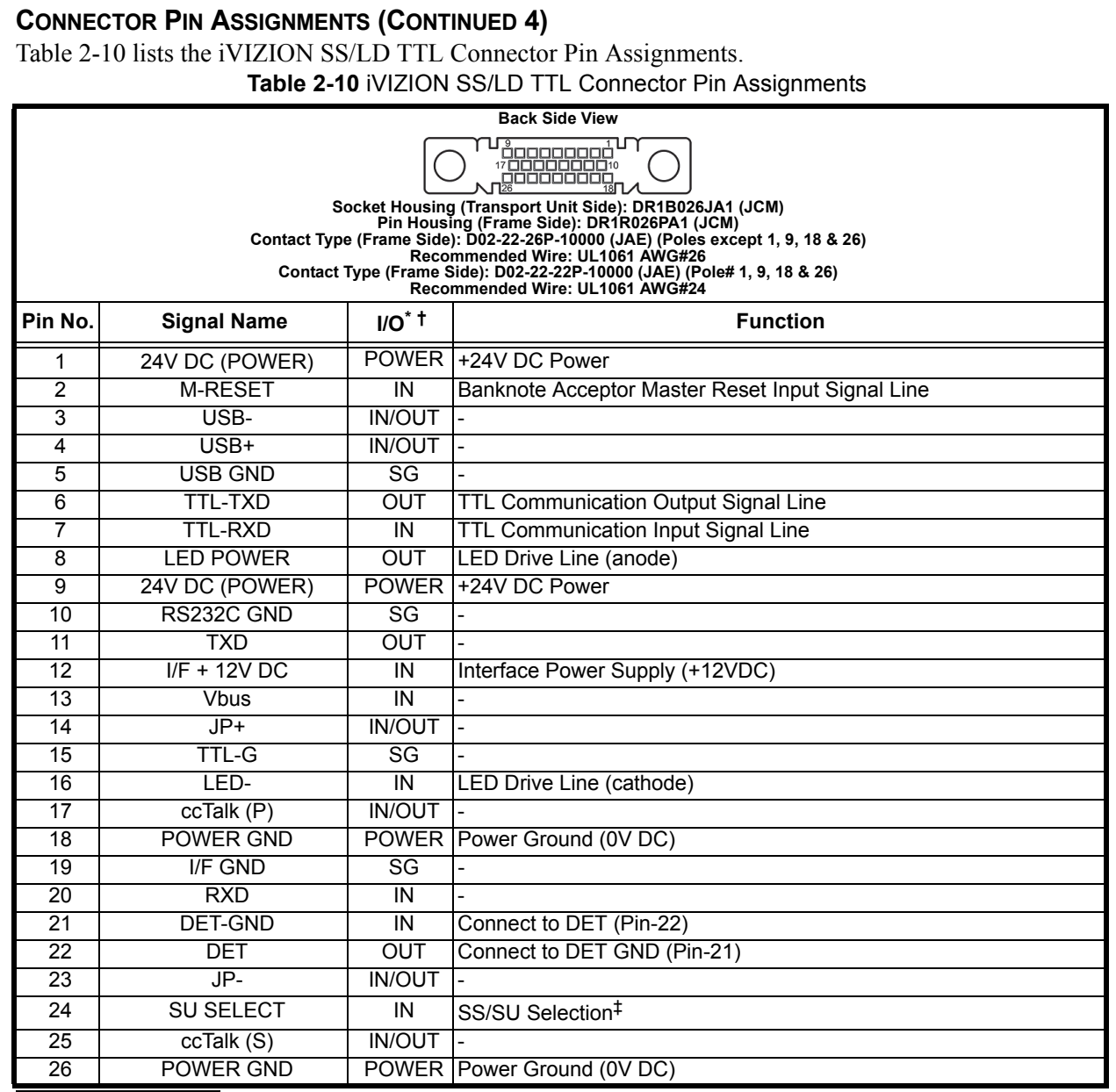

†. SG = Signal Ground.

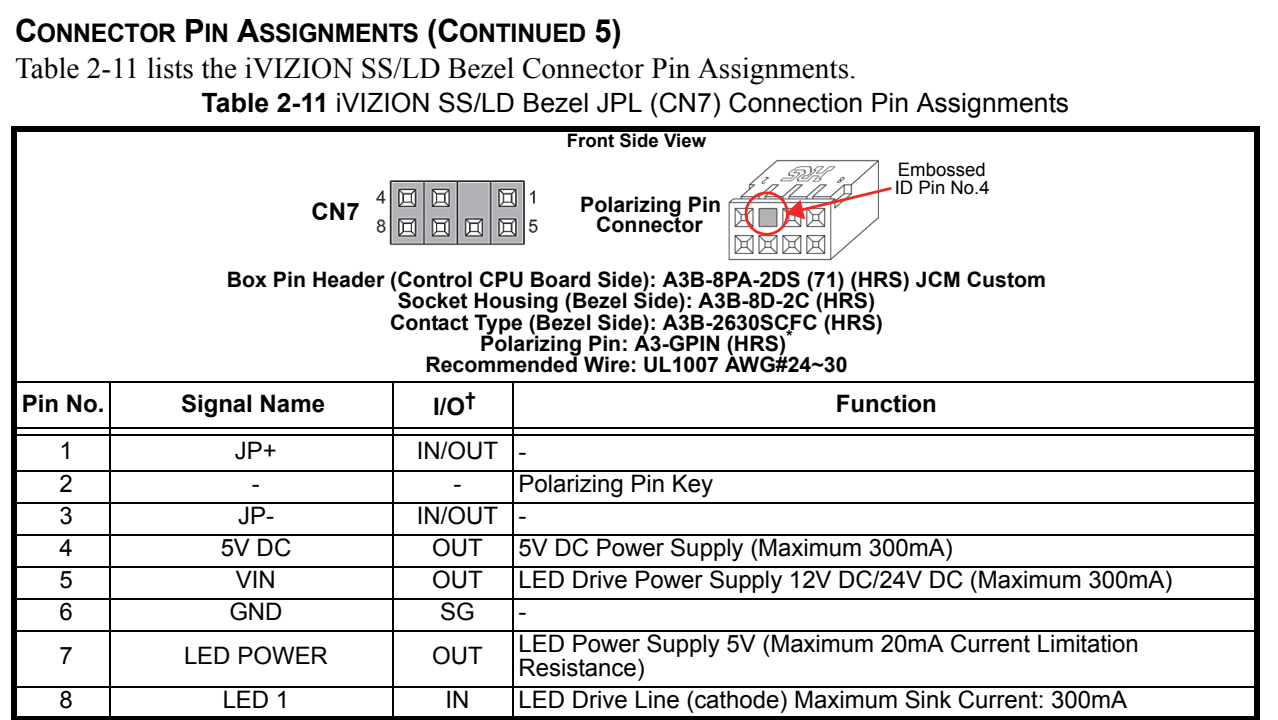

\*. Caution: The Embossed Numbers located on the Polarizing Pin Connector, and <u>on the CN7 Connector Numbers indicated in Table 17 are different</u>. The Polarizing Pin Key<br>should be inserted into Pin Position No.4 of the Pola

†. I/O (Input/Output) Terminal as viewed from outside the Banknote Acceptor.

# **Preventive Maintenance**

#### **RETRIEVING BANKNOTES**

To retrieve Cash Box deposited Banknotes perform the following steps:

- 1. Release the Cash Box from the Frame and pull it forward.
- 2. Unlock the Cash Box with a User supplied Key.
- 3. Open the Cash Box Door and retrieve deposited Banknotes as illustrated in Figure 2-5.

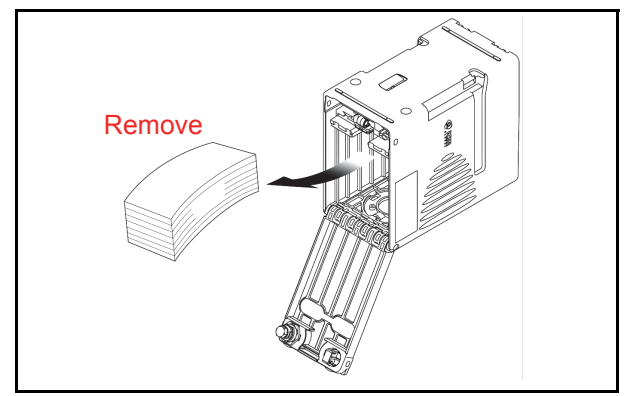

**Figure 2-5** Retrieving Banknote

### **CLEARING A BANKNOTE JAM**

To retrieve a jammed Banknote jammed inside the Banknote Acceptor Head Part proceed as follows:

1. Open the Acceptor Unit's Upper Guide by pressing in on the two (2) Upper Guide Access Buttons (See Figure 2-6a Blue Arrows) located on each side of the Upper Guide, and lift the Acceptor top up and open and remove the jam.

- 2. Remove the jammed Banknote. If the jammed Banknote is not found in the Acceptor Unit, then
- 3. Open the Transport Unit's Upper Guide by pressing in on the Upper Guide Access Lever (See Figure 2-6b single Blue Arrow) located in the center of the Upper Guide, and lift the Transport Section up and open and remove the jam.

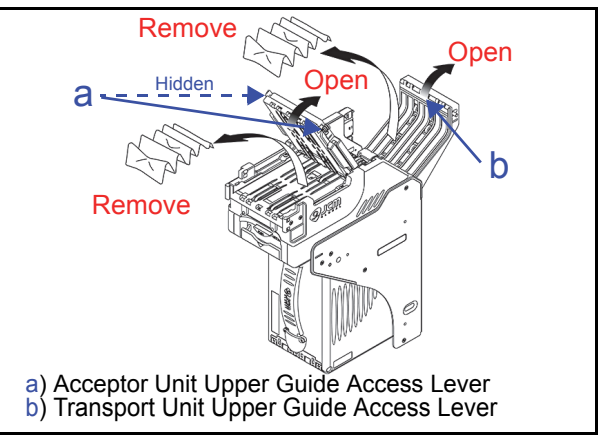

**Figure 2-6** Open the Upper Guides

- 4. If the jammed Banknote is not found in the higher Sections, pull the Cash Box out of the Frame (See Figure 2-7 a). Check at the rear side of the Frame and remove the jammed Banknote located there if any (See Figure 2-7 b).
- 5. A jammed Banknote may also be present on top of the Cash Box; remove it if present at this location (See Figure 2-7 c).
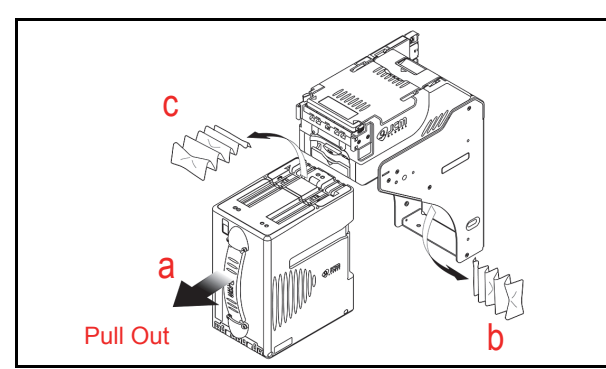

**Figure 2-7** Retrieving Cash Box Banknote Jam

# **Cleaning Procedure**

To clean the lenses, use a lint-free, Micro-Fiber Cloth and a mild non-abrasive detergent such as liquid dish soap mixed with water to wipe the dirt from the Lenses. It is important to keep the Banknote Path, Rollers, and Belts clean. Use a softlint free, Micro-Fiber Cloth or a Cotton Swab to wipe dirt and stains from the surfaces of the Optical Sensors, Rollers and Belts. The Sensor Lenses are transparent, and made of a polymer material; Handle them with care. When the Unit is exposed to liquid such as water, wipe and thermally dehydrate dry the wet areas immediately. Repeat the cleaning process as needed until the Transport Path is free of contaminants.

**Caution: Do not allow any fluid to remain on internal components, especially on the Anti-Strings Mechanism and in the Feed-in Sensor's grooved areas.**

## **Sensor Cleaning Procedure**

- 1. Turn the iVIZION® Unit Power OFF.
- 2. Clean the Sensors and lenses in the Acceptor Unit, the Transport Unit and on the Cash Box itself. If necessary, remove each Unit and/or open their Upper Guides for cleaning. See Figure 2-10 and Table 2-12 to locate all cleaning locations.
- **Caution: Do not use Alcohol, thinner or citrus based products for cleaning any Banknote transport Sensors or surfaces. The lenses can become clouded by chemical evaporation resadue that may cause acceptance errors.**
- *NOTE: When closing the Acceptor or Transport Unit's Upper Guides, ensure that they click firmly into place when being closed. Also, when reassembling the iVIZION® Unit, ensure that it re-seats correctly into place when the reassembly is complete.*

# **iVIZION Optional LD Version Unit Installation**

Mounting holes are provided in the LD Frame Unit to attach the iVIZION® LD Unit to a related Machine during installation. Perform the following steps to install the iVIZION® LD Version Unit into the related Machine's Frame configuration:

1. Install the Interface Harness to the Frame Grounding Plate (FG PLT) (See Figure 2-8 a) using the two (2) Floating Collars (See Figure 2-8  $b_1 \& b_2$ ), the related single (1) M2.6x12 W Washer Screws (See Figure 2-8 c  $\&$  d), and the single (1) M2.6 Nylon Nut (See Figure 2-8 e) onto the upper Frame Assembly Bracket. See the Figure 2-8 circled inset to visually see the completed assembly as required.

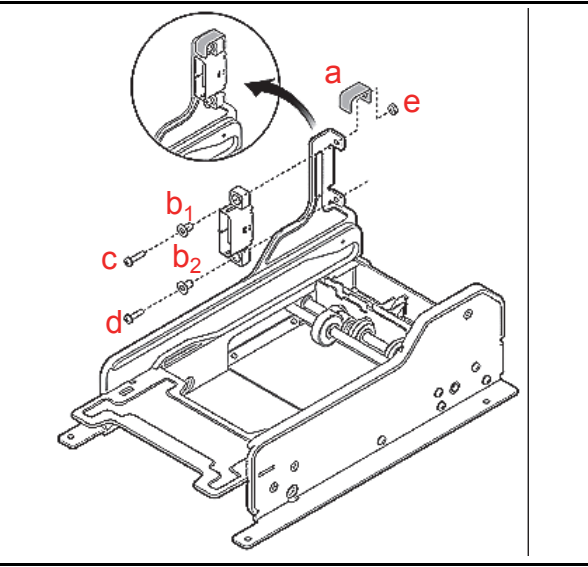

**Figure 2-8** Interface Harness Installation Location

2. Bolt the bottom side of the iVIZION<sup>®</sup> LD Frame into its intended Machine's location using four (4) M3x6 Screws on both bottom sides of the Frame (2 Screws on each side as shown in Figure 2-9).

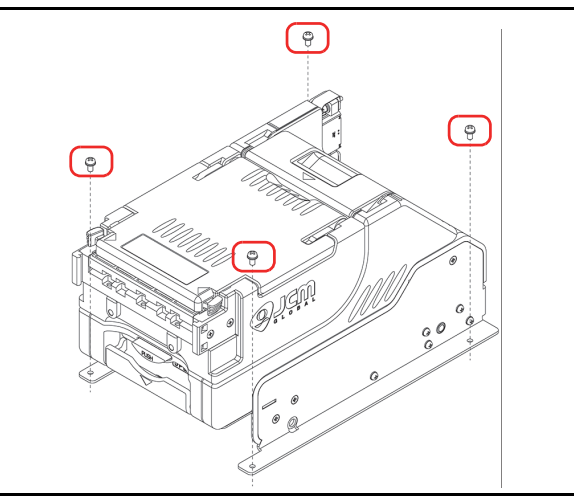

**Figure 2-9** M3 Screws Locations

# **iVIZION Sensor Locations**

Figure 2-10 illustrates and Table 2-12 lists the iVIZION® various Sensor and Sensor Lens locations.

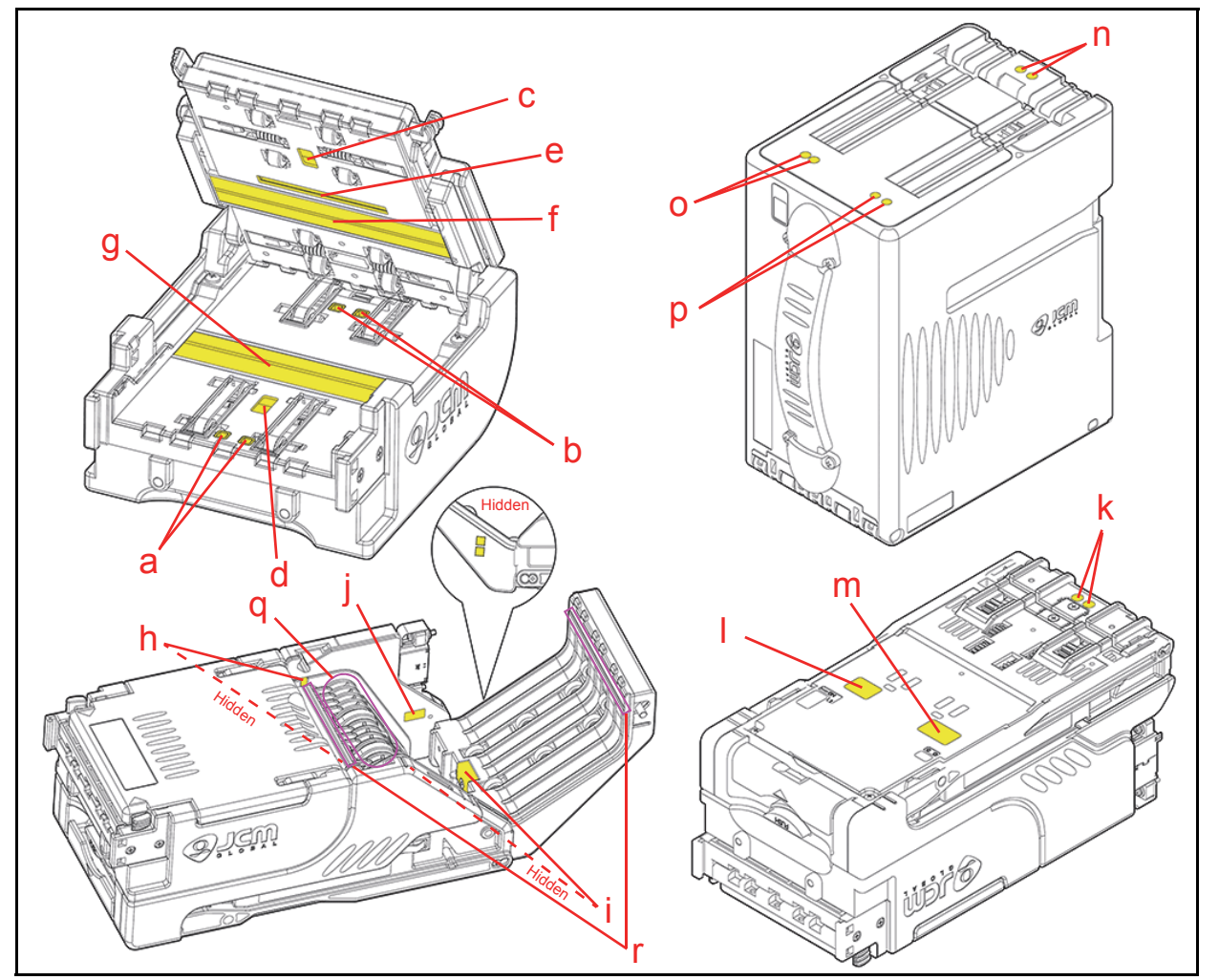

**Figure 2-10** iVIZION Sensor Cleaning Locations

**Table 2-12** iVIZION Sensor Cleaning Location Types

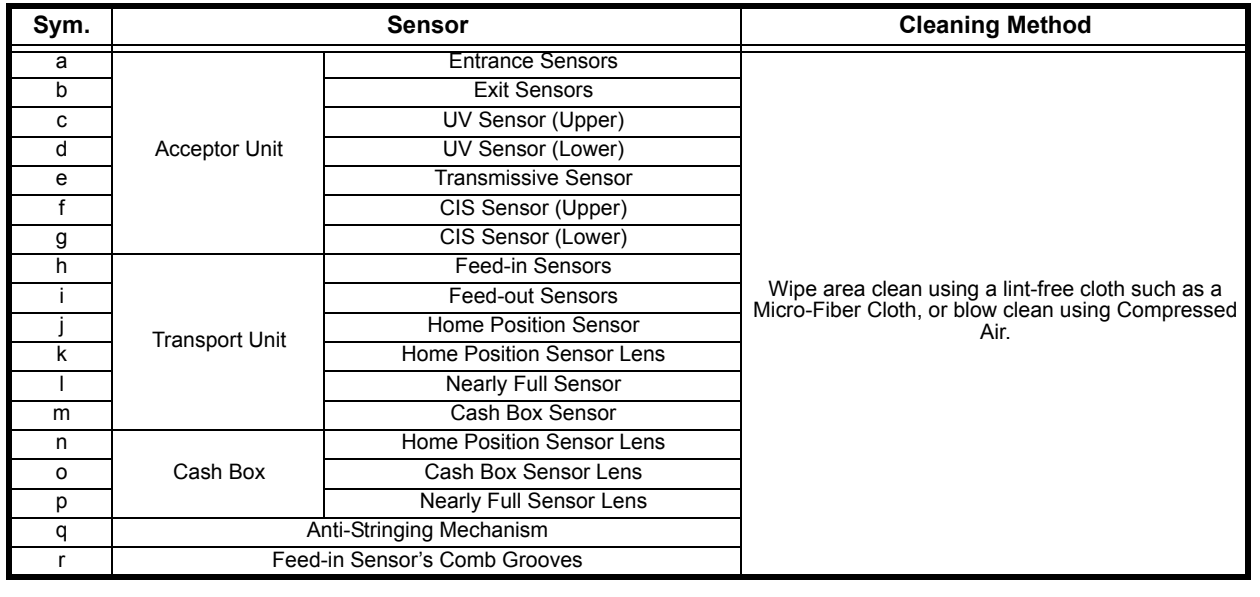

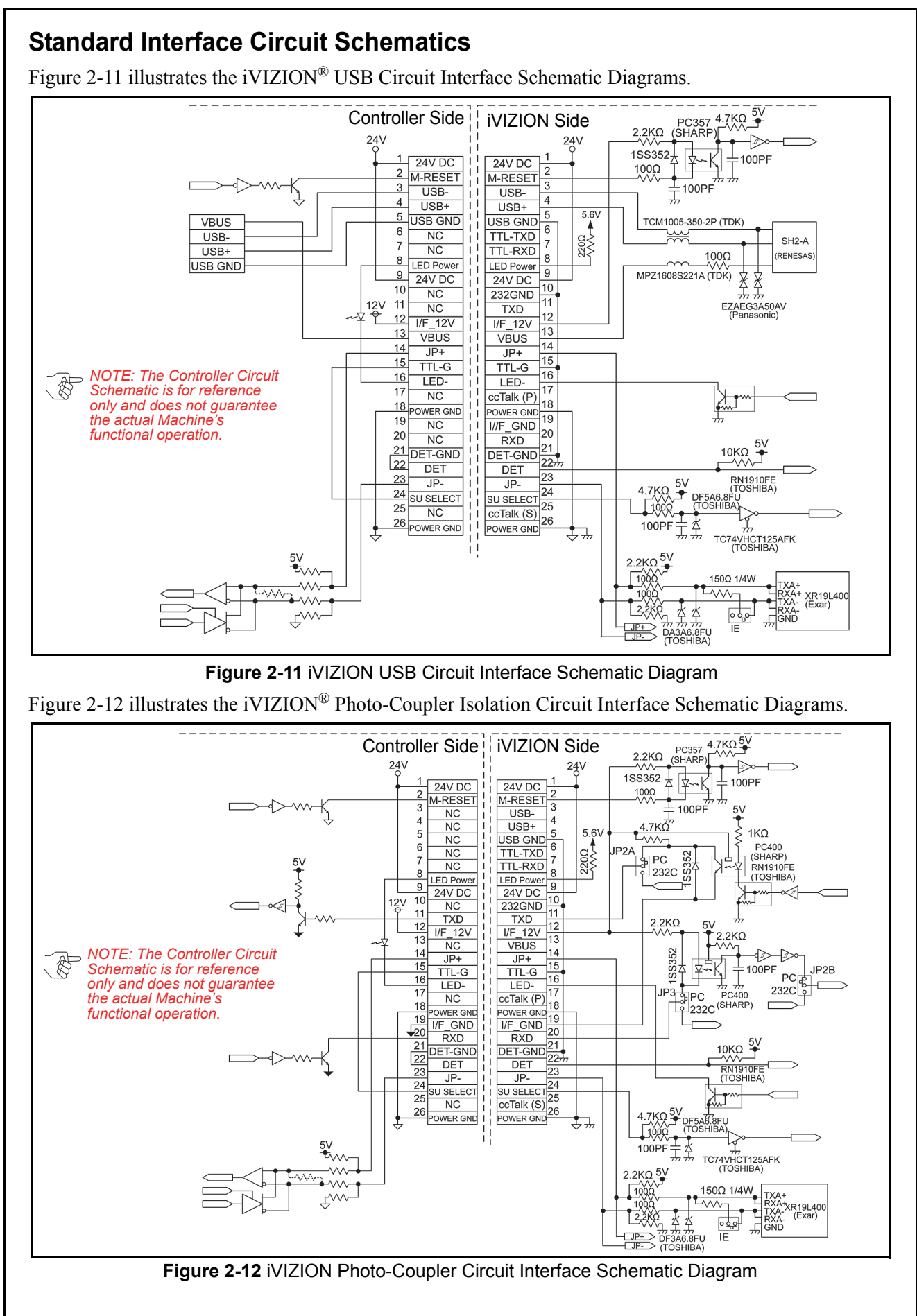

#### **INTERFACE CIRCUIT SCHEMATICS (CONTINUED 1)** Figure 2-13 illustrates the iVIZION<sup>®</sup> RS232C Circuit Interface Schematic Diagrams.  $4.7KQ$   $9V$ Controller Side iVIZION Side  $2,2K\Omega$  $24V$  $1$ SS352 $\pm$ 100PF  $24V$ DC  $24V$  DC  $100\Omega$ M-RESET M-RESET  $\overline{2}$  $\frac{1}{\frac{1}{\sqrt{n}}}$ 100PF >⊸≫∾ Ł  $N<sub>C</sub>$  $USB \overline{4}$  $\overline{NC}$  $USB+$  $5.6V$ 5 5 USB GND<br>TTL-TXD  $NC$  $\frac{2200}{\sqrt{2}}$  $6\overline{6}$  $JPA$  P2A PC  $\frac{1}{N}$  $\overline{\text{NC}}$ TTL-RXD  $\frac{9}{232}$ LED Powe<br>24V DC LED Power **TXD** SP3220EBEY<br>(Exar)  $\overset{12}{\Leftrightarrow}$  $\overline{9}$ 9 **RXD**  $10$ **GND** 232GND 232GND ⊲  $11$  $TXD$  $TXD$  $12$  $12$  $\frac{I/F_{-}12V}{NC}$  $I/F_12V$  $\overline{5V}$ 13  $\frac{1}{\sqrt{3}}$ 13  $14$ IP<sub>2</sub>R  $14$ 輩  $JP+$  $\overline{JP+}$ 232C  $\overline{15}$  $\overline{15}$  $TTL-G$  $TTL-G$  $16$ 16 *NOTE: The Controller Circuit*  LED-LED- $\frac{1}{2}$ 17  $\frac{12}{\text{cc} \text{Talk (P)}}$  17 JP3 9 232C *Schematic is for reference*   $\overline{NC}$ 18  $|PC$ L٩ *only and does not guarantee*  OWER GND POWER GNI  $\overline{15}$  $\overline{19}$  $\frac{100000000}{1/F}$  = GND  $_{20}^{19}$  $NC$ *the actual Machine's*  20  $RXD$  $\begin{array}{|c|c|}\n\hline\n\text{RXD} & \text{20} \\
\hline\n\text{DET-GND} & \text{21} \\
\hline\n\text{DET} & \text{22} \\
\hline\n\end{array}$  $\overline{R}XD$ *functional operation.*  $2<sup>1</sup>$ 10ΚΩ <sup>5</sup>Υ **DET-GND**  $\sqrt{22}$ **DET DET**  $\overline{2}$  $\sqrt{23}$ RN1910FE<br>(TOSHIBA)  $JP-$ JP- $\overline{24}$  $\overline{24}$ **SU SELECT**  $\overline{\text{SU SELECT}}$  $\frac{24}{25}$  $\frac{1}{25}$  $\frac{1}{\text{ccTalk (S)}}^{25}$  $NC$ 26 POWER GND POWER GND 77<br>TC74VHCT125AFK<br>(TOSHIBA) Livi  $\overset{5V}{\star}_{\sim\wedge}$ 100PF VΛ. 2.2KQ5V DF5A6.8FU<br>(TOSHIBA)  $\sim$  $\frac{150\Omega}{200}$  $\mathcal{L}^{\mathcal{W}\mathcal{W}}$ **Figure 2-13 iVIZION RS232C Circuit Interface Schematic Diagram**<br> **Figure 2-13 iVIZION RS232C Circuit Interface Schematic Diagram** XR19L40<br>(Exar) Figure 2-14 illustrates the iVIZION® ccTalk Circuit Interface Schematic Diagrams.  $2.2K\Omega \begin{array}{c}\n 2.2K\Omega \begin{array}{c}\n 2.2K\Omega \end{array} & \begin{array}{c}\n 3.7K\Omega \begin{array}{c}\n 3.7K\Omega \end{array} \\
 \hline\n 1.7K\Omega \end{array}\n \end{array}$ Controller Side | iVIZION Side  $24V$  $24V$  $155352 + 1000$ 100PF  $24V$ DC  $24V\overline{DC}$  $\frac{1000}{2000}$  $\frac{2}{M}$  M-RESET M-RESET  $\frac{1}{\frac{1}{27}}$ 100PF 3 3  $\overline{NC}$  $USB \overline{4}$  $\overline{\text{NC}}$  $\overline{USB+}$  $5.6V$  $\overline{NC}$ USB GND  $\overline{6}$  $\overline{NC}$ TTL-TXD *NOTE: The Controller Circuit*   $\overline{\text{NC}}$ TTL-RXD *Schematic is for reference*   $\frac{8}{10}$  LED Power **LED Power** *only and does not guarantee*   $\frac{9}{10}$  24V DC  $24V$  DC *the actual Machine's*   $10$  $\overline{NC}$ 232GND *functional operation.* $11$  $11$  $\stackrel{12}{\oplus}$  $\overline{NC}$ **TXD**  $12$  $V = 12V$  $12$  $\frac{1/F_{12}V}{NC}$  $13<sup>1</sup>$ 13 **VBUS** RN1910FE<br>(TOSHIBA)  $4.7K\Omega$  $\frac{12V}{9}$  $14$  $\frac{5}{3}$  $JP+$  $JPI+$  $15$ 15 TTL-G TTL-G  $16$  $16$ LED-LED-1SS352-IKΩ<br>\^^  $\frac{17}{18}$  ccTalk (P)  $17$ ccTalk (P) 18 POWER GND  $18$ OWER GND RN1910FE<br>(TOSHIBA)  $19$  $\frac{1/F_{\text{CND}}}{R \times D}$  19 DF2S24FS<br>(TOSHIBA)  $NC$  $20<sup>h</sup>$  $\overline{NC}$ **RXD**  $\frac{10K\Omega}{2}$  $\frac{21}{22}$  DET-GND  $\frac{1000}{\text{DET-GND}}$  21  $\frac{22}{23}$  DET  $227$  $\frac{4.7K\Omega^{5V}}{100R}$ **DET**  $23$ 23  $NC$  $JP \frac{24}{25}$ SU SELECT 24 SU SELECT  $\frac{25}{10}$ ccTalk (S) 25 ccTalk (S) 26 POWER GND POWER GND 26 100PF ≴ TC74VHCT125AFK<br>(TOSHIBA) Į  $\frac{5V}{2}$ <u>150Ω 1/4W</u> XR19L400

**Figure 2-14** iVIZION ccTalk Circuit Interface Schematic Diagram

 $\lambda$ Enn

HRXA-<br>CGND

L2ŽKČ

≴ DFA6.8FU<br>(TOSHIBA)

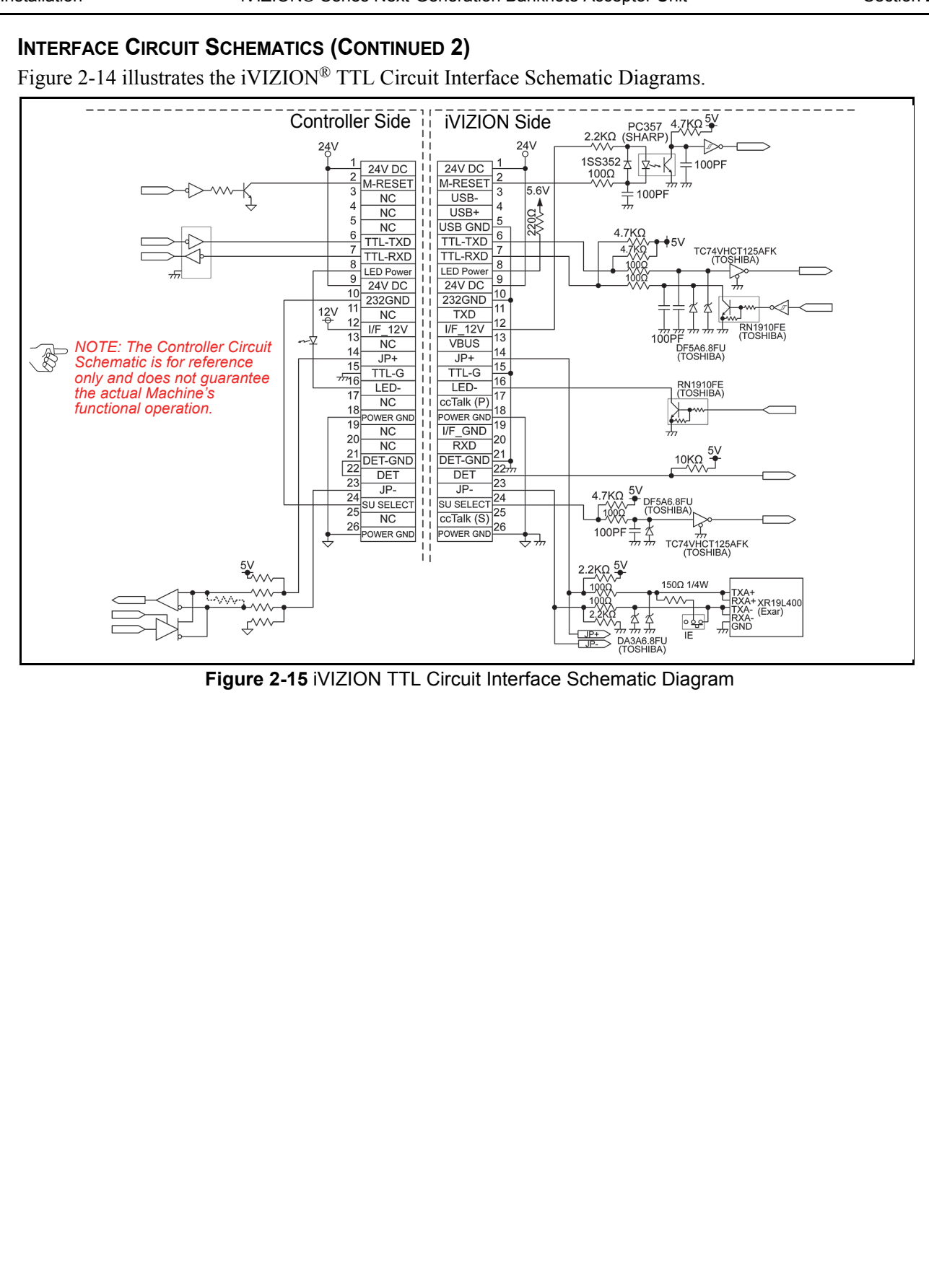

#### **INTERFACE CIRCUIT SCHEMATICS (CONTINUED 3)** Figure 2-16 illustrates the iVIZION® LED Circuit Interface Schematic Diagrams. ----------Bezel Side | iVIZION Side  $\overline{NC}$  $JP+$  $\overline{JP+}$  $\blacksquare$  $\overline{2}$  $\overline{2}$  $IP \blacksquare$  $\frac{5V}{P}$  VIN (12/24V)  $\mathbf{3}$ 3 ÎТ  $\overline{NC}$  $\overline{JP}$  $\mathbf{L}$  $\overline{4}$  $\overline{4}$  $\overline{NC}$  $\overline{5V}$  $\overline{1}$ 5  $\,$  5  $\,$ VIN (12/24V)  $\perp$ VIN (12/24V) PRCP 6 6  $5V$  $\overline{NC}$  $\Box$  $GND$  $\frac{1}{7 \pi}$  2200 1/4W  $\overline{7}$  $\mathbf{L}$ -0  $\overline{NC}$ **LED Power**  $\mathbf{L}$ -<br>SSM6N24TU<br>(TOSHIBA)  $\overline{8}$ 8 LED<sub>1</sub>  $\Box$ LED1  $\frac{1}{\sqrt{2}}$  $\mathbf{1}$  $\overline{NC}$  $\mathbf{L}$  $\overline{\mathbf{c}}$  $\overline{1}$ 3  $\overline{\text{NC}}$  $5V$ 5  $\overline{NC}$  $\,$  6  $\overline{NC}$  $\overline{7}$  $\overline{NC}$ 8 LED<sub>1</sub> *NOTE: Refer to the Caution*   $\overline{1}$ **NC**  $\overline{c}$ *description stated below this*  3  $\overline{NC}$ *Figure in order to ensure that*   $\overline{4}$ *each Current Limiting*   $5\mathrm{V}$ 5 *Resistance Value is correctly*   $NC$ *chosen.* 6  $\overline{\text{NC}}$  $\overline{7}$ **LED Powe**  $\overline{8}$ LED1 **Figure 2-16** iVIZION LED Circuit Interface Schematic Diagram **Caution: Select the Current Resistance Limitation Variable depending on the Voltage at the 5th pin connected to the Machine's input Power Supply.** • Maximum Output Supply - 4th pin: 5V 300mA - 5th pin: VIN 300mA - 7th pin: LED Power 20mA • Maximum Sink Current - 8th pin: LED1 300mA

# **Operational Flowchart**

Figure 2-17 depicts a typical iVIZION® SS/LD Banknote acceptance flow process (Initialization).

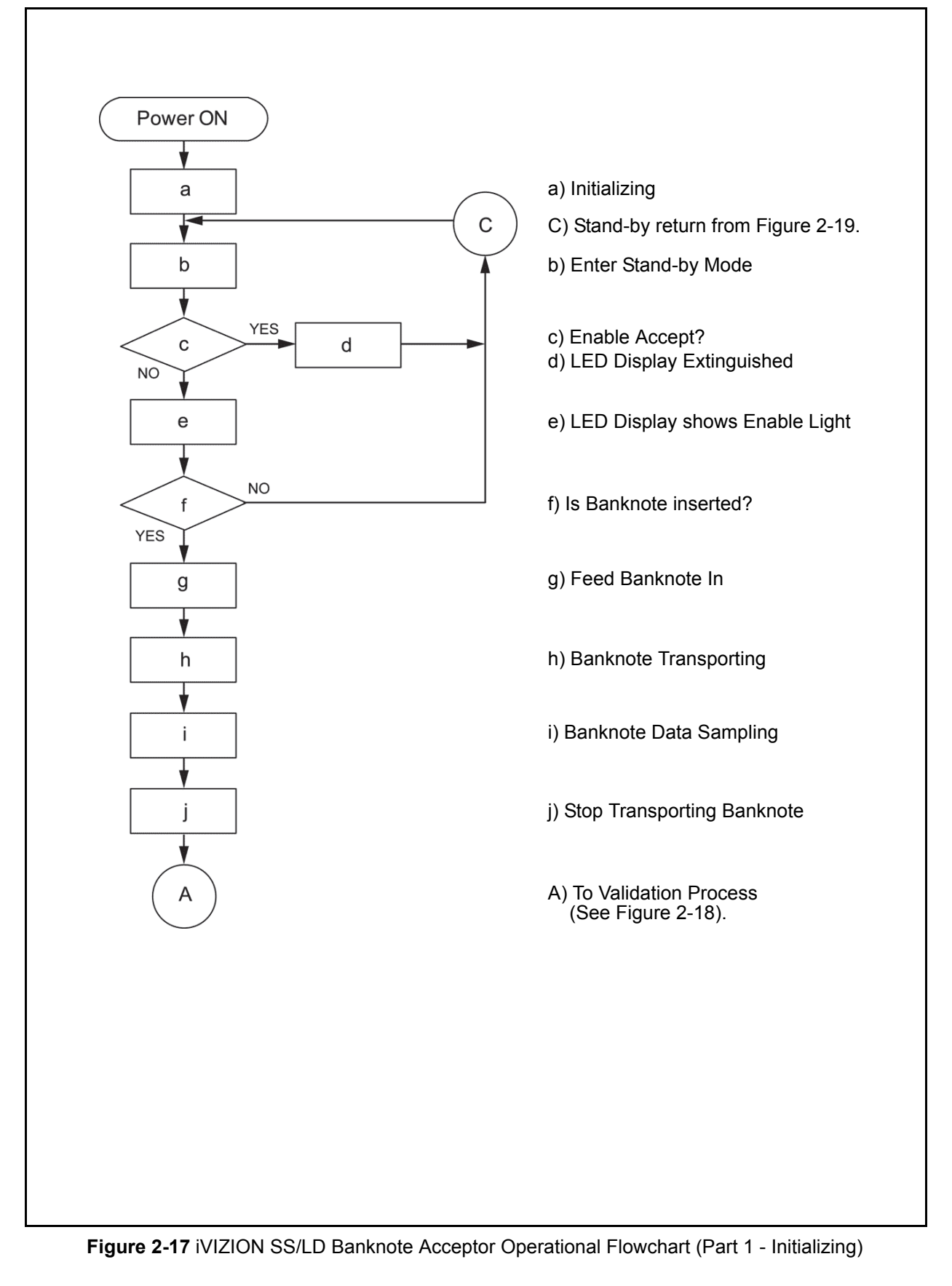

#### **OPERATIONAL FLOWCHART (CONTINUED 1)** Figure 2-18 depicts a typical iVIZION<sup>®</sup> SS Banknote flow process (Validation). A) Begin Validating a) Is Validation Result OK? **NO** a **YES** b) Is Banknote Unacceptable? **YES**  $\mathbf b$ NO c) Output the Denomination Value Signal C d) Receive Stacking Command? **NO**  ${\sf d}$ e e) Reject Banknote **YES** B f) Continue Transporting Banknote g) Is Banknote sent to Stacker? **NO** g h) Output a VEND Signal) **YES NO** i) Retry 3 times? i h **YES** в k j) Stop Performance: Output Abnormal Signal (\*1) j **YES** k) Banknote Stacking  $\overline{1}$ l) Is Stacker Full? **NO** m) Stop Performance: Issue Output Stacker m Full Signal (\*2) C C) Return To Stand-by Mode (See Figure 2-17). \*1 When Abnormal Output Signal condition occurs, remove the Banknote causing the malfunction and re-apply power to the Unit, or send a Reset Command to the Banknote Acceptor. \*2 When a Stacker Full signal occurs, remove the Banknotes from the Cash Box and re-install it into its fully seated position. The iVIZION will the automatically re-initialize itself. **Figure 2-18** iVIZION SS Banknote Acceptor Operational Flowchart (Part 2 - Validating)

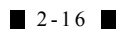

# **OPERATIONAL FLOWCHART (CONTINUED 2)** Figure 2-18 depicts a typical iVIZION<sup>®</sup> LD Banknote flow process (Validation). A) Begin Validating **NO** a) Is Validation Result OK? a **YES YES** b) Is Banknote Unacceptable?  $\mathsf b$ **NO** c) Output the Denomination Value Signal  $\mathbf c$ **NO** d) Receive Stacking Command? d **YES** f) Continue Transporting Banknote f **NO** g g) Is Banknote sent to Stacker? **YES**  $\mathsf{e}$ e) Reject Banknote h h) Output a VEND Signal) **YES** C) Return To Stand-by Mode (See Figure 2-17) i C i) Stop due to Abnormal Condition or return to **NO**  Stand-by Mode? С j j) Stop Performance: Output Abnormal Signal (\*1) \*1 When Abnormal Output Signal condition occurs, remove the Banknote causing the malfunction and re-apply power to the Unit, or send a Reset Command to the Banknote Acceptor. **Figure 2-19** iVIZION LD Banknote Acceptor Operational Flowchart (Part 2 - Validating)

# THIS PAGE INTENTIONALLY LEFT BLANK

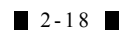

# **iVIZION® Series Next-Generation Banknote Acceptor Unit**

Section 3

# **3 COMMUNICATIONS**

**This section was intentionally left out due to a Non-Disclosure Agreement requirement. If this information is required, please contact the closest office location listed below:**

#### **AMERICAS & OCEANIA JCM American**

Phone: +1-702-651-0000 Fax: +1-702-644-5512 925 Pilot Road, Las Vegas, NV 89119 E-mail: customerservice@jcmglobal.com

## **EUROPE, AFRICA, RUSSIA & MIDDLE EAST JCM Europe GmbH**

Phone: +49-211-530-645-60

Fax: +49-211-530-645-65

Muendelheimer Weg 60

D-40472 Duesseldorf Germany

E-mail: support@jcmglobal.eu

#### **UK & IRELAND JCM Europe (UK Office)**

Phone: +44 (0) 1908-377-331 Fax: +44 (0) 190-837-7834 Unit B, Third Avenue Denbigh West Business Park Bletchley, Milton Keynes, Buckinghamshire MK1 1DH, UK E-mail: info@jcmglobal.eu

# **ASIA**

**JCM Gold (HK) Ltd.**  Phone: +852-2429-7187 Fax: +852-2929-7003 Unit 1-7, 3/F., Favor Industrial Centre 2-6 Kin Hong Street, Kwai Chung, N.T. Hong Kong E-mail: asiapactechsupport@jcmglobal.com **Japan Cash Machine Co, Limited (HQ)** Phone: +81-6-6703-8400 Fax: +81-6-6707-0348

2-3-15, Nishiwaki, Hirano-ku, Osaka 547-0035 JAPAN E-mail: Shohin@jcm-hq.co.jp

All of these Websites are available via: http://www.jcmglobal.com

# THIS PAGE INTENTIONALLY LEFT BLANK

# **iVIZION® Series Next-Generation Banknote Acceptor Unit**

## Section 4

# **4 DISASSEMBLY/REASSEMBLY**

This section provides disassembly and reassembly instructions for the iVIZION® Next-Generation Banknote Acceptor Unit. This section contains the following information:

- Tool Requirements
- Pusher Unit Timing Belt Removal
- Home Position Sensor Board/Home Position Sensor FFC & Interface Connector Board Removals
- RFID Module & RFID Harness Removals
- Validation CPU & Controller CPU Board Removals
- USB FPC/Power FPC & Interface FPC Cable Removals
- Validation Unit Harness Removal
- Interrupter Board Removal
- Motor Unit Timing Belt Removal
- Stacker Motor & Transport Motor Removals
- Bezel Hold Chips A/B Removals
- Sensor Transfer Board/CIS FFC/Transmissive Light FFC & Upper UV FPC Sensor Removals
- Validation Sensor Board Removal
- Validation Sensor FPC Card Removal
- CIS/Transmissive Light/Upper UV Sensor Removals
- CIS/CIS FPC/Lower UV Sensor & Lower UV FFC Removals
- Validation Unit Timing Belt Removal.

## **Tool Requirements**

The following tools will be required to perform iVIZION® disassembly and reassembly.

- #1 & #2 Phillips Screw Driver
- Set of Jewelers Phillips Screw Drivers
- #T6 "TORX" Brand Torque Wrench Driver
- #1 & #2 Torque Wrench Drivers
- Motor Gear Assembly Pressure Bar
- Pliers
- Tweezers.

# **Pusher Unit Timing Belt Removal**

To remove the Timing Belt proceed as follows:

- 1. Remove the Cash Box from the  $iVIZION^{\circledR}$  Unit.
- 2. Open the Cash Box Door's bottom access Door.
- 3. Remove the two (2) screws (See Figure 4-1  $a_1 \&$  $a<sub>2</sub>$ ) retaining the Pusher Mechanism Unit to the Cash Box.

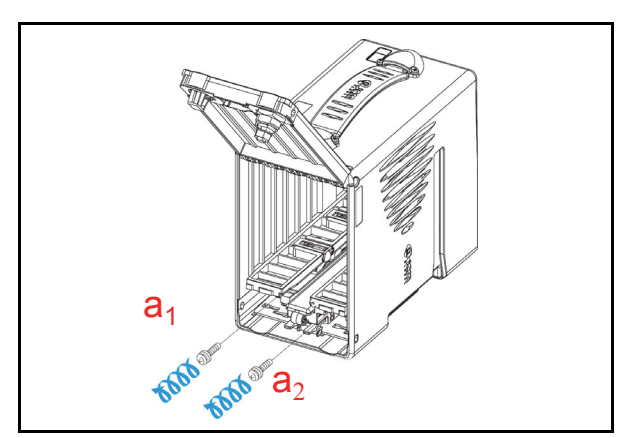

**Figure 4-1** Pusher Mechanism Screws Removal

4. While pulling upward on the Door Latch Stoppers (See Figure 4-2  $a_1 \& a_2$ ) of the Pusher<br>Mechanism Unit (See Figure 4-2 b), slide it forward to remove the Pusher Mechanism Assembly out of the Cash Box.

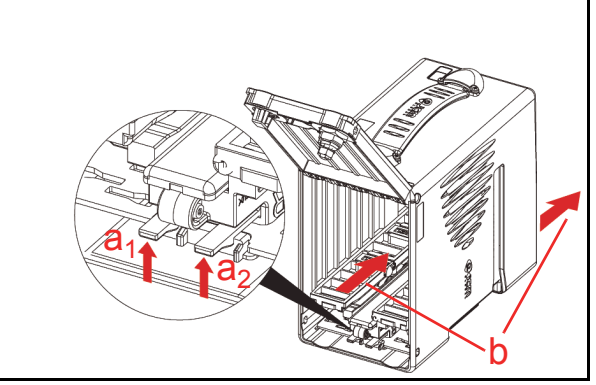

#### **Figure 4-2** Pusher Mechanism Removal

5. Remove the four (4) screws (See Figure 4-3  $a_1$ ,  $a_2$ ,  $a_3$ ,  $\&$ ,  $a_4$ ) retaining the Unit Cover in place (See Figure 4-3 b), and remove the Unit Cover from the Pusher Mechanism Assembly.

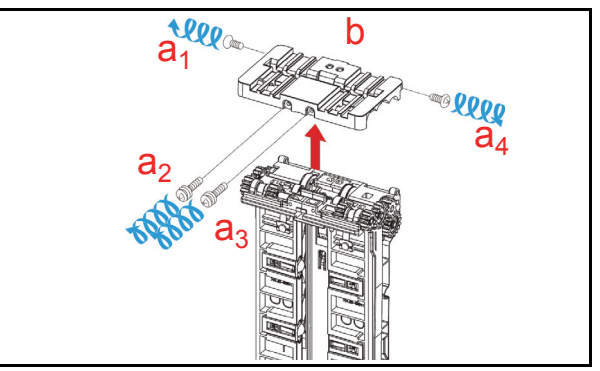

**Figure 4-3** Pusher Mechanism Cover Removal

6. Remove the two (2) screws (See Figure 4-4  $a_1 \&$  $a_2$ ) retaining the two (2) Flat Leaf Springs (See Figure 4-4  $b_1 \& b_2$ ). Remove the two (2) Flat Springs, the single (1) Stacker Guide (See Figure 4-4 c), the single (1) Retainer Pin (See Figure 4-4 d), the two (2) Rollers (See Figure 4-4  $e_1 \& e_2$ ) and the two (2) related pressure Coil Springs (See Figure 4-4 f & Figure 4-5 below) from the Pusher Mechanism Assembly.

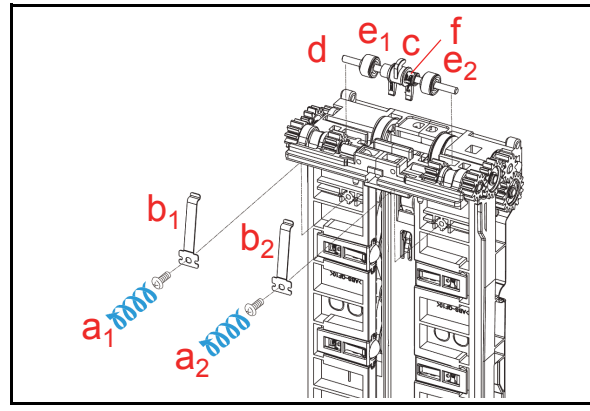

**Figure 4-4** Stacker Guide Removal

*NOTE: When reassembling the Stacker Guide (See Figure 4-5 a), ensure that each Coil Spring (See Figure 4-5 b) direction is replaced correctly. When reinserting the Retaining Pin, put it in place while lifting the Coil Spring upward; then put the Screw Locks back onto the Screws retaining each Coil Spring in place.*

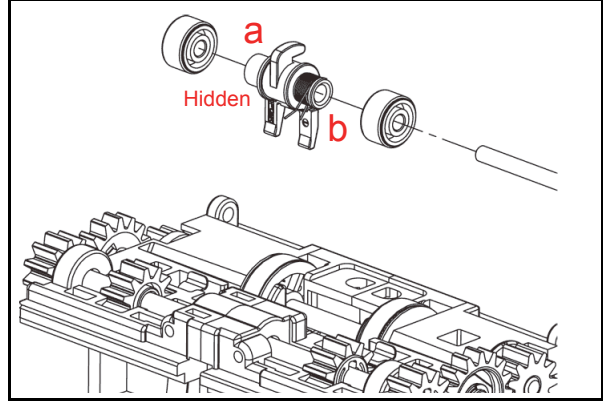

**Figure 4-5** Stacker Guide Reassembly

- 7. Remove the single (1) E-ring (See Figure 4-6 a) and the single  $(1)$  Gear (See Figure 4-6 b) located on the right side of the Transport Unit.
	- *NOTE: Be careful that the parallel Pins (See Figure 4-6 c) and their related Bushings (See Figure 4-6 d<sub>1</sub> & d<sub>2</sub>) are not lost when removing them.*
- 8. Remove the three (3) Assembly Mounting Screws (See Figure 4-6  $e_1$ ,  $e_2$  &  $e_3$ ) located on the right side of the Transport Unit, and remove the Right Frame Outer "R<sup>3</sup> Assembly (See Figure 4-6 f) from the Transport Unit.

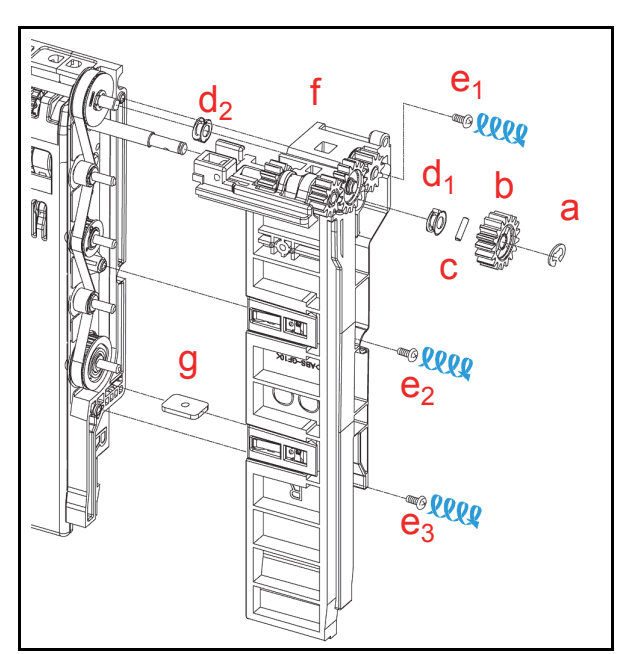

**Figure 4-6** Right Frame Outer "R" Removal

- *NOTE: When replacing the Frame Outer "R" Assembly, ensure that the Plate Nut is correctly re-positioned (See Figure 4-6 g).*
- 9. Remove the single (1) E-ring (See Figure 4-7 a) and the two (2) Gears (See Figure 4-7  $b_1 \& b_2$ ) located on the left side of the Transport Unit.
- *NOTE: Be careful that the parallel Pins (See Figure 4-7 c) and their related Bushings (See Figure 4-7 d<sub>1</sub> d<sub>2</sub> & d<sub>3</sub>) are not lost when removing them.*
- 10. Remove the three (3) Assembly Mounting Screws (See Figure 4-7 e<sub>1</sub> e<sub>2</sub> & e<sub>3</sub>) and remove the Left Frame Outer "L" Assembly (See Figure 4-7 f) from the Transport Unit.

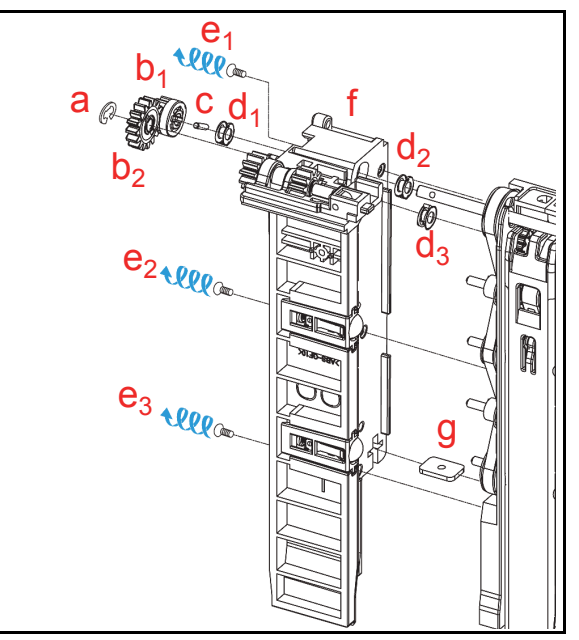

**Figure 4-7** Left Frame Outer "L" Removal

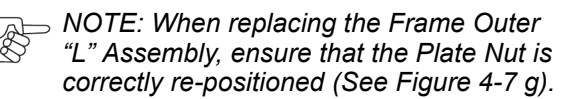

11. Remove the two (2) Timing Belts (See Figure 4-8  $a_1 \& a_2$ ) from the Transport Unit.

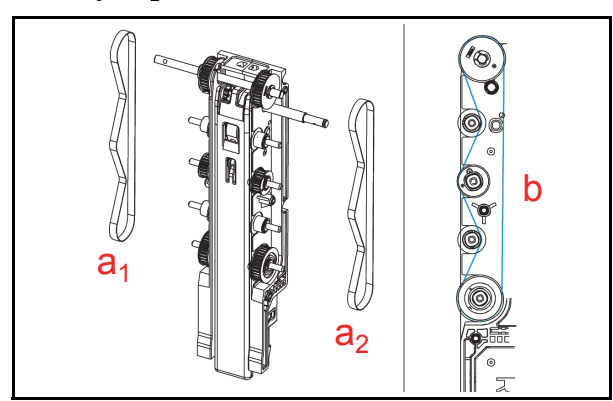

**Figure 4-8** Timing Belt Removal *NOTE: The Timing Belts should be replaced as illustrated in Figure 4-8b when reassembling the Unit. Be careful that the Pulleys and/or Rollers do not accidentally fall off during reassembly.*

# **Home Position Sensor Board/Home Position Sensor, FFC & Interface Connector Board Removals**

To remove the Home Position Sensor Board, the Home Position Sensor FFC and the Interface Connector Board proceed as follows:

- 1. Remove the Transport Unit from the  $iVIZION^{\circledR}$ Unit.
- 2. Remove the Validation Section from the Transport Unit.
- 3. Remove the two (2) TR Cover mounting Screws (See Figure 4-9  $a_1 \& a_2$ ) from the bottom of the Transport Unit, and remove the Transport (TR) Bottom Cover (See Figure 4-9 b) off the Transport Unit.

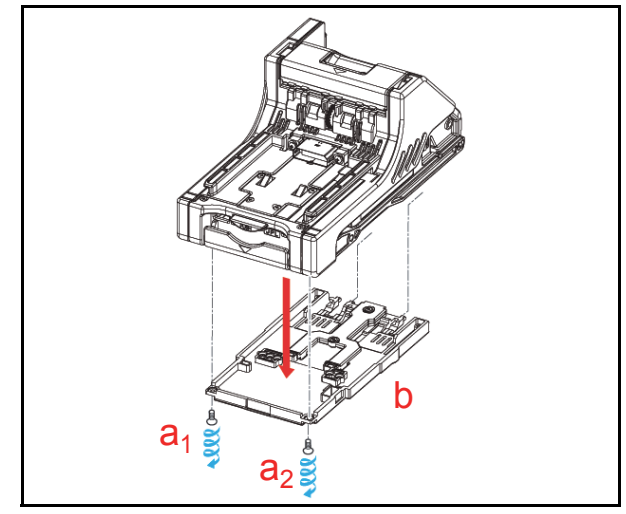

**Figure 4-9** TR Bottom Cover Removal

4. Use a small Screwdriver to release the five (5) Click-tab Stops of TR Side Cover "A" (See Figure 4-10 a<sub>1</sub> through a<sub>5</sub>), and remove TR Side Cover "A" (See Figure 4-10 b) from the Transport Assembly.

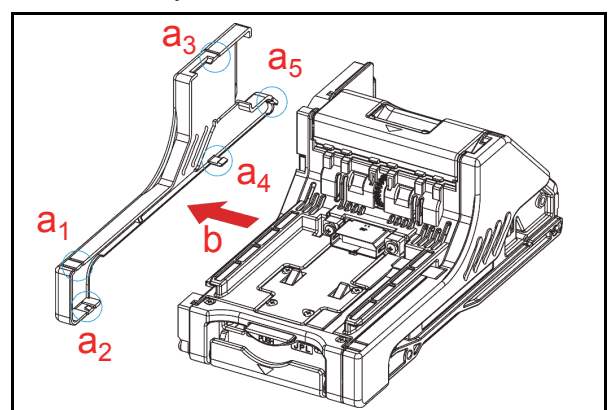

**Figure 4-10** TR Side Cover "A" Removal

- *NOTE: When the three (3) lower Click-tab stops are difficult to remove from the top, release them from bottom-side instead.*
- 5. Remove the two (2) mounting Screws (See Figure 4-11  $a_1 \& a_2$ ) retaining the Home Position Sensor Board in place (See Figure 4-11 b).
- 6. Remove the Home Position Sensor Board and the Home Position Sensor FFC Assembly (See Figure 4-11 c) from the Transport Unit.
- 7. Remove the three (3) mounting Screws (See Figure 4-11  $d_1$ ,  $d_2$   $\&$   $d_3$ ) retaining the Interface Connector Board in place (See Figure 4-11 f), and then remove the three (3) Flat Ribbon Cables from the Interface Connector Board (See Figure 4-11  $e_1$ ,  $e_2$   $\&$   $e_3$ ).

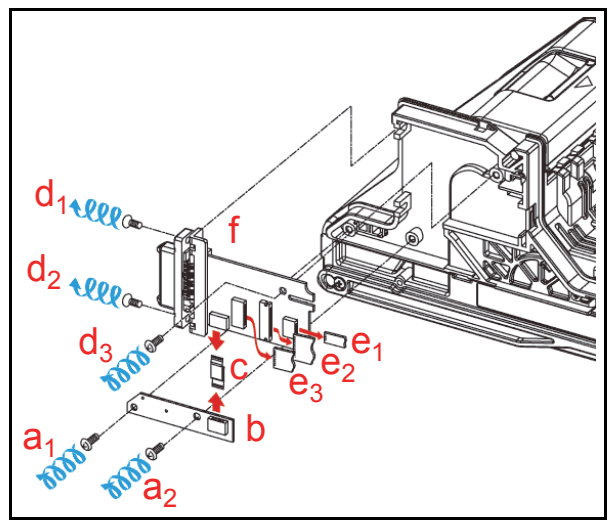

**Figure 4-11** Home Position Sensor Board, Home Position Sensor FFC Assembly and Interface Connector Board Removals

# **RFID Module & Harness Removals**

To remove the RFID Module and RFID Harness proceed as follows:

- 1. Remove the two (2) mounting Screws (See Figure 4-12  $a_1 \& a_2$ ) retaining the RFID Module to the back side of the Transport Unit (See Figure 4-12 b).
- 2. Remove the RFID Module and the RFID Harness (See Figure 4-12 c) from the Transport Unit.

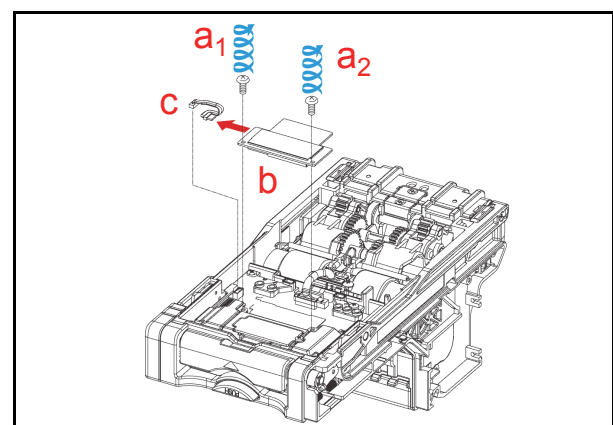

**Figure 4-12** RFID Module & Harness Removal

# **Validation CPU & Controller CPU Board Removals**

To remove the Validation CPU Board and the Controller CPU Board from the CPU Board Module, proceed as follows:

1. Remove the four (4) mounting Screws that are (See Figure 4-13  $a_1$  through  $a_4$ ) retaining the CPU Board Module (See Figure 4-13 d) to the Transport Unit, and unplug the two (2) Signal Connectors (See Figure 4-13 b<sub>1</sub> & b<sub>2</sub>) with the three (3) Flat Ribbon Cables (See Figure 4-13 c<sub>1</sub> c<sub>2</sub> & a<sub>3</sub>) located on the CPU Board Module and remove the CPU Board Module from the Transport Unit.

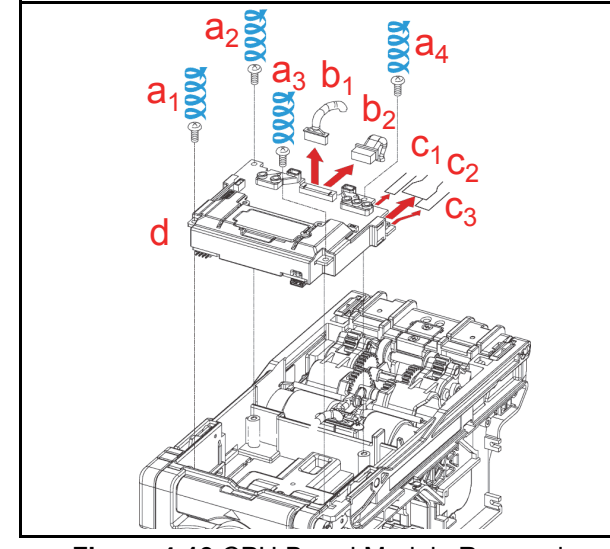

**Figure 4-13** CPU Board Module Removal

2. Remove the single (1) mounting Screw (See Figure 4-14 a) and remove the Optional Extension Memory Board if installed (See Figure 4-14 b) from the assembled Extension Memory Board.

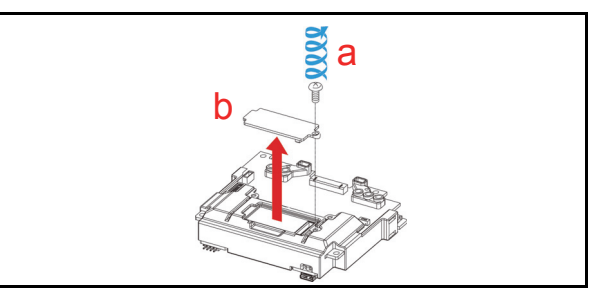

**Figure 4-14** Extension Memory Board Removal

- 3. Carefully spread both sides of the PCB Support apart (See Figure 4-15  $a_1 \& a_2$ ) and slide the Validation CPU Board (See Figure 4-15 d) and the Controller CPU Board (See Figure 4-15 c) off of the CPU Board Module.
- 4. Remove two (2) mounting Screws (See Figure 4- 15  $b_1 \& b_2$ ), and separate the Validation CPU Board and the Controller CPU Board from one another if they exist separately.

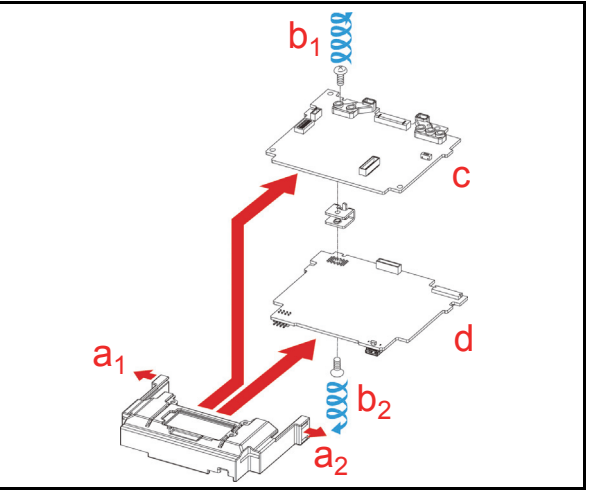

**Figure 4-15** Validation CPU Board and Control CPU Board Removal

# **USB FPC, Power FPC & Interface FPC Cable Removals**

To remove the USB FPC, the Power FPC and the Interface FPC proceed as follows:

- 1. Remove the two (2) mounting Screws (See Figure 4-16 a<sub>1</sub> & a<sub>2</sub>) retaining the Motor Unit to the Transport Assembly, and remove the Motor Module (See Figure 4-16 b) from the Transport Unit.
- 2. Remove the USB FPC (See Figure 4-17 a), the Power FPC (See Figure 4-17 b) and the Interface FPC (See Figure 4-17 c) from the Transport Unit.
- *NOTE: Carefully observe the Up and Down Fold Line indications shown by the two (2) Cyan Arrows in Figure 4-17, and DO NOT rebend them in an opposite direction!*

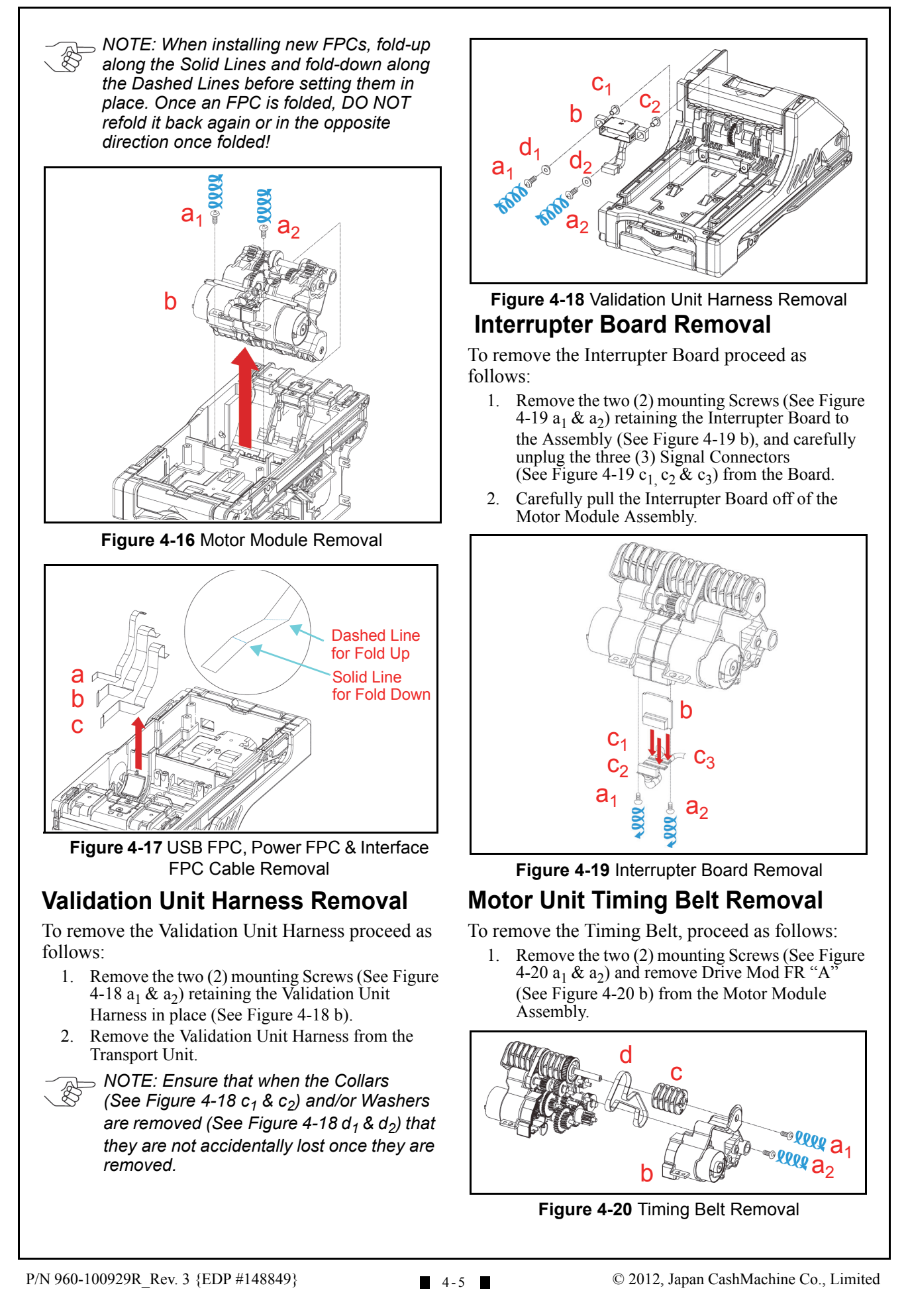

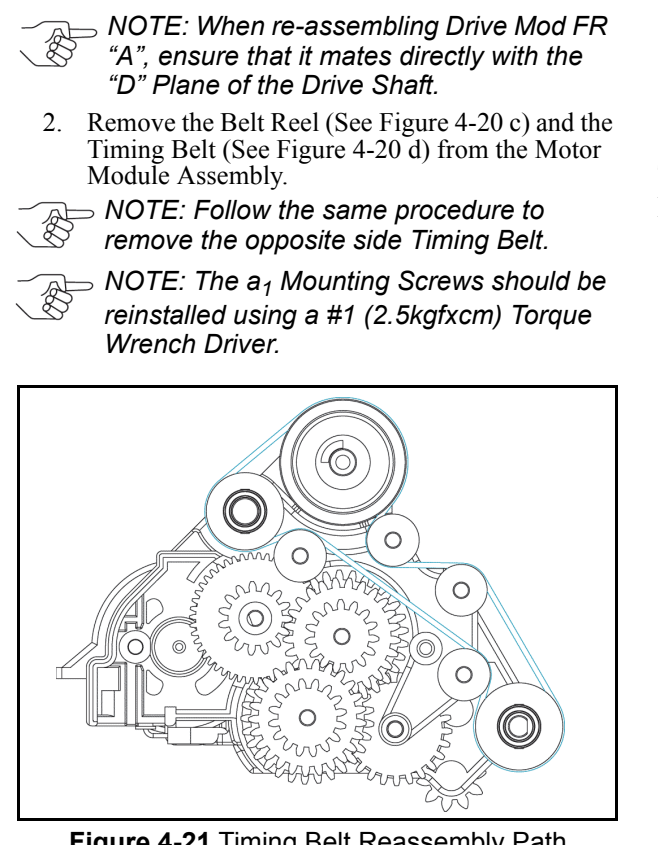

**Figure 4-21** Timing Belt Reassembly Path

*NOTE: The Timing Belts should be replaced as illustrated by the Blue path in Figure 4-21 when the Unit is being reassembled.*

## **Stacker Motor & Transport Motor Removals**

To remove the Stacker Motor and the Transport Motor proceed as follows:

- 1. Remove the Gear TR-ST Motor (See Figure 4-22 a) and the two (2) mounting Screws (See Figure 4-22  $b_1 \& b_2$ ) retaining the Motor Module in place.
- 2. Remove the Stacker Motor (See Figure 4-22 c) from the Motor Module Assembly.
- *NOTE: Follow the same procedure to remove the opposite side Timing Belt.*

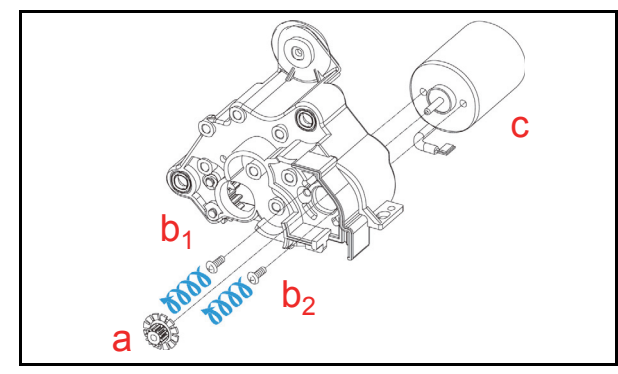

**Figure 4-22** Stacker & Transport Motor Removal

*NOTE: When reassembling the TR-ST* 

*Motor Gear, a Motor Gear Assembly Pressure Bar will be required.*

# **Bezel Retainer Clips A & B Removal**

To remove Bezel Retainer Clips "A" and Bezel Retainer Clips "B" proceed as follows:

- 1. Remove the two (2) laminated, M2.6x6 Phillips Self Tightening Screws (See Figure 4-23  $a_1$  and  $a<sub>2</sub>$ ) from the Bezel, and then remove Bezel Retainer Clip "A" from the left side of the Assembly (See Figure 4-23 b).
- 2. Remove the two (2) laminated M2.6x6 Phillips Self Tightening Screws (See Figure 4-23  $a_3$  and  $a_4$ ) from the Bezel, and then remove Bezel Retainer Clip "B" from the right side of the Assembly (See Figure 4-23 c).

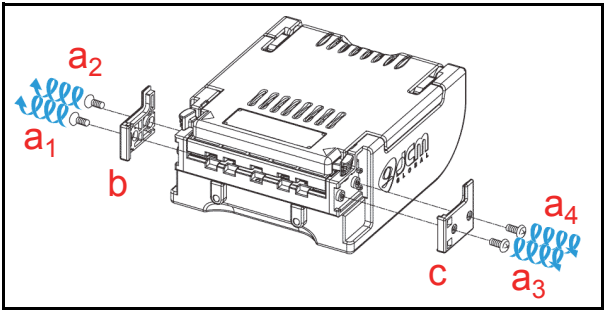

**Figure 4-23** Bezel Retainer Chips A&B Removal

*NOTE: Use a T6 "TORX" Torque Wrench Driver when reattaching Bezel Retainer Clips "A" and "B" onto the Transport Unit.*

# **Sensor Transfer Board/CIS FFC/ Transmissive Light FFC & Upper UV FPC Sensor Removals**

To remove the Sensor Transfer Board, the CIS FFC Sensor, the Transmissive Light FFC Sensor and the Upper UV FPC Sensor proceed as follows:

- 1. Open the Validation Section and release the six (6) Upper Cover Click-tab Stops (See Figure 4-24  $a_1$  through  $a_6$ ) by using a small Screwdriver.
- 2. Remove the Upper Cover (See Figure 4-24 b) from the Upper Guide.
- 3. Remove the two (2) mounting Screws (See Figure 4-25  $a_1 \& a_2$ ) retaining the Sensor Transfer Board Assembly to the Transport.
- 4. Remove the CIS FFC (See Figure 4-25 b), the Transmissive Light FFC (See Figure 4-25 c), and the Upper UV FPC (See Figure  $\overline{4-25}$  d) from the Validation Head.
- 5. Unplug the two (2) Flat Ribbon Cables (See Figure 4-25  $e_1 \& e_2$ ) and then remove the Sensor Transfer Board Assembly (See Figure 4- 25 f) off of the Validation Head; then
- 6. Remove the CIS FFC, the Transmissive Light FFC and the Upper FPC from the Validation Unit.

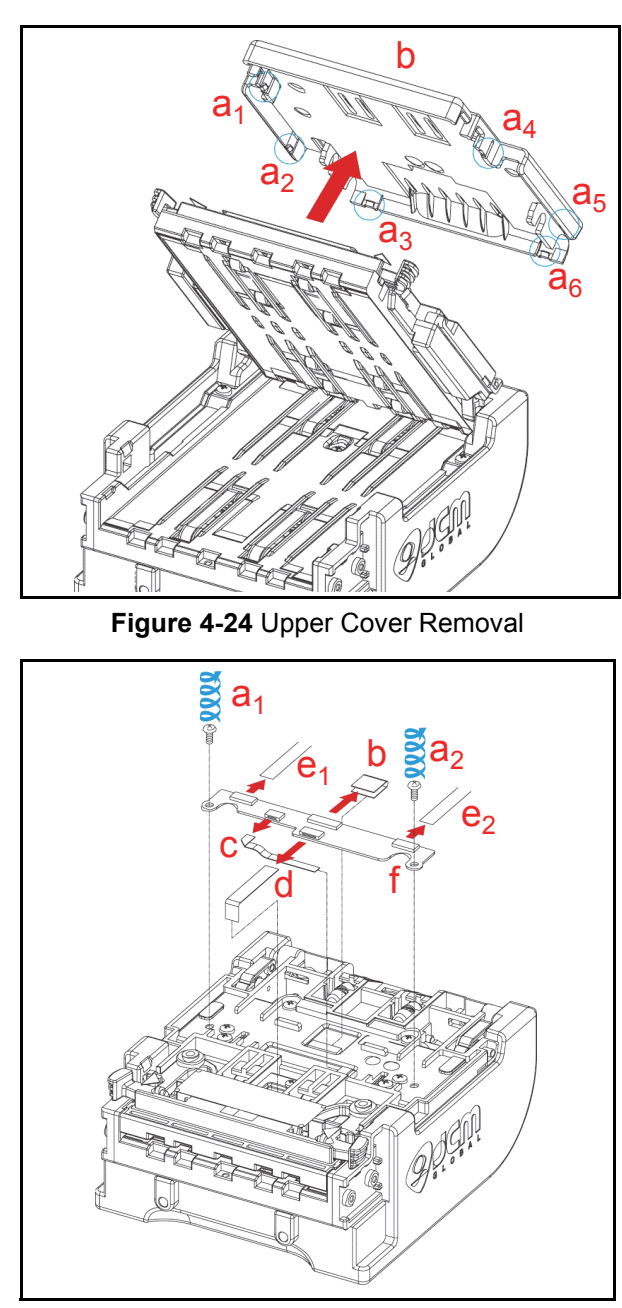

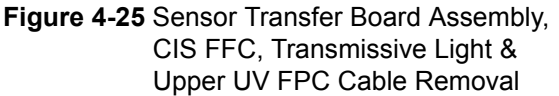

# **Validation Sensor Board Assembly Removal**

To remove the Validation Sensor Board Assembly, proceed as following:

- 1. Remove the four (4) Cover Mounting Screws (See Figure 4-26  $a_1$  through  $a_4$ ) located on the base side of the Validation Unit, and remove the iVIZION® Head Cover "A" (See Figure 4-26 b) off the Validation Assembly.
- 2. Remove the two (2) mounting Screws (See Figure 4-27  $a_1 \& a_2$ ) and take Grounding Plate "A" (See Figure 4-27 b) off the Validation Unit.
- 3. Remove the two (2) screws (See Figure 4-27  $c_1 \&$  $c<sub>2</sub>$ ) retaining the Validation Sensor Assembly Board.
- 4. Unplug the two (2) FPC Cables (See Figure 4-27  $d_1 \& d_2$ ) and the two (2) FFC Cables (See Figure 4-27  $e_1 \& e_2$ ) from the Validation Sensor Assembly Board.
- 5. Take the Validation Sensor Board Assembly (See Figure 4-27 f) off the Validation Unit.

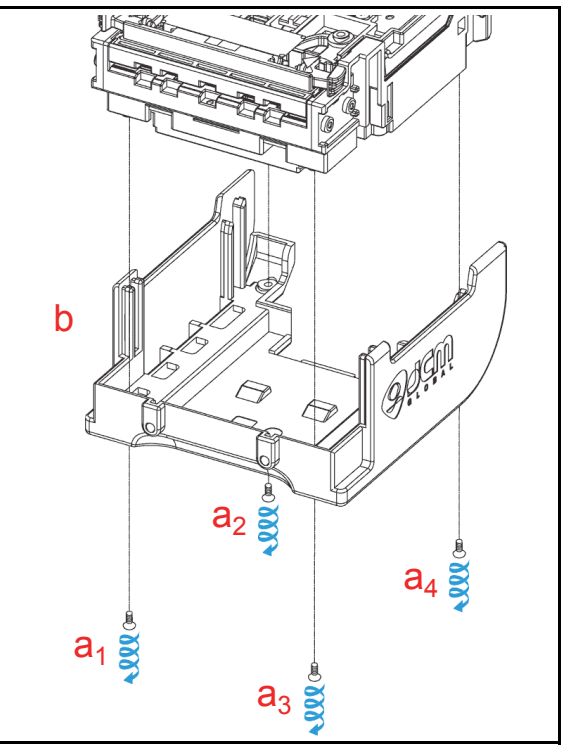

**Figure 4-26** iVIZION Head Cover A Removal

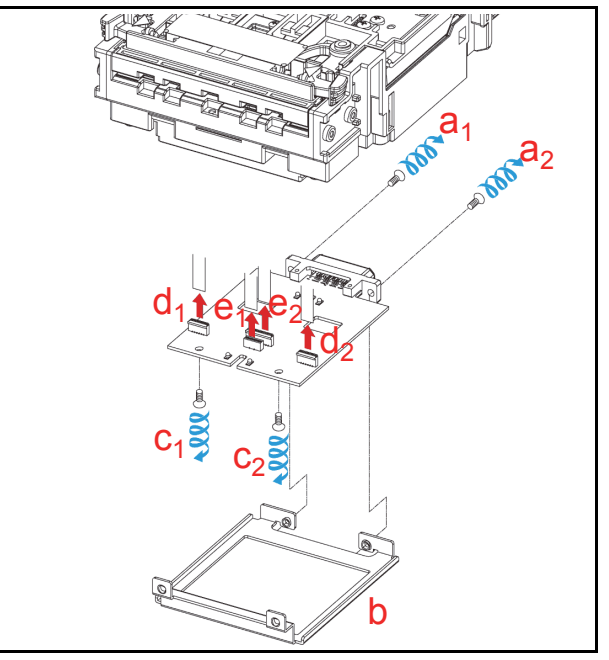

**Figure 4-27** Validation Sensor Board Assembly Removal

# **Validation Sensor FPC Cable Removals**

To remove the Validation Sensor FPC Cables, proceed as follows:

1. Remove the two (2) Validation Sensor FPC Cables (See Figure 4-28  $a_1 \& a_2$ ) from the Validation Unit.

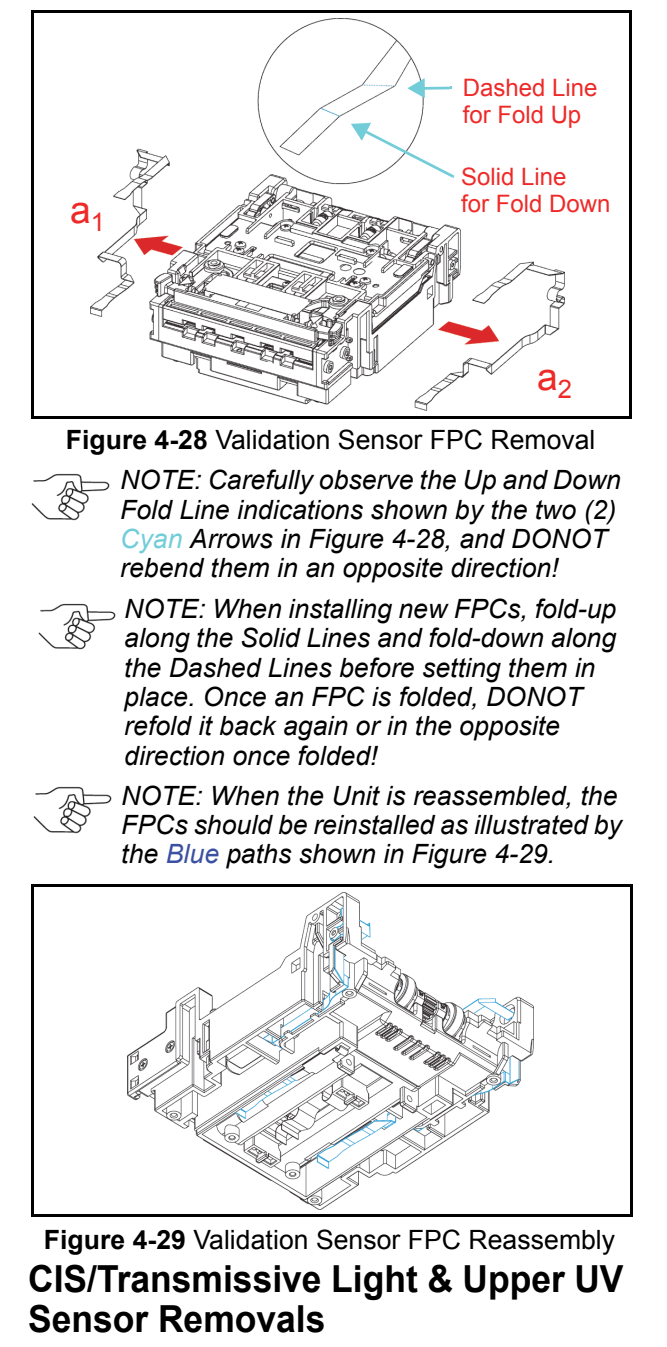

To remove the CIS, the Transmissive Light and the Upper UV Sensors proceed as follows:

1. Push out the two (2) Alignment Pins (See Figure 4-30  $a_1 \& a_2$ ) retaining the two (2) Limit Stops (See Figure 4-30  $b_1 \& b_2$ ) inside the Unit, and individually remove the two (2) Stops from the Validation Unit.

- *NOTE: When reassembling the Unit, ensure that the right and left side Pins are correctly repositioned when reset into place.*
- 2. Carefully spread both side of  $iVIZION^{\circledR}$  Head FR "A" Frame apart (See Figure 4-30 c<sub>1</sub> & c<sub>2</sub>), and lift the Upper Validation Section (See Figure 4-30 d) up and out of the Validation Unit.

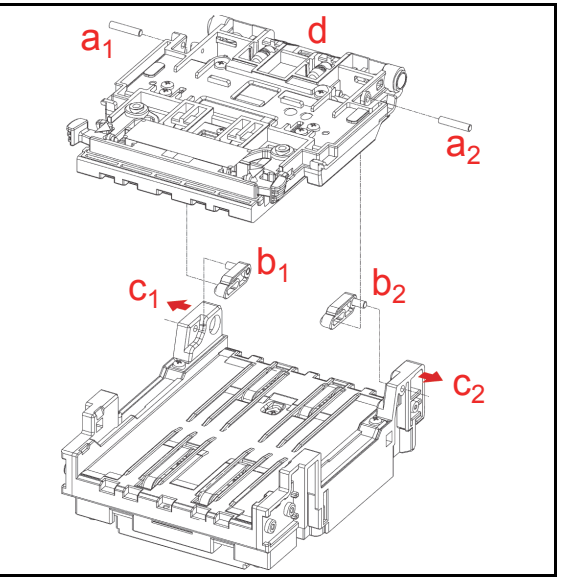

**Figure 4-30** Upper Validation Part Removal

- 3. Remove the six (6) mounting Screws (See Figure 4-31  $a_1$  through  $a_6$ ) retaining the upper
	- iVIZION<sup>®</sup> BG 85B Head Assembly (See Figure 4-31 b) to the lower Validation Unit.

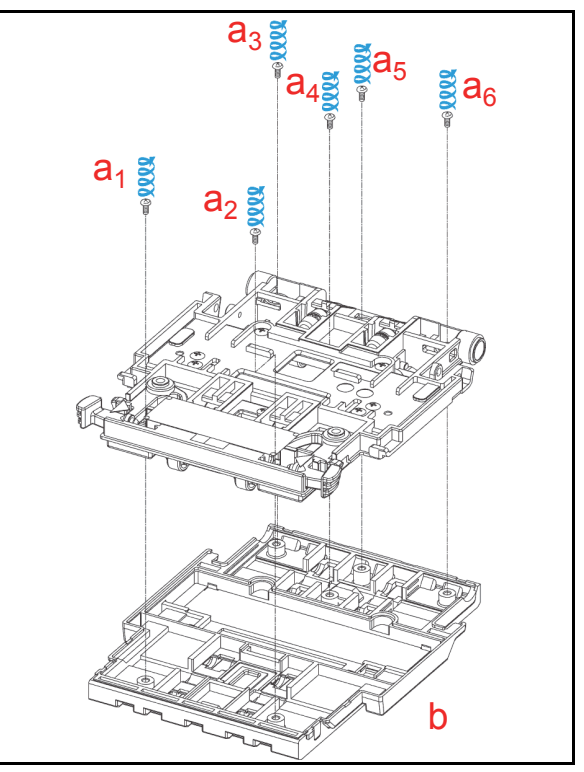

**Figure 4-31** iVIZION Head BG85B Removal

- 4. Remove the four (4) CIS Sensor Mounting Screws (See Figure 4-32  $a_1$  through  $a_4$ ) and remove the CIS Sensor (See Figure 4-32 b) from the Upper Validation Section.
- *NOTE: When reassembling the Unit, ensure that the UV Sensors are correctly re- positioned when set in place (See "Reassembly Cautions" on page 4-10 of this Section).*
- *NOTE: If foreign objects are observed adhering to the Sensor's surface, blow it clean by using a Compressing Air spray.*
- 5. Remove the two (2) mounting Screws (See Figure 4-32  $c_1$  &  $c_2$ ) retaining the Transmissive Light Sensor in place (See Figure 4-32 d), and remove it from the Upper Validation Section.
- 6. Remove the two (2) mounting Screws (See Figure 4-32  $e_1 \& e_2$ ) retaining the Upper UV Sensor in place (See Figure 4-32 f), and drop it down and off the Upper Validation Section.

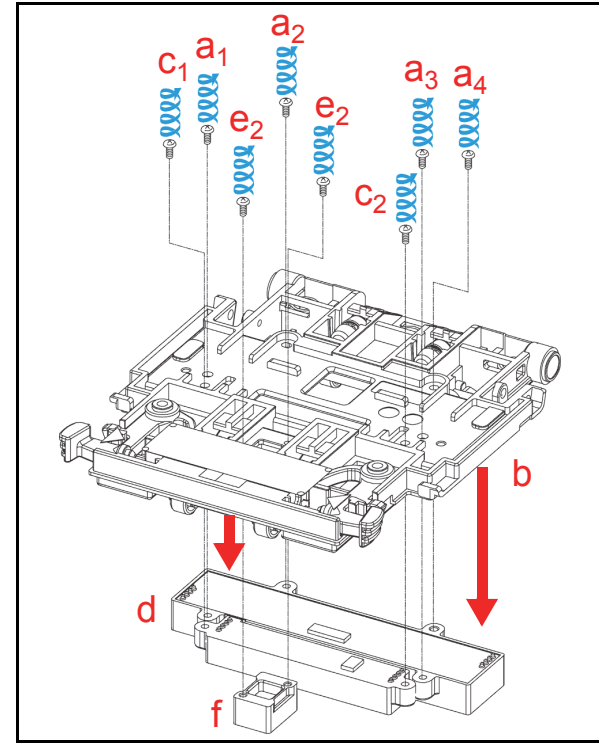

**Figure 4-32** CIS, Transmissive Light & Upper UV Sensor Removal

# **CIS/CIS FPC/Lower UV Sensor & Lower UV FFC Removal**

To remove the CIS, the CIS FPC, the Lower UV Sensor and the Lower UV FFC proceed as follows:

- 1. Remove three (3) BG 85A Head Mounting Screws (See Figure 4-33  $a_1$ ,  $a_2$  &  $a_3$ ) and release the four (4) Clip-tab Stops (See Figure 4-33  $b_1$ ) through  $b_4$ ) on the iVIZION<sup>®</sup> BG 85A Head.
- 2. Remove the iVIZION<sup>®</sup> BG 85A Head (See Figure 4-33 c) up and off of the Validation Unit.

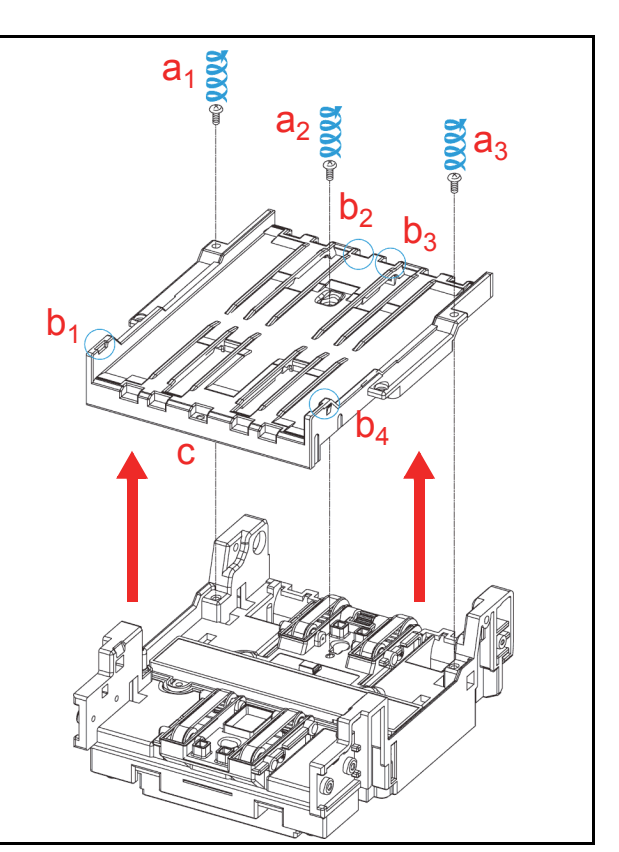

**Figure 4-33** iVIZION BG 85A HEAD Removal

3. Remove two (2) mounting screws (See Figure 4- 34  $a_1 \& a_2$ ) retaining the Lower Validation Section in place (See Figure 4-34 b) and remove it up and off the Validation Unit.

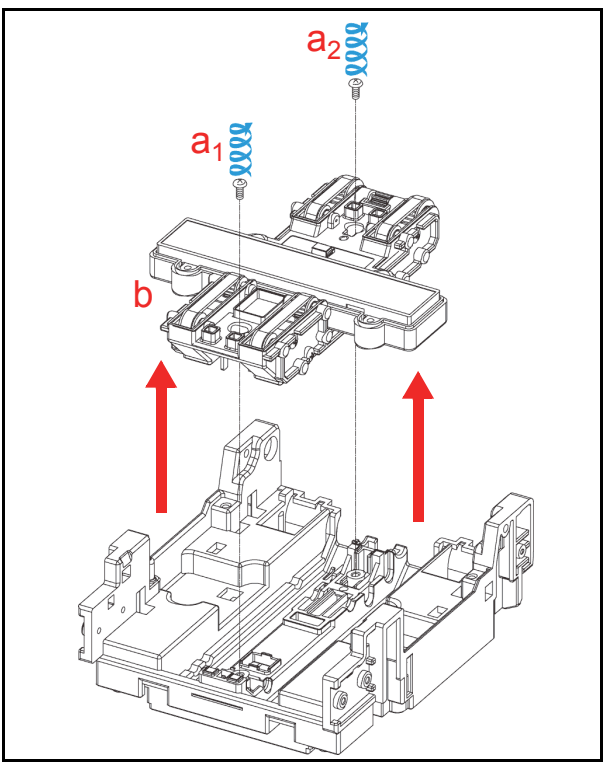

**Figure 4-34** Lower Validation Part Removal

4. Remove the four (4) CIS Sensor Mounting Screws (See Figure 4-35  $a_1$  through  $a_4$ ), and remove the CIS Sensor (See Figure 4-35 b) and the CIS FPC Cable (See Figure 4-35 c) off of the Lower Validation Section.

*NOTE: If foreign objects are observed adhering to the CIS surface, blow it clean by using a Compressed Air spray.*

5. Remove two (2) mounting screws (See Figure 4- 35  $d_1 \& d_2$ , retaining the Lower UV Sensor in place (See Figure 4-35 e) and remove it and the Lower UV FFC Cable (See Figure 4-35 f) from the Lower Validation Section.

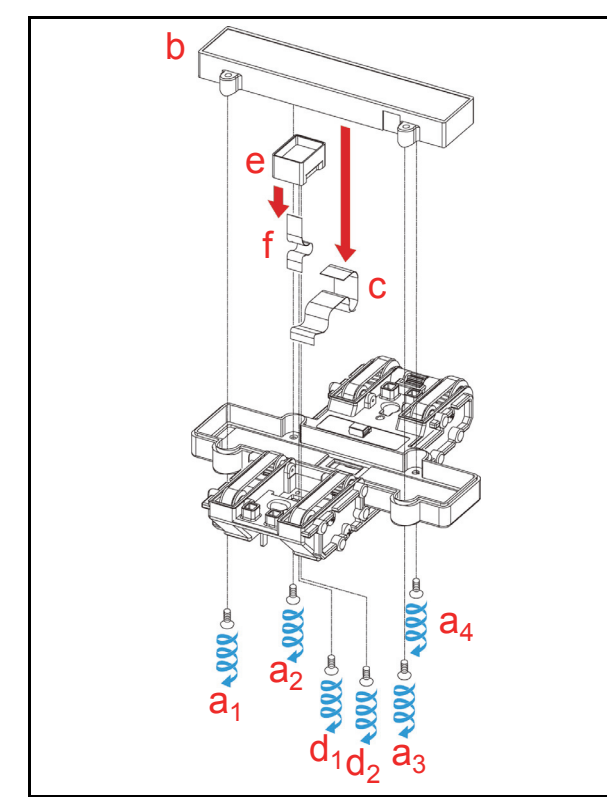

**Figure 4-35** CIS, CIS FPC, Lower UV Sensor & Lower UV FFC Removal

*NOTE: When reassembling the Unit, ensure that the UV Sensors are correctly re-positioned and set in place as illustrated in Figure 4-38 on this page.*

# **Validation Unit Timing Belt Removal**

To remove Timing Belt proceed as follows:

- 1. Remove the three (3) Side Plate Cover Mounting Screws (See Figure 4-36  $a_1$ ,  $a_2$  &  $a_3$ ) located on right side of the Lower Validation Section.
- 2. Remove the Cover (See Figure 4-36 b) from the Lower Validation Section.
- 3. Remove Timing Belt (See Figure 4-36 c) from the Lower Validation Section.

*NOTE: Follow the same procedure to remove the opposite side Timing Belt.*

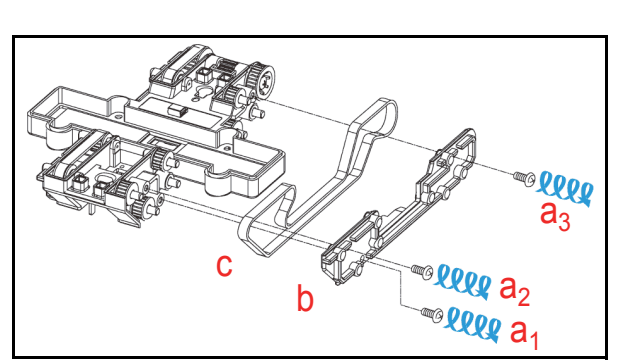

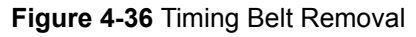

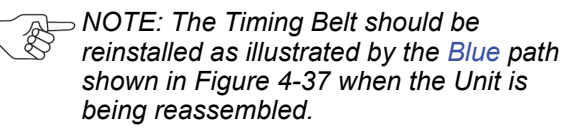

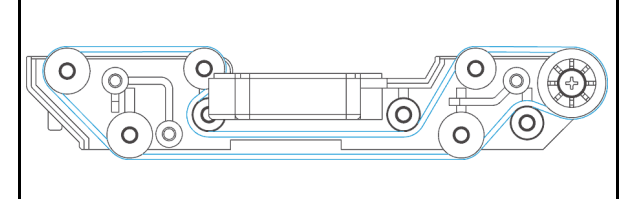

**Figure 4-37** Timing Belt Replacement

# **Reassembly Cautions**

When reassembling the Upper/Lower UV Sensors, make sure that both of the Sensor positions and directions are correctly placed. Match the Connector's position as illustrated in Figure 4-38a.

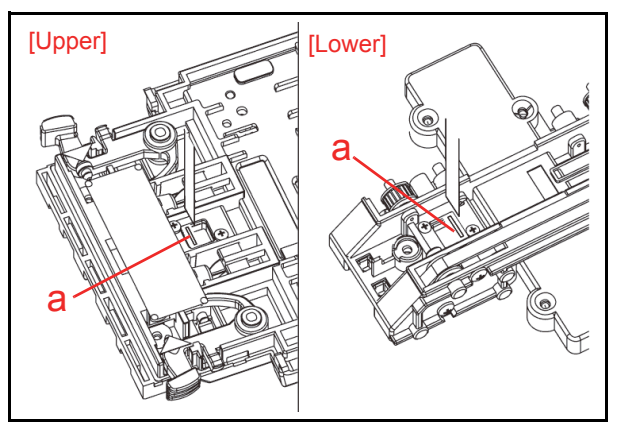

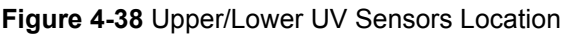

*NOTE: Ensure that all Sensors and the iVIZION® BG 85B Head surfaces are absolutely clean before reassembling the iVIZION® Unit. Also ensure that all Finger Prints, smudges, dirt or film that exists on any surfaces in the Transport path are removed.*

Disassembly and Reassembly of the iVIZION<sup>®</sup> Unit is now complete.

# **iVIZION® Series Next-Generation Banknote Acceptor Unit**  Section 5

# **5 WIRING DIAGRAMS**

This chapter provides the iVIZION® Next-Generation Banknote Acceptor Unit Wiring Diagrams for the following items:

**•** System Wiring Diagram.

# **iVIZION System Wiring Diagram**

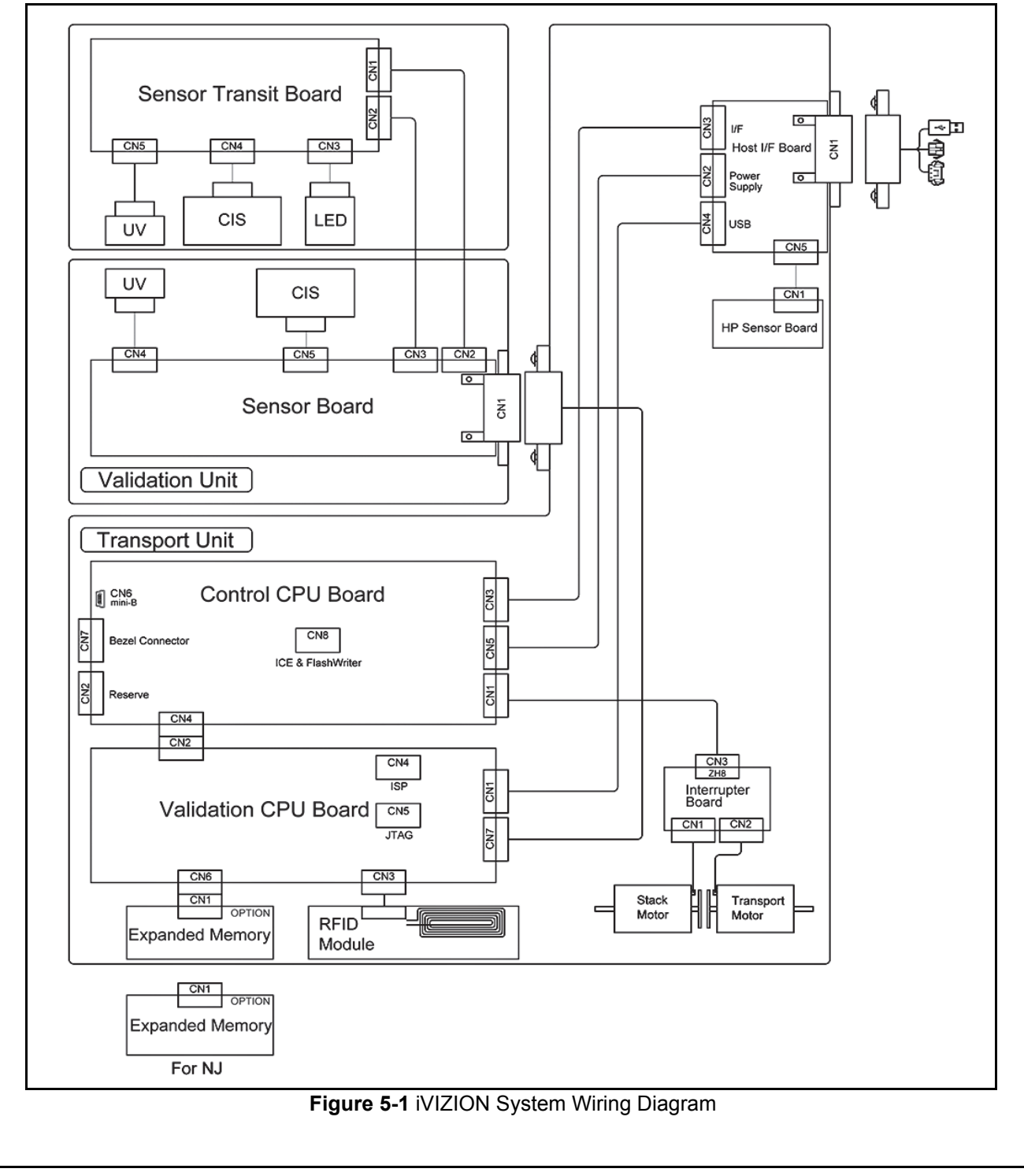

# THIS PAGE INTENTIONALLY LEFT BLANK

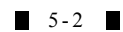

# **iVIZION® Series Next-Generation Banknote Acceptor Unit**

Section 6

# **6 CALIBRATION AND TESTING**

This section provides Calibration and Performance Testing instructions for the iVIZION® Next-Generation Banknote Acceptor Unit and contains the following information:

- Download and Installation Workbench Tool Requirements
- Application Software Installation Procedure
- Driver Installation Procedure
- JCM Tool Suite Standard Edition Mode
- Software Download Tool Requirement
- Software Downloading Procedure
- When to Calibrate
- Reference Paper Placement
- Calibration Tool Requirements
- Calibration Preparation
- Calibration Procedures
- Performance Tests with a PC
- Performance Test Tool Requirement
- Performance Test Preparation
- Performance Tests with the External Switch
- Utility Function.

# **Download and Installation Workbench Tool Requirements**

Figure 6-1 illustrates and list identifies the tools and equipment interconnects necessary to download and install the iVIZION® Device.

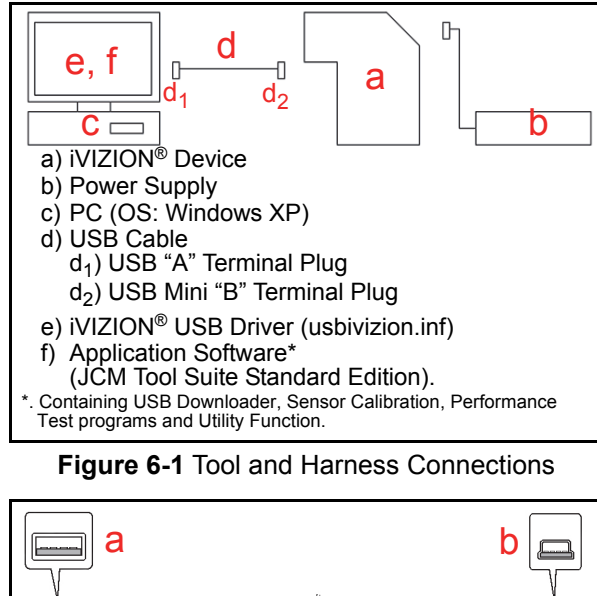

a) PC Side (USB A Terminal) b) iVIZION Side (USB Mini-B Terminal)

**Figure 6-2** USB Cable Type Requirement

# **Application Software Installation**

Perform the following steps to install the "JCM Tool Suite Standard Edition" Application Software (Refer to Figure 6-1 and Figure 6-2 for the necessary Tool and Harness Connections and USB Cable Type Requirements respectively).

- 1. Copy the "JCMToolSuiteStandardEdition.zip" Application Software and extract on the Desktop.
- 2. Open the Third Layer of the extracted Folder and Double-click on "Setup.exe"(See Figure 6-3 a).

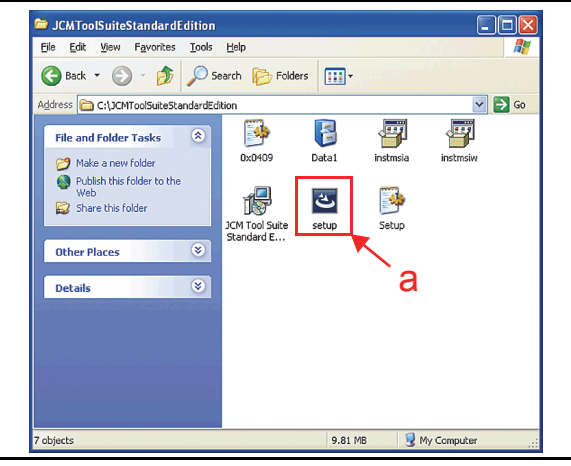

#### **Figure 6-3** Setup.exe File Location

The "JCM Tool Suite Standard Edition - Install Shield Wizard" Screen shown in Figure 6-4 will appear.

3. Mouse-click on "Next>" Screen Button (Figure 6-4 a).

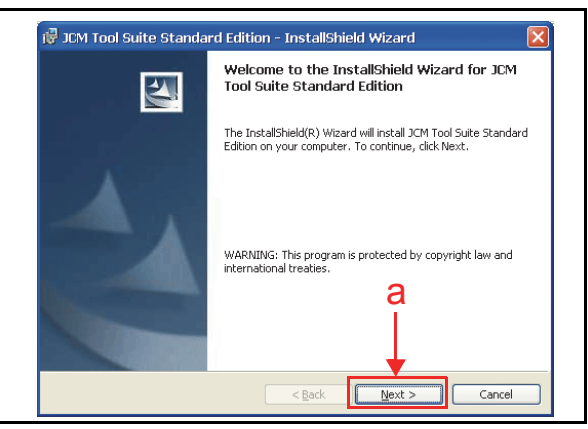

#### **Figure 6-4** Install Shield Wizard Screen

4. When the "Custom Information Screen" shown in Figure 6-5 appears, Mouse-click on the Radio Screen Button  $\odot$  located next to the "Anyone" who use this computer" (See Figure 6-5 a) and Mouse-click on "Next>" Screen Button.

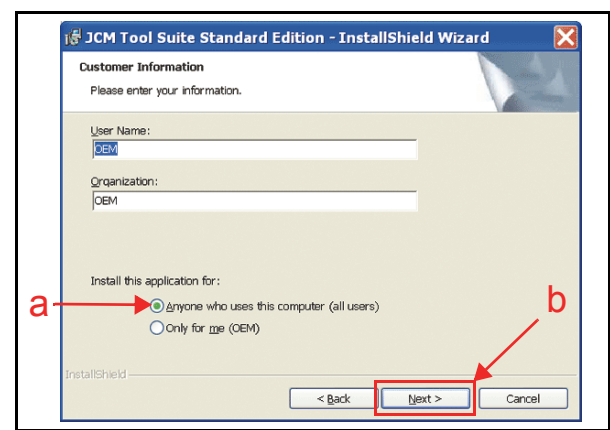

**Figure 6-5** Customer Information Screen

- *NOTE: The "*OEM*" in "*Last Name:*" and "*Organization:*" fields are default settings. The actual "Last Name" and "Organization Name" is available for a Customer's use.*
- 5. Mouse-click on "Next>" Screen Button (See Figure 6-6 a) when the "Destination Folder" Screen shown in Figure 6-6 appears.

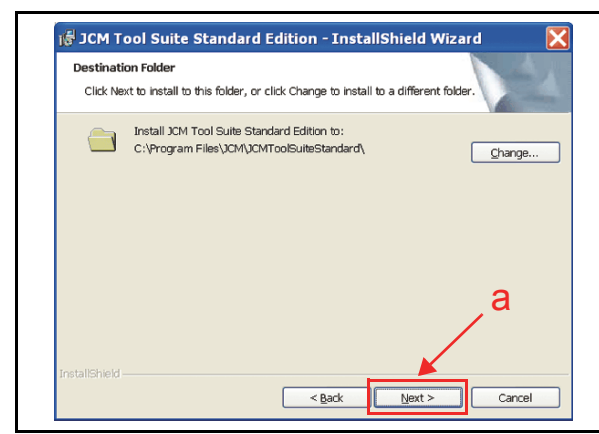

**Figure 6-6** Destination Folder Screen

6. Check the "Current Settings:" area (See Figure 6- 7 a) and then Mouse-click on the "Install" Screen Button (See Figure 6-7 b) to start the installation.

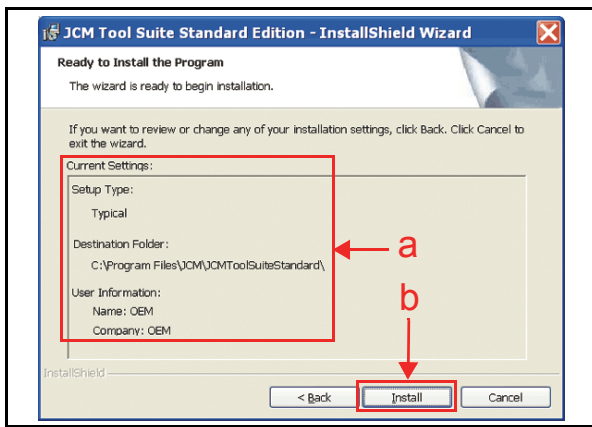

**Figure 6-7** Current Settings Confirmation

7. Once installation is complete, the "InstallShield Wizard Completed" Screen shown in Figure 6-8 will appear.

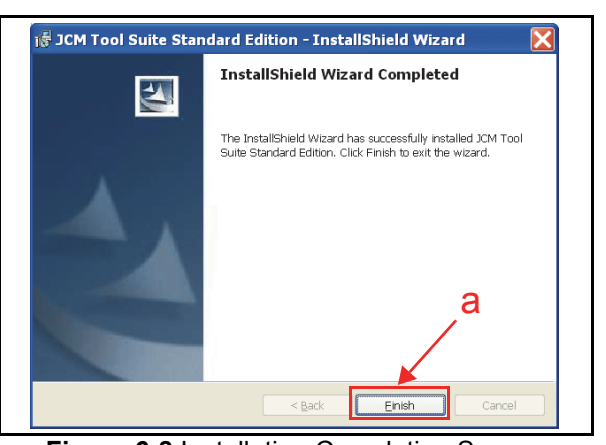

**Figure 6-8** Installation Completion Screen

8. Mouse-click on the "Finish" Screen Button to end the installation process.

This completes the "JCM Tool Suite Standard Edition" installation procedure.

# **Driver Installation Procedure**

Perform the following steps to install the various iVIZION® Software Drivers (Refer to Figure 6-1 for the Tool Requirements and Harness Connector locations). Before downloading the iVIZION® USB Driver the "usbivizion.inf" application must be installed in a designated Folder on the PC first. allows:

- 1. Connect the USB Cable to the iVIZION® Unit.
- 2. Supply power to the iVIZION<sup>®</sup> Unit.
- 3. The "Hardware Update Wizard" Screen shown in Figure 6-10 will appear. Mouse-click on the Radio Screen Button is located beside "No, not this time" (See Figure 6-9 a) and then Mouse-click on the "Next>" Screen Button (See Figure 6-9 b).

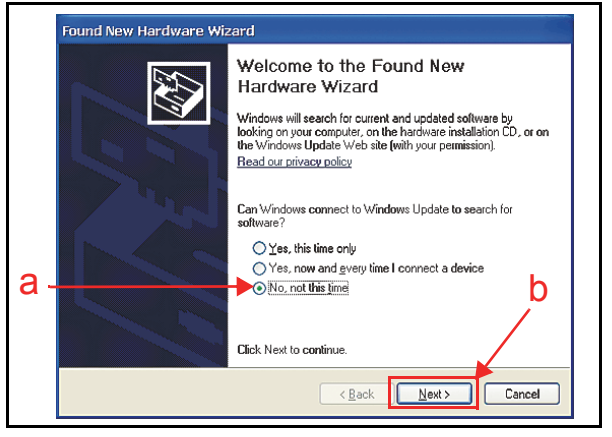

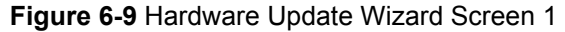

4. When the Screen shown in Figure 6-10 appears, Mouse-click on the Radio Screen Button  $\odot$  located beside "Install the software automatically (Recommended)" line (See Figure 6- 10 a), and then Mouse-click on the "Next>" Screen Button (See Figure 6-10 b).

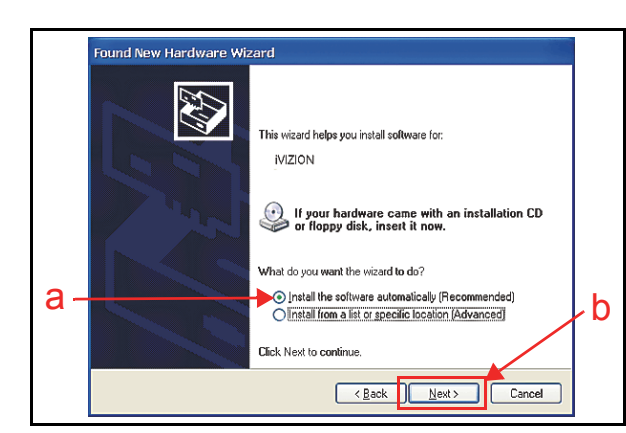

**Figure 6-10** Hardware Update Wizard Screen 2

5. The USB Driver locating process will begin. If the Hardware Installation Warning shown in Figure 6-11 appears, Mouse-click on the "Continue Anyway" Screen Button (See Figure 6-11 a).

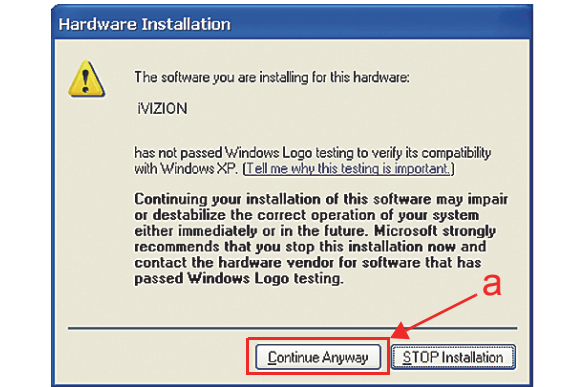

#### **Figure 6-11** Hardware Update Wizard Screen 3

- 6. The (usbivizion.inf) USB Driver installation process will now begin.
- 7. When Software installation is complete, the "Completing the Found New Hardware Wizard" Screen will appear as shown in Figure 6-12.

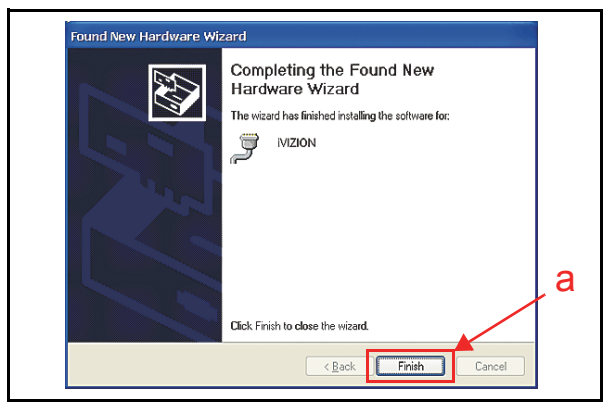

#### **Figure 6-12** Hardware Update Wizard Screen 4

- 8. Mouse-click on the "Finish" Screen Button to close the "Completing…" Screen (See Figure 6- 12 a).
- 9. Turn the iVIZION® power switch OFF.

This complete the iVIZION® USB Driver Software installation procedure.

# **JCM Tool Suite Standard Edition Mode**

The following two (2) mode feature types exist in the "JCM Tool Suite Standard Edition" package:

- Normal Mode
- Test Mode.

"**Normal Mode**" is a mode designed to provide the iVIZION® Operating Software to be downloaded. The "**Service Mode**" contains three (3) available choices in its Pull-down Menu shown in Figure 6- 13 as follows:

- **Download** (for downloading software)
- **Statistics** (for observing log data)
- **Utility** (for setting ICB and CIS Image functions).

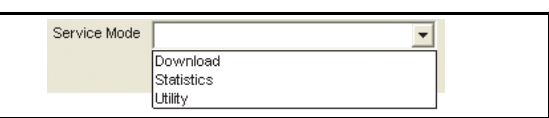

**Figure 6-13** Normal Mode Selection

"**Test Mode**" is a mode designed to perform iVIZION® Calibration and Performance Testing. The "**Service Mode**" contains five (5) available choices in its Pull-down Menu shown Figure 6-14 as follows:

- **Download** (for downloading software)
- **Statistics** (for observing log data)
- **Sensor Adjustment** (for calibration)
- **Performance Test** (for performance testing)
- **Utility** (for setting ICB and CIS Image functions).

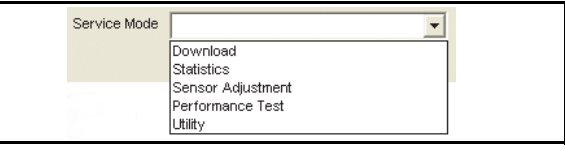

**Figure 6-14** Test Mode Selection

#### **Software Download Tool Requirements**

The tools listed in Figure 6-15 are required to install the iVIZION® Operating Software.

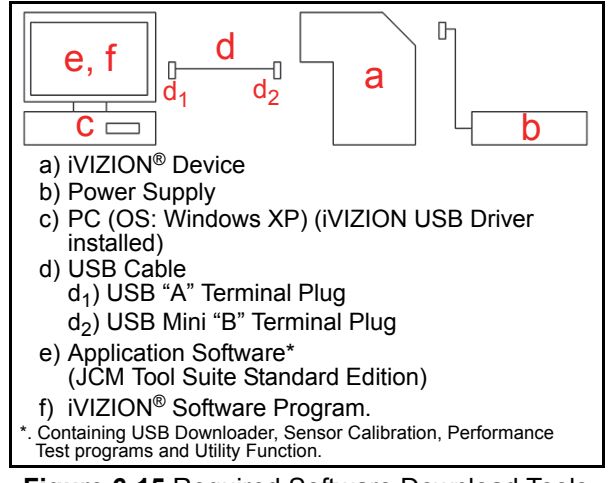

**Figure 6-15** Required Software Download Tools

# **Software Download Procedures**

The following two (2) types of download procedures exist, depending on the iVIZION® operating conditions:

- The iVIZION<sup>®</sup> contains the "iVIZION<sup>®</sup> Software Program already installed" (Upgrading)
- The iVIZION<sup>®</sup> is new and does not have the "iVIZION® Software Program installed" (e.g., New CPU Board).

#### **DOWNLOAD THE UPGRADE PROGRAM**

To download the latest "iVIZION® Software Program" into a new iVIZION®, proceed as follows:

- 1. Turn the iVIZION® Power Switch to **OFF**.
- 2. Set all of the 8-Position DIP Switches to **OFF** (See Figure 6-16).

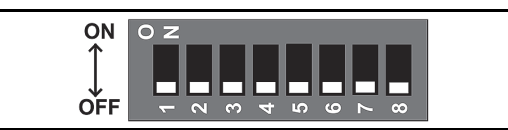

#### **Figure 6-16** DIP Switches All OFF

- 3. Connect the USB Port located on the front side of the iVIZION<sup>®</sup> Unit to the PC using a USB "A" to "mini-B" Communications Cable.
- 4. Turn the iVIZION® Power Switch to **ON**.
- 5. Launch the "**JCM Tool Suite Standard Edition**" Application. The Screen shown in Figure 6-17 will appear when the application becomes activate.

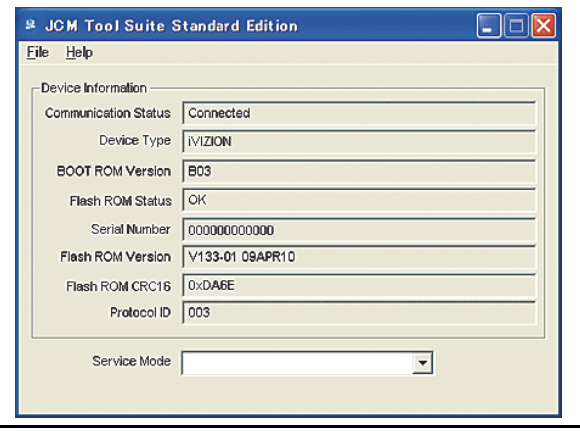

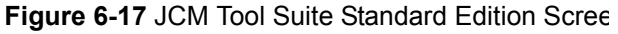

- 6. Mouse-click on, and hold-down the "Service Mode" Pull Down Menu and re-select "Download" from within the Pull-Down Menu Selections. When re-selected it will highlight the selected Field Blue (See Figure  $6-18$ ), the Status LED will flash at a Green Color rate. Once activated, "Download" will occur, the "JCM Downloader Suite Edition Version X.XX" will automatically begin functioning, and the Screen shown in Figure 6-19 will appear.
- 7. Mouse-click on the "Browse" Screen Button (See Figure 6-19 a).

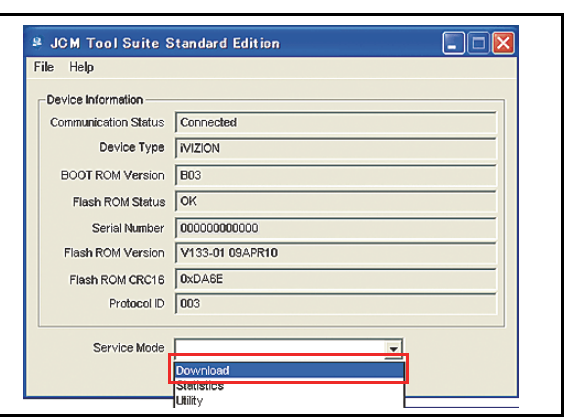

#### **Figure 6-18** JCM Tool Suite Standard Edition Screen Pull-Down Menu

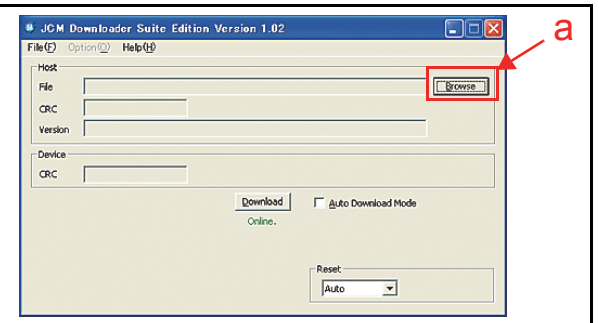

**Figure 6-19** Browse Screen Button Location

- 8. Select the Current iVIZION® Software Program Version (e.g., the "iVIZION<sup>®</sup>100(USA)ID003 V13901" example shown in Figure 6-20a) from the **Download File** Screen that appears.
- 9. Mouse-click on the "Open" Screen Button (See Figure 6-20 b).

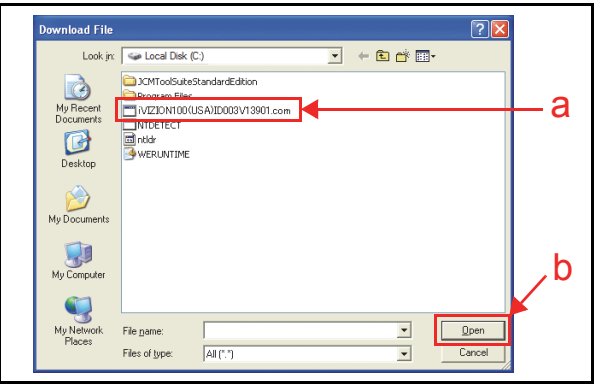

#### **Figure 6-20** iVIZION Software Program Selection

10. When the "**JCM Downloader Suite**" Screen reappears, Mouse-click on the center "Download" Screen Button (See Figure 6-21 a) to begin the Software download into the iVIZION® Unit. The Download Screen will display a Progress Barograph during the download operation (See Figure 6-21 b), and a Blue Text Line below the Download Screen Button will display the download Percentage as "Downloading : XX%" (See Figure 6-21 c). The Status LED will alternately light Green and Red during this operation.

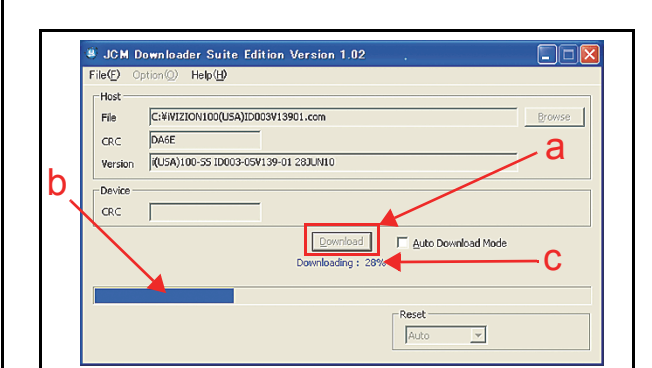

**Figure 6-21** Download Progress Screen 1

- 11. When the download is complete, the "Download Success. Reset Done. Waiting for USB Cable Disconnection." Blue Text Line will appear (See Figure 6-22 a).
- 12. Confirm that the Host's Checksum and the Device Checksum's identically match each other (See Figure 6-22 b).

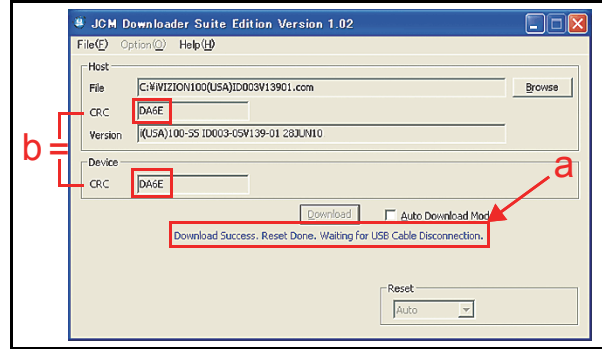

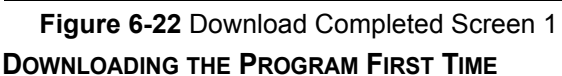

When the iVIZION® Software Program is not preinstalled (e.g., when changing the CPU Board), the download procedure for an "empty" Unit is slightly different from the Download and Upgrade Program procedures that later follow.

To download the "iVIZION® Software Program" into an "empty" iVIZION® for the first time, proceed as follows:

- 1. Turn the iVIZION® Power Switch to **OFF**.
- 2. Set 8-Position DIP Switch #6, #7 and #8 to **ON** (See Figure 6-23).

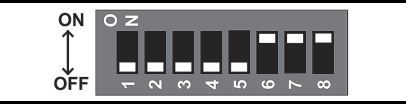

#### **Figure 6-23** DIP Switches 6, 7, & 8 ON

- 3. Connect the USB Port located on the front side of the iVIZION<sup>®</sup> Unit to the PC using the "A"/ "mini-B" USB Communications Cable.
- 4. Turn the iVIZION® Power Switch to **ON**. The Status LED will flash at a Green Color rate.
- 5. Launch the "JCM Tool Suite Standard Edition" Application. The Screen shown in Figure 6-24 will appear when the application is activate.

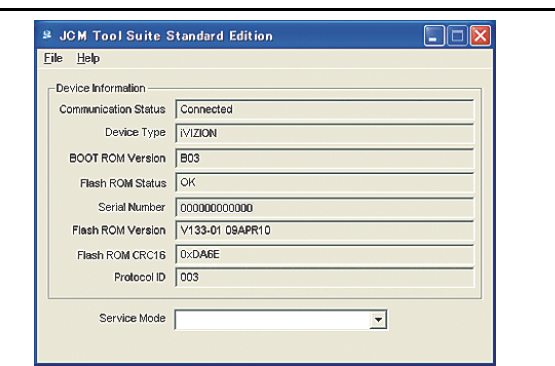

**Figure 6-24** JCM Tool Suite Standard Edition Screen 2

6. Mouse-click on, and hold-down the "Service Mode" Pull-down Menu selection and Slidedown the Menu to re-select "Download" from within the Menu Selections. When selected it with Highlight the selected Field Area Blue (See Figure 6-25), and the Status LED will flash at a Green Color rate.

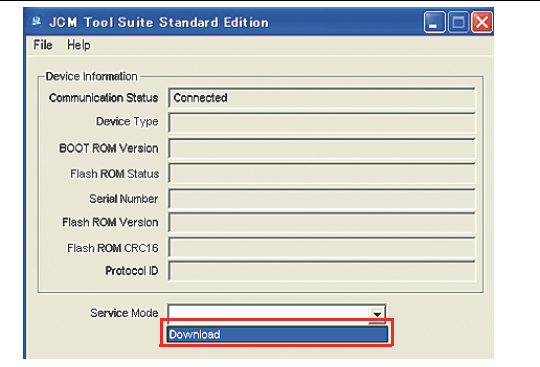

Once "Download" is activated, the "**JCM Downloader Suite Edition Version X.XX**" will auto-**Figure 6-25** JCM Tool Suite Standard Edition Screen Pull-Down Menu 2

matically begin functioning, and the Screen shown in Figure 6-26 will appear.

7. Mouse-click on the "Browse" Screen Button (Figure 6-26 a).

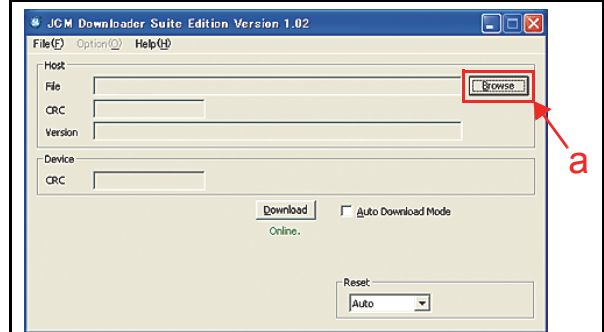

#### **Figure 6-26** Browse Screen Button Location

8. Select the current iVIZION® Software Program version (e.g., iVIZION100(USA)ID003V13901 in the Figure 6-27a example) from the **Download File** Screen that appears, then Mouse-click on the "Open" Screen Button (See Figure 6-27 b).

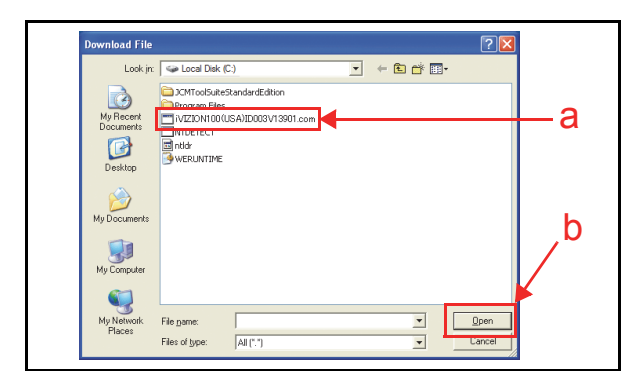

#### **Figure 6-27** iVIZION Software Program Selection

When the "JCM Downloader Suite..." Screen reappears, Mouse-click on the center "Download" Screen Button (See Figure 6-28 a) to begin the Software download into the iVIZION® Unit. The Download Screen will display a Progress Barograph during the download operation (See Figure 6-28 b), and a Blue Text Line below the Down- load Screen Button will display the download Percentage as "Downloading : XX%" (See Figure 6-28 c). The Status LED will alter- nately light Green and Red.

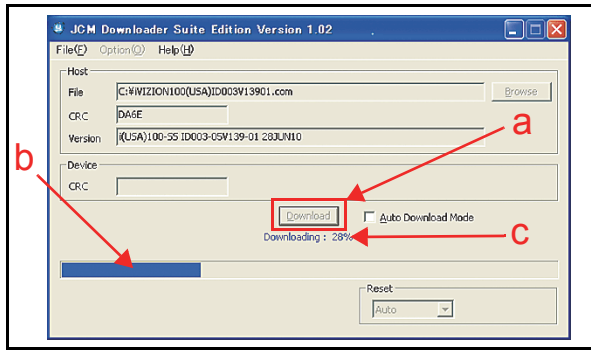

**Figure 6-28** Download Progress Screen 2

- 10. When the download is complete, the "Download Success. Reset Done. Waiting for USB Cable Disconnection." Blue Text Line will appear (See Figure 6-29 a).
- 11. Confirm that the Host's Checksum and the Device Checksums identically match each other (See Figure 6-29 b).

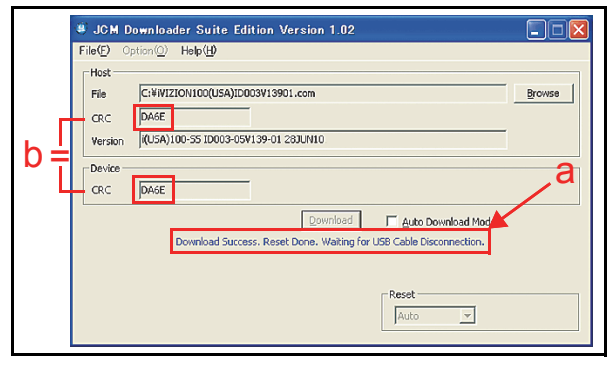

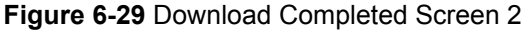

This completes the iVIZION Software Downloading Procedures.

# **Calibration**

This section provides instructions for performing a calibration of the Acceptor Unit Sensors and the Transport Unit Sensors within the iVIZION® Device.

#### **When to Calibrate**

Calibration should be performed when one of the following four (4) conditions occur:

- 1. When removing one of the Circuit Boards.
- 2. When replacing one of the Circuit Boards.
- 3. When dirt adheres to the Sensors (See "Sensor Cleaning Procedure" on page 2-9 of this Section).
- 4. When the Banknote Acceptance Rate becomes drastically degraded.

#### **CALIBRATION ORDER**

Table 6-1 lists the Calibration Order related to each iVIZION® Sensor's Screen indication.

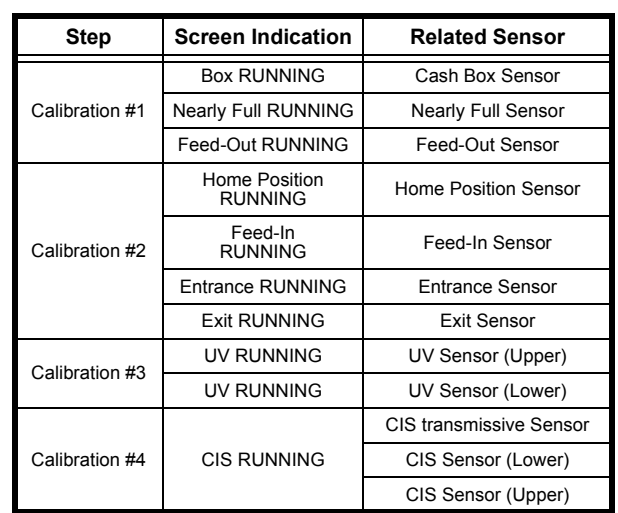

#### **Table 6-1** iVIZION Sensor Calibration Order

#### **Calibration Tool Requirements**

Figure 6-30 illustrates and list identifies the calibration Tools and equipment interconnects necessary to install an iVIZION<sup>®</sup> Unit away from its Host Machine.

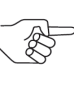

*NOTE: When the "USB "A" Terminal" connects to the USB Hub, the iVIZION may not be operating. Ensure that the "USB "A" Terminal" is properly connected directly to the USB Port of the PC.*

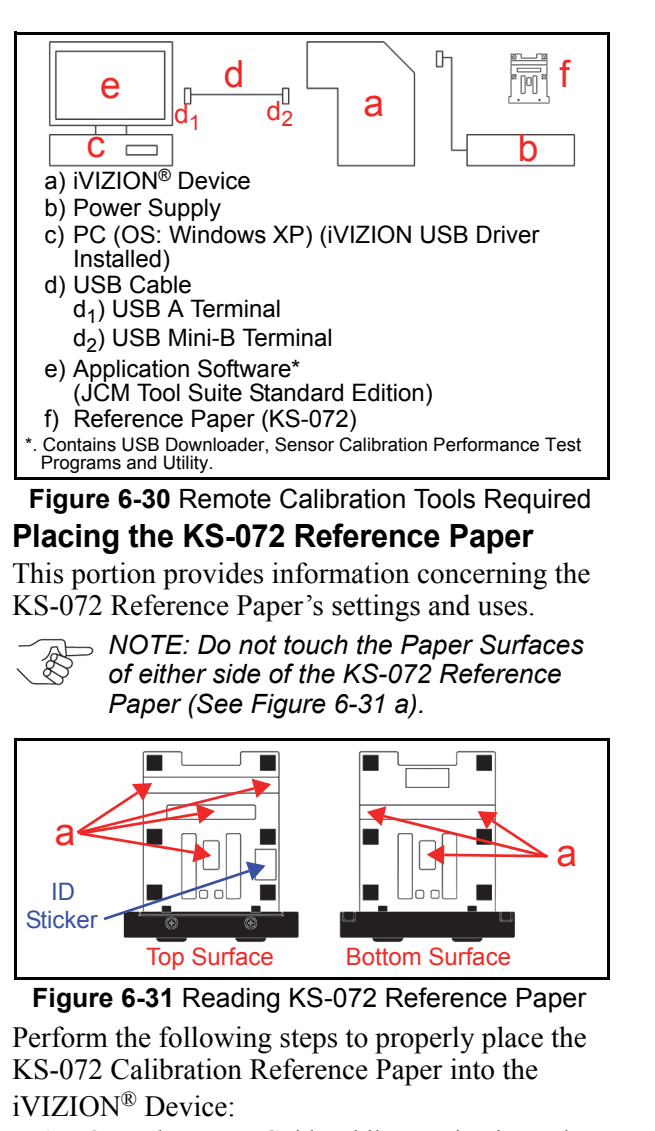

- 1. Open the Upper Guide while pressing in on the Upper Guide Access Levers located on each side of the Acceptor Unit that are indicated by the Blue Arrows in Figure 6-32a.
- 2. Place the KS-072 Reference Paper (See Figure 6- 32 b) in the Unit until its Catch Edge reaches both the left and right side of the Frame (See Figure 6-32 c).
	- *NOTE: Place the KS-072 Reference Paper so the ID Sticker is visible, otherwise, Calibration will not be correctly performed.*

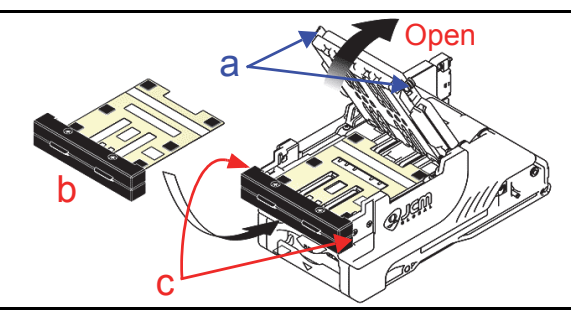

**Figure 6-32** Reference Paper Setting 1

3. Firmly close the Upper Guide (See Figure 6-33 a) until it "clicks" into place, and ensure that both sides are tightly closed and locked in place.

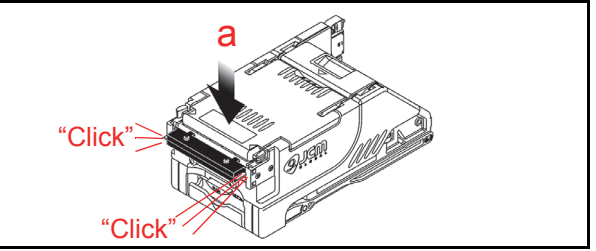

#### **Calibration Procedure Figure 6-33** Reference Paper Setting 2

The following two (2) methods exist for performing each of the iVIZION® Calibration Procedures:

- Calibration Only
- Calibration plus Serial Number Writing.

#### **CALIBRATION ONLY**

Perform the following steps to just calibrate the iVIZION® Unit Sensors:

- 1. Turn the iVIZION® Unit's Power Switch **OFF**.
- 2. Set DIP Switch #8 to **ON** (See Figure 6-34).
- 3. Turn the iVIZION® Unit's Power Switch **ON**. The Status LED will begin flashing and then will light a steady Blue Color.

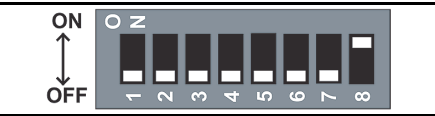

#### **Figure 6-34** DIP Switch #8 ON

- 4. Launch the "JCM Tool Suite Standard Edition" Application. The "**JCM Tool Suite Standard Edition**" Screen shown in Figure 6-35 will appear when the application becomes active.
- 5. Mouse-click on, and hold-down the "Service Mode" Pull-down Menu Selection (See Figure 6- 35 a) and slide-down to select the "Sensor Adjustment" from within the Pull-Down Menu (See Figure 6-35 b).

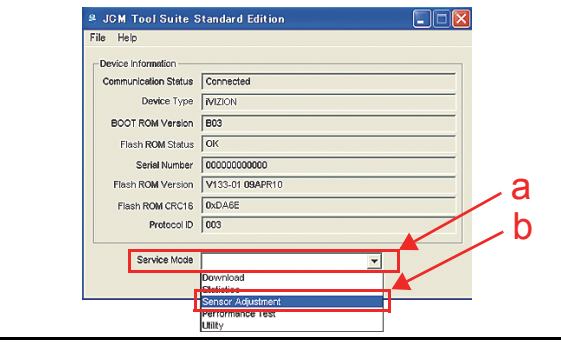

**Figure 6-35** JCM Tool Suite Standard Edition Screen 3

6. This action will activate the "iVIZION Calibration Ver.X.XX" Mode automatically, and the Screen shown in Figure 6-36 will appear.

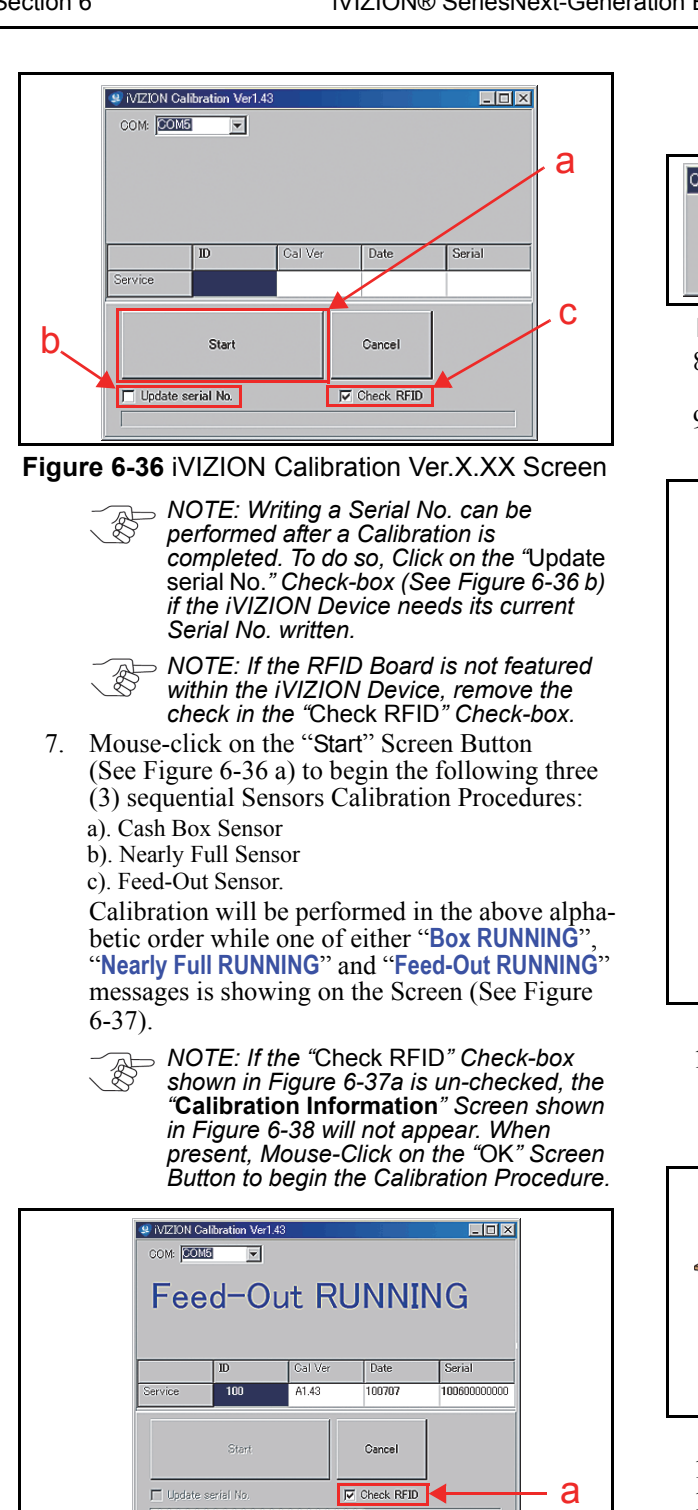

<u> 111111111111111111111111</u> NOTE: The Barograph does not indicate a Calibration in progress.

**Figure 6-37** Feed-Out Calibration Proceeding Screen

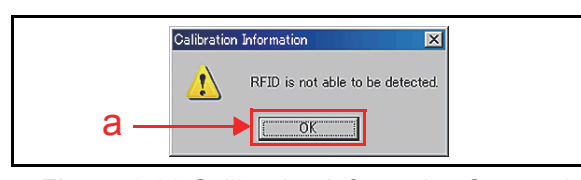

**Figure 6-38** Calibration Information Screen 1

Once the three (3) Sensor Calibration Procedures are complete, the "**Calibration Information**" Screen shown in See Figure 6-39 will re-appear.

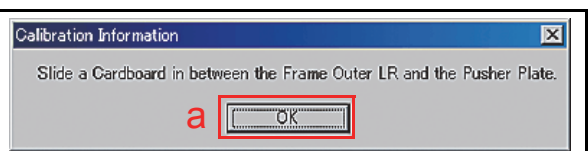

#### **Figure 6-39** Calibration Information Screen 2

- 8. Remove the Cash Box to perform the Home Position Sensor Calibration Procedure.
- 9. Open the Cash Box and press down on the Pusher Release Plate (See Figure 6-40 a & b).

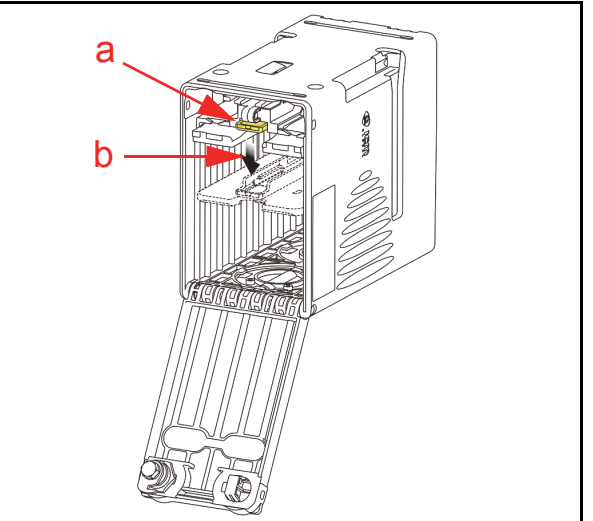

**Figure 6-40** Pusher Plate Release Location

10. Hold the Pusher Plate down (See Figure 6-41 a) and slide a 80x50mm piece of Cardboard (See Figure 6-41 b) in between the Frame Outer LR Guides (Figure 6-41 c) and the Pusher Plate.

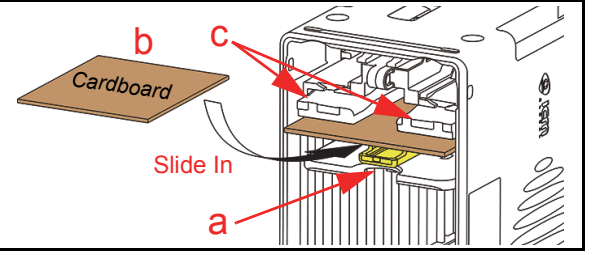

#### **Figure 6-41** Cardboard Setting Location

- 11. Reseat the Cash Box back into its Frame position.
- 12. Mouse-click on the "OK" Screen Button (Review Figure 6-39 a) to begin the following four (4) Sensor Calibration Procedures:
	- a). Home Position Sensor
	- b). Feed-In Sensor
	- c). Entrance Sensor
	- d). Exit Sensor.

Calibration will be performed in the above alphanumeric order while one of "**Home Position RUNNING**", "Feed-In **RUNNING**", "Entrance **RUNNING**" or "Exit **RUNNING**" messages is showing on the Screen (See Figure 6-42).

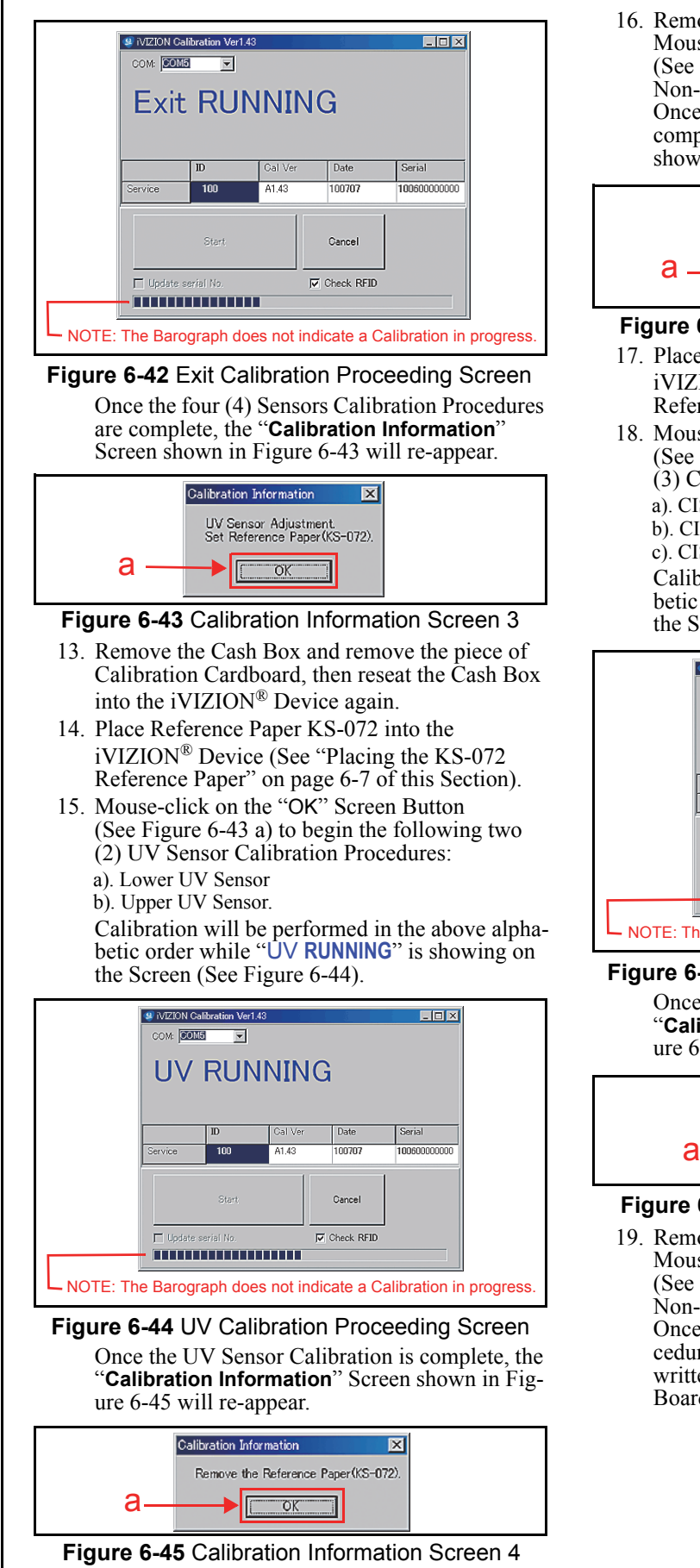

16. Remove the KS-072 Reference Paper and Mouse-click on the "OK" Screen Button (See Figure 6-45 a) to begin the UV Sensor Non-Paper Calibration. Once the UV Sensor Non-Paper Calibration is complete, the "**Calibration Information**" Screen shown in Figure 6-46 will re-appear.

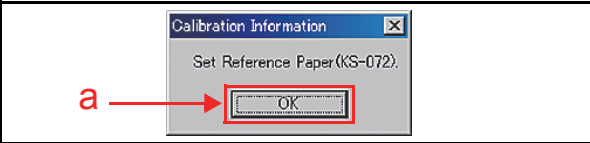

#### **Figure 6-46** Calibration Information Screen 5

- 17. Place the KS-072 Reference Paper back into the iVIZION® Device (See "Placing the KS-072 Reference Paper" on page 6-7 of this Section).
- 18. Mouse-click on the "OK" Screen Button (See Figure 6-46 a) to begin the following three (3) CIS Sensor Calibration Procedures:
	- a). CIS Transmissive Sensor
	- b). CIS Upper Sensor
	- c). CIS Lower Sensor.

Calibration will be performed in the above alphabetic order while "CIS **RUNNING**" is showing on the Screen (See Figure 6-47).

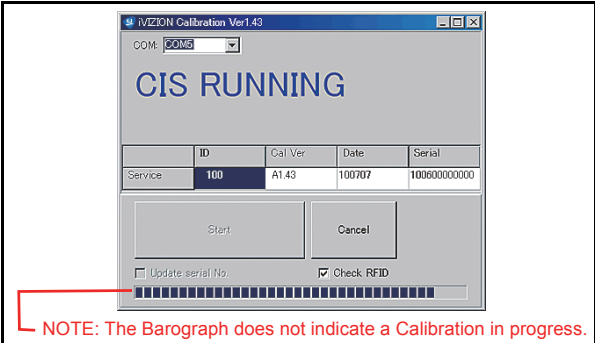

#### **Figure 6-47** CIS Calibration Proceeding Screen

Once the CIS Sensor Calibration is complete, the "**Calibration Information**" Screen shown in Figure 6-48 will re-appear.

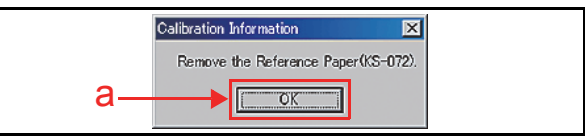

#### **Figure 6-48** Calibration Information Screen 6

19. Remove the KS-072 Reference Paper and Mouse-click on the "OK" Screen Button (See Figure 6-48 a) to begin the CIS Sensor Non-Paper Calibration Procedure. Once the CIS Sensor Non-Paper Calibration Procedure is complete, the Calibration Value will be written to the EEPROMs located on the Sensor Board and the CPU Board (See Figure 6-49).

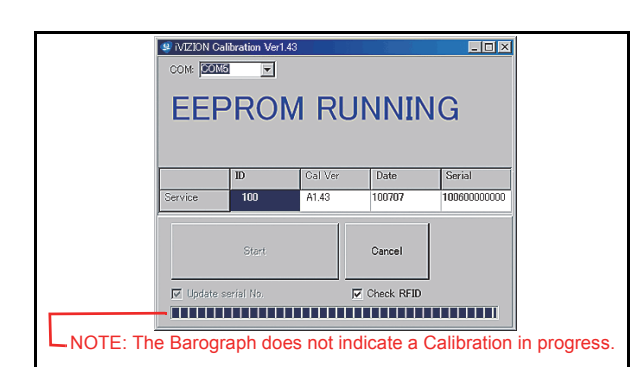

**Figure 6-49** Calibration Value Writing Screen

- 20. When the Calibration Value writing EEPROM writing is complete, the "**Calibration Information**" Screen shown in Figure 6-50 will re-appear.
- 21. Mouse-click on the "OK" Screen Button (See Figure 6-50 a).

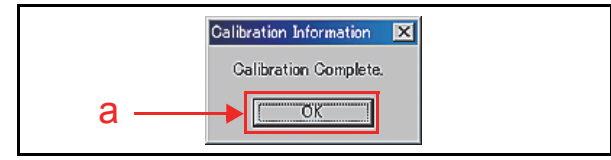

This completes the Paper Calibration Procedures. Refer to "Reference Paper Use Precautions" on page 1-3 of Section 1 to properly store and prevent damage to the KS-072 Reference Paper. **Figure 6-50** Calibration Complete Screen

#### **CALIBRATION PLUS SERIAL NUMBER WRITING**

When the Sensor Calibration procedure is complete, the capability to write the Serial Number into the iVIZION® Unit becomes possible. To write a Serial Number into Memory, proceed as follows:

- 1. Complete the initial Sensor Calibration Procedure first (See "Calibration Only" on page 6-7 of this Section).
	- *NOTE: To perform the "Writing Serial No.", process, Mouse-Click on the "*Update serial No.*" Check-box when the "iVIZION Calibration Ver.X.XX" Screen is active (See iVIZION Calibration Ver.X.XX Screen Figure 6-36 b on page 6-8 of this Section).*
- 2. Once the CIS Sensor Calibration is complete, the "**iVIZION Calibration Service Suite Edition**" Screen shown in Figure 6-51 will appear.

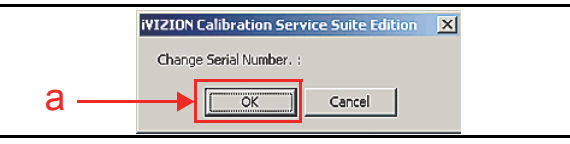

#### **Figure 6-51** iVIZION Calibration Service Suite Edition Screen

- 3. Mouse-click on the "OK" Screen Button (See Figure 6-51 a). The "**Setting Manufacture No**" Screen shown in Figure 6-52 will then appear.
- 4. Mouse-click on either the " $\blacktriangle$ " or " $\nabla$ " Triangle Indication Buttons in each Serial Number Box

located at the bottom of the Screen to either increase or decrease the numbers, or change the existing numbers using the " $\triangle$ " or " $\nabla$ " Triangle Button (See Figure 6-52 a).

5. Mouse-click on the " $\checkmark$  OK" Screen Button located on the right side of the Screen (See Figure 6-52 b).

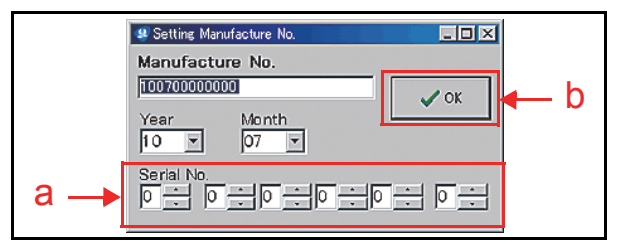

**Figure 6-52** Setting Manufacture No. Screen

The Calibration Value and the Serial Number will then be written into the EEPROMs on the Sensor and the CPU Boards (See Figure 6-53).

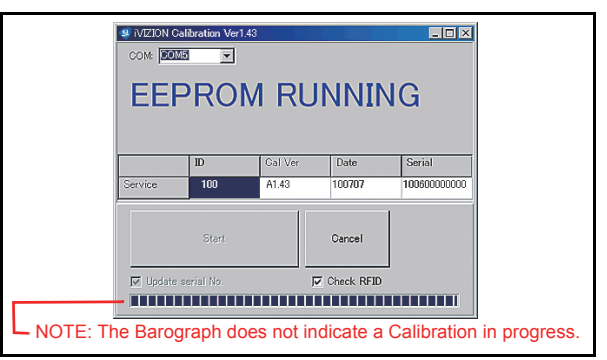

When the data writing into the EEPROM is complete, the "**Calibration Information**" Screen shown in Figure 6-54 will re-appear. **Figure 6-53** Calibration Value Writing Screen

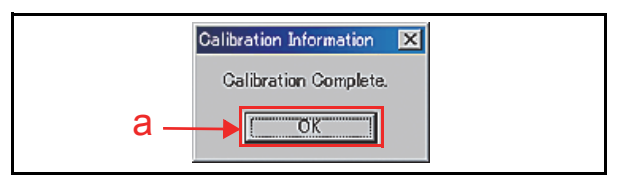

**Figure 6-54** Adjustment Info Screen 8

6. Mouse-click on the "OK" Screen Button (See Figure 6-54 a).

This completes the Serial Number Writing Procedures.

# **Performance Tests**

This portion explains the iVIZION® Performance Test Procedures. The following two (2) methods exist to perform this Performance Test Procedure.

**•** Performance Test using a PC

**•** Performance Test using the External DIP Switches. Choose one (1) of the two (2) above Performance Test Procedures by selecting the one related to the particular circumstance desired.

#### **Performance Test Tool Requirement using a PC**

Figure 6-55 illustrates and list identifies the Tools and Equipment Interconnects required to perform a PC iVIZION® Performance Test.

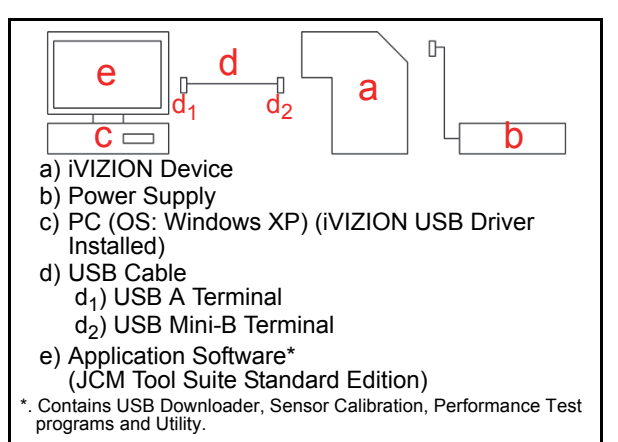

#### **Figure 6-55** PC Performance Test Tools Required

# **Performance Test Items using a PC**

Table 6-2 lists the available Performance Test Items and their purpose using a PC for testing.

**Table 6-2** PC Performance Test Items

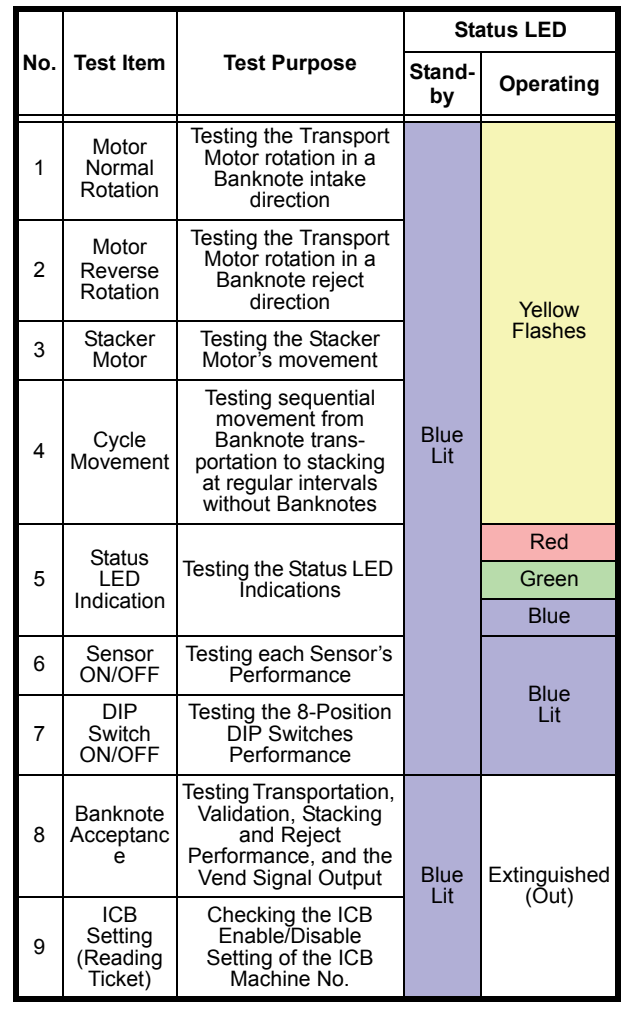

# **PC Performance Test Preparation**

Perform following steps to begin the Performance Test Preparation Procedure:

- 1. Turn the iVIZION® Unit's Power Switch **OFF**.
- 2. Remove the Transport Unit from the Frame.
- 3. Set 8-Position DIP Switch #8 to **ON**.

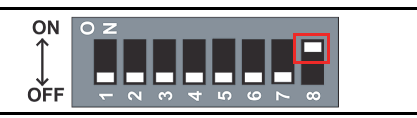

#### **Figure 6-56** DIP Switch #8 Set ON

- 4. Place the Transport Unit into the Frame.
- 5. Turn the iVIZION® Unit's Power Switch **ON**. The Status LED will light a stable Blue Color.
- 6. Launch the "JCM Tool Suite Standard Edition" Application. The Screen shown in Figure 6-57 will appear when the application becomes activate.
- 7. Mouse-click on, and hold-down the "Service Mode" selection pull-down Menu (See Figure 6- 57 a) and Slide-down select "Performance Test" from the Pull-Down Menu Sections (See Figure 6-57 b).

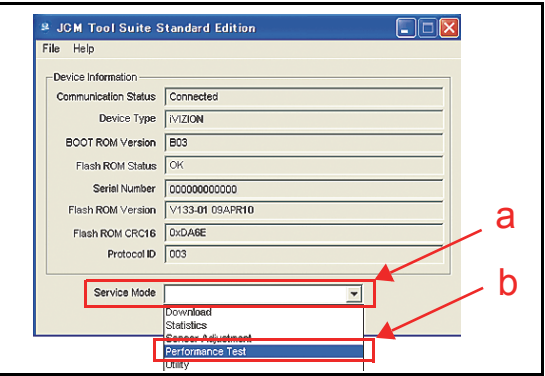

**Figure 6-57** JCM Tool Suite Standard Edition Screen

8. Activate the "iVIZION Test Item VerX.XX" Application and the Screen shown in Figure 6-58 will automatically appear.

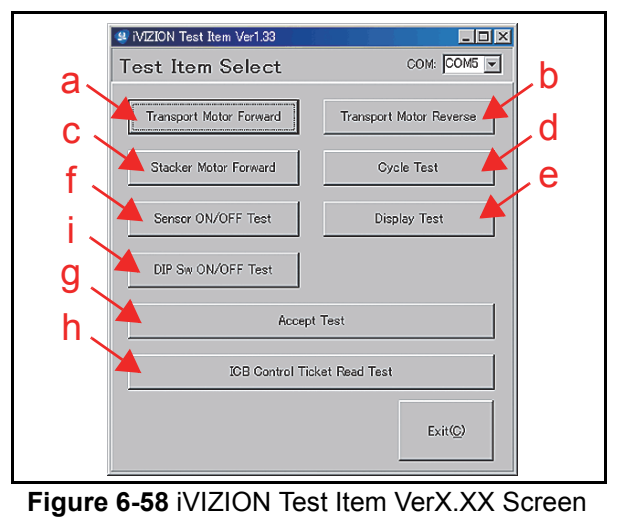

9. Mouse-click on each Screen Button to begin its related Performance Test. A Screen similar the Screen shown in Figure 6-59 will appear for each Test. For more detail concerning each Performance Test, refer to "Performance Test Items using a PC" on page 6-11 of this Section.

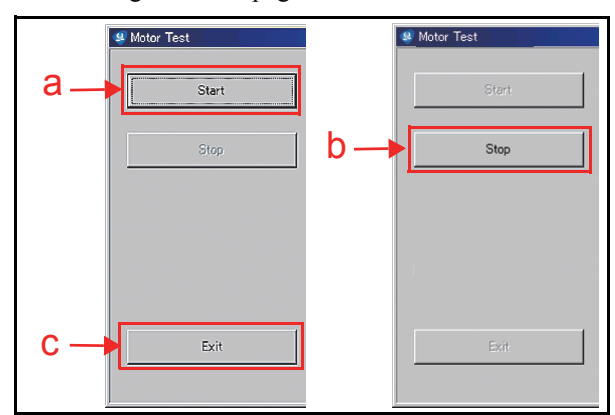

#### **Figure 6-59** Start, Stop & Exit Screen Button

10. Mouse-click on the related "Start" Screen Button (See Figure 6-59 a) to begin the desired Performance Test. When all of the desired Performance Tests are complete, Mouse-click on the "Stop" Screen Button (See Figure 6-59 b). If a return to the "**Test Item Select**" Screen is desired, Mouse-click on the "Exit(C)" Screen Button (See Figure 6-59 c).

#### **Performance Test Procedures**

This portion provides information concerning each Performance Test Procedure.

#### **ANY MOTOR TEST**

Perform the following steps to test the Transport Motor's Normal Forward Rotation, the Transport Motor's Reverse Rotation, and the Stacker Motor's operation with a complete Cyclic Movement Test.

The following four (4) Motor Tests available:

- Transport Motor Normal Forward Rotation Test
- Transport Motor Reverse Rotation Test
- Stacker Motor Test
- Cyclic Movement Test.

To run a specific Test, proceed as follows:

- 1. Launch the "**Test Item Select**" Screen (Refer to the "PC Performance Test Preparation" on page 6-11 of this Section).
- 2. Mouse-click on the desired Test Screen Button from the Menu Screen provided (Refer back to Figure 6-58 a, b, c & d).
- 3. Mouse-click on the "Start" Screen Button (Refer back to Figure 6-60 a) to begin each Test.
- 4. Check that the Status LED is blinking at a Yellow Color rate. (See Table 6-3 to identify the various Status LED conditions).
- 5. Mouse-click on the "Stop" Screen Button (See Figure 6-60 b) to end each Test.
- 6. Mouse-click on the "Exit" Screen Button (See Figure 6-60 c) to return to the "**Test Item Select**" Screen.

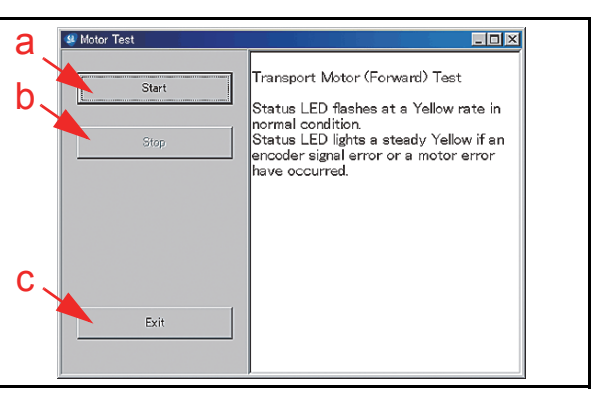

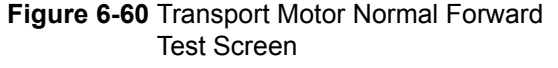

Table 6-3 lists the Status LED indications for each normal or abnormal Test Item condition.

**Table 6-3** LED Indications for each condition

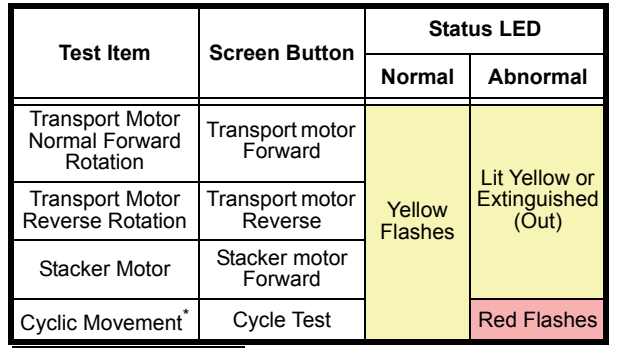

\*. Once the Cycle Movement Test is complete, transport movement will halt for approximately 25 seconds; then re-begin the test again.<br>(See "Error, Jam and Reject Code Tables" on page A-2 of Appendix<br>A in this Service Manual when the Status LED indicates an abnormal operating condition).

#### **LED INDICATOR TEST**

Perform the following steps to test the LED Indicators.

- 1. Launch the "**Test Item Select**" Screen again (Refer to "PC Performance Test Preparation" on page 6-11 of this Section).
- 2. Mouse-click on the "**Display Test**" Screen Button (See Figure 6-58 e).
- 3. Mouse-click on the "Start" Screen Button (See Figure 6-61 a) to begin the LED Indicator Test.

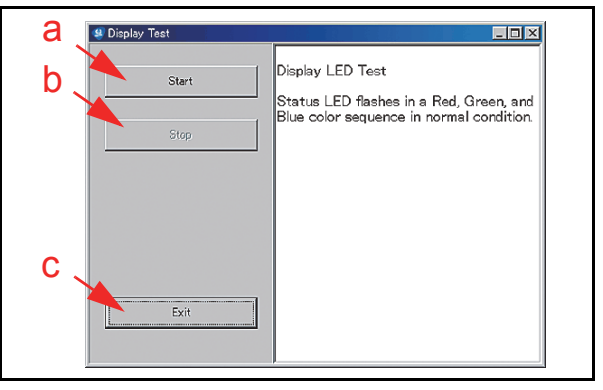

**Figure 6-61** LED Indicator Test Screen
- 4. Check the Status LED's condition. When the Status LED Indicator blinks in a Red, Green, and Blue Color sequence, the Status LED is performing normally.
- 5. Mouse-click on the "Stop" Screen Button (See Figure 6-61 b) to end the LED Indicator Test.
- 6. Mouse-click on the "Exit" Screen Button (See Figure 6-61 c) to return to the "**Test Item Select**<sup>"</sup> Screen

#### **SENSOR ON/OFF TEST**

Perform the following steps to perform the Sensor ON/OFF Test.

- 1. Launch the "**Test Item Select**" Screen again (Refer to "PC Performance Test Preparation" on page 6-11 of this Section).
- 2. Mouse-click on the "Sensor ON/OFF Test" Screen Button (See Figure 6-58 f).
- 3. Mouse-click on the "Start" Screen Button (See Figure 6-62 a) to begin the Sensor ON/OFF Test. The current testing condition is indicated in a column adjacent to the Function being tested on the Figure 6-62 Screen.

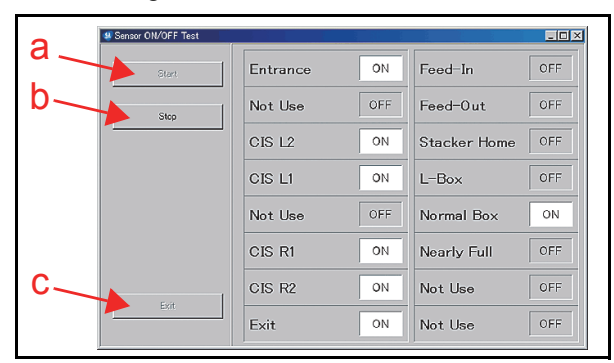

#### **Figure 6-62** Sensor ON/OFF Test Screen

Five (5) actions are required to check all twelve (12) Sensors in the iVIZION<sup>®</sup> Unit. Refer to Table 6-4 for each action regarding the related Sensor being tested.

When the desired test action is complete, the resulting condition of each Sensor is indicated by its Screen condition turning "ON".

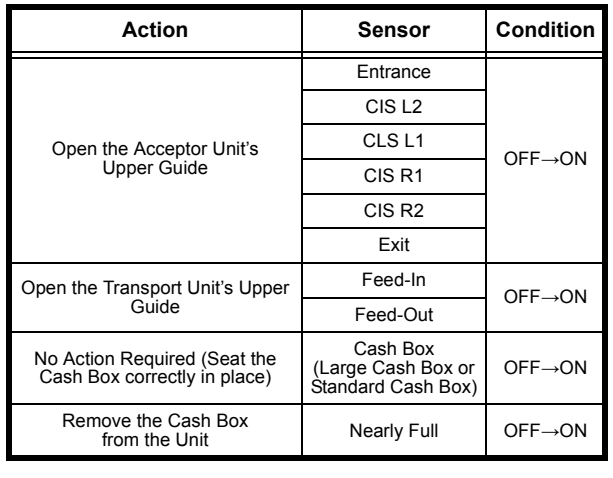

#### **Table 6-4** Sensor Actions and Conditions

#### **Table 6-4** Sensor Actions and Conditions (Cont.)

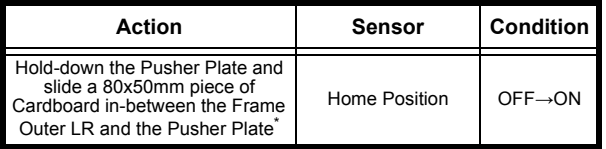

- Review Figure 6-40 and Figure 6-41 on page 6-8 regarding how to set the Cardboard in place.
	- 4. Mouse-click on the "Stop" Screen Button (See Figure 6-62 b) to end the Sensor ON/OFF Test.
	- 5. Mouse-click on the "Exit" Screen Button (See Figure 6-62 c) to return to the "**Test Item Select**" Screen.

#### **BANKNOTE ACCEPTANCE TEST**

Perform the following steps to test the transportation, validation, stacking and reject sequential performance and Vend Signal Output functions of the iVIZION® Unit.

- 1. Launch the "**Test Item Select**" Screen again (Refer to "PC Performance Test Preparation" on page 6-11 of this Section).
- 2. Mouse-click on the "**Accept Test**" Screen Button (See Figure 6-58 g).
- 3. Mouse-click on the "Start" Screen Button (See Figure 6-63 a) to begin the Banknote Transport Test.
- 4. Insert a Banknote into the iVIZION® Unit. The Banknote's Denomination will be indicated on a Screen similar to Figure 6-63d.

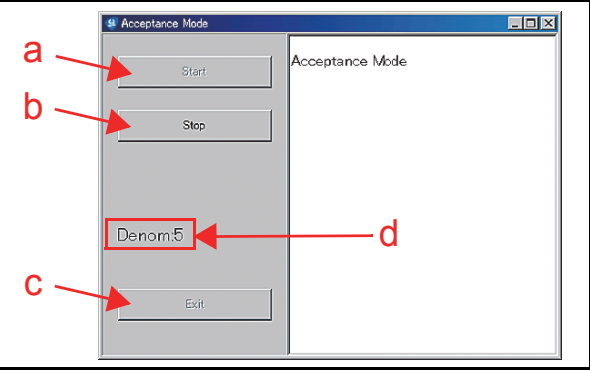

**Table 6-5** Denomination Valuation List **Figure 6-63** Denomination Indication Location

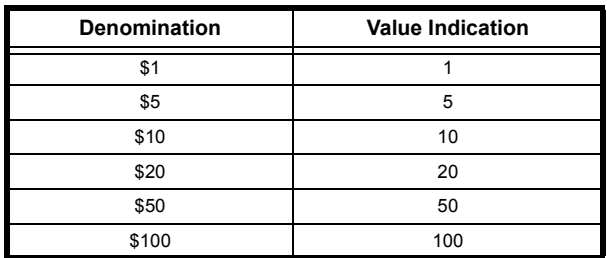

- 5. Mouse-click on the "Stop" Screen Button (See Figure 6-63 b) to quit from the related Test Screen.
- 6. Mouse-click on the "Exit" Screen Button (See Figure 6-63 c) to return the "**Test Item Select**" Screen.

P/N 960-100929R\_Rev. 3 {EDP #148849} 6-13 6-13 © 2012, Japan CashMachine Co., Limited

*NOTE: If the intent is to perform other tests, close all of the Screens open on the PC, and turn the iVIZION Power Switch OFF; then, Turn the iVIZION Power Switch back ON, and re-begin the Performance Test Procedures over again.*

#### **ICB FUNCTION SETTING (BARCODE COUPON)**

Perform the following steps to set the ICB Enable/ Disable Functions when using a Barcode Coupon.

#### **To enable the ICB function:**

- 1. Launch the "**Test Item Select**" Screen again (Refer to "PC Performance Test Preparation" on page 6-11 of this Section).
- 2. Mouse-click on the "ICB Control Ticket Read Test" Screen Button (See Figure 6-58 h).
- 3. Mouse-click on the "Start" Screen Button (See Figure 6-64 a) to begin the ICB Function Setting.

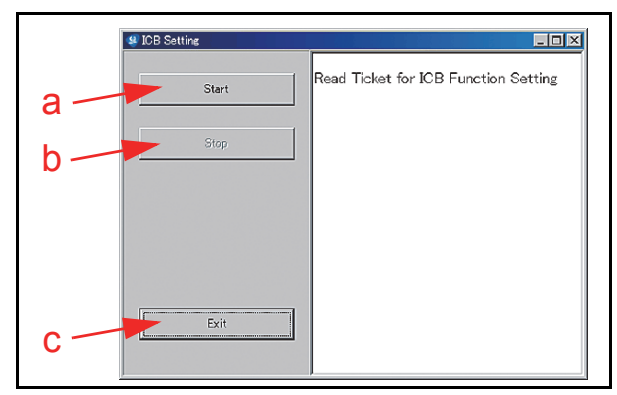

#### **Figure 6-64** ICB Function Test Screen

- 4. Insert an "ICB Enable Ticket" Barcode Coupon. The Status LED will blink three (3) times at a Green Color rate when the ICB Enable Ticket is being read correctly.
- 5. Once the Status LED begins blinking normally, insert a "JCM Global" Barcode Coupon in order to configure the Machine Number for the iVIZION® Unit being tested. The Status LED will blink three (3) times at a Green Color rate when the Machine Number is being read correctly.

If the Status LED blinks at a Blue Color rate, an error condition has occurred (See "Error, Jam and Reject Code Tables" on page A-2 of Appendix A in this Service Manual for more details).

- 6. Mouse-click on the "Stop" Screen Button (See Figure 6-64 b) to complete the ICB Function Setting operation.
- 7. Mouse-click on the "Exit" Screen Button (See Figure 6-64 c) to return to the "**Test Item Select**" Screen.
	- *NOTE: If the intent is to perform other tests, close all of the Screens open on the PC, and turn the iVIZION Power Switch OFF; then,*

*Turn the iVIZION Power Switch back ON, and re-begin the Performance Test Procedures over again.*

#### **To disable the ICB function:**

- 1. Launch the "**Test Item Select**" Screen (Refer to "PC Performance Test Preparation" on page 6-11 of this Section).
- 2. Mouse-click on the "ICB Control Ticket Read Mode" Screen Button (See Figure 6-58 h).
- 3. Mouse-click on the "Start" Screen Button (See Figure 6-64 a) to begin the ICB Function Setting operation.
- 4. Insert an "ICB Disable Ticket" Barcode Coupon. The Status LED will blink three (3) times at a Green Color rate when the ICB Disable Ticket reading is properly completed. If the Status LED is blinks at a Blue Color rate, some error condition has occurred (See "Error, Jam and Reject Code Tables" on page A-2 of Appendix A in this Manual for more details).
- 5. Mouse-click on the "Stop" Screen Button (See Figure 6-64 b) to finish the ICB Function Setting operation.
- 6. Mouse-click on the "Exit" Screen Button (See Figure 6-64 c) to return to the "**Test Item Select**" Screen.
	- *NOTE: If the intent is to perform other tests, close all of the Screens open on the PC, and turn the iVIZION Power Switch OFF; then, Turn the iVIZION Power Switch back ON, and re-begin the Performance Test Procedures over again.*

## **DIP SWITCH ON/OFF TEST**

Perform following steps to test the 8-Position DIP Switch ON/OFF Functions:

- 1. Turn the iVIZION® Power Switch to **OFF**.
- 2. Remove the Transport Unit from the iVIZION® Unit's upper Section.
- 3. Set the desired DIP Switches being tested to **ON** and set DIP Switch #8 to **ON**. DIP Switch #8 will always be set to ON during all remaining Switch Tests being performed (The Figure 6-65 example shows DIP Switch #3 and #5, plus DIP Switch  $#8$ all set to **ON**).

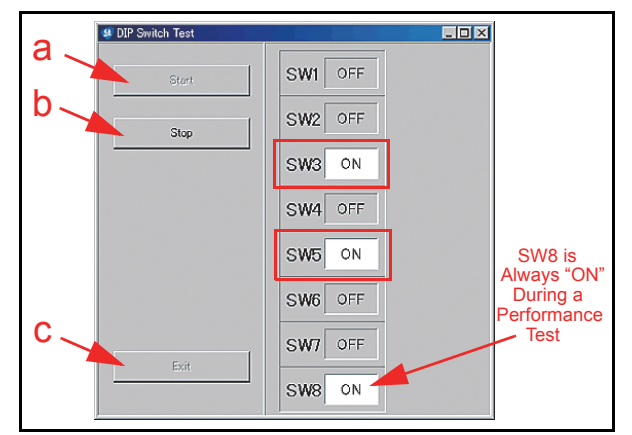

#### **Figure 6-65** DIP Switch ON/OFF Test Screen 1

4. Launch the "**Test Item Select**" Screen (Refer to "PC Performance Test Preparation" on page 6-11 of this Section).

- 5. Mouse-click on the "DIP Sw ON/OFF Test" Screen Button (Review Figure 6-58 i) to begin the DIP Switch ON/OFF Test.
- 6. Mouse-click on the "Start" Screen Button (See Figure 6-65 a). The tested DIP Switch condition will be indicated on the Screen similar to that shown in Figure 6-65. Make sure the desired DIP Switch Number is shown as "ON".
	- *NOTE: If DIP Switch #3 and #5 were set during a previous procedure, the Screen will indicate "*ON*" in each Field Window related to their DIP Switch Number.*
- 7. Set the desired DIP Switch to **OFF** (Figure 6-65 example = DIP Switch  $#3$  and  $#5$ ).
- Make sure the desired DIP Switch Number is "OFF". (If DIP Switch #3 and #5 were set during a previous procedure, the Screen will indicate "ON" in each Field Window related to their DIP Switch Number).

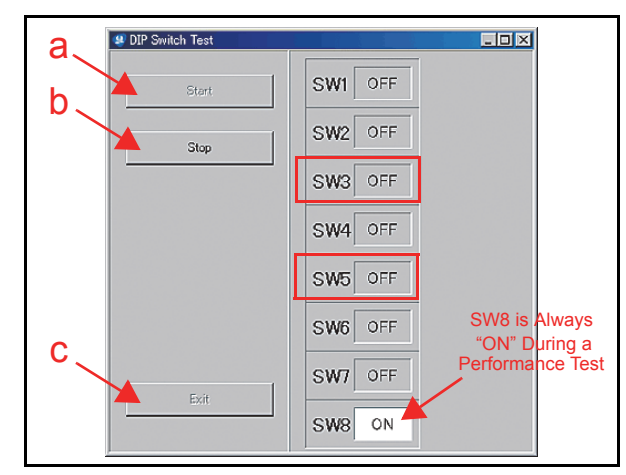

#### **Figure 6-66** DIP Switch ON/OFF Test Screen 2

- 9. Mouse-click on the "Stop" Screen Button (See Figure 6-65 b) to end the DIP Switch ON/ OFF Test.
- 10. Mouse-click on the "Exit" Screen Button (See Figure 6-65 c) to return to the "**Test Item Select**" Screen.
- 11. Turn the iVIZION® Power Switch **OFF**.
- 12. Place the Transport Unit onto the Frame.

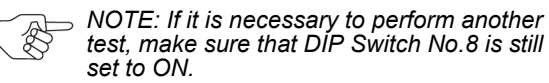

# **Performance Test Tool Requirement using an External DIP Switch Box**

Figure 6-67 illustrates and list identifies the Tools and equipment interconnects necessary to perform the iVIZION® Performance Tests using an External Switch Box.

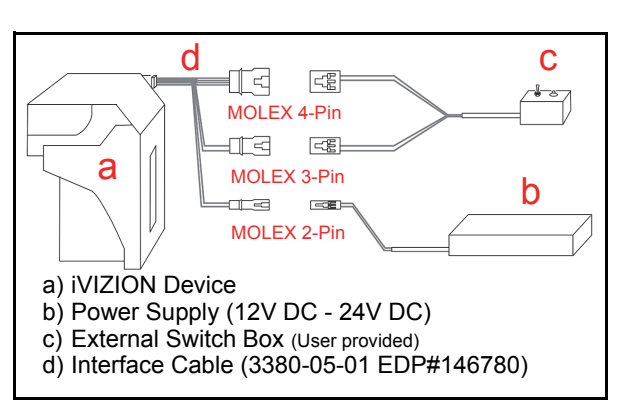

#### **Figure 6-67** Calibration Tool Requirements

## **External DIP Switch Performance Test Procedure Settings**

Table 6-2 lists the DIP Switch settings for the Performance Tests using the External Switch Box.

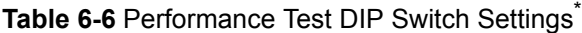

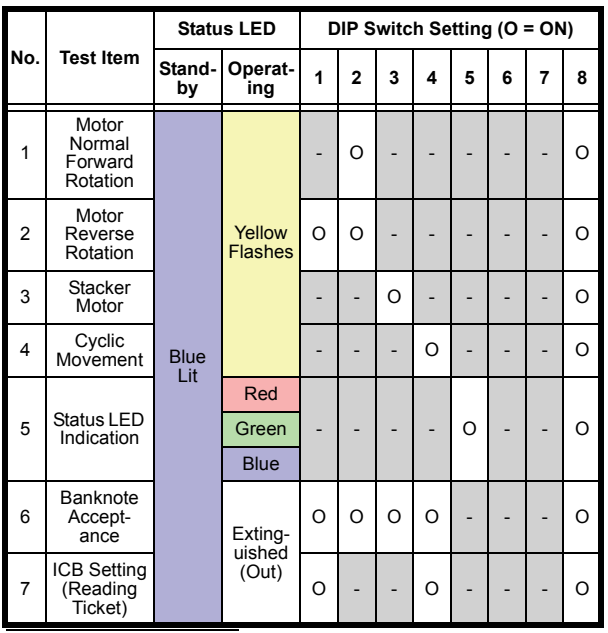

\*. NOTE: The Sensor ON/OFF Test and the DIP Switch ON/OFF Test are ONLY available when using the PC procedure!

## **Performance Tests using the External DIP Switch Procedures**

Perform the following steps to test the Motor Normal Forward and Reverse Rotation, the Stacker Motor, the Cyclic Movement Test, the Status LED Indication Test, the Banknote Transportation and the ICB Function Setting Performance Tests.

- 1. Turn the iVIZION® Power Switch **OFF**.
- 2. Remove the Transport Unit from the Frame.
- 3. Set the desired DIP Switch Number to "**ON**" using the 8-Position DIP Switch (See Table 6-6).
- 4. Place the Transport Unit back onto the Frame.
- 5. Connect the third the fourth Pin Connector of the External Switch Box Cable to the corresponding Connectors Pins of the five (5) Pin Plug located at the rear side of the iVIZION® Transport Unit

- 6. Set the External Switch Box Switch to the position away from the Status LED on the Box.
- 7. Turn the iVIZION® Power Switch to **ON**. The iVIZION® Status LEDs will indicate Stand-by Mode when the Status LED on the iVIZION® Lights a steady Blue Color, and the Status LED on the External Switch blinks at a Red Color rate.
- 8. Turn the External Switch Box Switch toward the iVIZION® status LED on the Box when the iVIZION® Power Switch is turned to ON. The desired Test selected by DIP Switch Positions will then begin (Refer to "Performance Test Procedures" on page 6-12 of this Section for each test and its resulting Test indication).
- 9. Return the External Switch Box Switch to the position away from the iVIZION® Status LED on the Box again, and the current Test being run will end. If other Switch Box Tests are necessary, restart from Step 1 at the beginning of this procedure.

# **iVIZION Utility Tools**

This portion provides information regarding each iVIZION® Service Mode setting procedure.

The following two (2) Tool setting types exist when using the iVIZION Utility Tools:

- CIS Image Views
- ICB Function Settings.

# **ICB/Image Setting Tool Requirements**

The Tools listed in Figure 6-68 are required to set or change each iVIZION® ICB Setting.

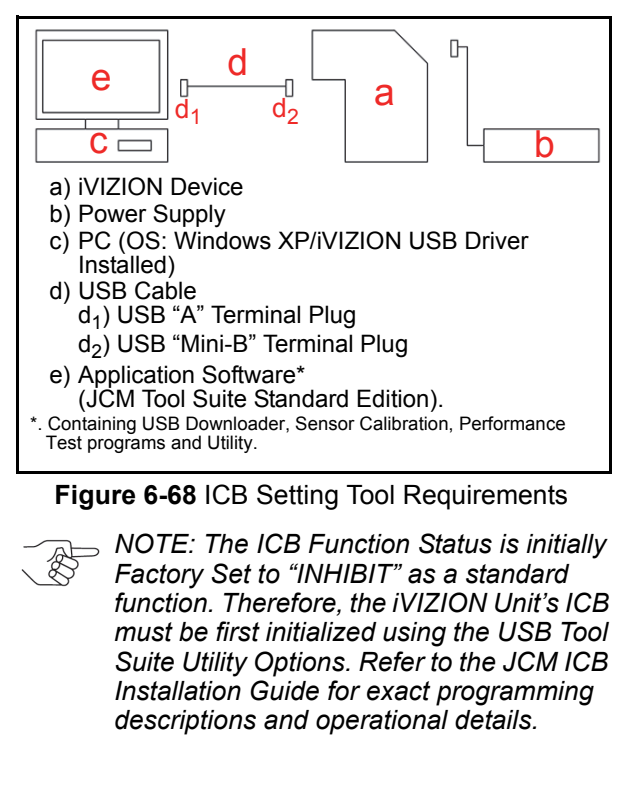

# **ICB/Image Setting Change Preparation**

Perform the following steps to set or reset the ICB Functions.

- 1. Turn the iVIZION® Unit's Power Switch to **ON**.
- 2. Launch the "JCM Tool Suite Standard Edition" Application. The Figure 6-69 Screen will appear when the application becomes activate.
- 3. Mouse-click on, and hold-down on the "Service Mode" selection Pull-down Menu (See Figure 6- 69 a), and Slide-down select "Utility" from the Pull-Down Menu Sections (See Figure 6-69 b). The "**iVIZION Utility Tool Version X.XX for Suite Edition**" Application Menu selection Screen shown in Figure 6-70 will automati- cally appear.

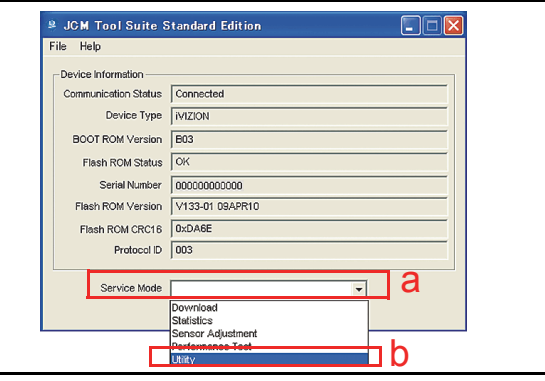

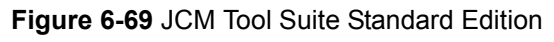

# **CIS Image Tool**

The CIS Image Tool provides graphic views of the scanned Banknote images directly. This feature is available to confirm the last stacked Banknote denomination by presenting its scanned front and back images.

- 1. Mouse-click on the large "**1) CIS IMAGE**" Screen Button located on the "**iVIZION Utility Tool**" Screen (See Figure 6-70 a).
- 2. Confirm that the "**CIS Image**" Screen shown in Figure 6-71 appears.
- 3. Mouse-click on the "Read" Screen Button (See Figure 6-72 a) to see an image of the last scanned Banknote's upper and lower surface images on the Screen (See Figure 6-72 b & c).
- 4. Mouse-click on the "File Save" Screen Button (See Figure 6-71 b) if necessary to save the data.
- 5. Mouse-click on the "File Read" Screen Button (See Figure 6-71 c) to retrieve the saved file data.

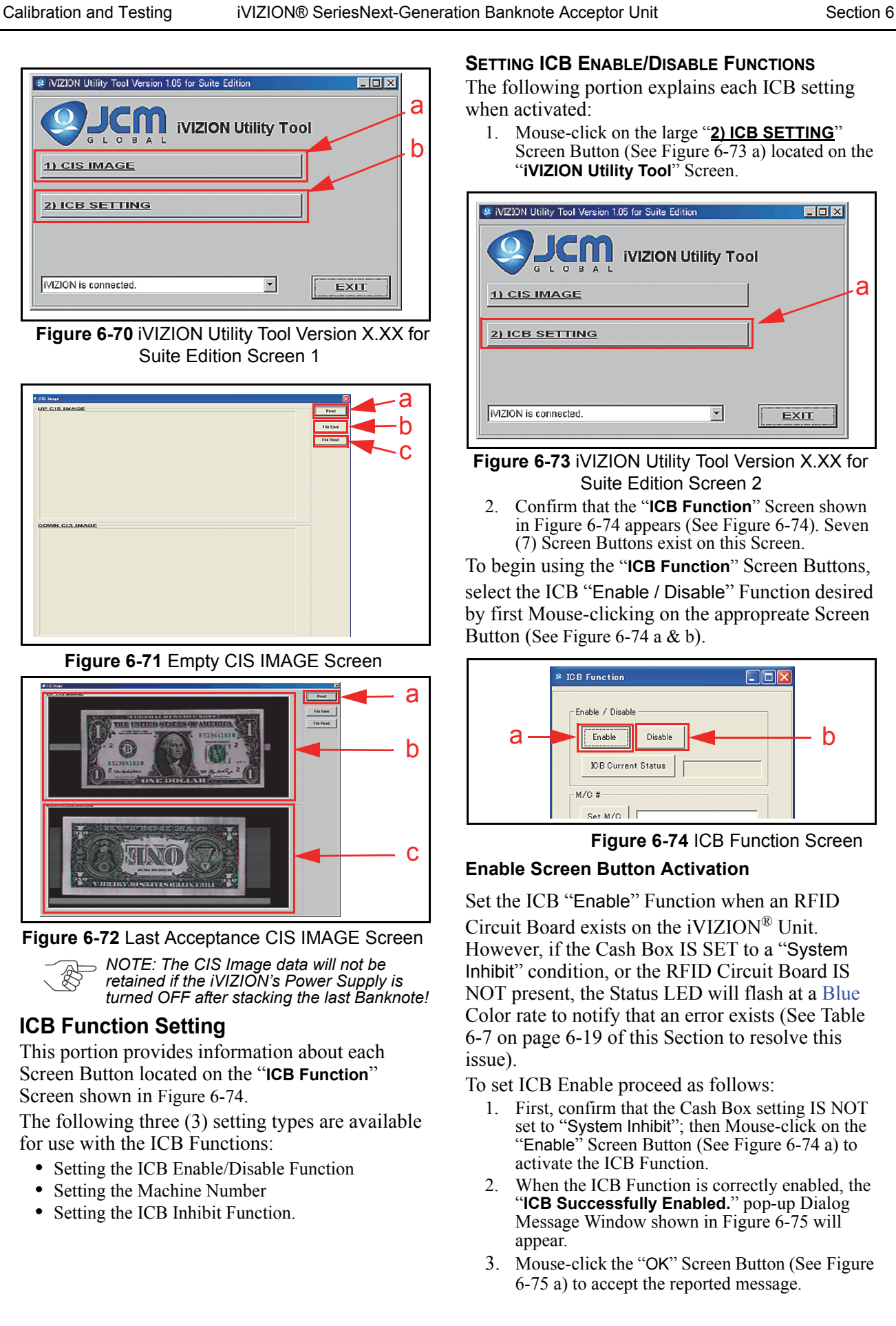

#### **SETTING ICB ENABLE/DISABLE FUNCTIONS**

The following portion explains each ICB setting when activated:

1. Mouse-click on the large "**2) ICB SETTING**" Screen Button (See Figure 6-73 a) located on the "**iVIZION Utility Tool**" Screen.

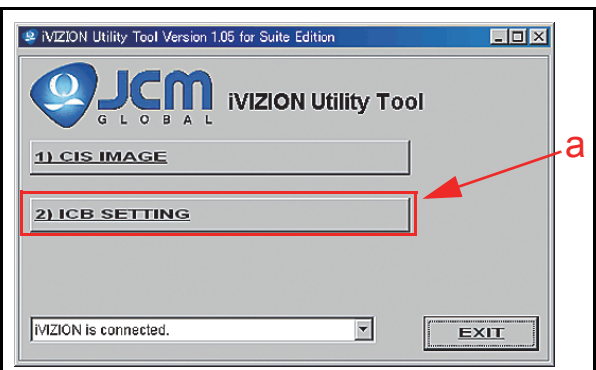

**Figure 6-73** iVIZION Utility Tool Version X.XX for Suite Edition Screen 2

2. Confirm that the "**ICB Function**" Screen shown in Figure 6-74 appears (See Figure 6-74). Seven (7) Screen Buttons exist on this Screen.

To begin using the "**ICB Function**" Screen Buttons, select the ICB "Enable / Disable" Function desired by first Mouse-clicking on the appropreate Screen Button (See Figure 6-74 a & b).

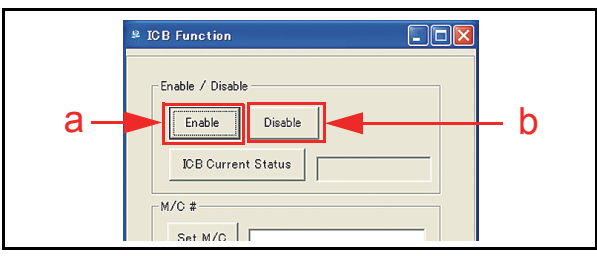

**Figure 6-74** ICB Function Screen

# **Enable Screen Button Activation**

Set the ICB "Enable" Function when an RFID Circuit Board exists on the iVIZION® Unit. However, if the Cash Box IS SET to a "System Inhibit" condition, or the RFID Circuit Board IS NOT present, the Status LED will flash at a Blue Color rate to notify that an error exists (See Table 6-7 on page 6-19 of this Section to resolve this issue).

To set ICB Enable proceed as follows:

- 1. First, confirm that the Cash Box setting IS NOT set to "System Inhibit"; then Mouse-click on the "Enable" Screen Button (See Figure 6-74 a) to activate the ICB Function.
- 2. When the ICB Function is correctly enabled, the "**ICB Successfully Enabled.**" pop-up Dialog Message Window shown in Figure 6-75 will appear.
- 3. Mouse-click the "OK" Screen Button (See Figure 6-75 a) to accept the reported message.

Section 6 iVIZION® SeriesNext-Generation Banknote Acceptor Unit Calibration and Testing

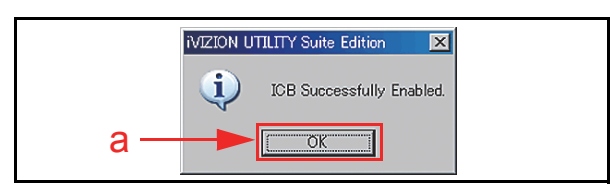

**Figure 6-75** Enable Setting Completion

# **Disable Screen Button Activation**

Set the ICB "Disable" Function when an RFID Circuit Board DOES NOT exist on the iVIZION® Unit. However, if the Cash Box IS SET to a "System Inhibit" condition, or the RFID Circuit Board IS present, the Status LED will flash at a Blue Color rate to notify that an error exists (See Table 6-7 on page 6-19 of this Section to resolve this issue).

To set ICB Disable proceed as follows:

- 1. First, confirm that the Cash Box setting is not already set to "System Inhibit"; then Mouse-Click on the "Disable" Screen Button (See Figure 6-74 b) to inhibit the iVIZION's<sup>®</sup> ICB Function.
- When the ICB Function is correctly disabled, the "**ICB Successfully Disabled**" pop-up Dialog Message Window shown in Figure 6-76 will appear.
- 3. Mouse-click the "OK" Screen Button (See Figure 6-76 a) to accept the reported message.

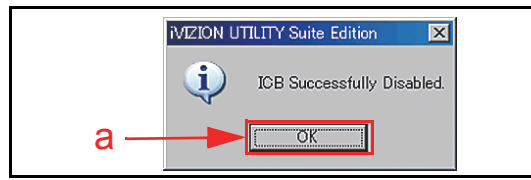

**Figure 6-76** Disable Setting Completion

# **ICB Current Status Screen Button**

To check the current ICB Enable/Disable Setting Status proceed as follows:

- 1. Mouse-click on the "ICB Current Status" Screen Button (See Figure 6-77 a).
- The Current ICB Enable/Disable Status will appear in a Field Window next to the "ICB Current Status" Screen Button (See Figure 6-77 b).

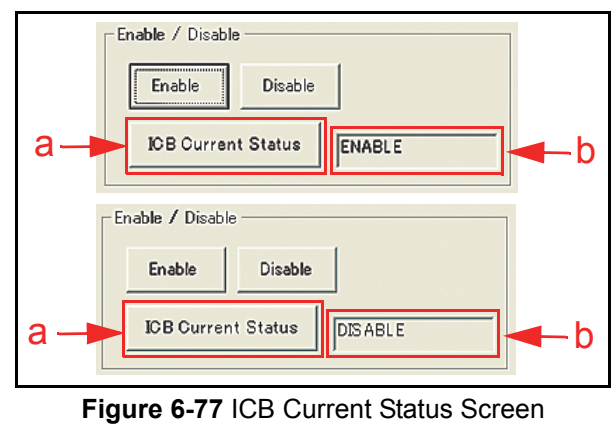

**Setting the M/C #**

This setting allows the individual fourteen (14) digit Machine Code Number on the iVIZION® to be entered. The Machine Number helps to identify to which Game Machine the iVIZION® belongs, and avoids using its Cash Box for use in another Game Machine.

To enter and set a Machine Code Number, proceed as follows:

- 1. Type the fourteen (14) Machine Code Number in the Text Field Window located next to the "Set M/C" Screen (See Figure 6-78 b).
- 2. Mouse-click on the "Set M/C" Screen Button (See Figure 6-78 b) to set the Machine Number.

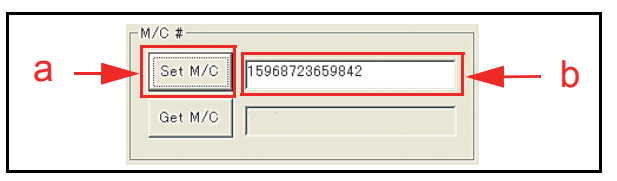

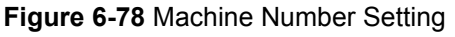

- *NOTE: When the Machine Code Number is less than fourteen (14) digits in length, add zeros "0" to the head of the Machine Number in order to create a recognizable 14 digit Code Number.*
- 3. When the Machine Number is correctly set, the "M/C# Set Successfully" pop-up Dialog Message Window shown in Figure 6-79 will appear.
- 4. Mouse-click the "OK" Screen Button (See Figure 6-79 a) to accept the reported message.

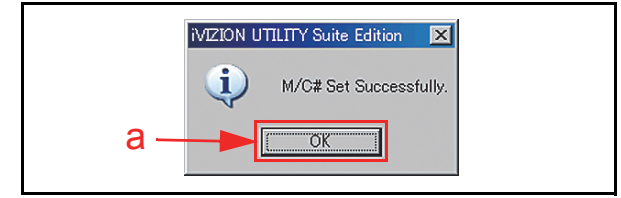

**Figure 6-79** Machine Number Setting Completion

To retrieve the current Machine Code Number set in an iVIZION® Unit proceed as follows:

- 1. Mouse-click on the "Get M/C" Screen Button (See Figure 6-80 a).
- 2. The existing fourteen (14) Machine Code Number will appear in the Text Field Window located next to the "Get M/C" Screen Button (See Figure 6-80 b).

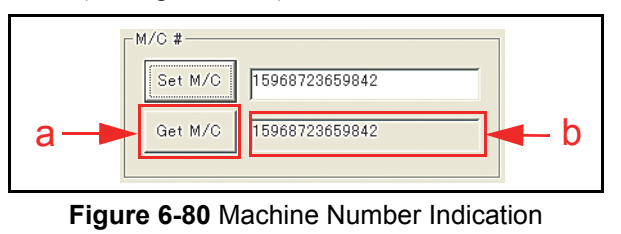

P/N 960-100929R\_Rev. 3 {EDP #148849} 6-18 6-18 © 2012, Japan CashMachine Co., Limited

#### **Setting Inhibit ICB System**

To record an ICB Function Inhibit setting in the Cash Box when an iVIZION® Unit RFID Circuit Board exists, proceed as follows:

1. Mouse-click on the "Inhibit" Screen Button (See Figure 6-81 a).

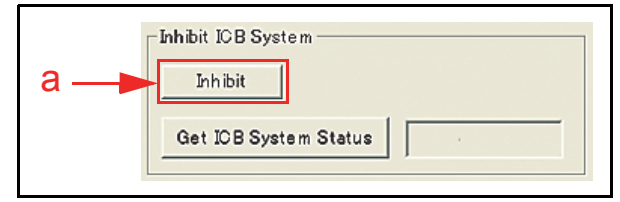

**Figure 6-81** Inhibit Screen Button Location

*NOTE: The JCM Factory Default Setting*  € *is "Inhibit" (See Table 6-7).*

- 2. When the ICB Inhibit Function in a Cash Box is properly set, the "ICB Inhibition Successfully" pop-up Dialog Message Window shown in Figure 6-82 will appear.
- 3. Mouse-click on the "OK" Screen Button (See Figure 6-82 a) to accept the reported message.

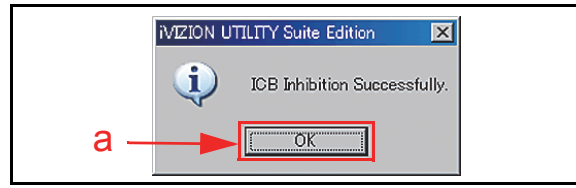

**Figure 6-82** Inhibit Setting Completion

To retrieve the current ICB Function Setting in a Cash Box proceed as follows: 1. Mouse-click on the "Get ICB System Status"

- Screen Button (See Figure 6-80 a).
- 2. The existing ICB Inhibit Function set in the Cash Box will appear in the pop-up Dialog Message Window next to the "Get ICB System Status" Screen Button (See Figure 6-80 b).

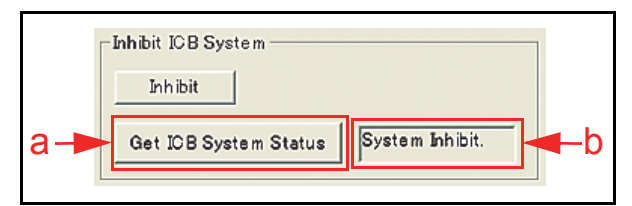

**Figure 6-83** ICB System Status Indication

# **ICB Function Operational Condition**

Table 6-7 lists various functional combinations available for the iVIZION® Unit, RFID Board, Cash Box and ICB Function Settings (Refer to "Error, Jam and Reject Code Tables" on page A-2 of Appendix A in this Manual for more details concerning each error type).

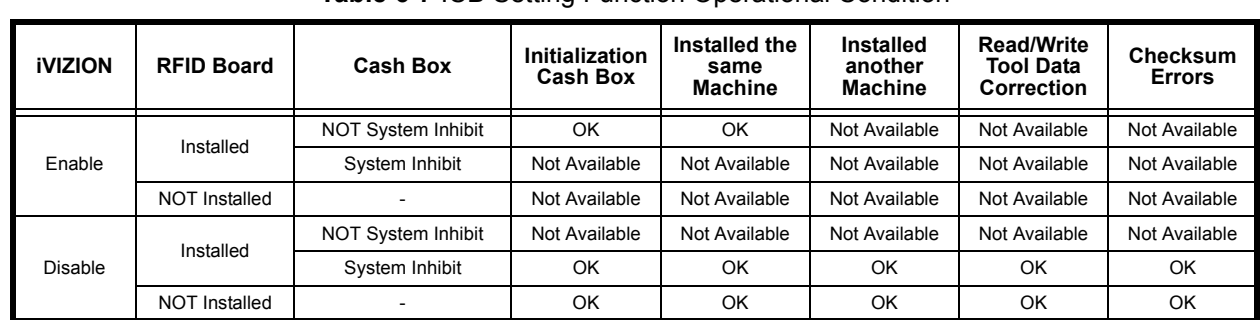

# **Table 6-7** ICB Setting Function Operational Condition

13920

# THIS PAGE INTENTIONALLY LEFT BLANK

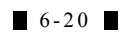

# **iVIZION® Series Next-Generation Banknote Acceptor Unit**

# Section 7

# **7 EXPLODED VIEWS & PARTS LISTS**

This section provides product exploded views and parts lists for the iVIZION® Next-Generation Banknote Acceptor Unit. This section contains the following information.

- iVIZION Entire Unit View and Parts List
- iVIZION Validation Unit Exploded View
- iVIZION Transport Unit Exploded View
- iVIZION Frame Unit Exploded View
- iVIZION Cash Box Unit Exploded View
- iVIZION Option Unit Exploded View.

# **iVIZION Entire Unit Exploded View**

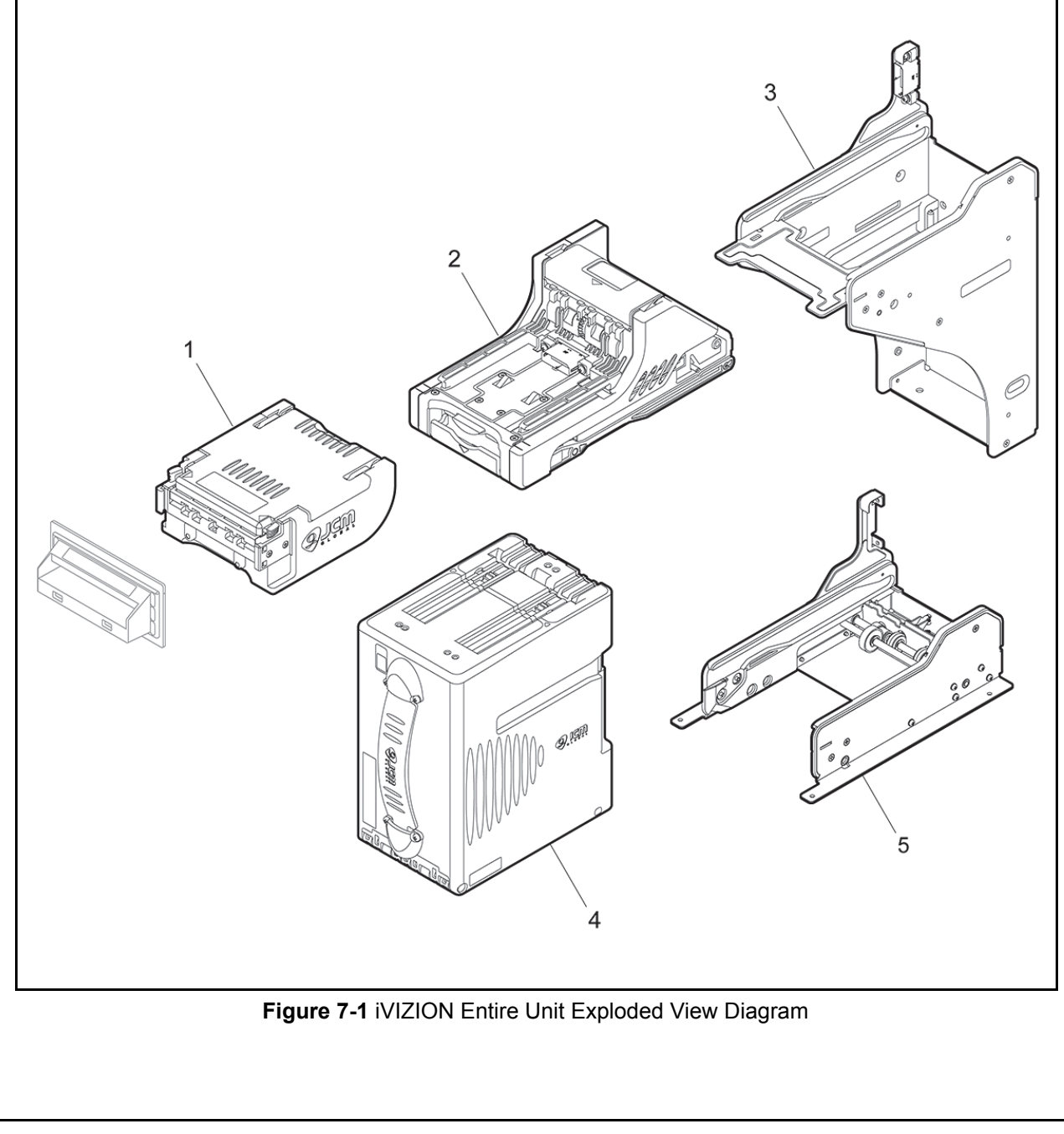

#### **iVIZION Entire Unit Parts List Table 7-1** iVIZION Entire Unit Parts List **Ref No. | CONTEXT REF INCOCONTRIVITY REMARK** Description  $\begin{array}{c|c} | \text{Qty} | \end{array}$  Remark 1 | 148069 | iVIZION Validation Unit 1 See Table 7-2 through Table 7-4 for details regarding the Validation Unit Parts 2 | 148070 | iVIZION Transport Unit 1 See Table 7-5 through Table 7-10 for details regarding the Transport Unit Parts 3 149468 **iVIZION Frame Unit** 1 See Table 7-11 for details regarding the Frame Unit Parts

148856 | IVIZION Cash Box (S)

5 | 206387 | IVIZION LD Frame Unit | 1

148857  $\vert$ iVIZION Cash Box (L)  $\vert$  1

See Table 7-12 through Table 7-14 for details regarding the Cash Box Unit

See Table 7-15 for details regarding the LD Frame Unit Parts

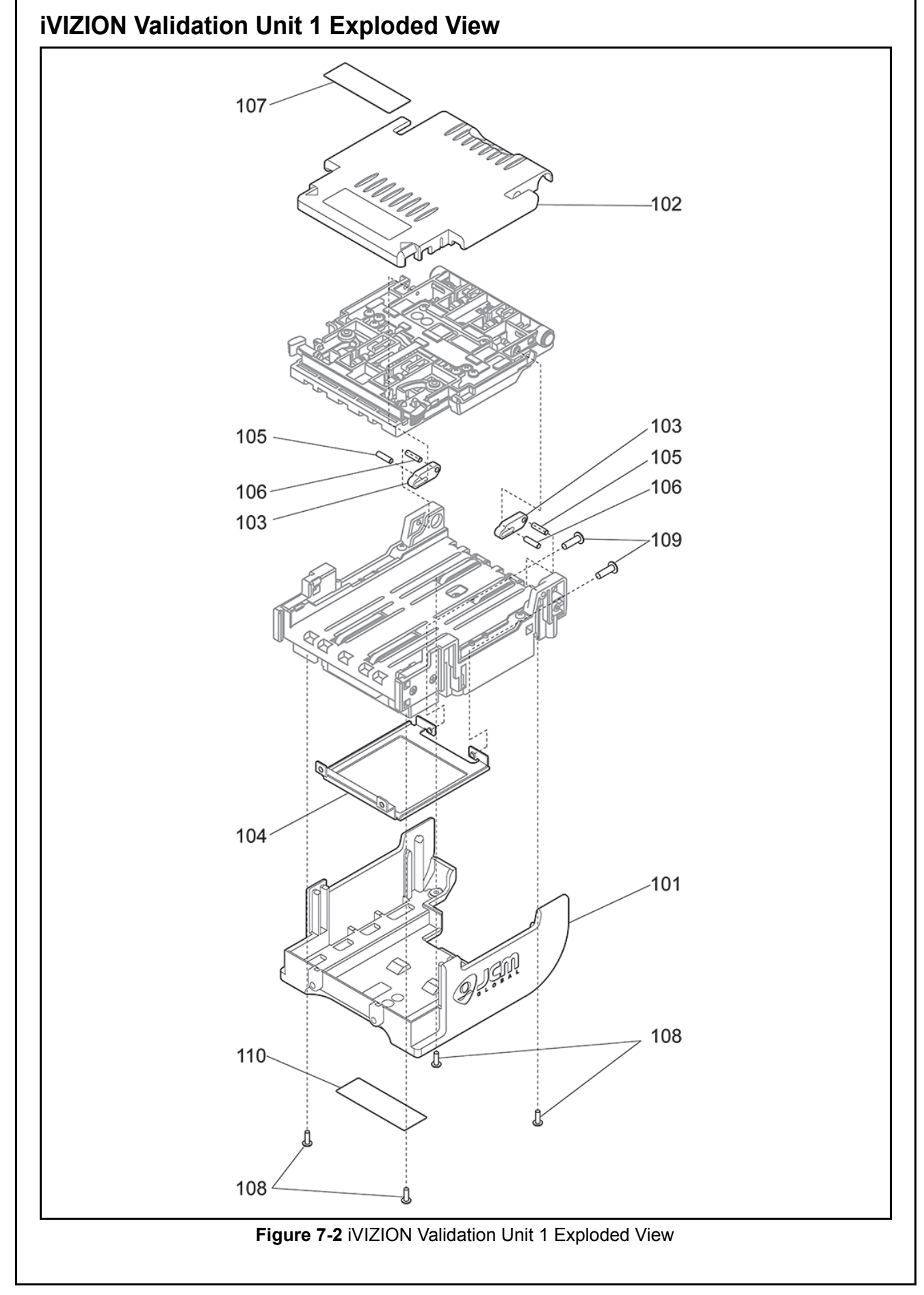

# **iVIZION Validation Unit 1 Parts List**

**Table 7-2** iVIZION Validation Unit 1 Parts List

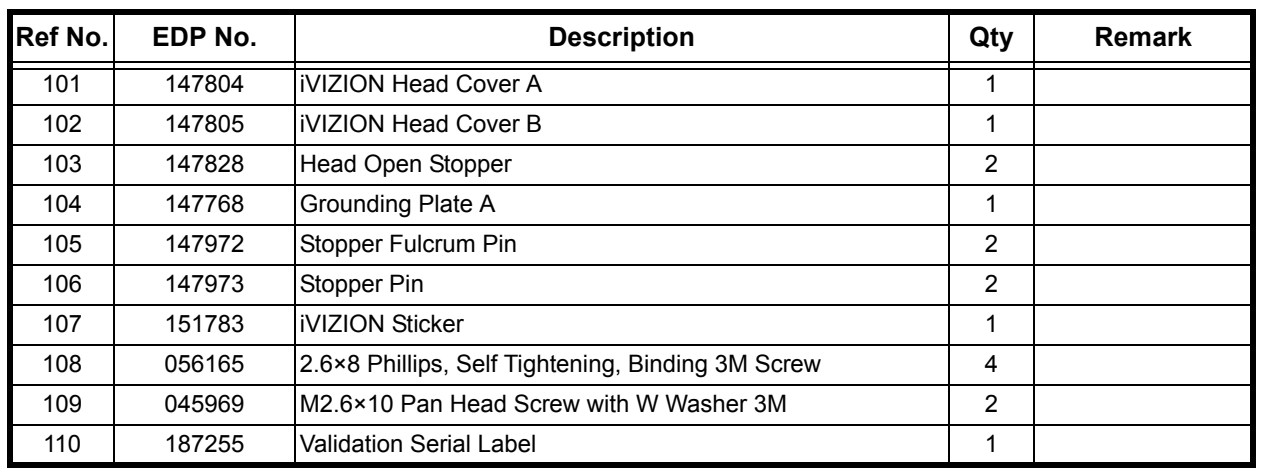

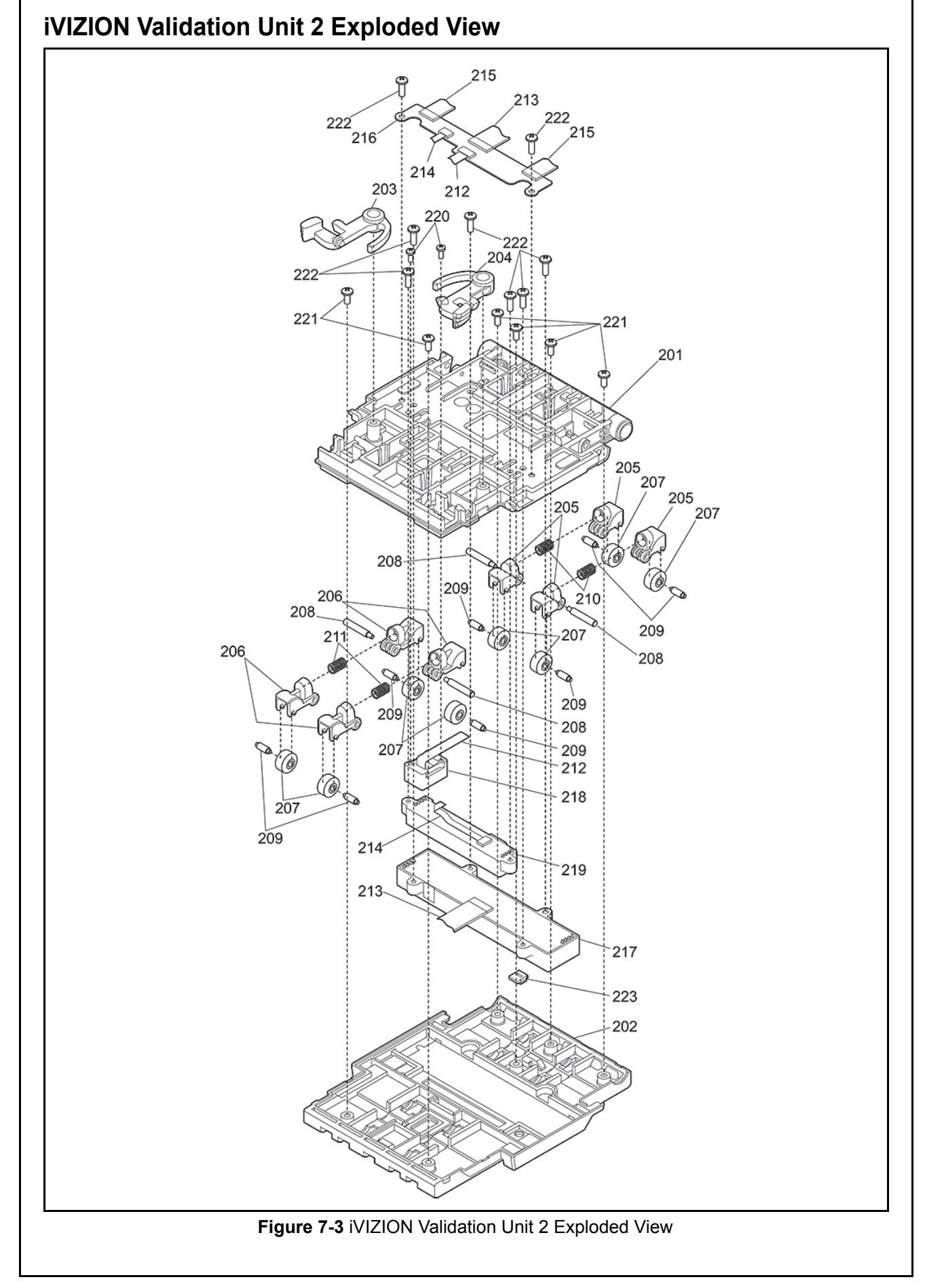

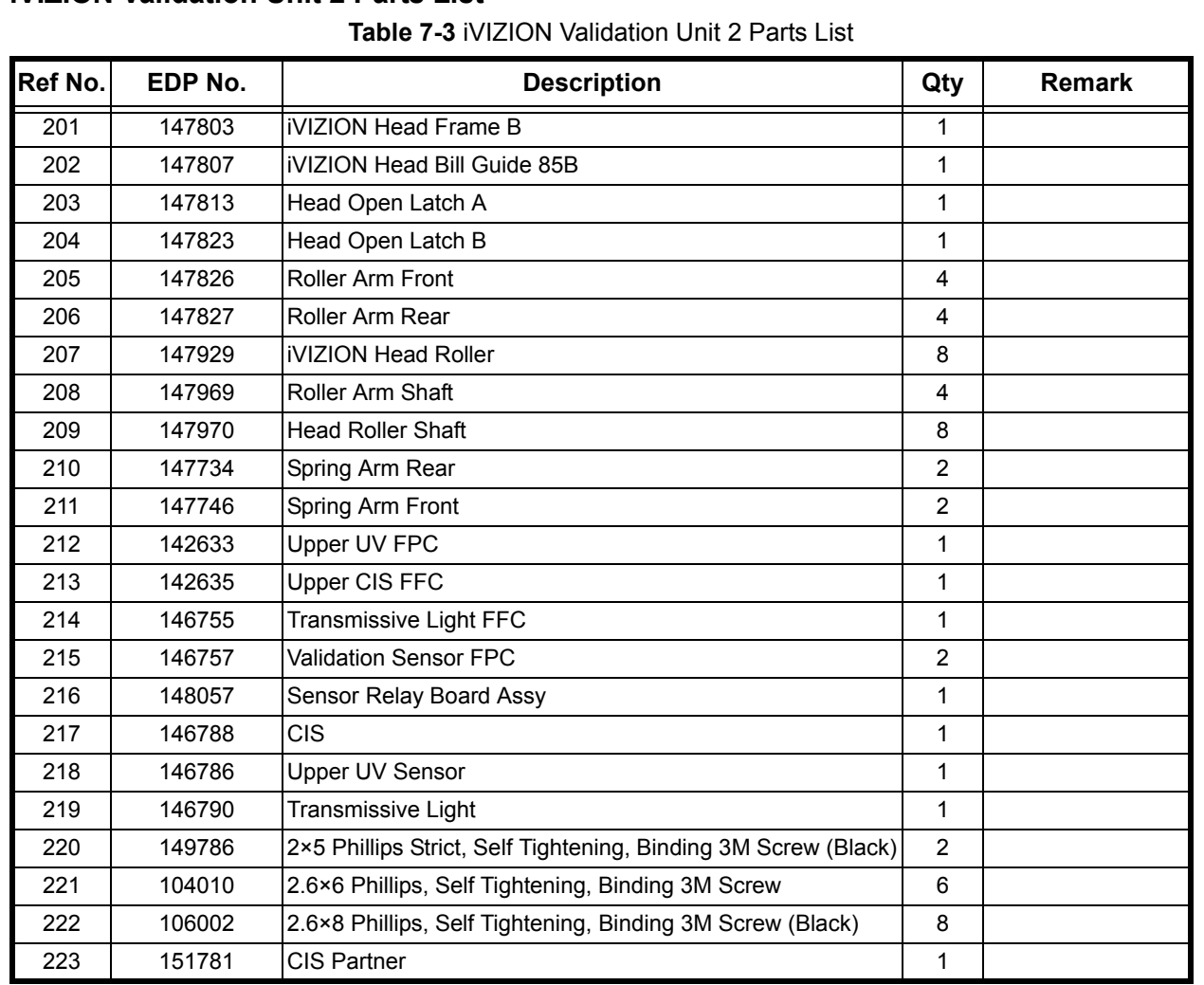

# **iVIZION Validation Unit 2 Parts List**

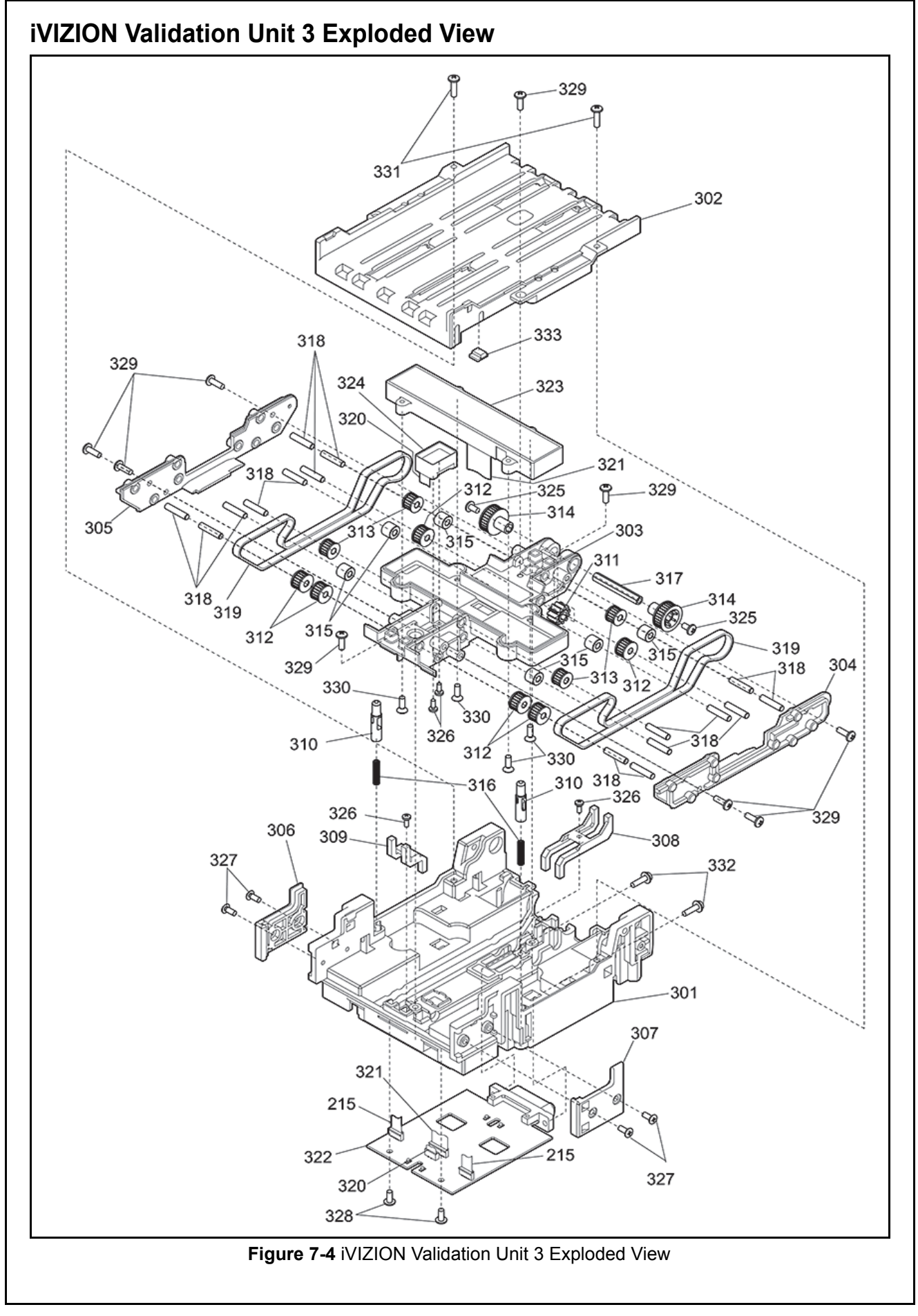

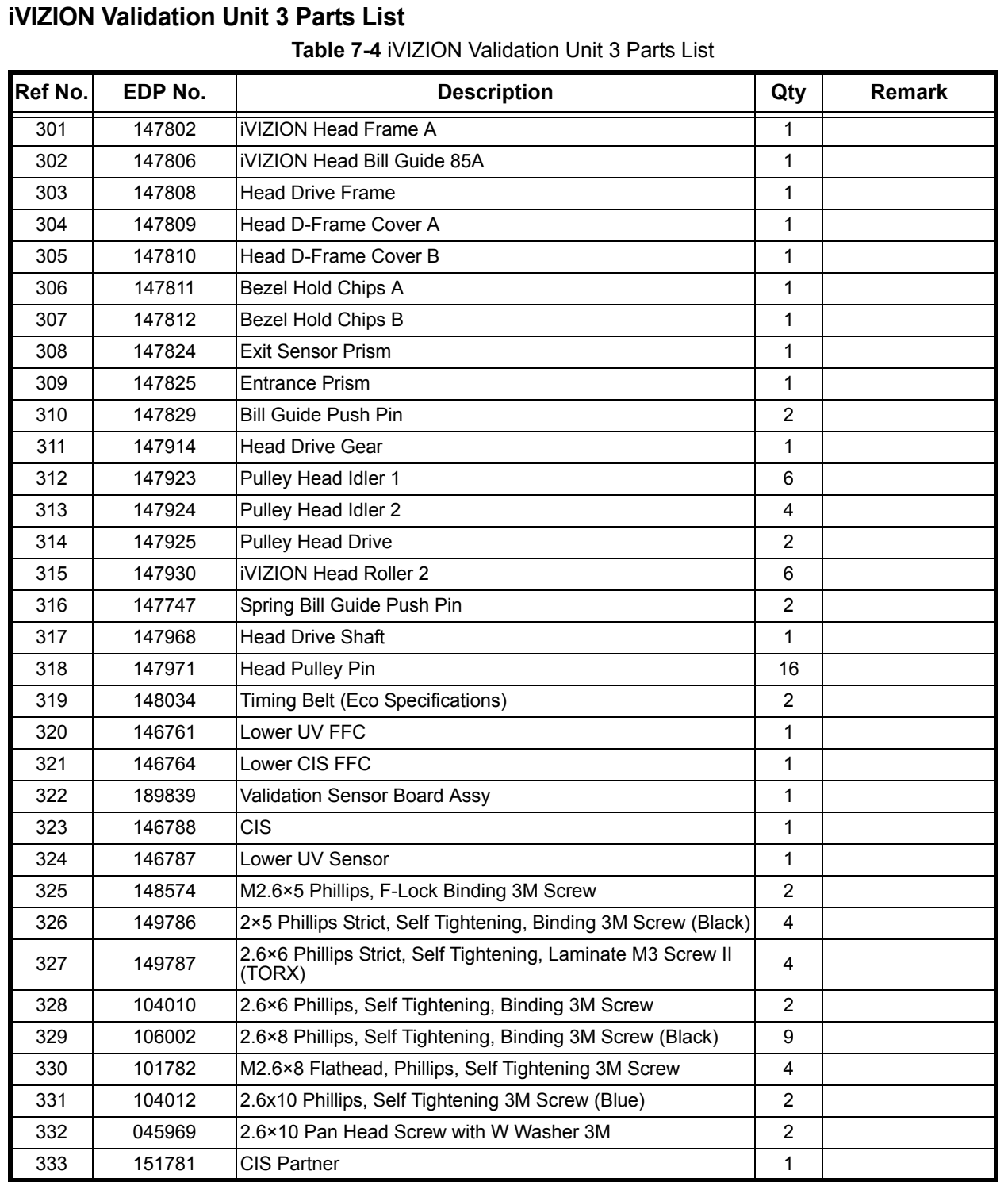

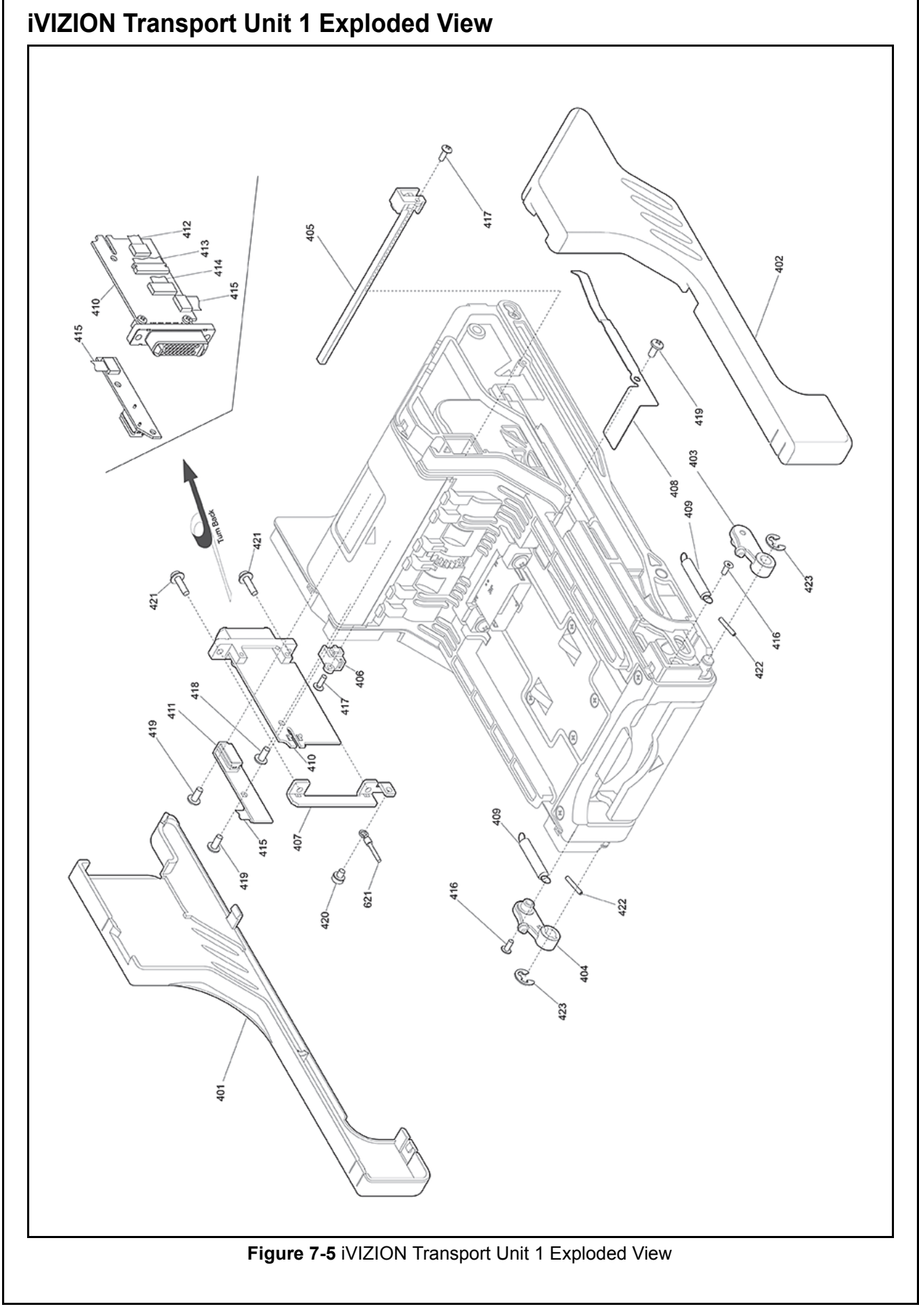

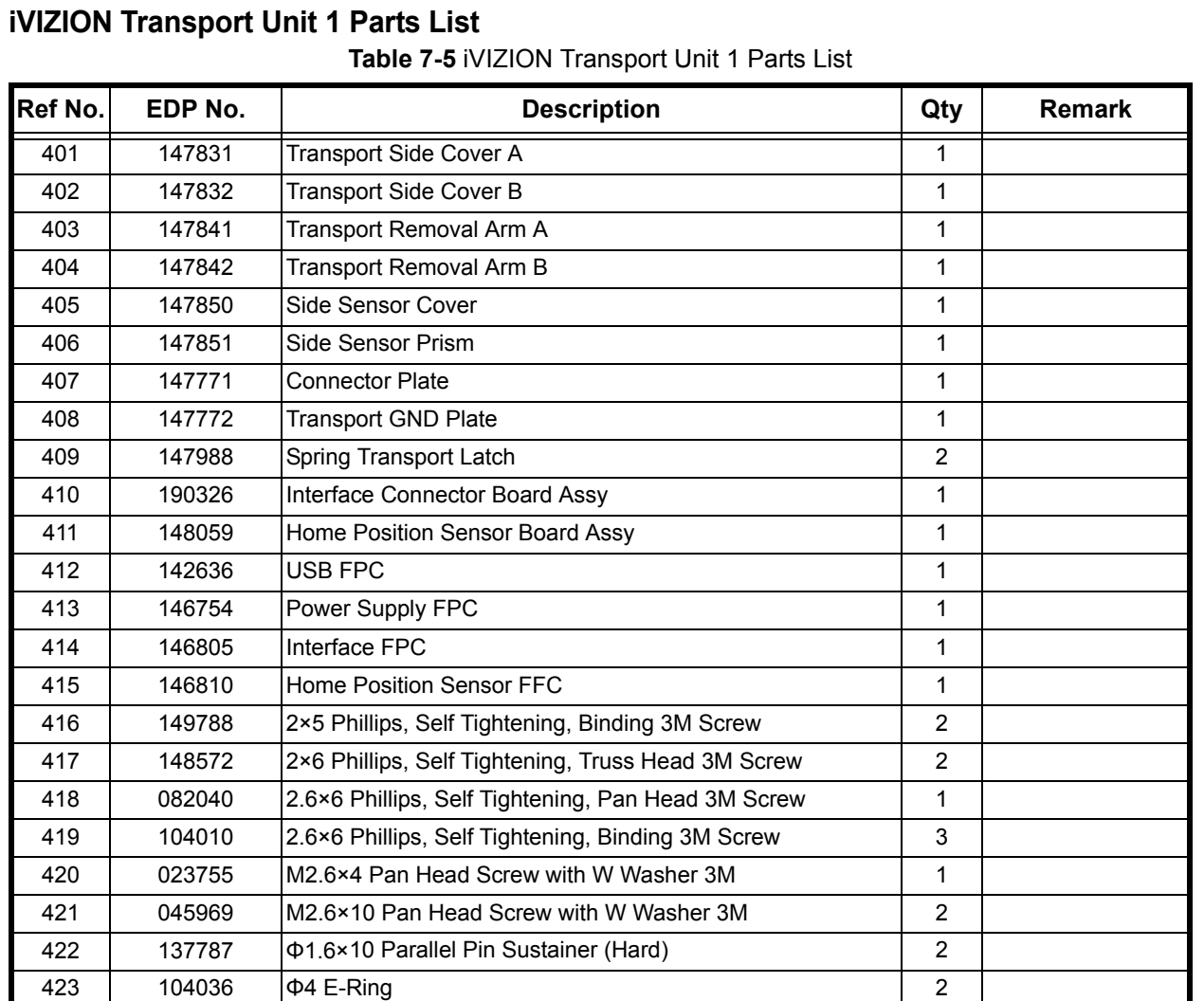

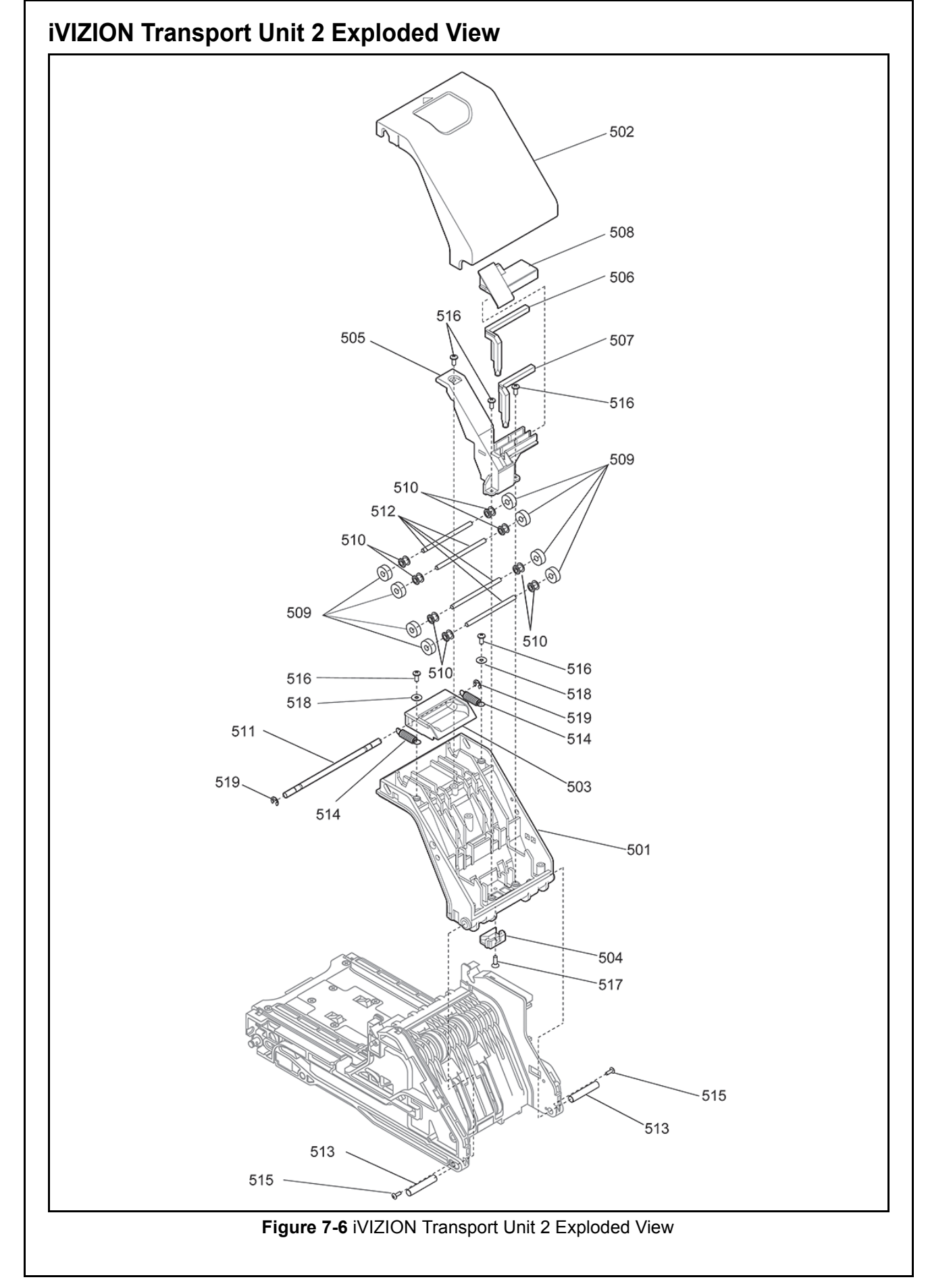

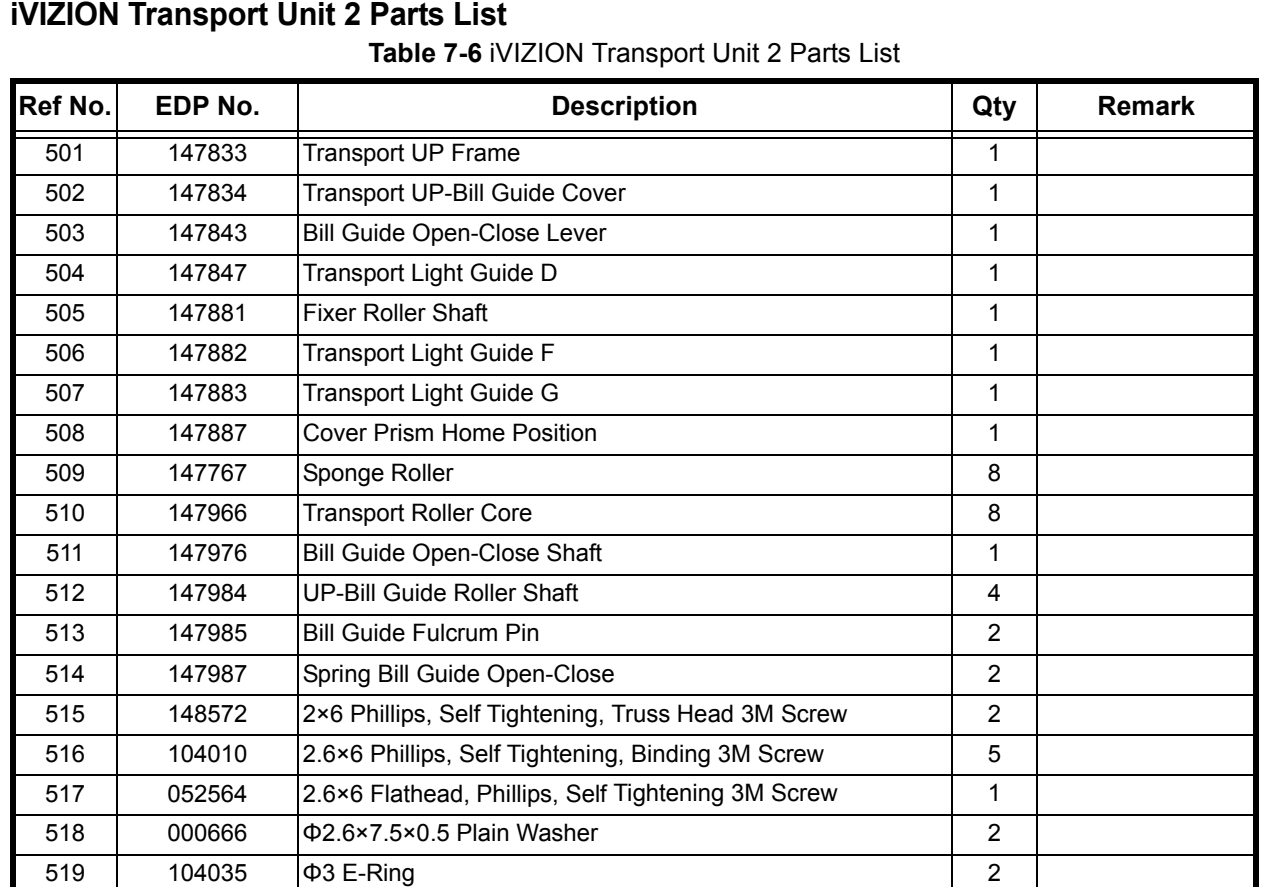

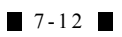

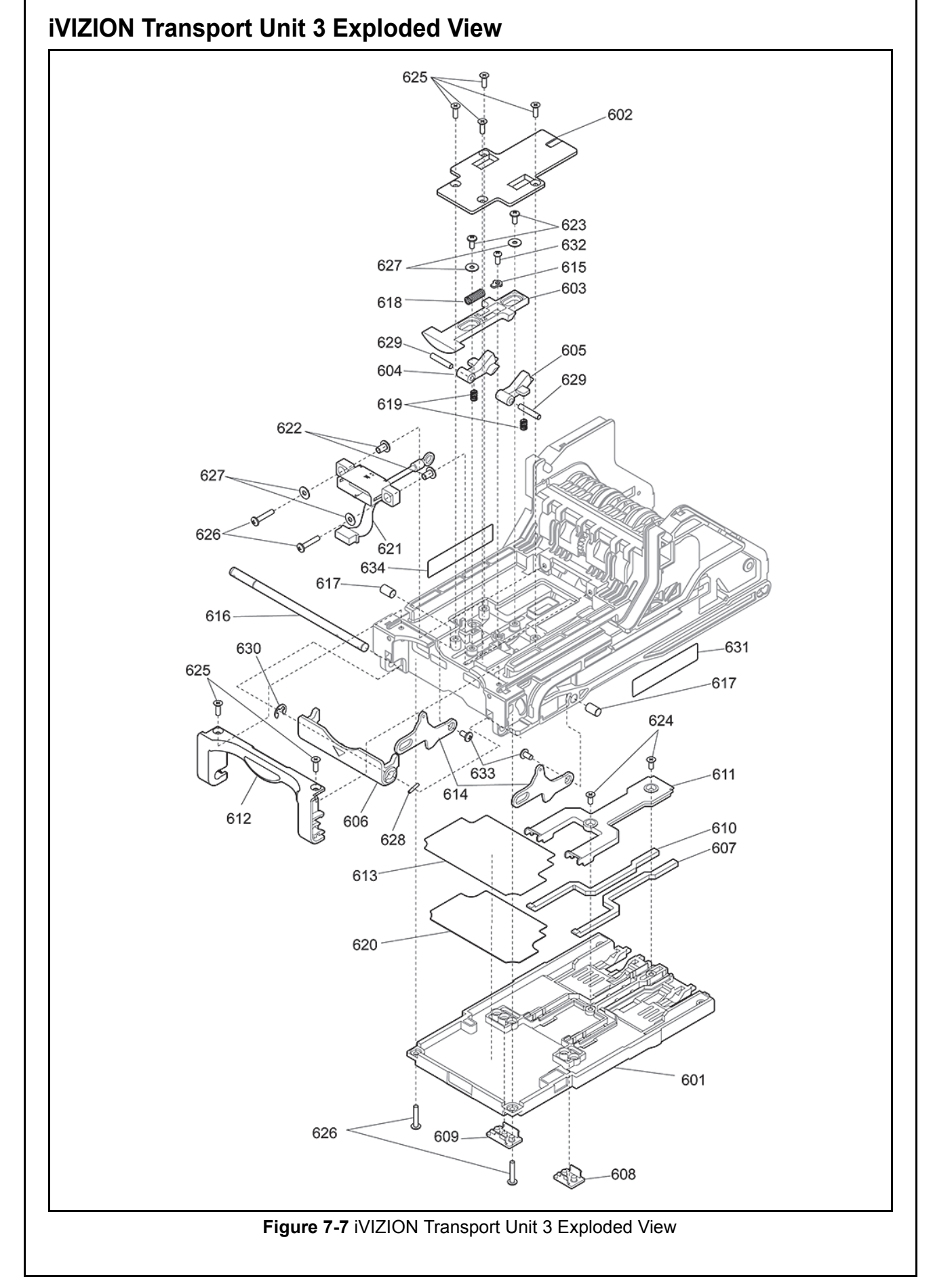

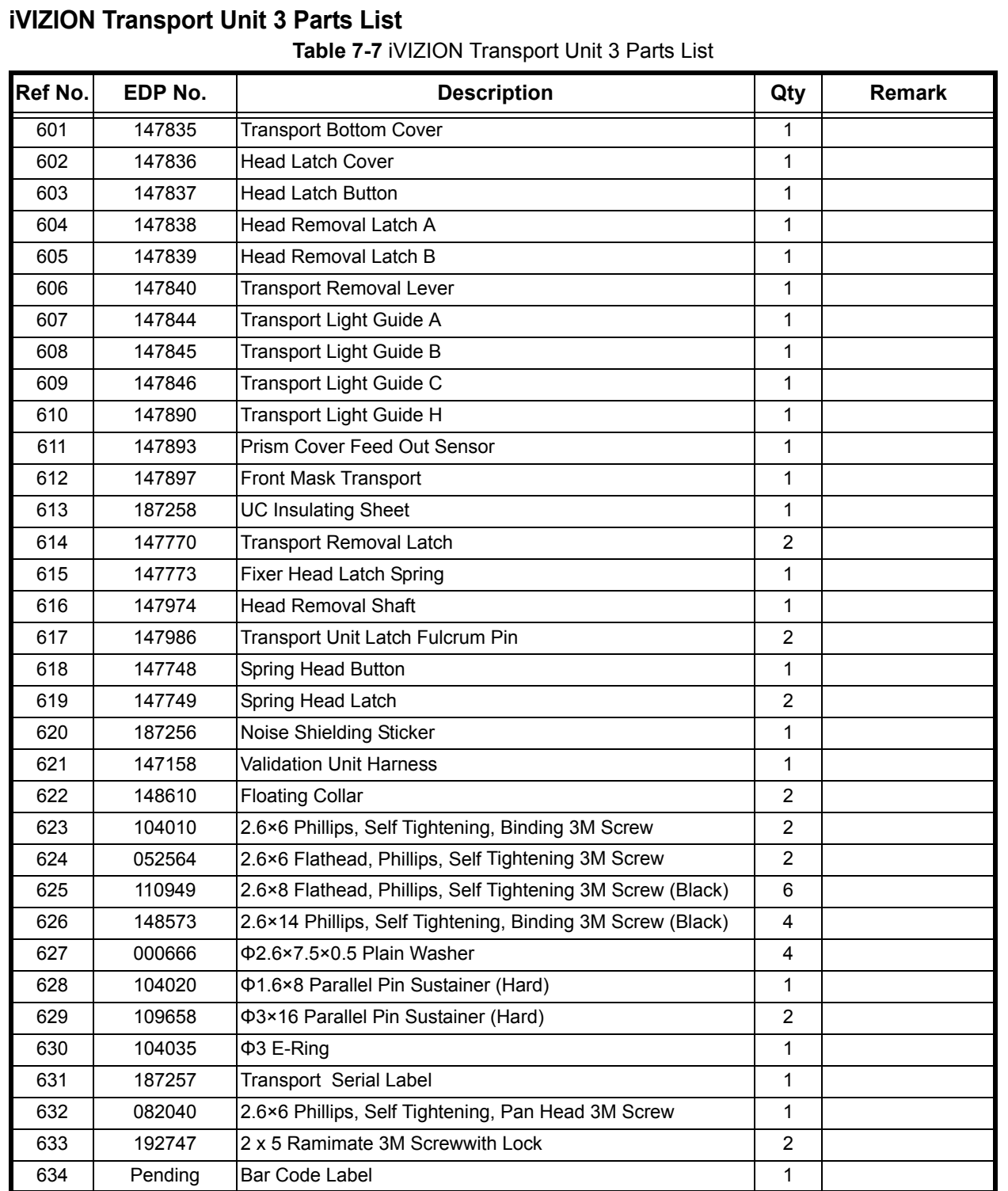

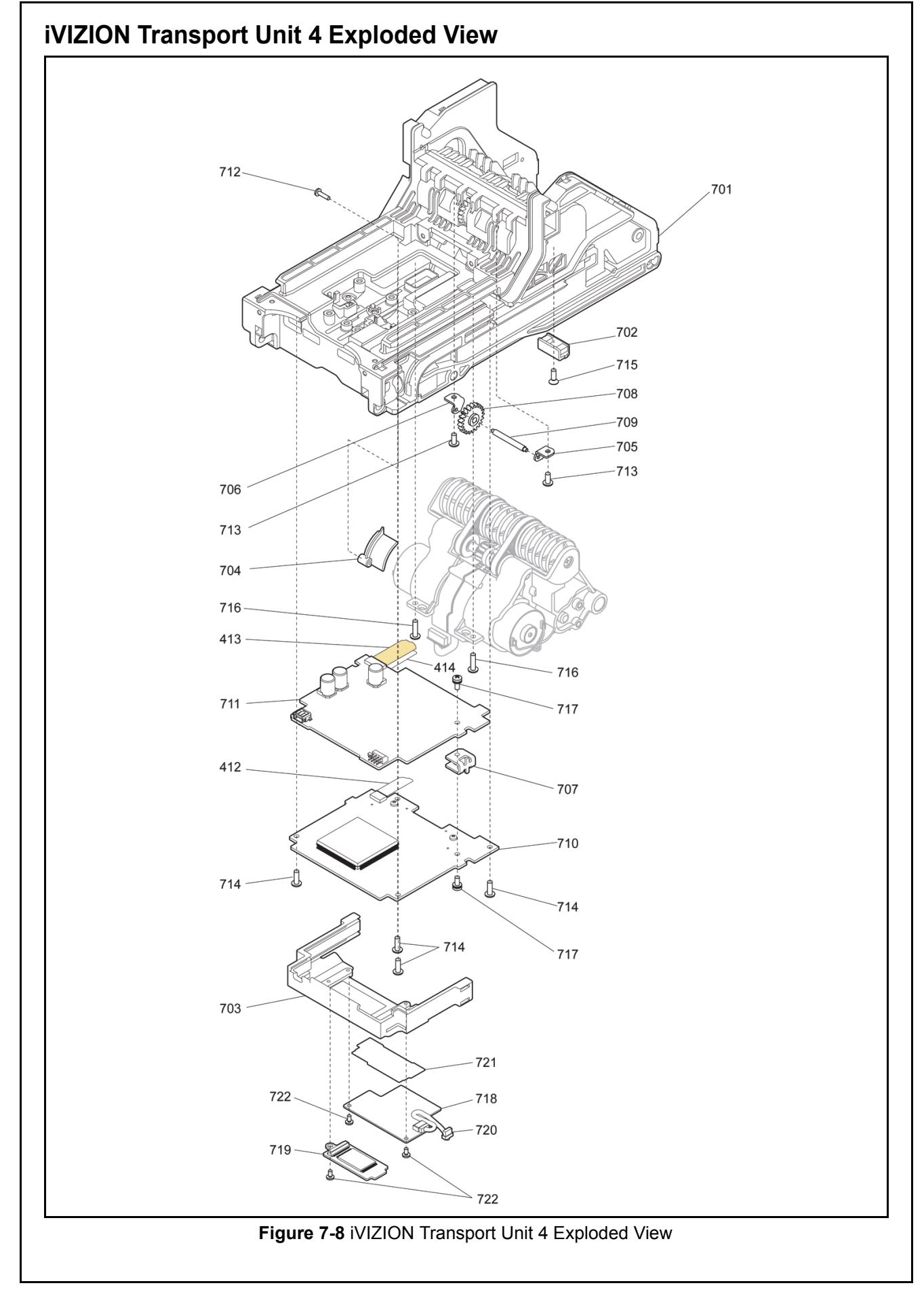

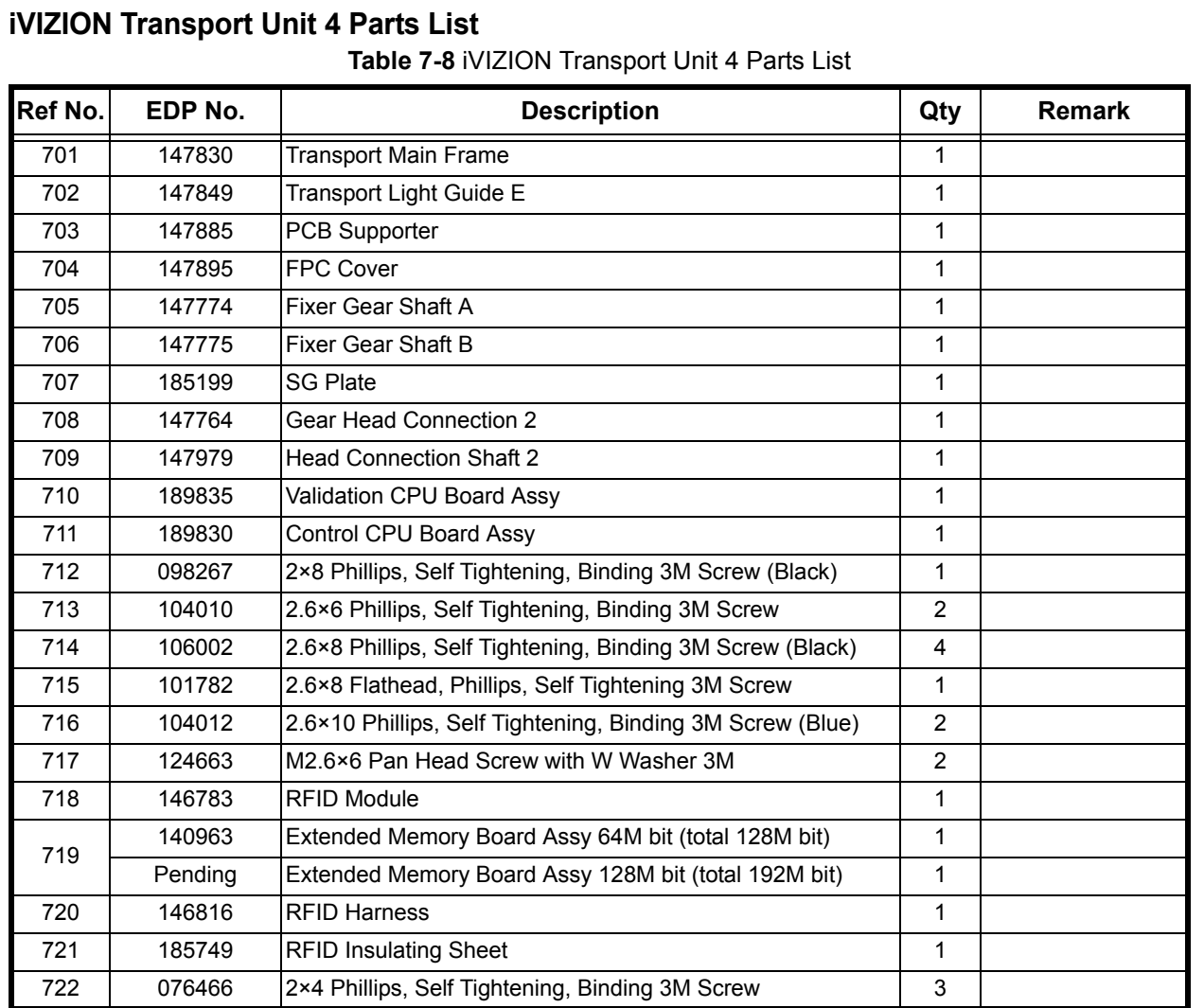

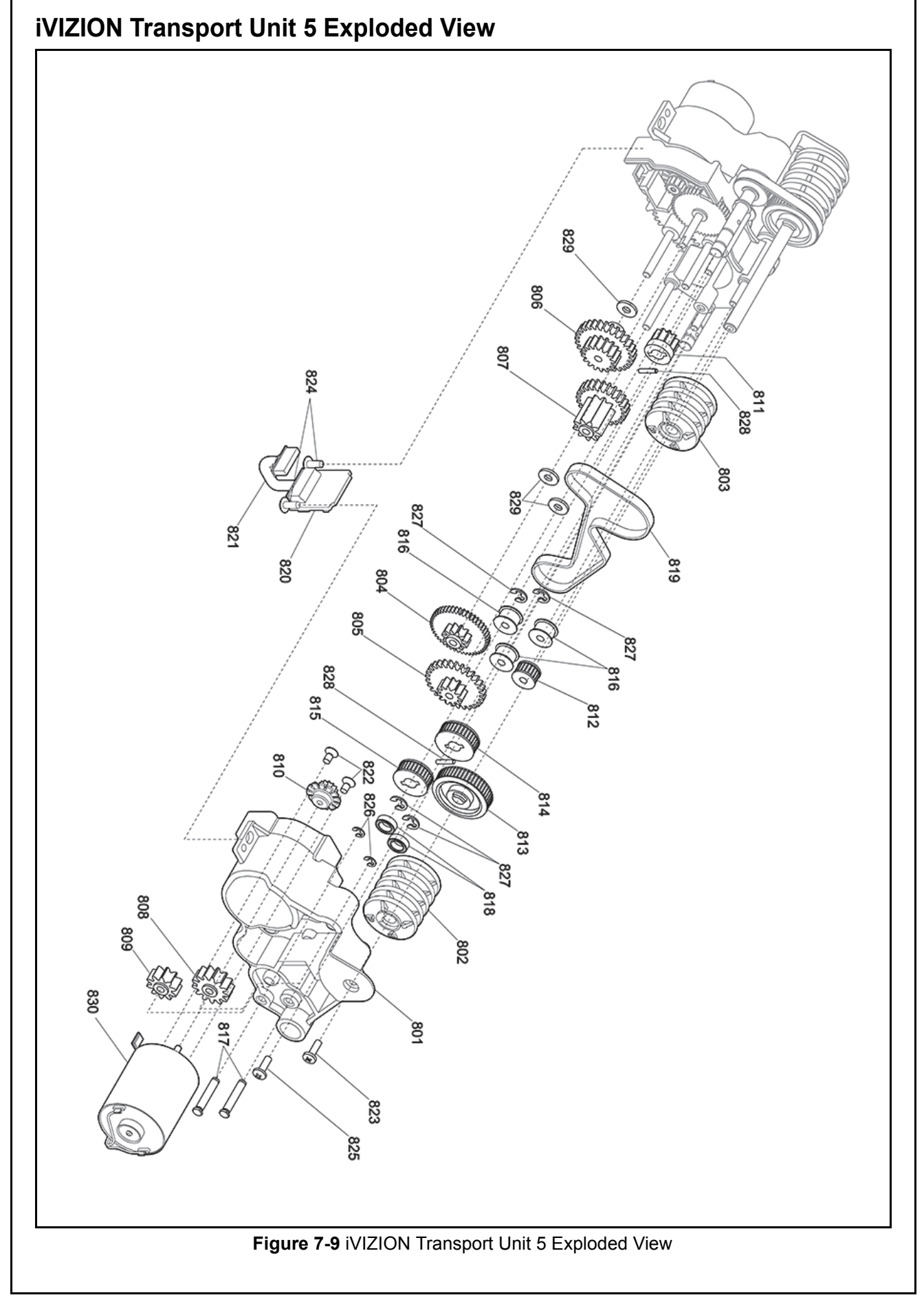

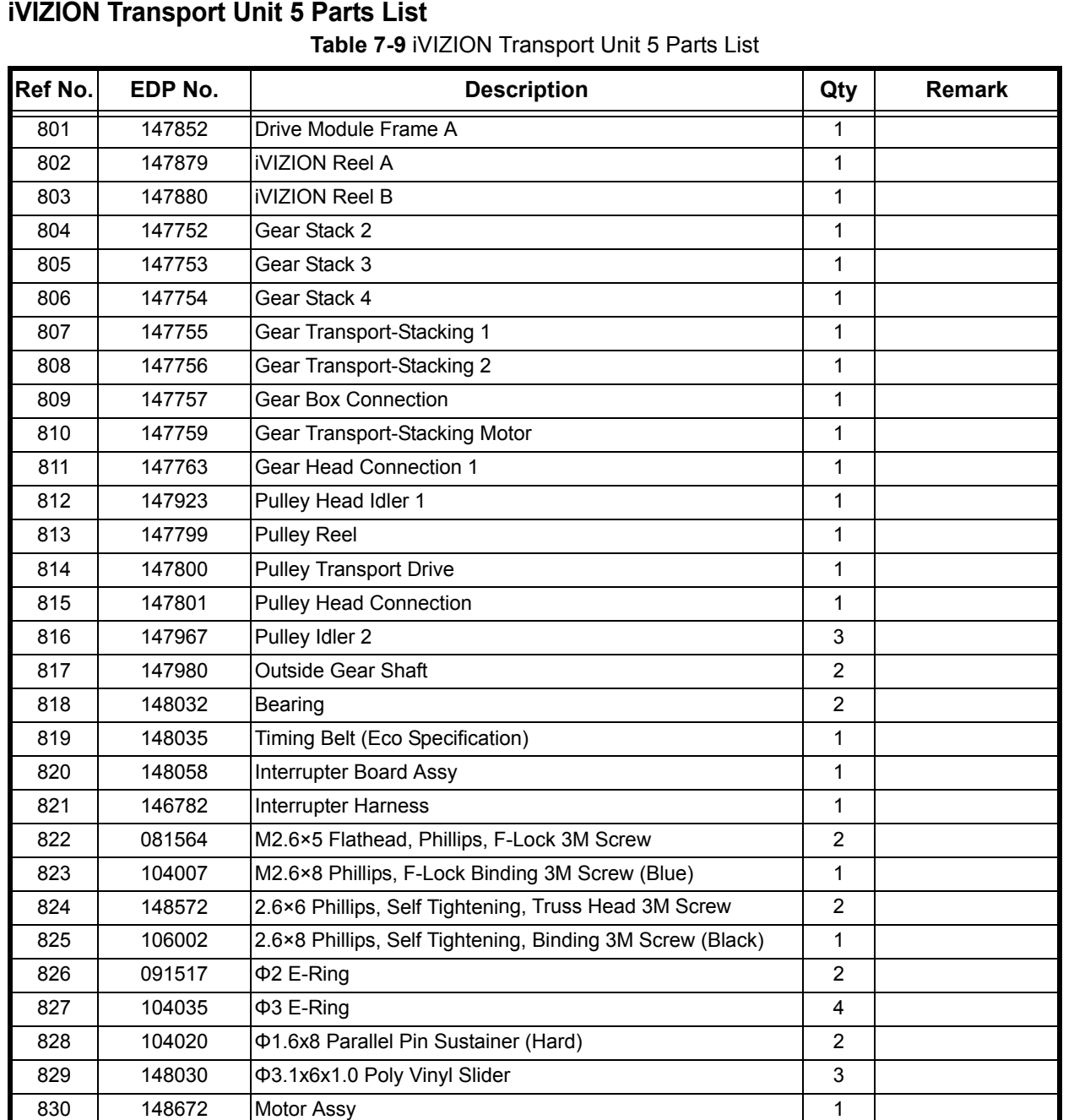

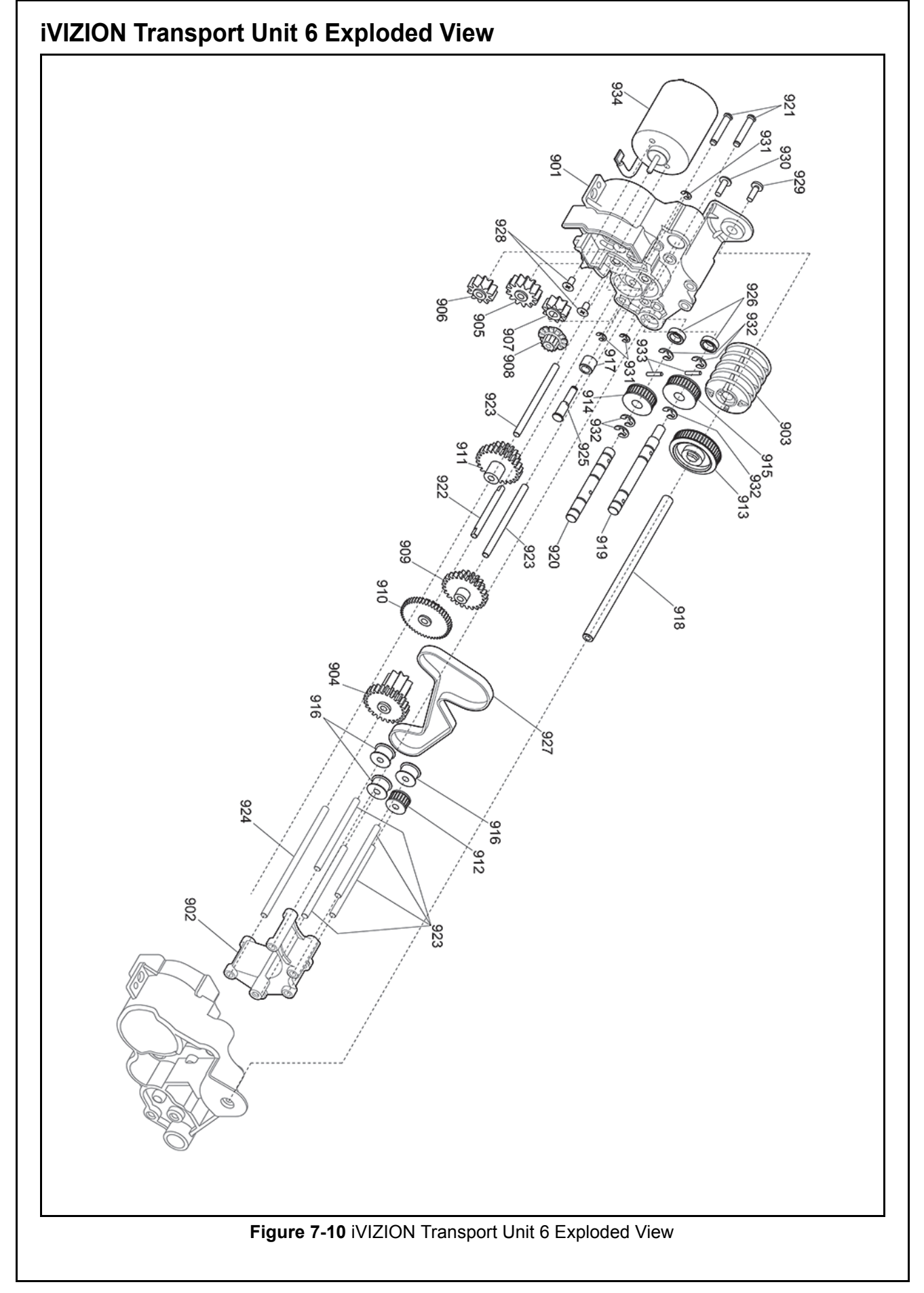

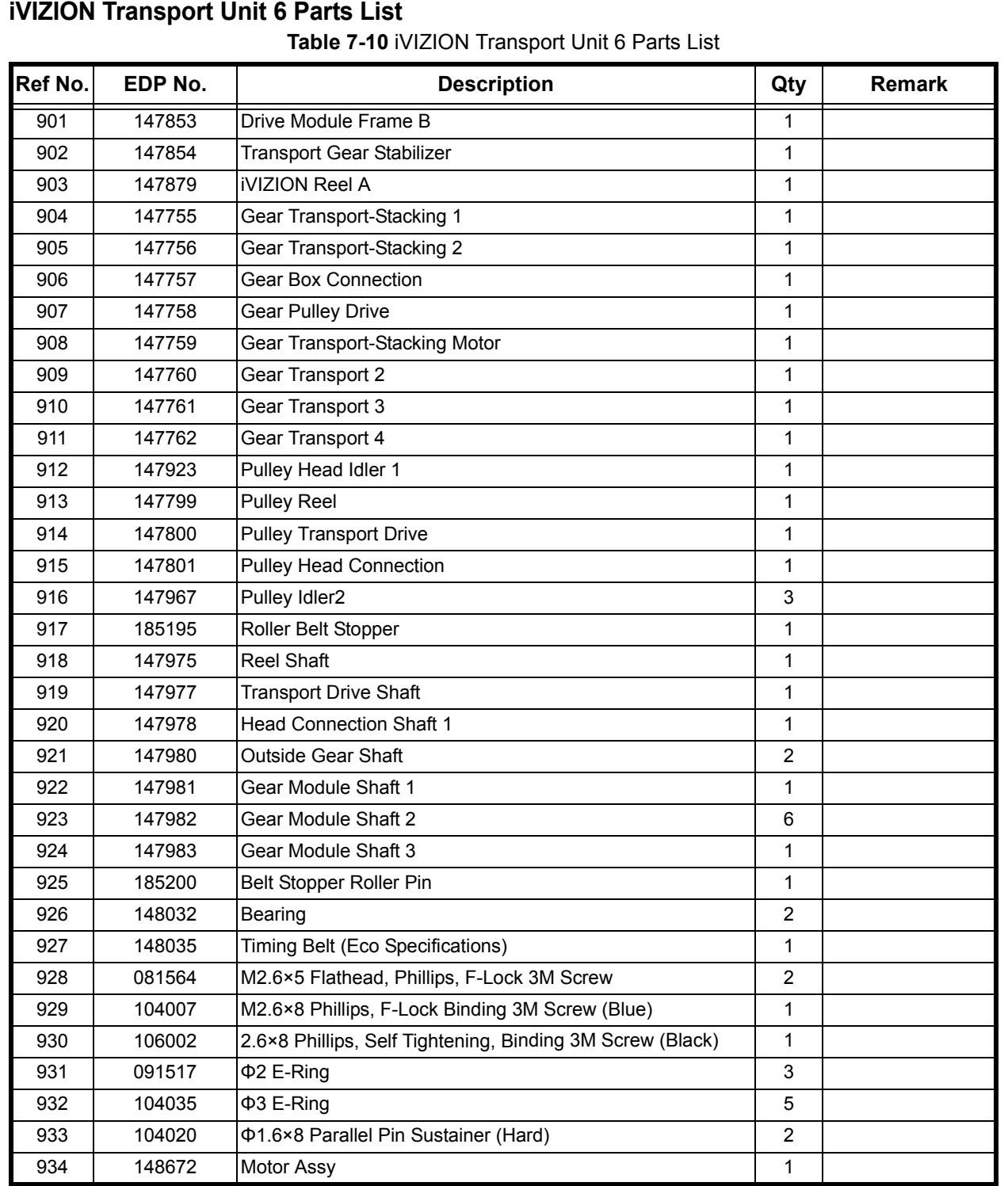

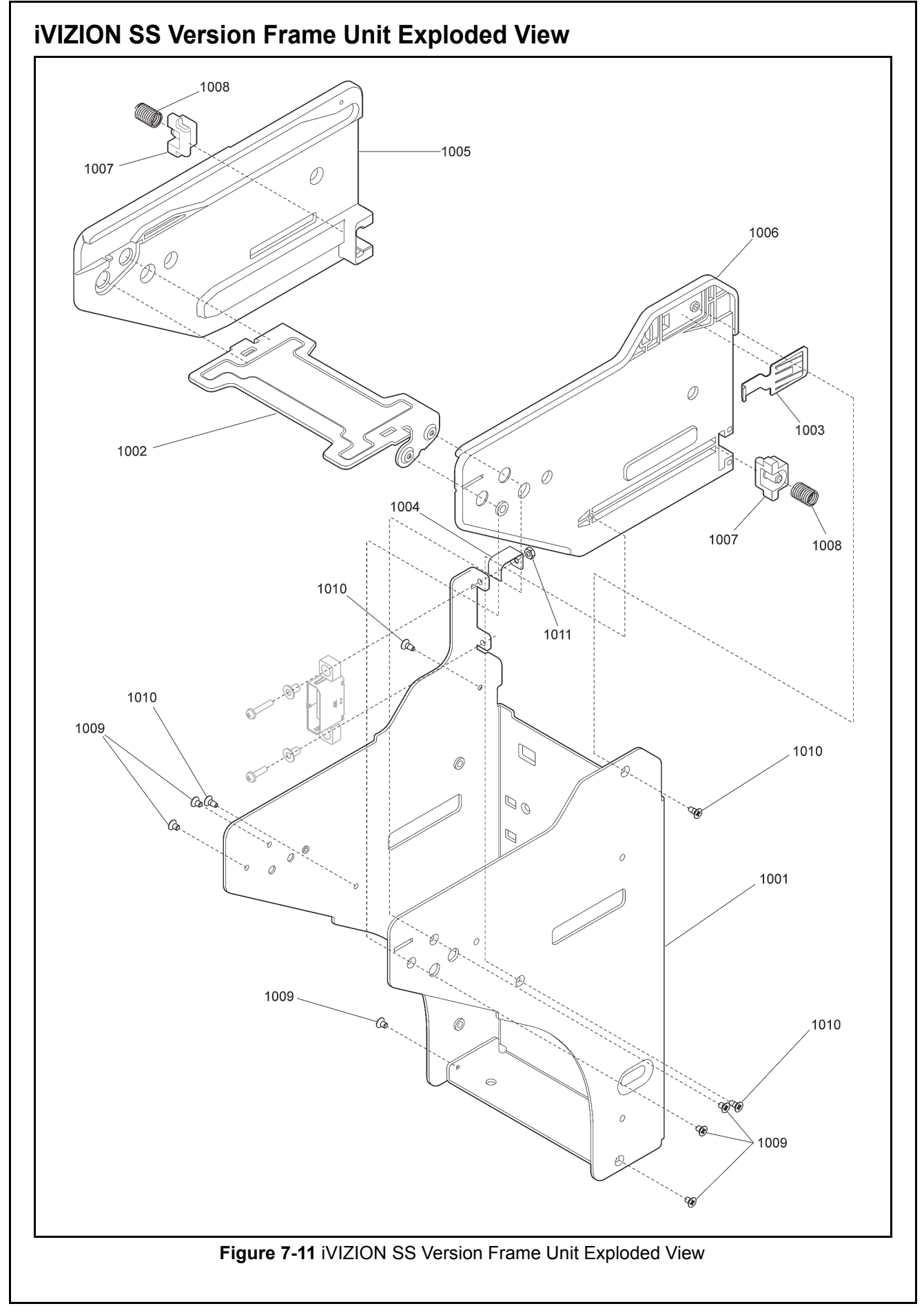

# **iVIZION SS Version Frame Unit Parts List**

**Table 7-11** iVIZION SS Version Frame Unit Parts List

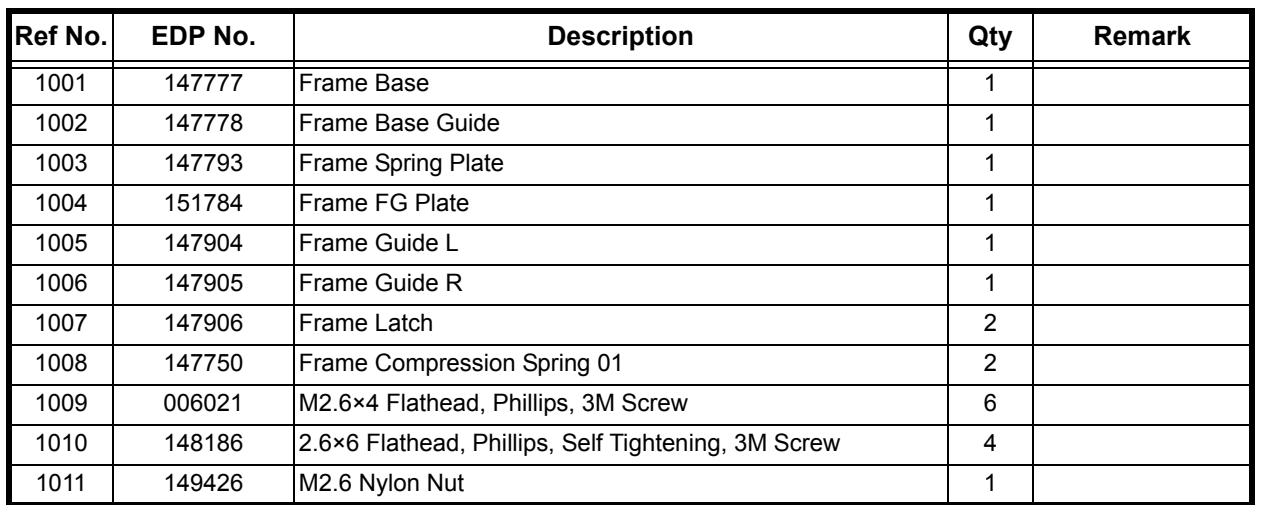

Exploded Views & Parts Lists iVIZION® Series Next-Generation Banknote Acceptor Unit Section 7

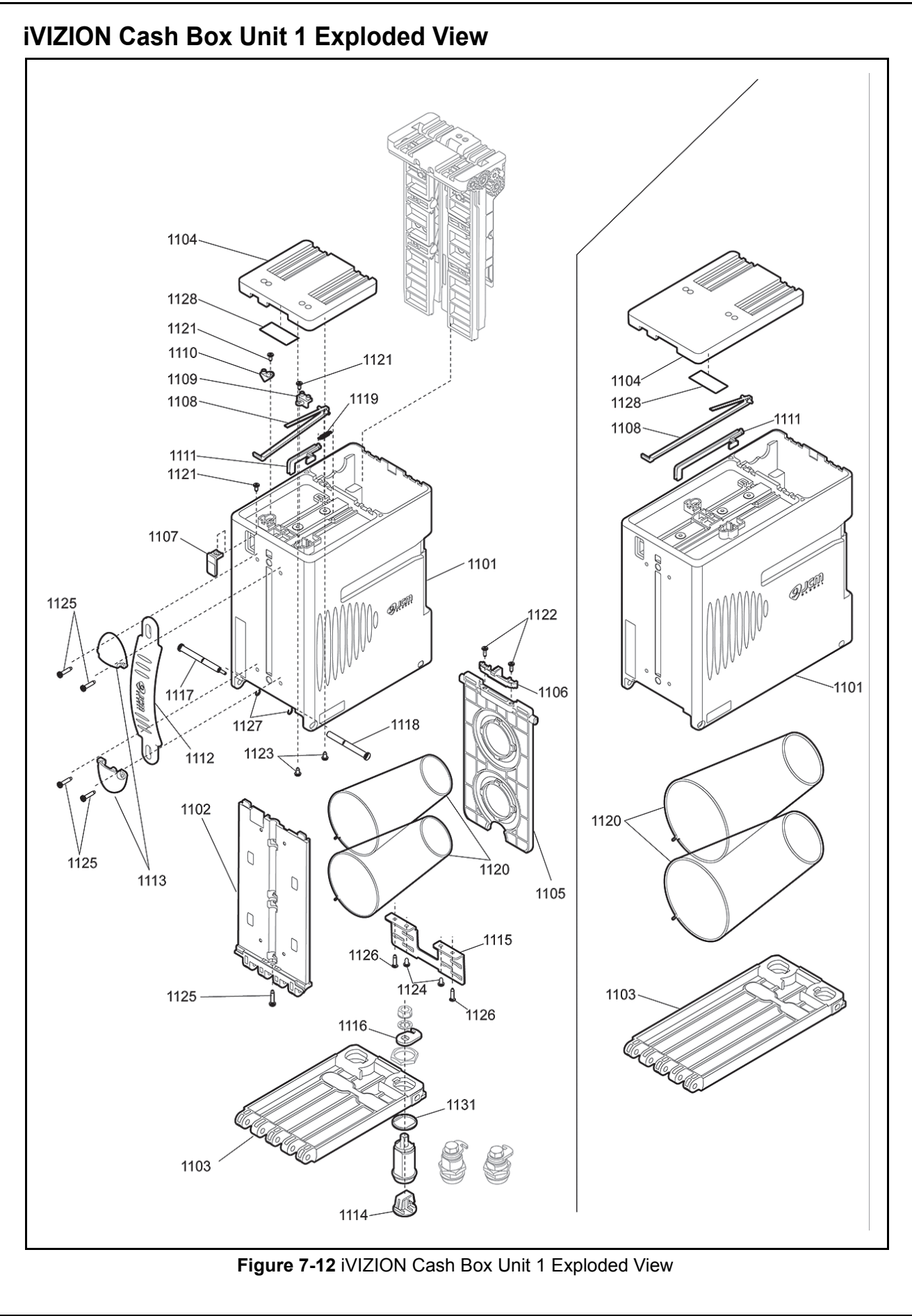

P/N 960-100929R\_Rev. 3 {EDP #148849} 7-23 ■ 7-23 © 2012, Japan CashMachine Co., Limited

KF srl | www.keyfuture.com | Phone +39 059313920

# **iVIZION Cash Box Unit 1 Parts List Table 7-12** iVIZION Cash Box Unit 1 Parts List **Ref No. EDP No. Description Qty Remark** 1101 147907 Box (S) 1 148781 Box (L) 1102 | 147908 | Box Base 1 | 1 1103 147909 Box Door (S) 1<br>1 148782 Box Door (L) 1104 147910 Box Cover (S) 1<br>1 148783 Box Cover (L) 1105 147911 Presser Plate 1 15 Presser Plate 1 1106 147912 Plate Stopper 10 and 1 1107 | 147941 | Indicator Window **1200 | 147941** 15 1108 147942 Indicator Arm (S)<br>148785 Indicator Arm (L) 1 Indicator Arm (L) 1109 147943 Box Prism (Near-Full) 1 1 1110 | 147944 | Box Prism (State) | 1 1111 147945 Lever Nearly Full (S)<br>148784 Lever Nearly Full (L) 1 Lever Nearly Full (L) 1112 147946 Handle 1 and 1 1113 147947 Handle Cover 2008 12 1114 148472 Key Cover 1114 1 1115 147794 Lock Bracket 1 15 1 1116 147795 Lock Plate 2 1117 | 147934 | Box Shaft (1) | 1 1118 | 147935 | Box Shaft (2) | 1 1119 147990 Home Position Lever Spring 1 1 1120 114526 Cash Stock Spring<br>127714 IQ P-Box Spring 2 IQ P-Box Spring 1121 | 104418 | 2.6x6 Phillips, Self Tightening, Binding 3M Screw (Black) | 3 1122 | 056165 | 2.6x8 Phillips, Self Tightening, Binding 3M Screw | 2 1123 | 187735 | 3x6 Pan NONSERT Head Screw | 2 1124 060794 3x12 Flathead, Phillips, Self Tightening 3M Screw 2 1125 | 185201 | 3x14 Phillips, Self Tightening, Pan Head 3M Screw (Black) | 5 1126 006037 M3 x 12 Pan Head Screw with W Washer 3M 2 1127 003718 Crescent Snap Ring 2 1128 146785 RFID Tag 14678 14678 14678 RFID Tag 14678 147 1129 192745 | Indicator Cover (S) | 1 192746 |Indicator Cover (L) 1 1130 | 140958 | 2.6x5 Ramimate 3M Screw 5 9 1131 059086 Key Spacer 1 200 1 1

P/N 960-100929R\_Rev. 3 {EDP #148849} 7-24 ■ 7-24 © 2012, Japan CashMachine Co., Limited

Exploded Views & Parts Lists iVIZION® Series Next-Generation Banknote Acceptor Unit Section 7

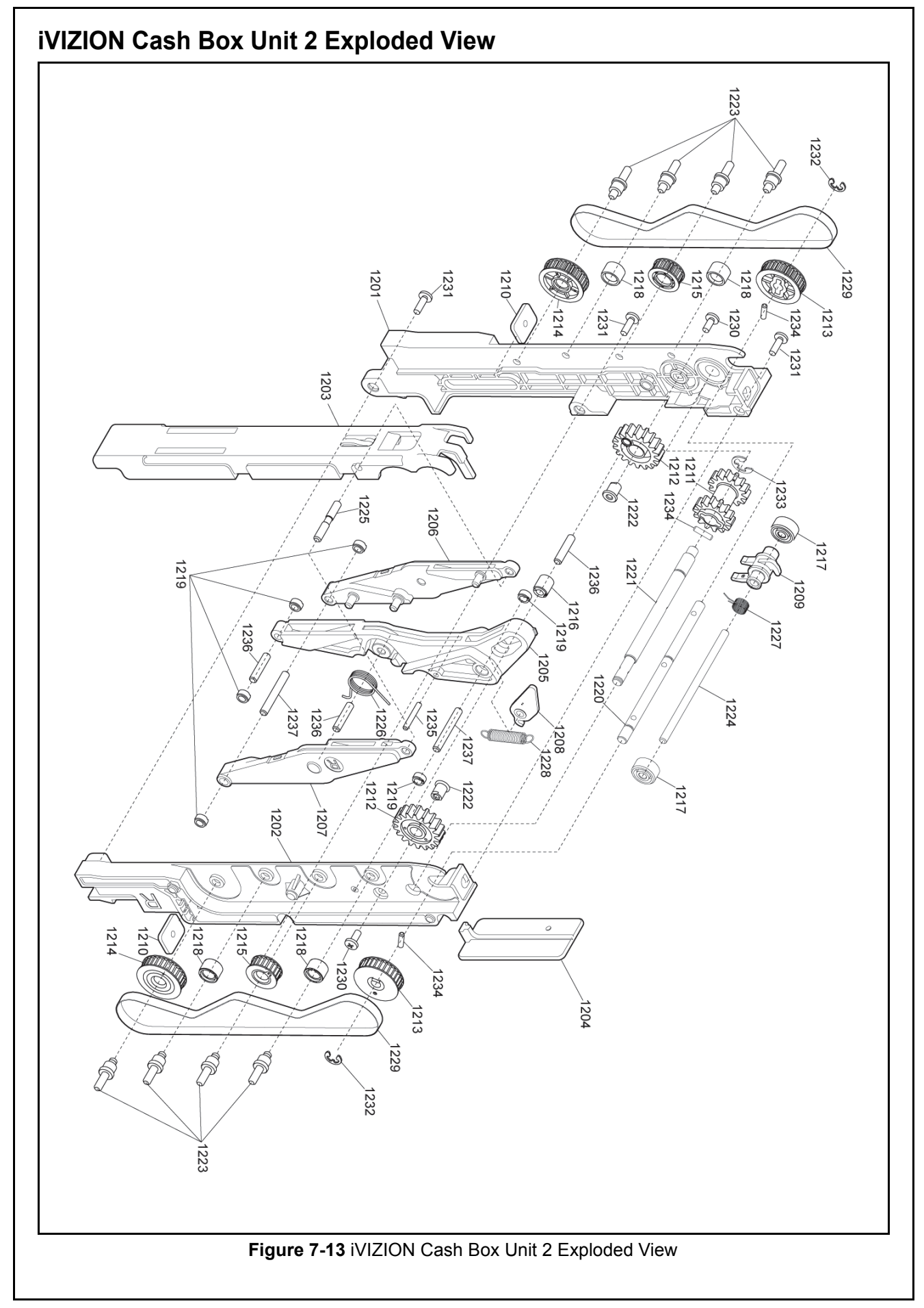

# **iVIZION Cash Box Unit 2 Parts List Table 7-13** iVIZION Cash Box Unit 2 Parts List Ref No. | **COP No.** | **Description Description Qty** | **Remark** 1201 | 147953 | Frame Inner L 1 | 1 1202 | 147954 | Frame Inner R 1 1203 147955 Arm Pusher 1203 15 1204 147956 Arm Slide Lever 1 1 1205 147958 Arm Center 1 205 1 1206 | 147959 | Arm Left 1 | 1 1207 | 147960 | Arm Right 1 | 1 1208 | 147961 Home Position Lever 1 | 1 1209 | 147963 | Stack Guide 1 | 1 1210 147796 Plate Nut 2 1211 | 147918 | Arm Drive Gear | 1 1212 | 147919 | Arm Link Gear 2012 | 2 1213 | 147926 | Feed Drive Pulley 2 1214 147927 Feed Driven Pulley 2 1215 | 147928 | Feed Idol Pulley 22 1216 147931 Link Roller 1 1217 | 147932 | Feed Roller 2000 | 2000 | 2010 | 2010 | 2010 | 2021 | 2022 | 2022 | 2022 | 2022 | 2022 | 2022 | 1218 | 147933 | Feed Idol Roller 4 1219 185197 Arm Slide Roller 6 and 1219 185197 1220 | 147937 Feed Shaft 1 | 1 1221 | 147938 | Stack Shaft | 1 1222 147939 Arm Link Shaft 2 1223 147821 Feed Pulley Shaft **147821** 8 1224 | 147940 | Pin 0360 | 2010 | 2021 | 2021 | 2021 | 2021 | 2022 | 2022 | 2022 | 2022 | 2022 | 202 1225 147822 Arm Link Pin 1 1226 147765 Arm Spring 1226 1 1227 | 147766 Stack Guide Spring 1 | 1 1228 147990 Home Position Lever Spring 1 1229 148033 Timing Belt (Eco Specifications) 2 1230 003598 M2.6×6 Pan Head Screw with Washer 3M 2 1231 056165 2.6×8 Phillips, Self Tightening Binding 3M Screw 3 1232 104035  $\phi$ 3 E-Ring 2 1233 104036 **Φ4 E-Ring 1040 10 1040 1040 1040 1040 1** 1234 | 104027 | Φ2x8 Parallel Pin Sustainer 3 1235 **064863** Φ2x14 Parallel Pin Sustainer 1 1 1 1236 | 066091 | Φ3x14 Parallel Pin Sustainer 3 1237 061317  $\phi$ 3x22 Parallel Pin Sustainer 2

Exploded Views & Parts Lists iVIZION® Series Next-Generation Banknote Acceptor Unit Section 7

# **iVIZION Cash Box Unit 3 Exploded View** 1320  $132'$ 1302 313 ದ 1308 1315 S.  $1318$ 1306  $-1306$  $\frac{215}{2}$ 1319 305  $(319)$ ්ර  $1315$  $1306$ 1304 1320 1301  $3181$  $1318$ 1319  $\frac{1306}{1306}$ 1318 1303  $-308$ 320  $1316$ ◈ ຣ \$K)  $^{1313}_{1323}$  $1305$ 1325 132.  $1321$  $131<$ **SO**  $310$ 1323 130S  $1324$  $\frac{1309}{1309}$ **Figure 7-14** iVIZION Cash Box Unit 3 Exploded View

P/N 960-100929R\_Rev. 3 {EDP #148849} 7-27 ■ 7-27 © 2012, Japan CashMachine Co., Limited

KF srl | www.keyfuture.com | Phone +39 059313920

# **iVIZION Cash Box Unit 3 Parts List Table 7-14** iVIZION Cash Box Unit 3 Parts List **Ref No. EDP No. Description Qty Remark** 1301 | 147950 | Unit Cover 1 | 1 1302 | 147951 | Frame Outer L | 1 1303 147952 Frame Outer R 1 1 1304 147957 Home Position Prism 1 1 1305 147962 Bearing 0804 5 1306 147964 Ball Guide Spring 1306 147964 4 1307 148536 Bearing Connect 2 1308 185198 Frame Bush 2 1309 147915 Stack Gear 1 1310 | 147916 | Stack Idol Gear 1 | 1 1311 | 147917 | Feed Gear 1 | 1 1312 147920 Drive Gear 2 1313 147921 Connect Gear Shaft 2 1314 | 185196 |Idol Gear 2011 | 2 1315 147797 Ball Spring 15 14 14 15 16 17 18 19 19 19 19 19 19 19 19 19 19 19 19 1 1316 147798 Feed Roller Spring 2 1317 | 147936 | Connect Gear Shaft | 2 1318 | 147751 Ball Guide Spring | 4 1319 | 148029 | Poly Acetal Ball 3/8 inch High Level | 4 1320 | 104418 | 2.6x6 Phillips, Self Tightening, Binding 3M Screw (Black) | 3 1321 | 056165 | 2.6x8 Phillips, Self Tightening, Binding 3M Screw | 6 1322 003706  $\Phi$ 2.5 E-Ring 5 1323 104288 **Φ2x6 Parallel Pin Sustainer** 4 **1** 4 1324 104027  $\Phi$ 2x8 Parallel Pin Sustainer 2 1325 063302 2.6x10 Phillips, Self Tightening, Binding 3M Screw (Black) 4
Exploded Views & Parts Lists iVIZION® Series Next-Generation Banknote Acceptor Unit Section 7

# **iVIZION LD Version Frame Exploded View** 1408<br>
1422<br>
1401<br>
1417<br>
1401<br>
1417<br>
1422<br>
1422<br>
1422  $1408\n\n1425\n\n1410\n\n1424\n\n1415\n\n1415\n\n1415\n\n1415\n\n1415\n\n1415\n\n1416\n\n1417\n\n1418$ '(O`a 23<br>\_1422<br>\_\_\_\_\_1416 **Figure 7-15** iVIZION LD Version Frame Exploded View

P/N 960-100929R\_Rev. 3 {EDP #148849} 7-29 ■ 7-29 © 2012, Japan CashMachine Co., Limited

# **iVIZION LD Version Frame Parts List Table 7-15** iVIZION LD Version Frame Parts List **Ref No. EDP No. Description Qty Remark** 1401 206386 LD Roller Arm Assy. 2 1402 | 206378 | LD Frame Base 1 | 1 1403 206377 LD Banknote Front Guide 1 1 1404 206376 LD Banknote Rear Guide 1 1405 206379 LD Frame Guide Left 1 2006 1 1406 206380 LD Frame Guide Right 1 2006 1 1407 206381 LD Idler Beam 1 1408 206382 LD Roller Arm Beam 1 1409 206383 LD Roller Shaft 1 206383 1 1410 206384 LD One Way Gear 1 2008 1 2008 1 2008 1 2008 1 2010 1 2010 1 2010 1 2010 1 2010 1 2010 1 2010 1 20 1411 206385 LD Idler Gear 1 1412 | 147778 | Frame Base Guide 1 | 1 1413 | 147793 | Frame Spring Plate 1 | 1 1414 | 151784 | Frame Ground Plate 1 | 1 1415 052509 OL Roller 2 1416 034270 Ball Bearing (F674ZZ) 1417 035276 Spring 2 1418 081620 O-Ring 4 1419 003596 M2.6x5 Washer 10 00:00 10:00 10:00 10:00 10:00 10:00 10:00 10:00 10:00 10:00 10:00 10:00 10:00 10 1420 006021 M2.6x4 Flat Screw 4 1421 | 052564 | Φ2.6x6 Phillips, Self Tightening, Flat Screw | 2 1422 003707  $\phi$ 3 E-Ring 6 1423 003708 Φ4 E-Ring 5 1424 206374 **Φ4 Plain Washer (Wave Shape)** 1 1425 206375 Φ4x17 Reel Bushing 1425 1 1426 | 149426 | M2.6 Nylon Nut | 1

Exploded Views & Parts Lists iVIZION® Series Next-Generation Banknote Acceptor Unit Section 7

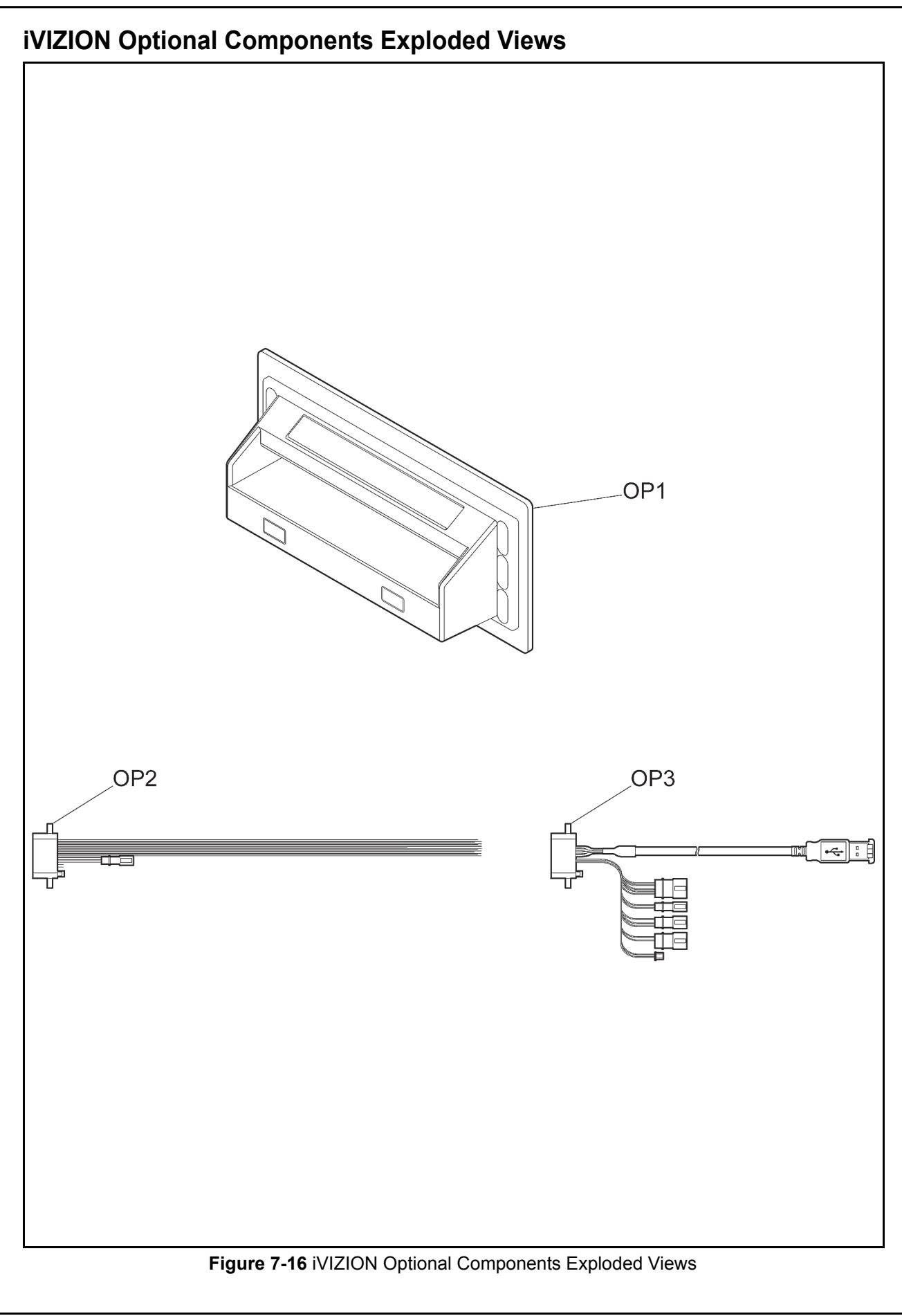

### **iVIZION Optional Components Parts List**

**Table 7-16** iVIZION Optional Components Parts List

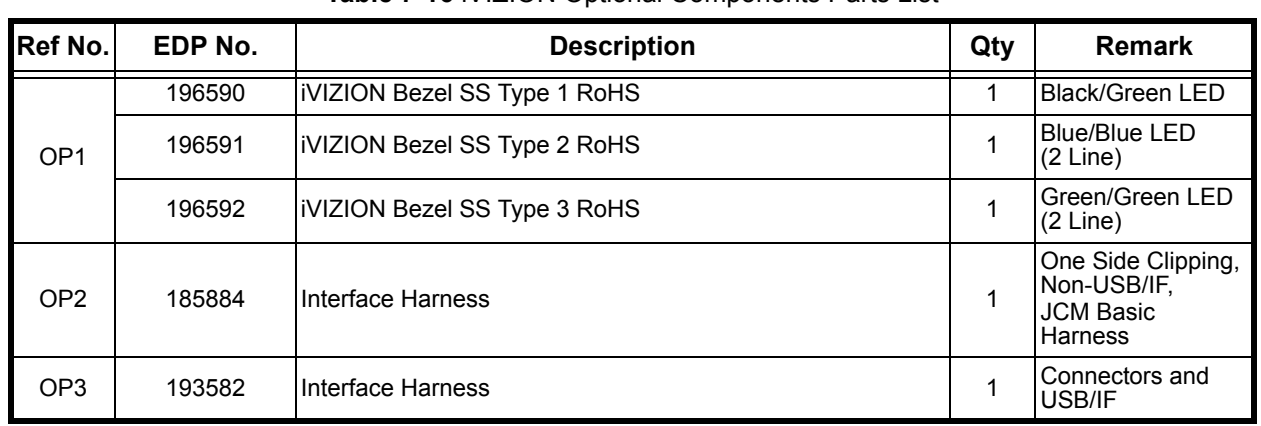

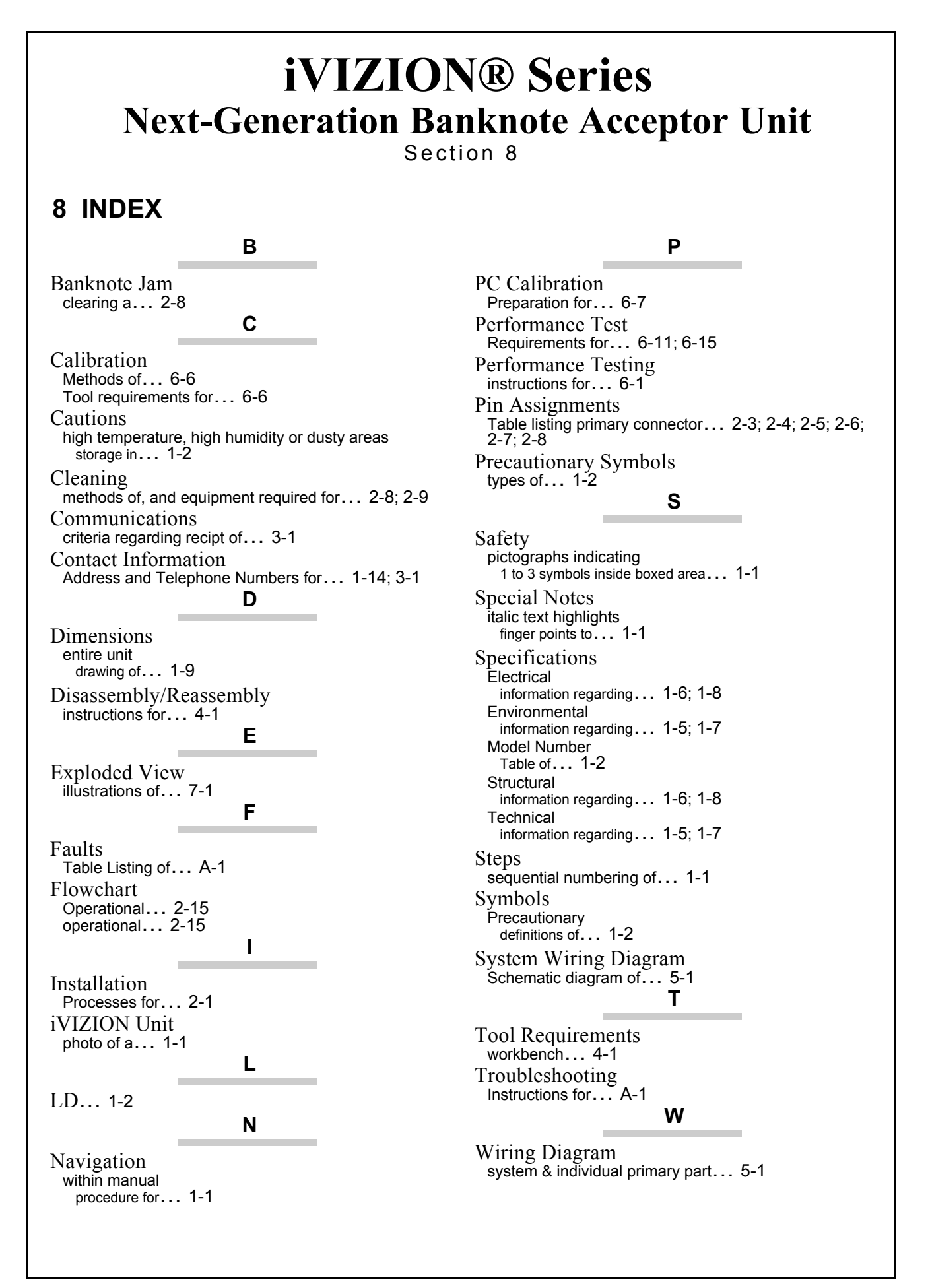

# THIS PAGE INTENTIONALLY LEFT BLANK

# **iVIZION® Series Next-Generation Banknote Acceptor Unit**

Appendix A

# **A TROUBLESHOOTING**

This section provides Troubleshooting instructions for the iVIZION® Series Next-Generation Banknote Acceptor Unit. This section contains the following information:

- Introduction
- Troubleshooting Overview
- Malfunction LED Error Codes
- LED Indication Conditions.

# **Introduction**

Most Banknote Acceptor failures are due to minor causes. Before replacing any parts, make sure that all assembly and circuit board connectors are properly fitted and the harness is properly connected.

Faulty Banknote acceptance by the Validator portion of the iVIZION® is often caused when dust or debris adheres to the Identification Sensor, or Transport Belt.

Clean the Acceptor section first, then observe the operating state of the Acceptor in detail when reinitializing power. This observation is important in locating any failure causes and the possible fault area.

If the Acceptor Head has to be repaired by disassembling it, always re-calibrate the Sensors following repair.

Perform all repairs by referring to Calibration and Testing in Section 6 of this manual, and Disassembly/Reassembly in Section 4 of this manual.

# **Troubleshooting Overview**

The iVIZION<sup>®</sup> allows the operator to perform fault diagnosis by checking various fault Table listings against the symptom, and survey the cause(s) of any failure occurrences during the process.

After determining the cause of the failure, execute the Performance Test, perform a Sensor re-adjustment and then repair the iVIZION<sup>®</sup> Unit by replacing any appropriate parts deemed necessary.

# **Malfunction LED Error Codes**

The iVIZION<sup>®</sup> contains two (2) Front Panel Indicators (e.g., a Green Power LED and a Status LED that exhibits four (4) colors).

The Power LED always lights a Green Color when supplying power to the iVIZION<sup>®</sup> Unit.

The Status LED lights solid or flashes one combination of four (4) Colors when errors, Banknote jams or a reject occurs. The iVIZION® Status, Error Codes, Banknote Jam Codes or Banknote

Reject Codes are indicated by the number and/or Color of the Status LED solid or flashing light Color conditions.

# **LED Indication Conditions**

Table A-1 lists the Green Power ON LED and the various Four (4) Color LED Status/Error Code indications for the iVIZION® Unit.

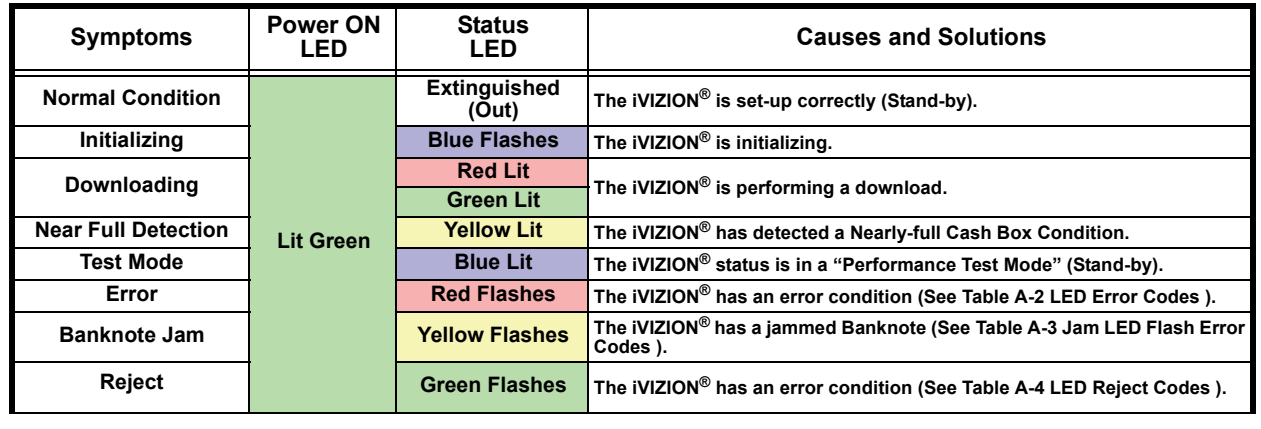

#### **Table A-1** LED Code Condition

Appendix A **iVIZION®** Series Next-Generation Banknote Acceptor Unit TroubleShooting

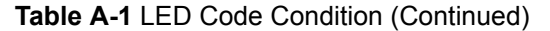

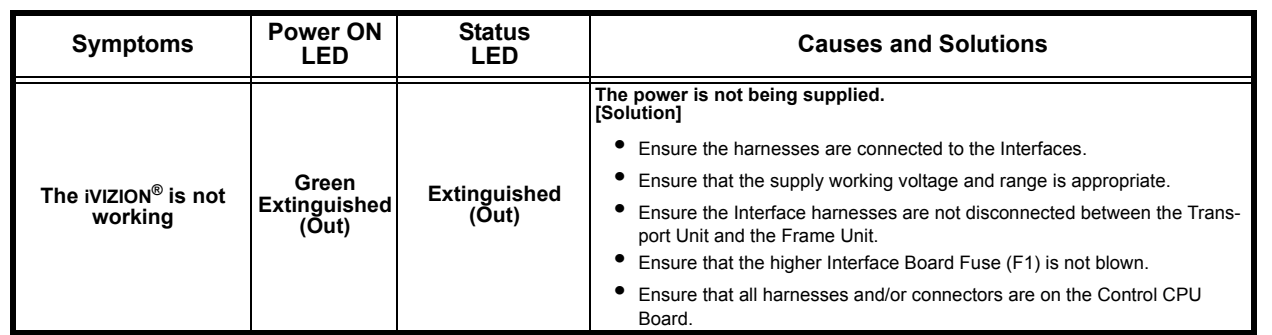

# **Error, Jam and Reject Code Tables**

The Status LED indicates various color combinations or solid/flash lighting conditions when errors listed in Table A-1, Table A-2 and Table A-3 occur. Identify the causes and solution for these indications from each Table's list and ensure that the relative assembles are properly connected and/or harnessed, and that all of the Unit's Sensors are clean.

Table A-2 lists the various LED Flash Error Code causes & solutions.

**Table A-2** LED Error Codes

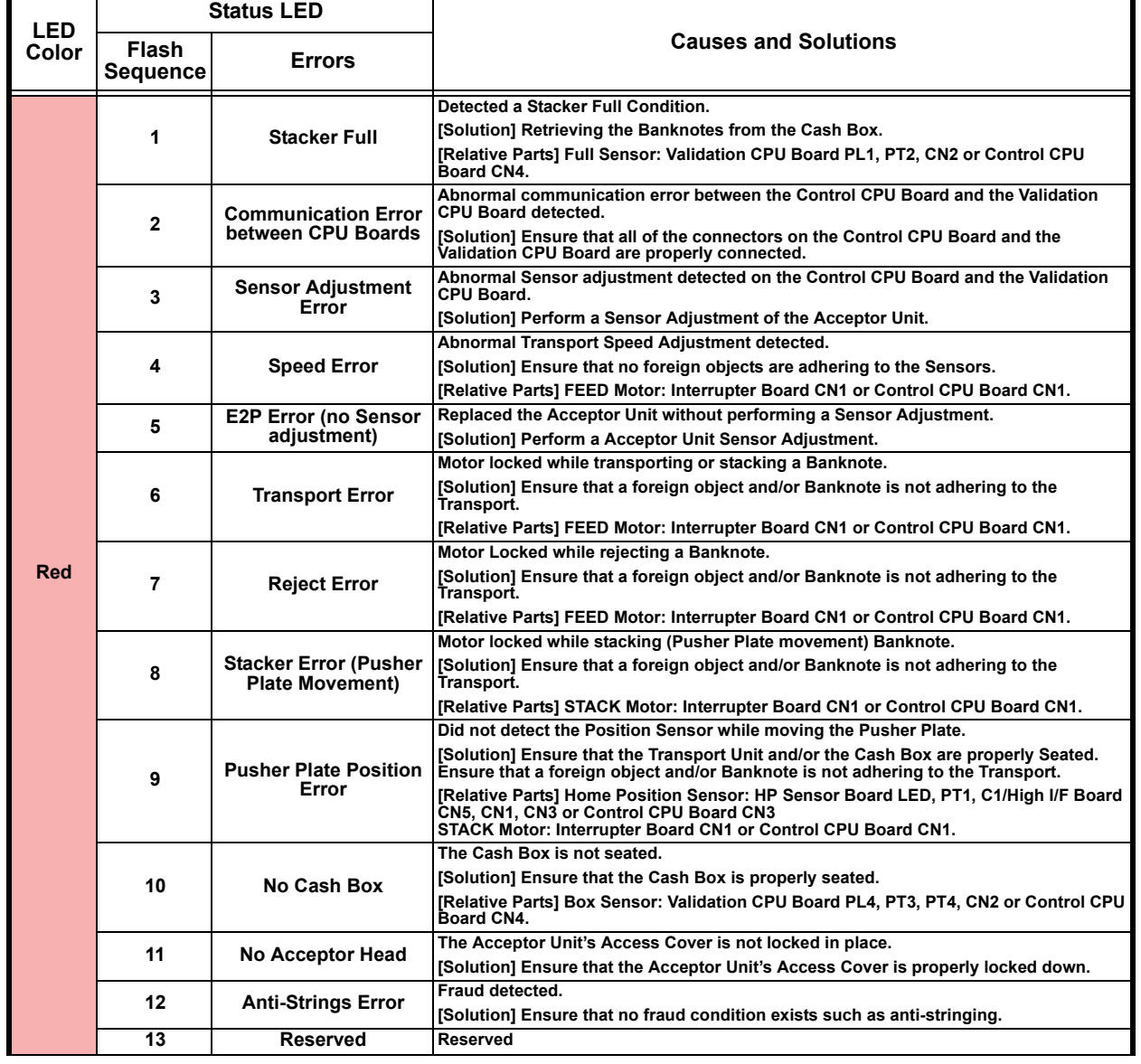

P/N 960-100929R\_Rev. 3 {EDP #148849} A-2 © 2012, Japan CashMachine Co., Limited

TroubleShooting iVIZION® Series Next-Generation Banknote Acceptor Unit Appendix A

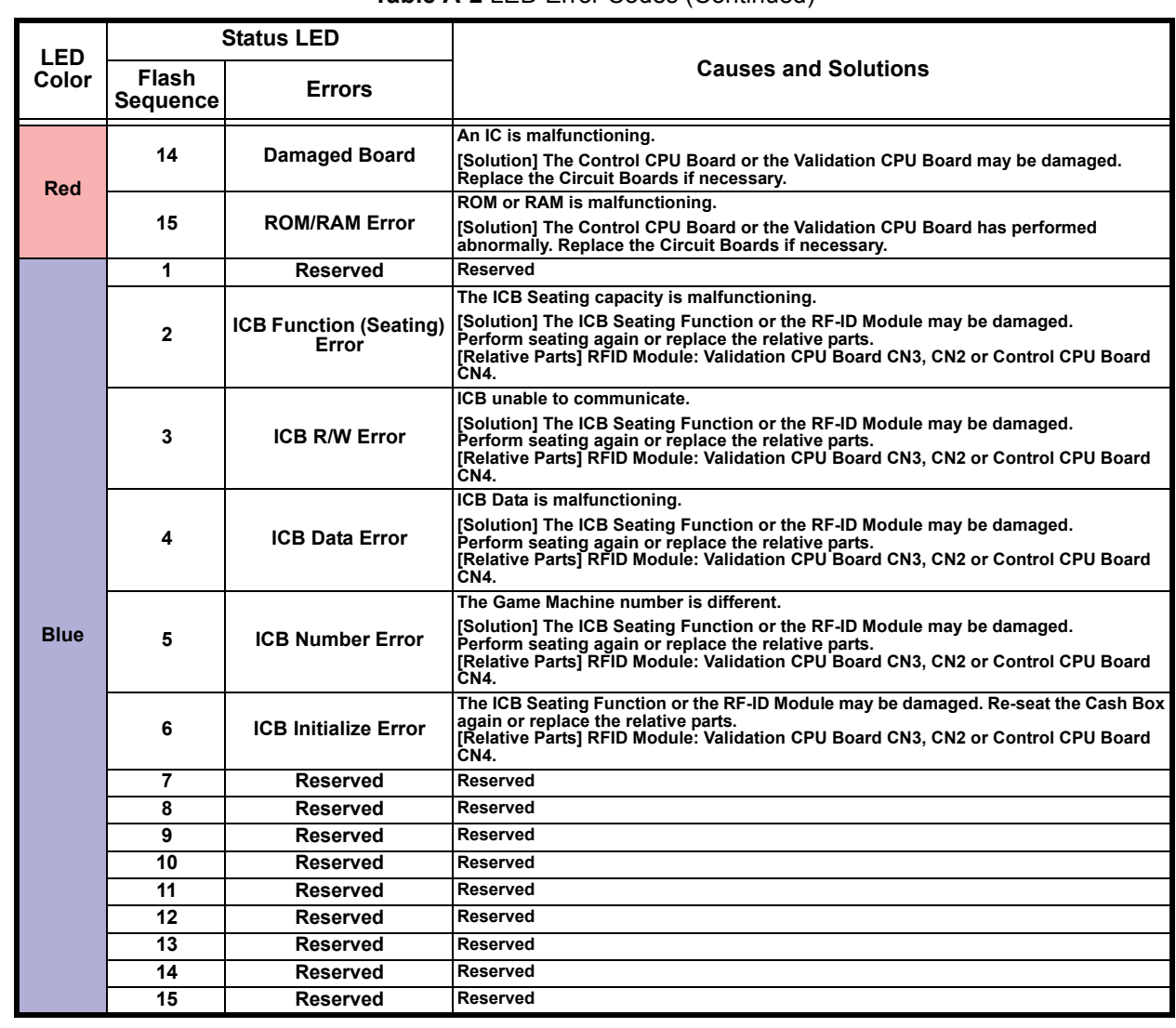

#### **Table A-2** LED Error Codes (Continued)

P/N 960-100929R\_Rev. 3 {EDP #148849} A-3 △ A-3 △ A-3 △ A-3 △ A-3 △ A-3 △ A-3 △ A-4 △ A-4 △ A-4 △ A-4 △ A-4 △ A-4 △ A-4 △ A-4 △ A-4 △ A-4 △ A-4 △ A-4 △ A-4 △ A-4 △ A-4 △ A-4 △ A-4 △ A-4 △ A-4 △ A-4 △ A-4 △ A-4 △ A-4 △ A-4

Appendix A iVIZION® Series Next-Generation Banknote Acceptor Unit TroubleShooting

### **Jam Error Codes**

Table A-3 lists the various LED Jam Flash Code causes & solutions. **Table A-3** Jam LED Flash Error Codes

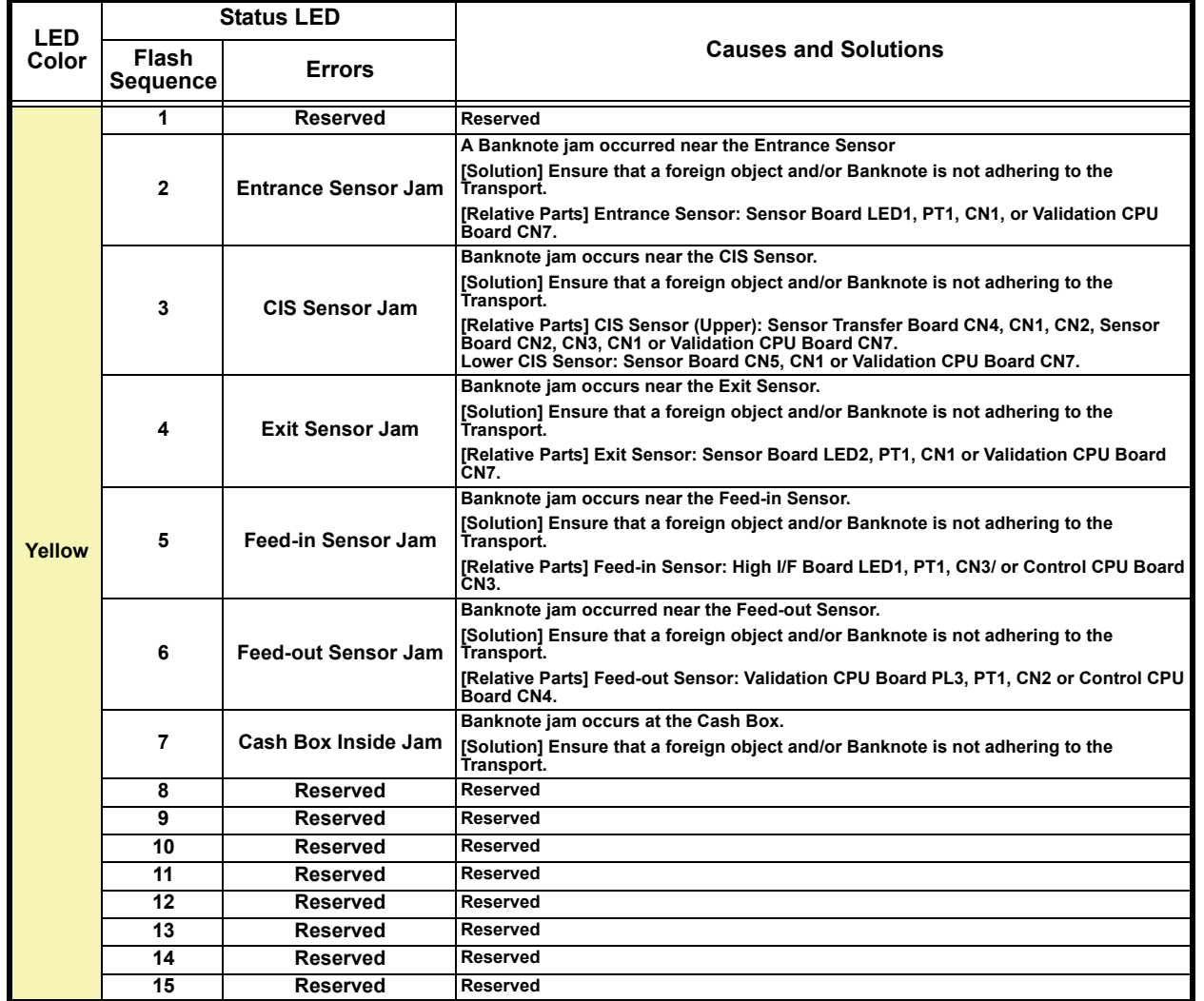

TroubleShooting iVIZION® Series Next-Generation Banknote Acceptor Unit Appendix A

## **Reject Error Code**

Table A-4 is the LED Reject Error Flash Codes causes & solutions. **Table A-4** LED Reject Codes

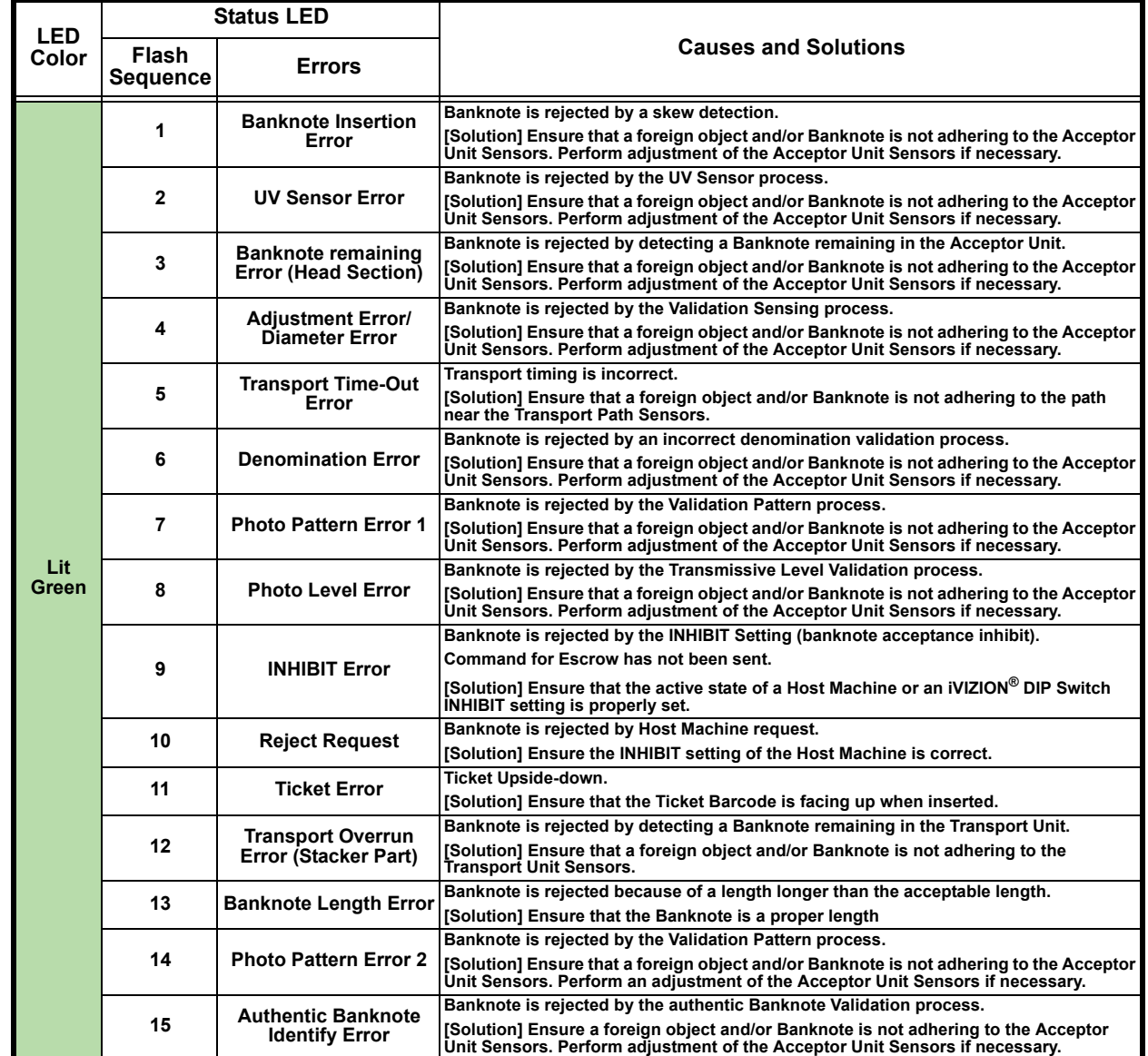

Appendix A iVIZION® Series Next-Generation Banknote Acceptor Unit TroubleShooting

# **Maintenance Equipment**

This portion provides product information for the iVIZION® Maintenance Equipment. **iVIZION Maintenance Equipment**

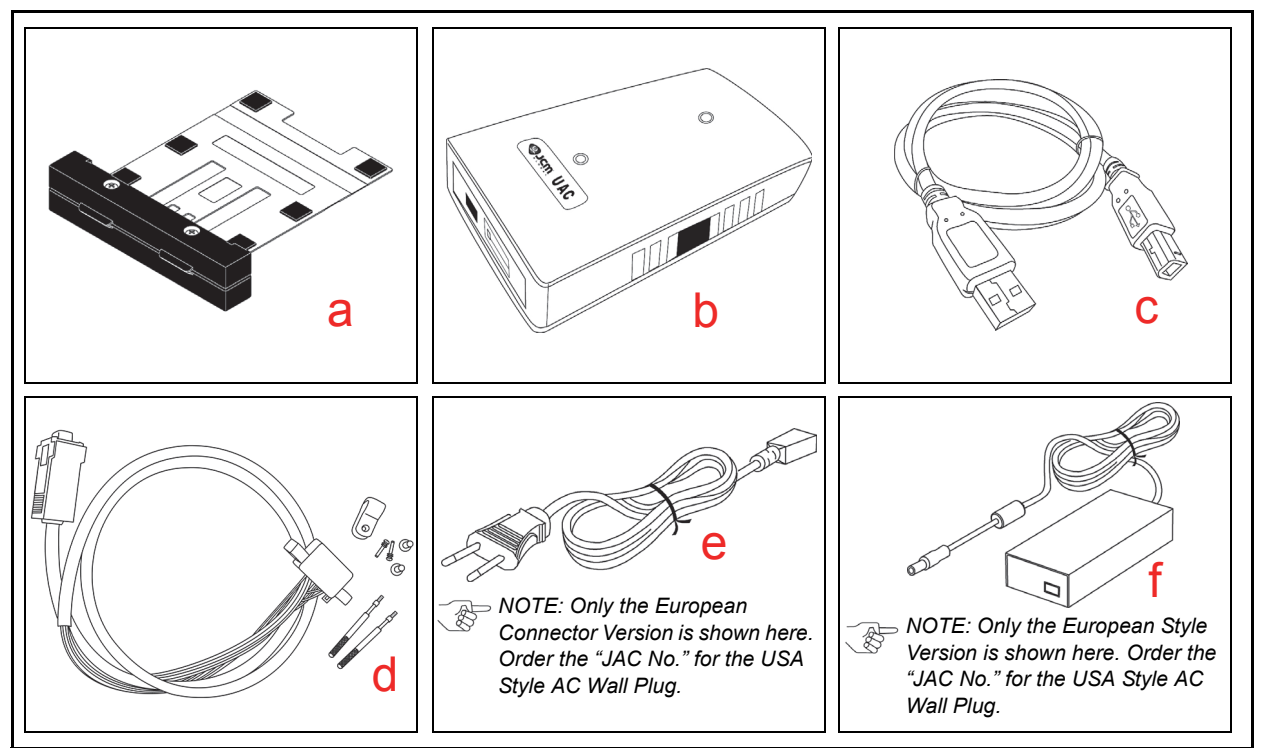

**Figure A-1** Additional Maintenance Equipment Requirements

#### **Table A-5** Additional Maintenance Equipment Parts List

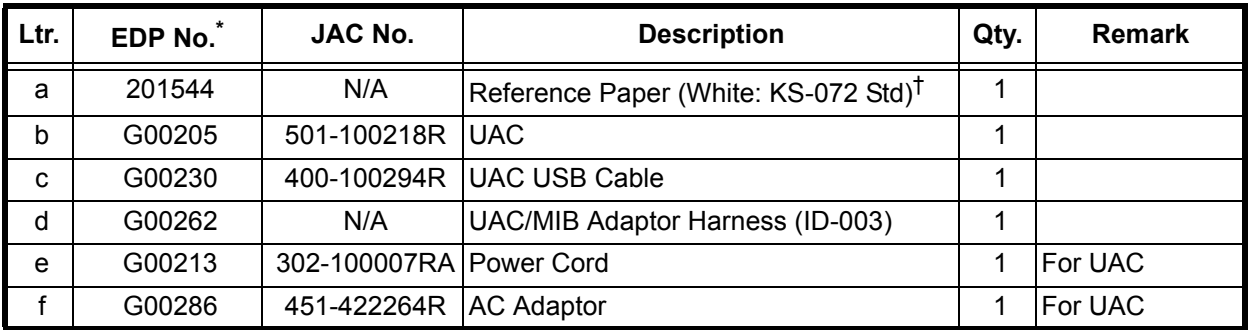

A Product EDP Number that begins with a "G" is a Product developed by JCM-E Germany.

†. Carefully replace the used Reference Paper back into its protective Shipping Carton following each calibration use (refer to Reference Paper Use Precautions and Figure 1-3 in Section 1 for further detailed user instructions.

## **Reference Paper Handling**

All JCM Reference Paper should be handled as follows:

- 1. Do not allow the Reference Papers to endure high temperatures and/or high humidity environments.
- 2. Store unused Reference Papers in their original Shipping Carton to avoid exposing them to direct Sunlight and/or bright indoor light. Ensure that the Reference Papers being stored are not damaged as they are replaced into their shipping carton.
- 3. Do not use Reference Paper containing damaged areas that are worn, dirty, wrinkled, distorted and/ or discolored.
- 4. Use new Reference Paper for every 400 Units being calibrated. Incorrect calibration errors may occur when using Reference Paper that has been used for calibrating more than 400 Units.

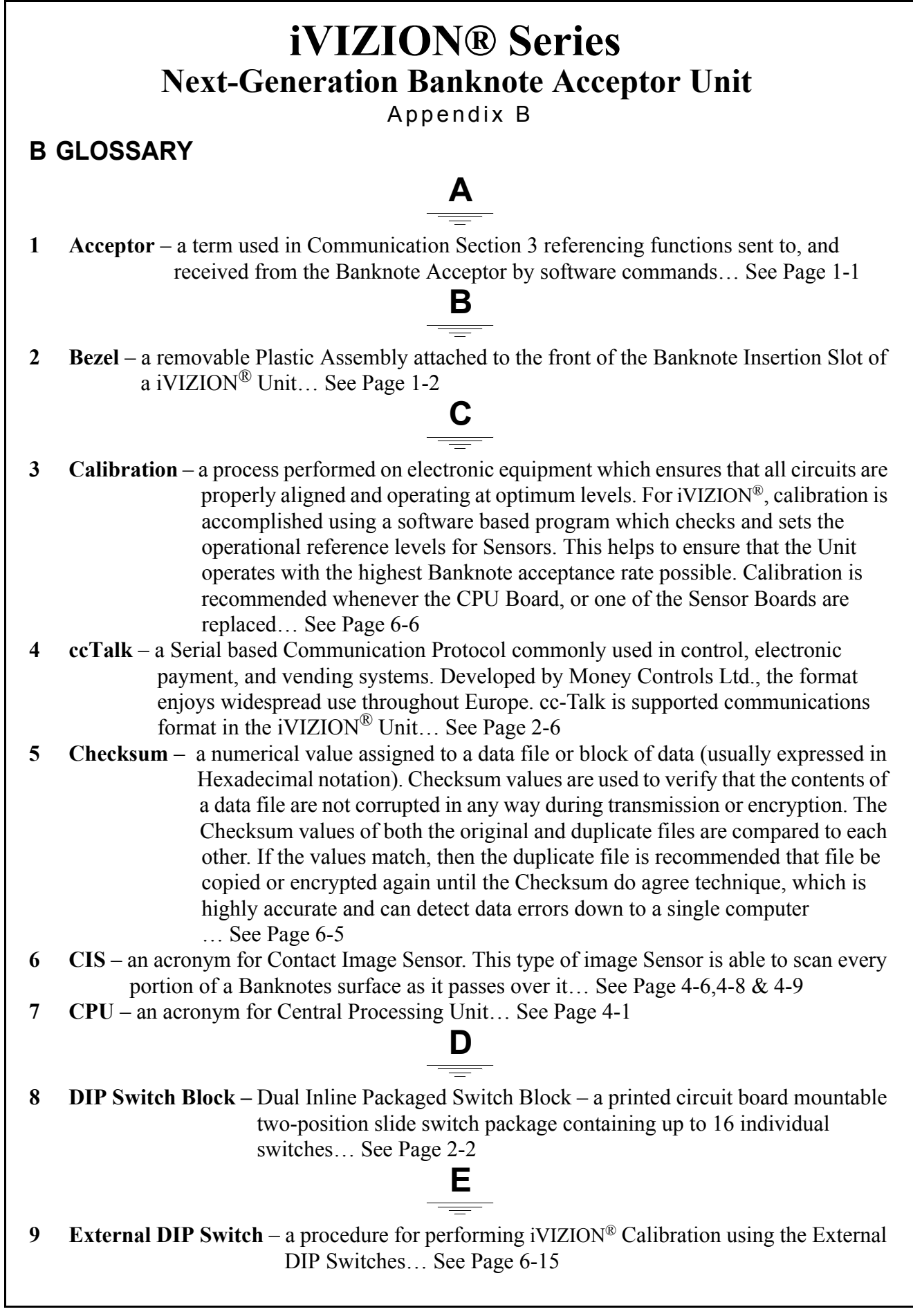

- **10 FFC** an acronym for Flat Flexible Cable. This type of Cable contains printed circuit traces in it, and is generally used to interconnect and distribute signal information between various Printed Circuit Boards… See Page 4-3, 4-7 & 4-8
- **11 FG PLT** an acronym for **F**rame **G**rounding **PL**a**T**e… See Page 2-1
- **12 FPC** an acronym for Flexible Printed Circuit. This type of Circuit Card/Cable contains printed circuit traces on each side of it, and is generally used to interconnect and distribute signal information between two closely placed Printed Circuit Boards … See Page 4-4
- **13 ID Sticker** another name for the Product Identification Label located on the right side of the iVIZION® Cabinet Frame… See Page 6-7

**J**

**I**

- **14 JCM USB Tool Suite Standard Edition** a PC Application Program that includes Subroutine Programs for Downloading a File, Calibrating Sensors, examining Performance Metrics, testing Acceptor Functions, Enabling & Disabling the ICB Feature and viewing an image of the last Banknote accepted… See Page 6-1
- **15 JPL** an acronym for JCM Private Line to identify the Connector for activating an attached Sentry-2 Bezel Option… See Page 1-4
	- **L**
- **16 LD** an acronym for "**L**ess **D**own" or No Stacker present… See Page 1-2
- **17 LED** an acronym for **L**ight **E**mitting **D**iode. An LED is Semiconductor Device which turned on, emits a signal output in the visible light range. Available in a variety of colors, LEDs are cost effective and are commonly used as Indicator Lights in a variety of equipment devices. LEDs are also available in the invisible light range (i.e., ultraviolet, near-infrared etc.) making then useful as operational indicators for a variety of electronic equipment and applications, such as Banknote Validation Circuit in the iVIZION® Unit… See Page 1-5
	- **P**
- **18 Photo-Coupler** a method of increasing safety to both the equipment and personnel by isolating and routing transmitted data signals via using a Light Emitting Diode (LED) and Photosensitive Transistor combination circuit in various electronic equipment… See Page 2-4
- **19 Pictograph** small internationally recognized safety and attention symbols placed to the left Notes, Cautions and Warnings throughout a JCM Maintenance Manual … See Page 1-1
	- **R**
- **20 Reference Paper** specially coated/colored paper strips which are inserted into a Banknote Validator when performing iVIZION® Unit Calibration. Reference Paper is used to help set minimum and maximum threshold detection levels when adjusting the photo-optical Sensors in the unit for optimum

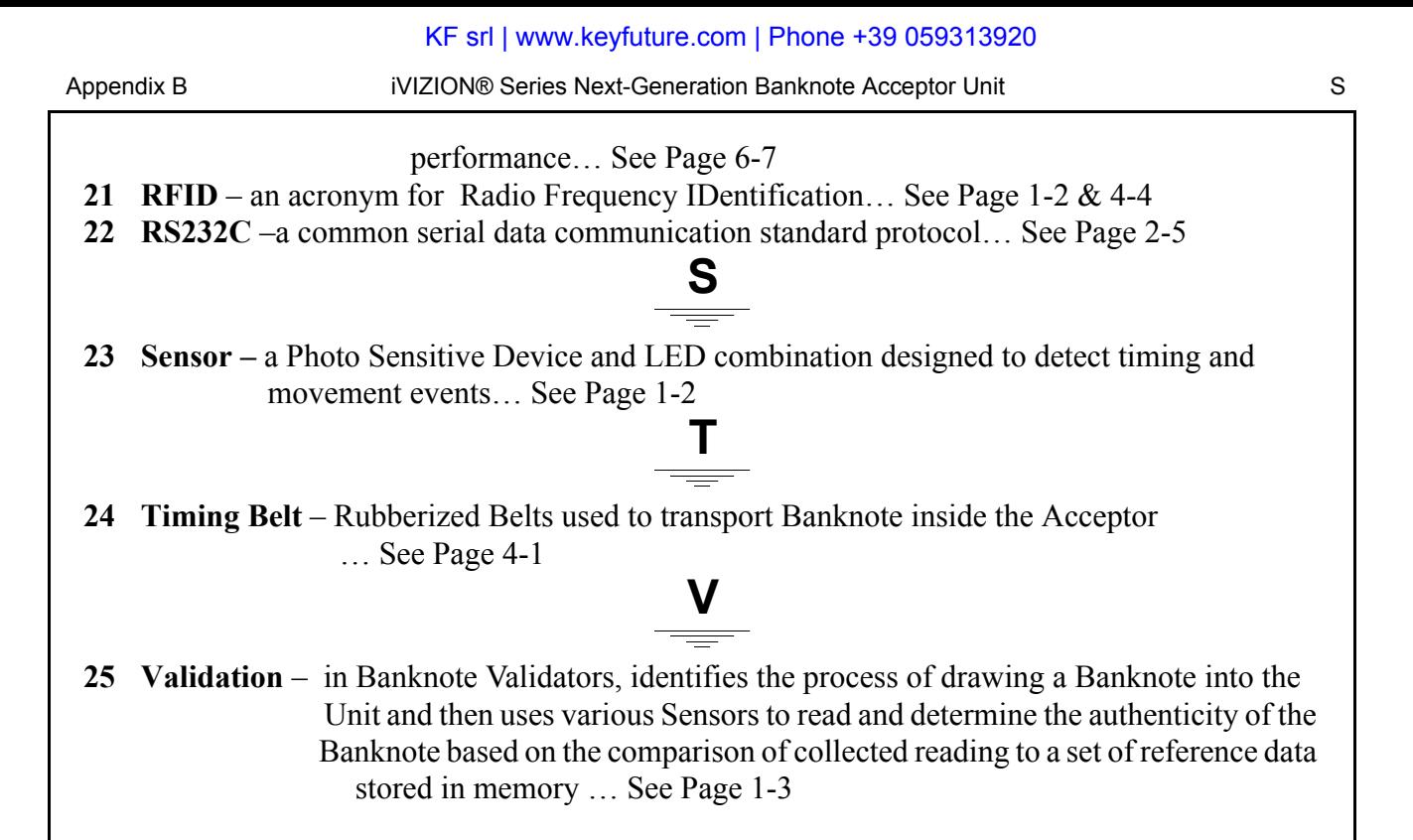

P/N 960-100929R\_Rev. 3 {EDP #148849} B-3 B-3 © 2012, Japan CashMachine Co., Limited

iVIZION® Series Next-Generation Banknote Acceptor Unit

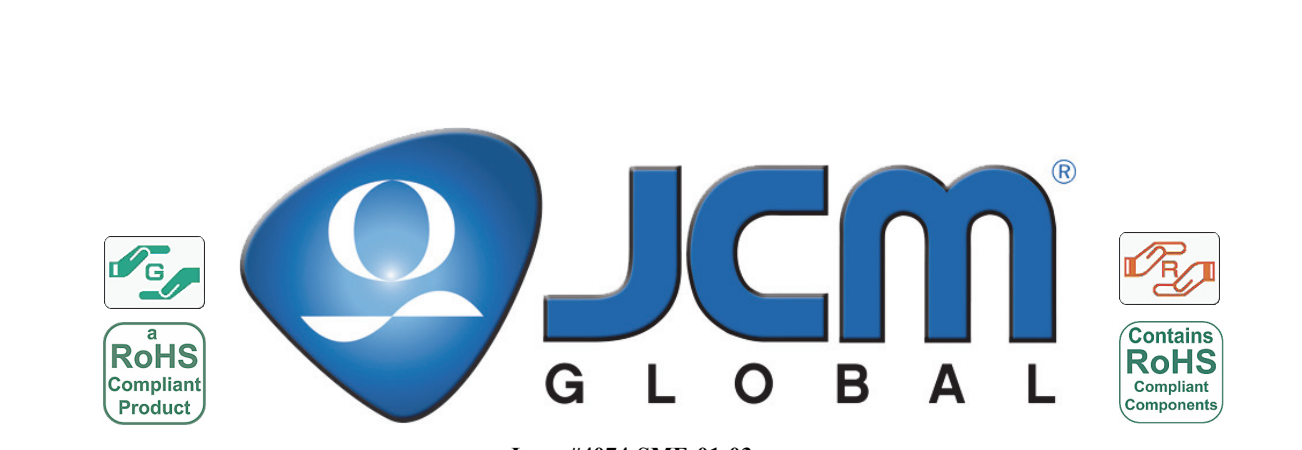

**Issue #4074-SME-01-03** 

P/N 960-100929R\_Rev. 3 {EDP #148849} © 2012, Japan CashMachine Co., Limited